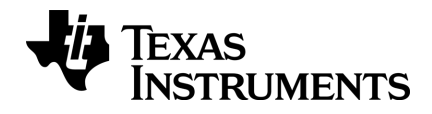

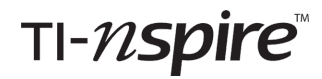

# **Aan de slag met TI-Nspire™ CX Navigator™ Teacher Software**

Deze handleiding heeft betrekking op TI-Nspire™-software versie 4.5. Ga voor de nieuwste versie van de documentatie naar *[education.ti.com/go/download](https://education.ti.com/go/download)*.

# <span id="page-1-0"></span>*Belangrijke informatie*

Tenzij uitdrukkelijk anders vermeld in de bij een programma behorende Licentie, geeft Texas Instruments betreffende programma's of boekmateriaal geen uitdrukkelijke noch impliciete garantie, daaronder mede begrepen maar niet beperkt tot impliciete garanties met betrekking tot verkoopbaarheid en geschiktheid voor een bepaald doel, en maakt zulk materiaal uitsluitend beschikbaar op een "as-is" basis. In geen geval is Texas Instruments tegenover wie dan ook aansprakelijk voor enige speciale, indirecte, bijkomende of gevolgschade verband houdend met of voortvloeiend uit de aankoop of het gebruik van dit materiaal en, ongeacht de vorm van proces, zal de enige en uitsluitende aansprakelijkheid van Texas Instruments niet hoger zijn dan het in de bij een programma behorende licentie vermelde bedrag. Daarenboven wijst Texas Instruments elke aansprakelijkheid van de hand voor vorderingen van welke aard dan ook tegen het gebruik van dit materiaal door derden.

## **Licentie**

Zie de complete licentie die is geïnstalleerd in **C:\Program Files\TI Education\<TI-Nspire™ Product Name>\license**.

Adobe®, Mac®, Windows®, Excel®, PowerPoint®, Microsoft® Internet Explorer®, Mozilla® FireFox®, Java™, Google® Chrome®, Apple® Safari®, SMART® Notebook, Blackboard™, en Vernier DataQuest™ zijn handelsmerken van hun respectievelijke eigenaars.

© 2011 - 2017 Texas Instruments Incorporated

# *Inhoudsopgave*

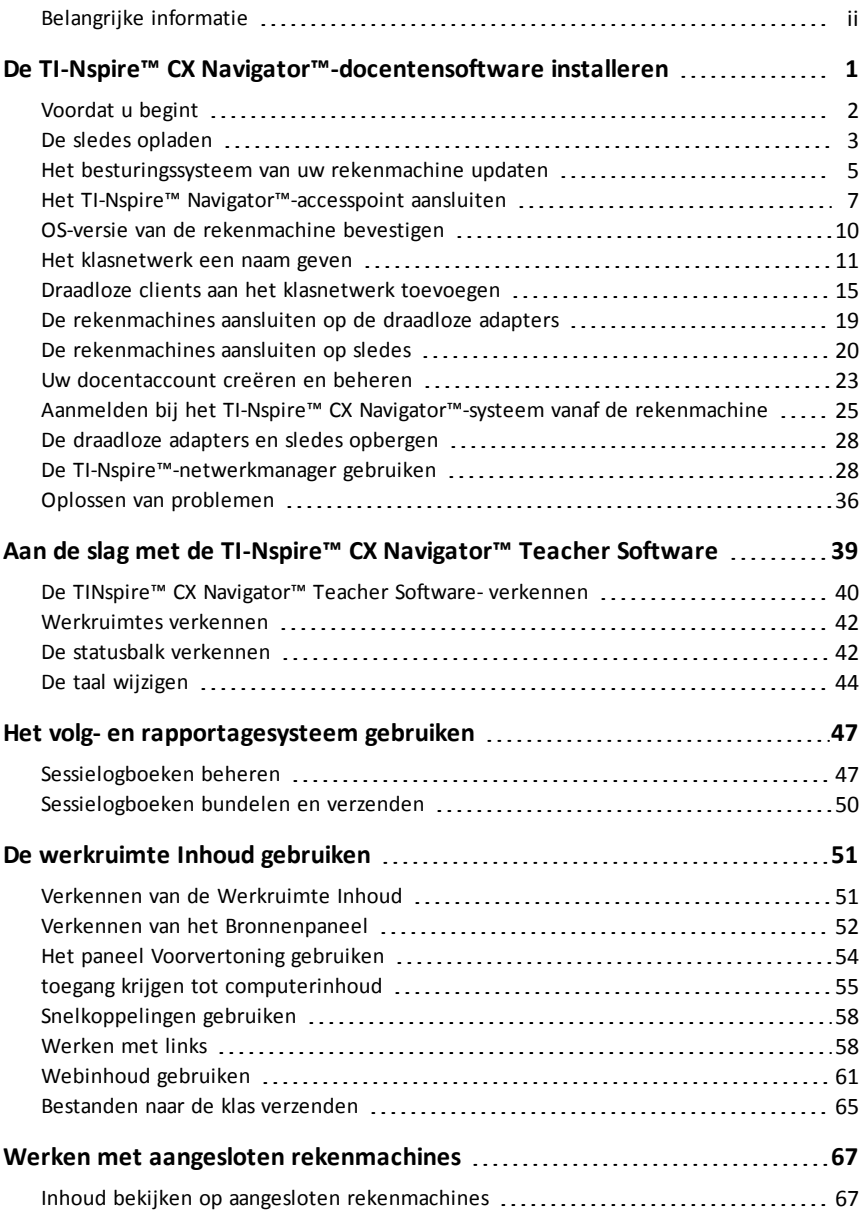

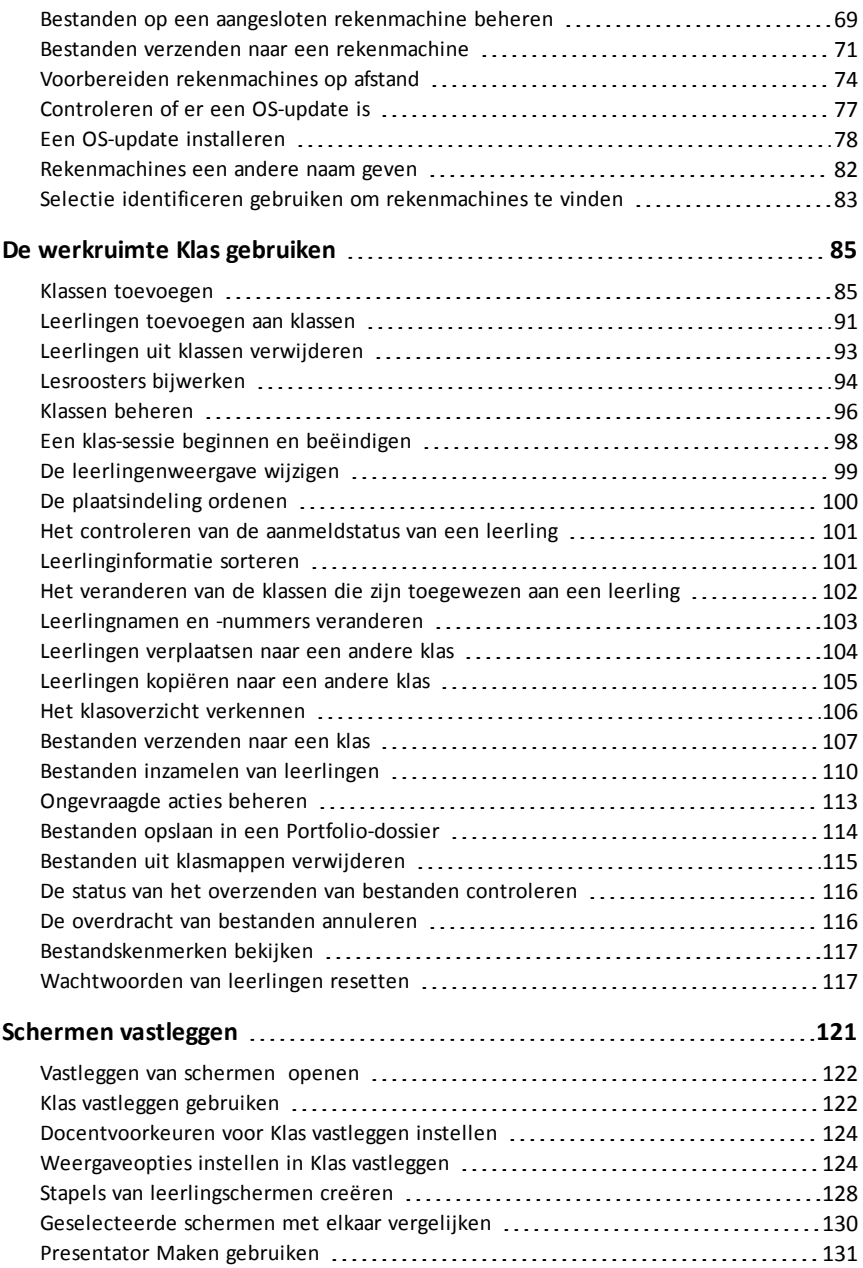

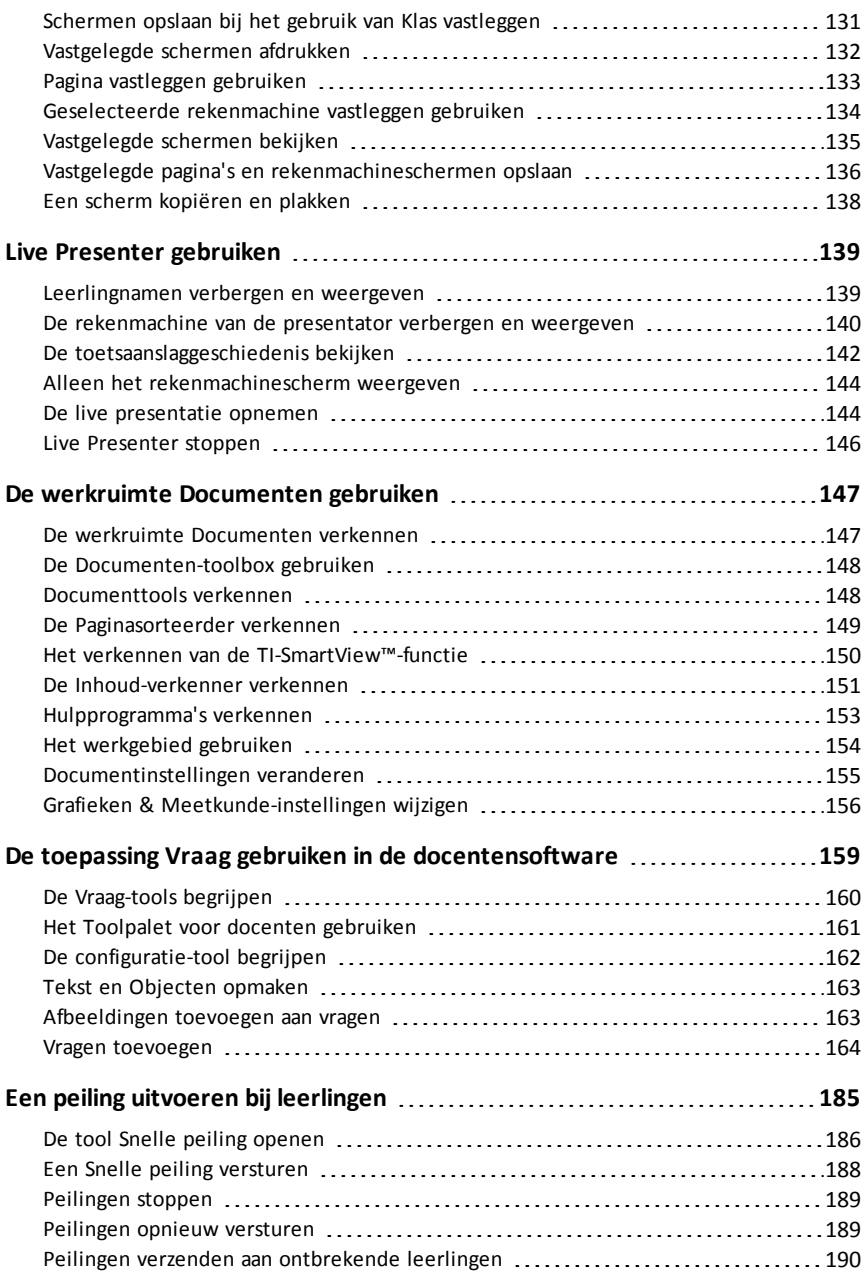

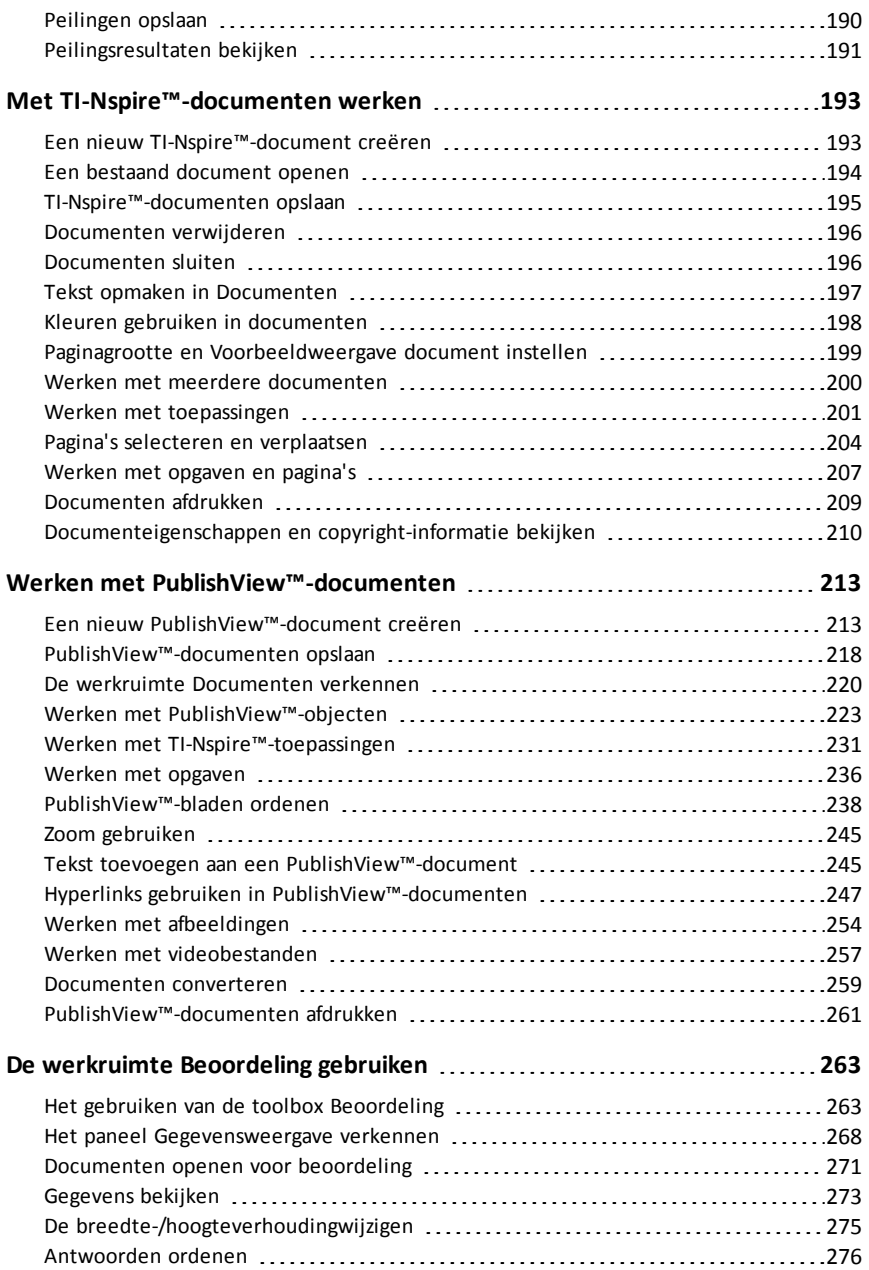

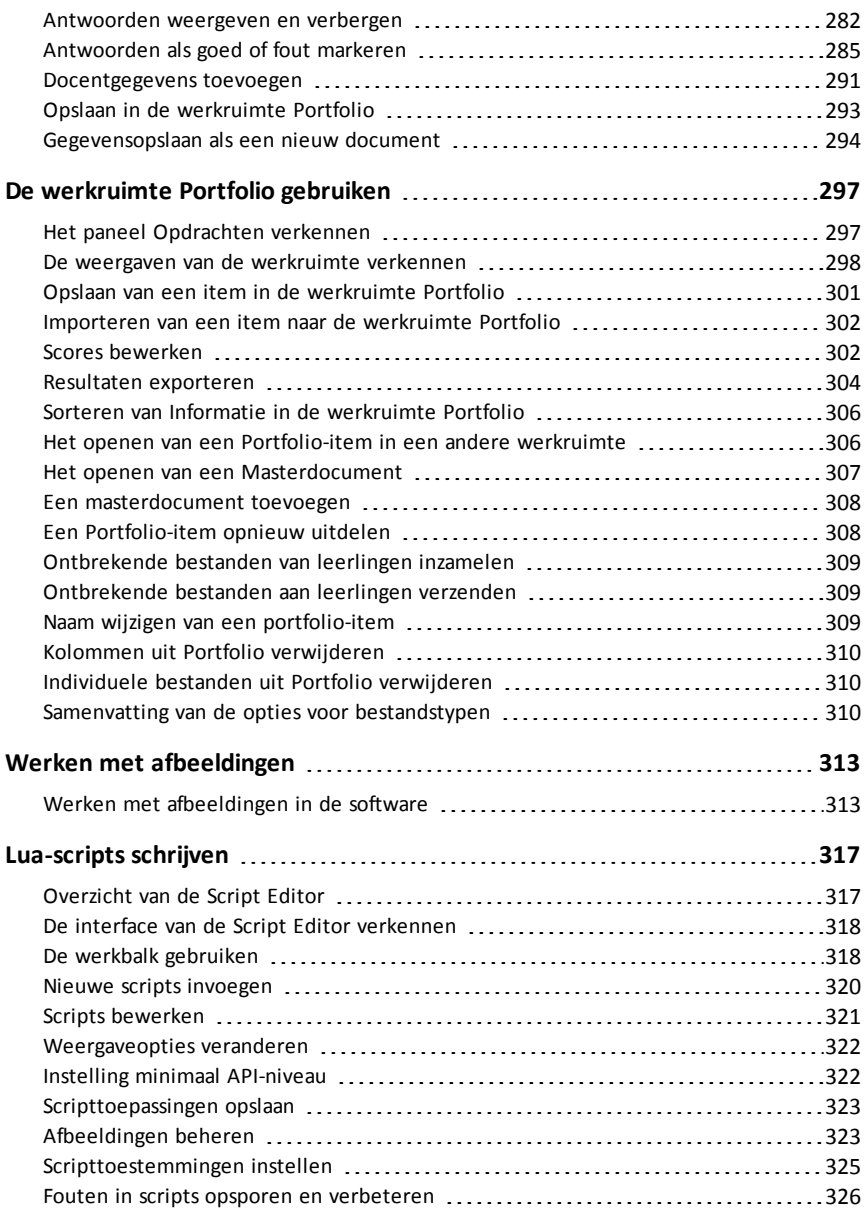

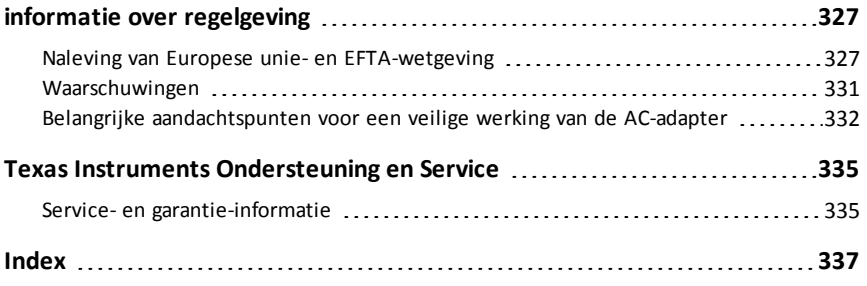

# <span id="page-8-0"></span>**De TI-Nspire™ CX Navigator™-docentensoftware installeren**

Het TI-Nspire™ CX Navigator™-systeem biedt de hardware- en softwaretools die u nodig heeft om een draadloos netwerk in de klas in te stellen. In een draadloze klasomgeving kunt u met de TI-Nspire™ CX Navigator™-docentensoftware:

- **Snelle peiling** gebruiken om peilingen naar uw leerlingen te zenden, de antwoorden van leerlingen op de peilingen te ontvangen en de resultaten van de peilingen met uw leerlingen door te nemen.
- **Schermvastlegging** gebruiken om de rekenmachine- of computerschermen van uw leerlingen automatisch of op specifieke tijdstippen vast te leggen.
- **Live Presenter** gebruiken om werk te laten zien terwijl het wordt uitgevoerd op uw rekenmachinescherm of op de rekenmachineschermen van uw leerlingen.
- De werkruimte **Beoordelen** gebruiken om werk van leerlingen in te zamelen en na te kijken, resultaten in realtime te bekijken terwijl de leerlingen vragen beantwoorden, en gegevens te analyseren voor de hele klas of voor individuele leerlingen.

## **Over de hardware**

Afhankelijk van de eisen van de klas kan uw TI-Nspire™ Navigator™-systeem de volgende hardware bevatten die wordt gebruikt om een draadloos communicatienetwerk te creëren, zodat uw computer kan communiceren met de rekenmachines van leerlingen:

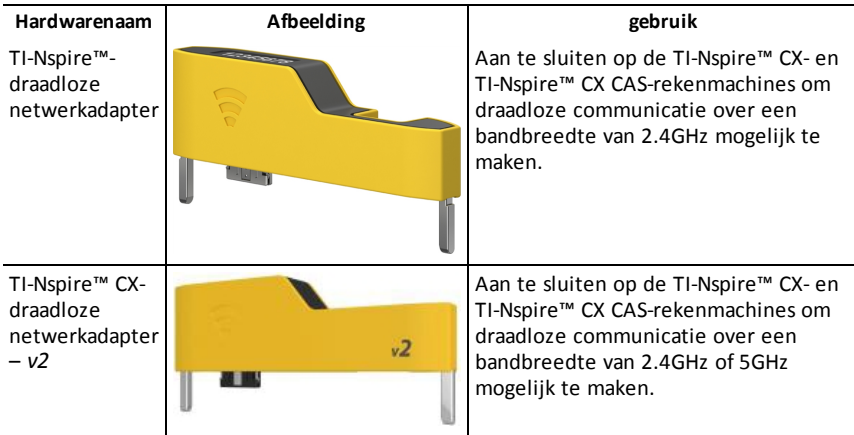

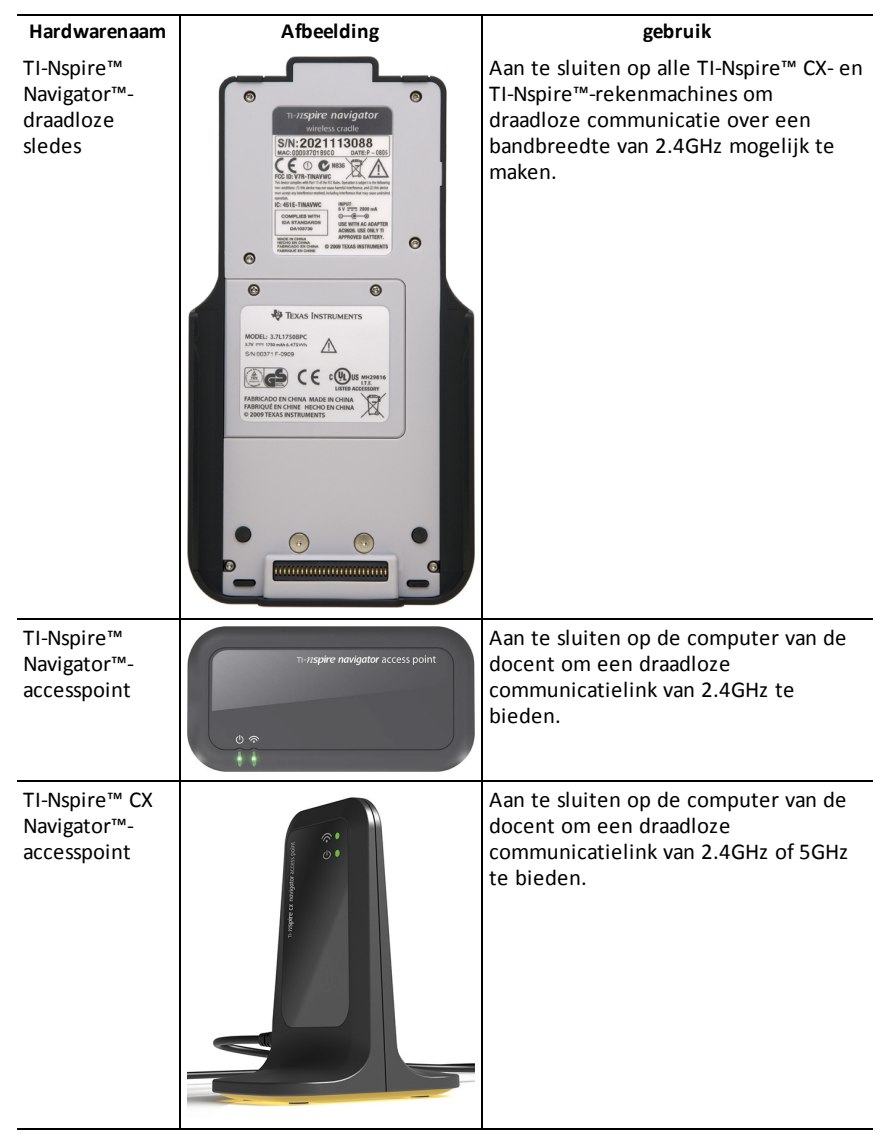

# <span id="page-9-0"></span>*Voordat u begint*

Wanneer u voor de eerste keer een nieuwe versie van de TI-Nspire™CX Navigator™ docentensoftware opstart, opent en leidt de TI-Nspire™ CX Navigator™ installatiewizard u door het geautomatiseerde proces om uw draadloze klaslokaal in te stellen. Voordat u met het draadloze installatieproces begint:

- zorg ervoor dat de TI-Nspire™ CX Navigator™-docentensoftware op uw computer is geïnstalleerd en geactiveerd.
- als u TI-Nspire™ Navigator™-draadloze sledes gebruikt, zorg er dan voor dat elke

slede is opgeladen ( $\Box$  het ledlampie brandt dan oranie of groen).

**Opmerking**: als u TI-Nspire™-draadloze netwerkadapters gebruikt, hoeft u deze niet op te laden. De draadloze netwerkadapters worden gevoed door de rekenmachines.

• Koppel het TI-Nspire™ Navigator™-accesspoint of het TI-Nspire™ CX Navigator™ accesspoint los van uw computer.

## **Automatisch systeem opstarten**

Wanneer u de software opstart, zal de installatiewizard u door de stappen leiden die nodig zijn om:

• alle rekenmachines van leerlingen en klassen te updaten met de nieuwste versie van het besturingssysteem (OS). Het besturingssysteem op de rekenmachines moet passen bij de softwareversie die geïnstalleerd is op uw computer.

**Belangrijk!** Bij het updaten van het besturingssysteem moeten rekenmachines verbonden zijn met de computer via een USB-kabel of een TI-Nspire™ CX dockingstation.

- Sluit het accesspoint aan en update, indien nodig, de firmware van het accesspoint.
- Geef het klasnetwerk een naam.
- Selecteer indien nodig een kanaal voor het accesspoint.
- Voeg draadloze clients toe aan uw klasnetwerk.
- <span id="page-10-0"></span>• Maak een back-up van de netwerkconfiguratie van de klas.

# *De sledes opladen*

De TI-Nspire™ Navigator™-draadloze sledes bevatten oplaadbare batterijen. U moet de batterijen een nacht opladen voordat u ze in de klas gebruikt. Als de sledes volledig zijn opgeladen, dan werken ze de hele dag bij voortdurend gebruik. U moet ze elke nacht opladen.

In de TI-Nspire™ Navigator™ slede-oplader kunnen één tot vijf sledes geplaatst worden. Nadat u de sledes in de oplader heeft geplaatst, worden ze allemaal tegelijk opgeladen tot ze volledig opgeladen zijn. Als de batterijen helemaal leeg zijn, dan kan het 12 uur duren om de batterijen volledig op te laden.

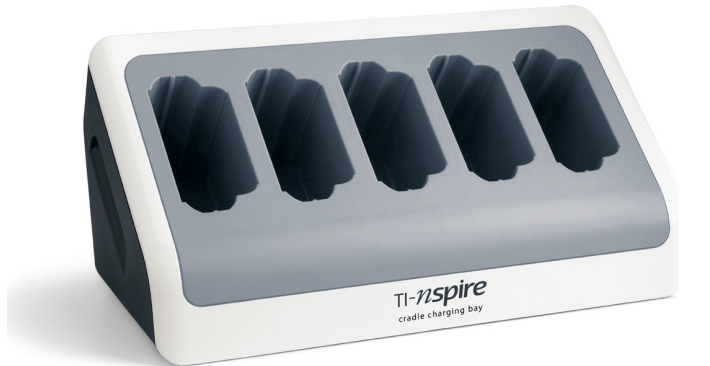

**Opmerking:** De batterijen worden niet beschadigd als u ze langer in de oplader laat zitten dan nodig is om ze volledig op te laden. Het is ook niet nodig om de batterijen helemaal te ontladen voordat u ze weer oplaadt.

Zorg ervoor dat u genoeg (3–4) stopcontacten heeft voor de bestelde apparatuur. Koop indien nodig een stekkerdoos zodat u meerdere geaarde stopcontacten heeft.

1. Steek het kleine uiteinde van het netsnoer van de AC9940-stroomadapter in de stroomaansluiting van de oplader.

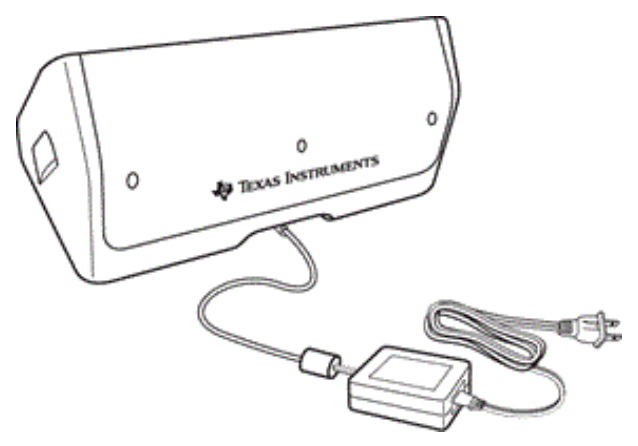

- 2. Steek het andere uiteinde van de adapter in een stopcontact.
- 3. Plaats elke TI-Nspire™ Navigator™ -slede in de TI-Nspire™ Navigator™ sledeoplader. Controleer of de led oranje is.

**Opmerking:** u kunt één enkele draadloze slede opladen met een AC9926-adapter (apart verkrijgbaar).

### **Controleren van de led-lampjes**

Twee leds (kleine lampjes) aan de bovenkant van elke TI-Nspire™ Navigator™ draadloze slede knipperen of veranderen van kleur om verschillende bewerkingen of de status aan te geven.

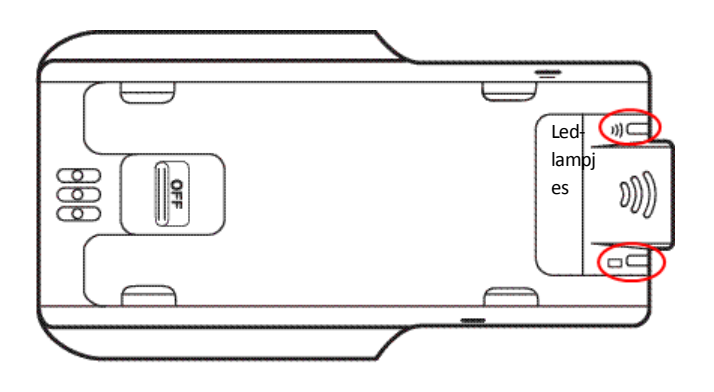

Het  $\widehat{\mathbb{R}}$  led-lampje geeft aan dat er netwerkactiviteit is. Het  $\Box$  led-lampje geeft aan dat de batterij wordt opgeladen.

Als de sledes nog in de TI-Nspire™ Navigator™ slede-oplader zitten:

- Een ononderbroken brandend oranje led-lampje betekent dat de draadloze slede op dat moment opgeladen wordt.
- Een ononderbroken brandend rood led-lampje betekent dat de draadloze slede geen goed contact met de oplader heeft. Plaats de slede opnieuw zodat deze goed contact maakt en het lampje oranje wordt.
- <span id="page-12-0"></span>• Een ononderbroken brandend groen led-lampje betekent dat de draadloze slede volledig is opgeladen.

## *Het besturingssysteem van uw rekenmachine updaten*

Bij het installeren of updaten van de TI-Nspire™ CX Navigator™-docentensoftware wordt het dialoogvenster Starten geopend wanneer de u de software voor de eerste keer start. U **moet** alle rekenmachines van leerlingen en klassen updaten met het nieuwste besturingssysteem.

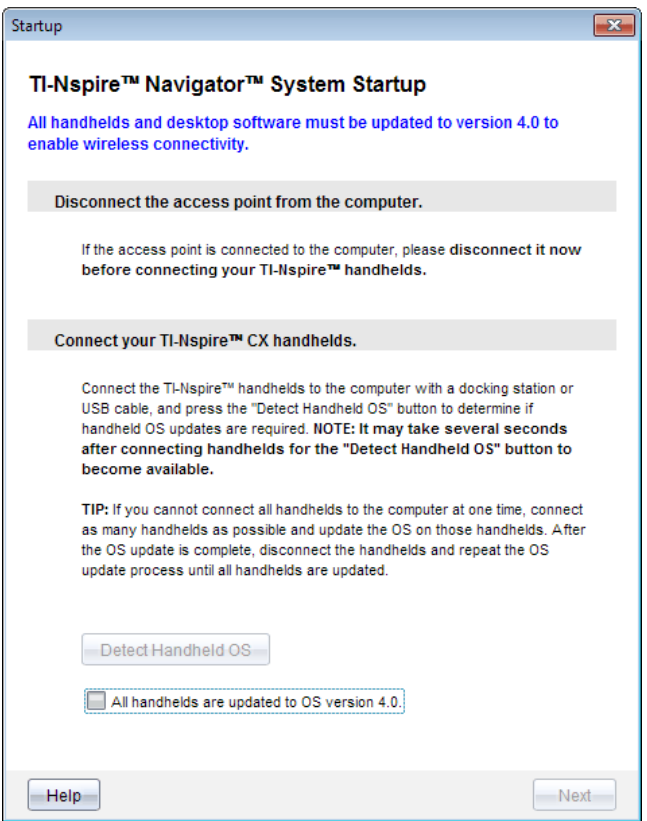

Doorloop de volgende stappen om ervoor te zorgen dat alle rekenmachines worden bijgewerkt.

- 1. Ontkoppel het accesspoint als dit met uw computer is verbonden.
- 2. Verbindt de rekenmachines met de computer.

U moet rekenmachines aansluiten met een USB-kabel of meerdere rekenmachines aansluiten met TI-Nspire™-dockingstations.

#### 3. Klik op **Detecteren OS rekenmachine**.

- Als het besturingssysteem voor alle aangesloten rekenmachines overeenkomt met de softwareversie, dan wordt het dialoogvenster Rekenmachine OSupdate weergegeven met de mededeling dat alle rekenmachines up-to-date zijn. Klik op **Sluiten** om terug te keren naar het dialoogvenster Starten.
- Als het besturingssysteem op de aangesloten rekenmachines niet up-to-date is, wordt het dialoogvenster Rekenmachine OS update vereist weergegeven. Klik op **Update OS**.

Het dialoogvenster Toevoegen aan verzendlijst verschijnt.

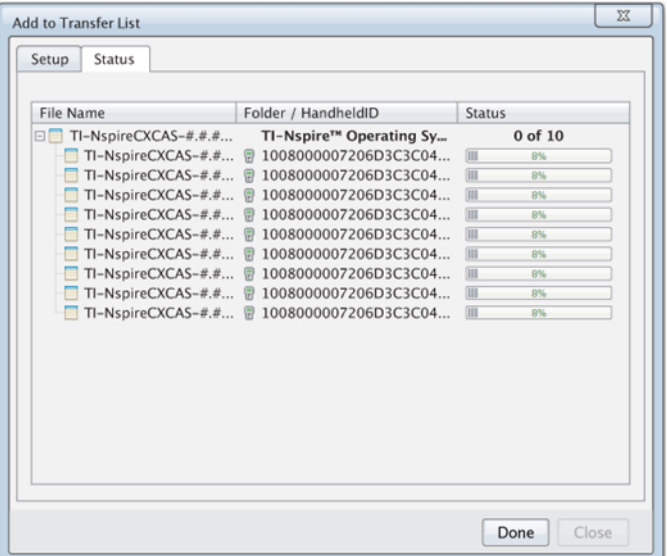

De passende OS bestanden worden naar de aangesloten rekenmachines verzonden. U kunt TI-Nspire™ CX-rekenmachines en TI-Nspire™-rekenmachines op hetzelfde moment updaten. Als u niet alle rekenmachines in een keer kunt aansluiten, sluit dan zoveel mogelijk rekenmachines aan en update het besturingssysteem. Na de OS-update, koppelt u de rekenmachines los en herhaalt u het OS-updateproces totdat alle rekenmachines geüpdatet zijn. De software zal het benodigde besturingssysteem detecteren en starten met verzenden zodra u de rekenmachines aansluit.

- Wanneer alle rekenmachines zijn bijgewerkt, klikt u op **Gereed** om het verzendproces te stoppen.
	- De Toevoegen OS-verzendlijst wordt gesloten.
	- Het dialoogvenster Starten wordt weergegeven.
- 4. Selecteer het vakje **Al mijn rekenmachines zijn bijgewerkt met versie 4.5**.
- 5. Klik op **Volgende**.

<span id="page-14-0"></span>Het dialoogvenster Accesspoint aansluiten verschijnt.

## *Het TI-Nspire™ Navigator™-accesspoint aansluiten*

Wanneer de update van het besturingssysteem op alle rekenmachines is voltooid, bestaat de volgende stap in het installatieproces van het systeem uit het aansluiten van het accesspoint. Wanneer u het accesspoint met uw computer verbindt, wordt het van stroom voorzien en is het klaar om te communiceren met draadloze adapters en sledes.

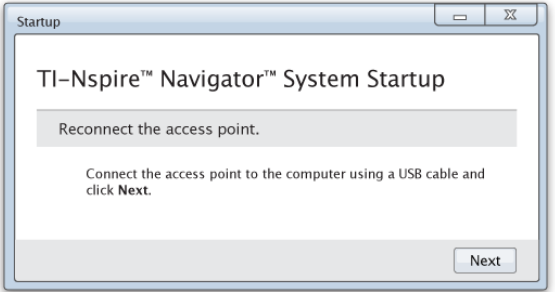

- 1. Verbind het accesspoint met de computer met een USB-kabel.
	- a) Sluit het smalle uiteinde van de USB-kabel aan op het accesspoint.

Verbind het accesspoint direct met de computer. Verbindt het accesspoint niet met een USB-hub of dockingstation.

- b) Sluit het andere uiteinde van de kabel aan op de USB-poort van uw computer.
- c) Controleer of het stroomlampje van het accesspoint brandt. Het stroomlampje geeft aan dat het accesspoint stroom ontvangt van de computer. Het signaallampje geeft aan dat de draadloze verbinding actief is.

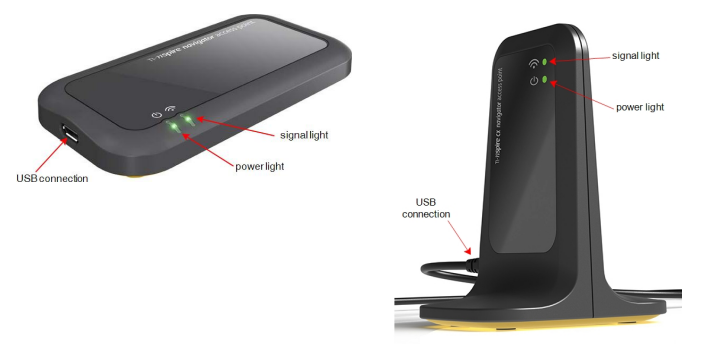

*TI-Nspire™ Navigator™-accesspoint TI-Nspire™ CXNavigator™-accesspoint*

**Opmerking**: Als de software binnen een minuut geen accesspoint detecteert, wordt er een foutmelding weergegeven. Sluit de foutmelding, koppel het accesspoint los en sluit het daarna opnieuw aan.

2. Klik op **Volgende**.

De software detecteert het type accesspoint en controleert de firmwareversie op het accesspoint. Als er een nieuwere firmwareversie beschikbaar is, zal de software de firmware updaten.

**Opmerking**: Het kan tot 60 seconden duren voordat de software het accesspoint heeft gedetecteerd.

**Belangrijk!** Onderbreek het updateproces niet en koppel het accesspoint niet los voordat de update van de firmware is voltooid.

Als de update is voltooid, zoekt de software in het accesspoint naar een geconfigureerd klasnetwerk.

• Als er een klasnetwerk aanwezig is, herinnert de software u eraan dat u de huidige instelling kunt behouden of er veranderingen in kunt aanbrengen.

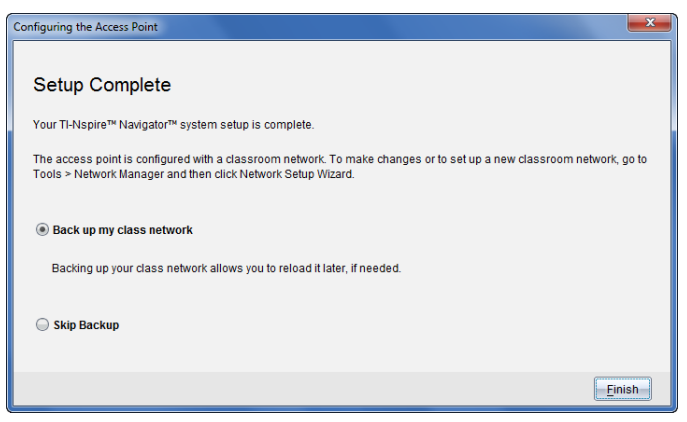

- Als er geen klasnetwerk aanwezig is, leidt de software u door de Klasnetwerkinstallatiewizard.
- 3. Selecteer **Maak een back-up van mijn klasnetwerk** om een kopie van de configuratie van uw klasnetwerk op te slaan.

Tot de opgeslagen netwerkgegevens behoren de lijst met draadloze client-ID's, de netwerknaam en het op het accesspoint geselecteerde kanaal en land.

Door een netwerk op te slaan, kunt u de configuratie op een later tijdstip opnieuw laden met behulp van de Netwerkmanager. Het bestand wordt standaard opgeslagen in de map **Mijn Documenten/TI-Nspire/Navigator Netwerk**.

Om af te sluiten zonder een back-up op te slaan, selecteert u **Back-up overslaan**.

4. Klik op **Beëindigen** om de instelling te voltooien.

**Opmerking**: Met behulp van de Netwerkmanager kunt u op elk gewenst moment een netwerk instellen of wijzigingen doorvoeren aan een bestaand netwerk.

#### **Oplossen van problemen**

Als de firmware update mislukt, wordt het dialoogvenster OS Waarschuwing geopend.

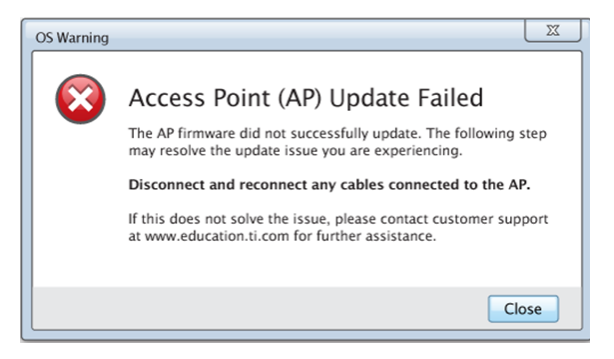

Om het probleem op te lossen, koppelt u alle kabels los die zijn aangesloten op het accesspoint en sluit u deze opnieuw aan, de software zal de update daarna automatisch starten. Als dit het probleem niet oplost, neem dan contact op met Klantondersteuning.

# <span id="page-17-0"></span>*OS-versie van de rekenmachine bevestigen*

Als u de rekenmachines niet hebt bijgewerkt tijdens het opstarten, vraagt de wizard u te bevestigen dat de rekenmachines van het klaslokaal en de leerlingen ge-update zijn met de nieuwste OS versie. De OS-versie op de rekenmachines

moet overeenkomen met de softwareversie voordat u het klasnetwerk kunt instellen.

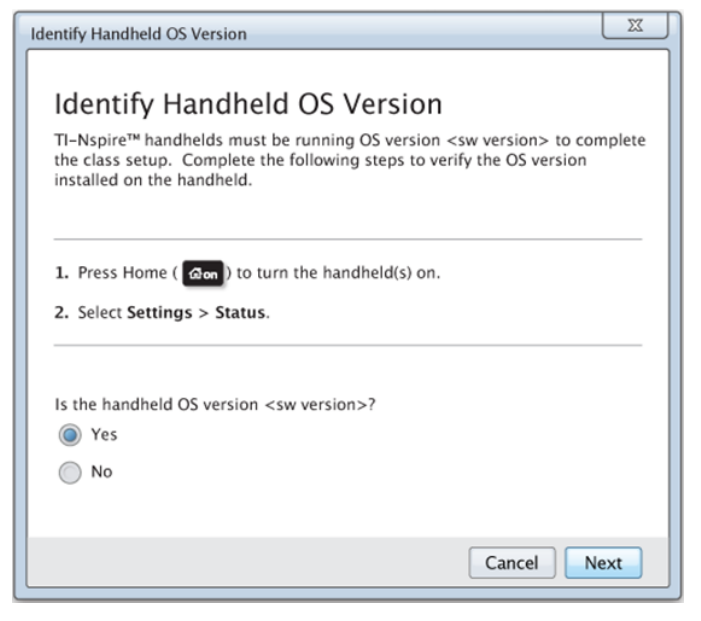

Om de OS -versie op een rekenmachine te controleren,

- 1. Druk op  $G$  on de rekenmachine aan te zetten.
- 2. Selecteer **Instellingen > Status** om het statusvenster van de rekenmachine te openen.

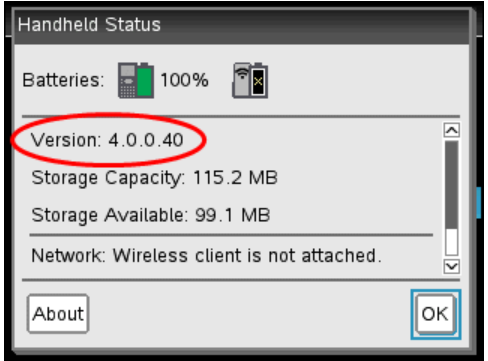

- 3. Zorg ervoor dat het besturingssysteem (OS) op de rekenmachine overeenkomt met de softwareversie van uw computer.
	- Als de OS-versie up-to-date is, selecteer dan **Ja**.
	- Als de OS-versie niet up-to-date is, selecteer dan **Nee**.
- 4. Klik op **Volgende**.
	- Als de OS-versie niet up-to-date is, wordt het dialoogvenster OS update van de rekenmachine vereist, weergegeven. Klik op **Update OS** om de Verzendtool OS toevoegen te openen en de rekenmachines bij te werken.
	- Als de OS-versie up-to-date is, wordt het dialoogvenster Naam klasnetwerk geopend en kunt u doorgaan met het proces om het klasnetwerk in te stellen.

## <span id="page-18-0"></span>*Het klasnetwerk een naam geven*

Als het dialoogvenster Naam Klasnetwerk opent, voert u de volgende stappen uit om uw klasnetwerk een naam te geven.

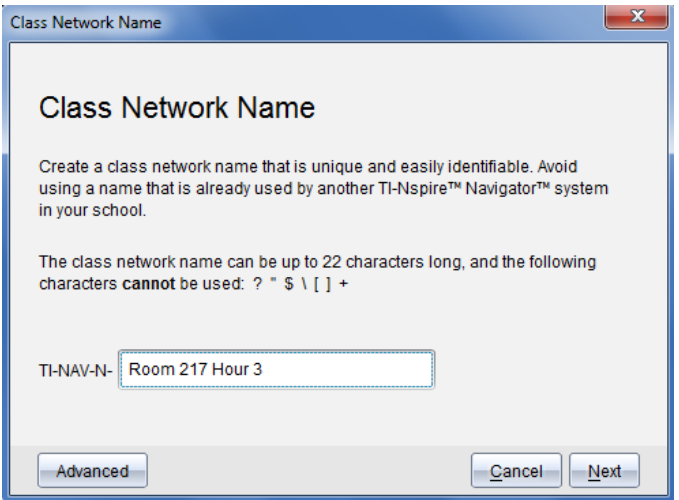

1. Vul de naam in die u wilt toewijzen aan het klasnetwerk in het veld TI-NAV-N

Gebruik een naam die uniek, gemakkelijk te onthouden en voor u gemakkelijk te identificeren is. De naam van het klasnetwerk kan maximaal 22 tekens lang zijn. Namen kunnen bestaan uit letters, cijfers en spaties; maar kunnen geen speciale tekens bevatten, zoals ? " $$ \$ ! [ ] +.

2. Klik op **Volgende** om het accesspoint te configureren zonder wijzigingen.

 $-$ of $-$ 

- 3. Klik op **Geavanceerd** om een andere bandbreedte of besturingskanaal te selecteren.
	- Als het TI-Nspire™ Navigator™-accesspoint is aangesloten, kunt u een ander besturingskanaal selecteren.

*12 De TI-Nspire™ CX Navigator™-docentensoftware installeren*

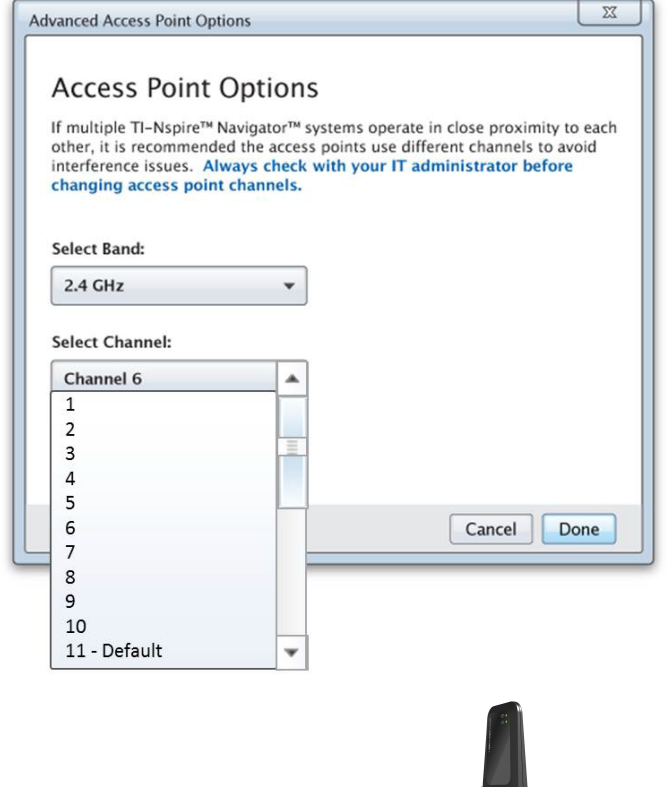

• Als het TI-Nspire™ CX Navigator™-accesspoint is aangesloten, kunt u ofwel een 2,4GHz of 5GHz bandbreedte selecteren en een ander besturingskanaal selecteren.

**Opmerking**: De geïnstalleerde softwareversie bepaalt welke besturingskanalen geselecteerd kunnen worden.

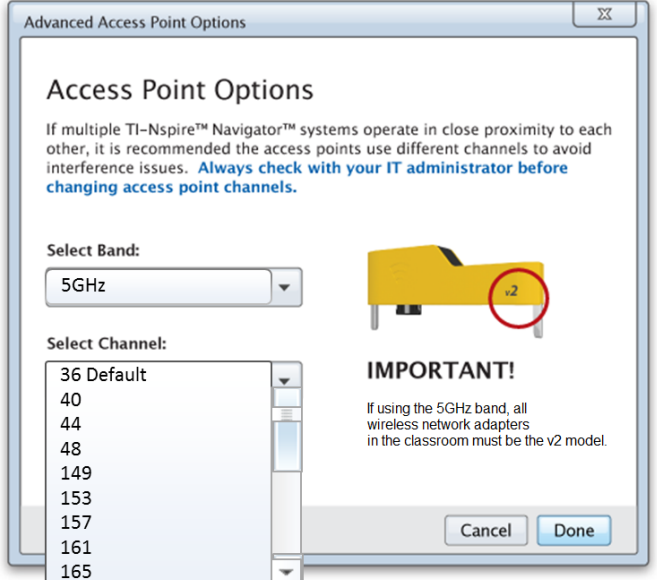

**Belangrijk!** Als u de TI-Nspire™ CX-draadloze netwerkadapter – *v2* adapters gebruikt, dan kunt u ofwel de 2,4GHz of 5GHz bandbreedte selecteren. Als u een mix hebt van draadloze netwerkadapters, dan moet u de 2,4 GHz bandbreedte selecteren.

4. Klik op **Gereed**.

Het dialoogvenster Accesspoint configureren wordt geopend en de software configureert het accesspoint en past de naam toe van het klasnetwerk.

**Belangrijk!** Koppel het accesspoint niet los tijdens de configuratie.

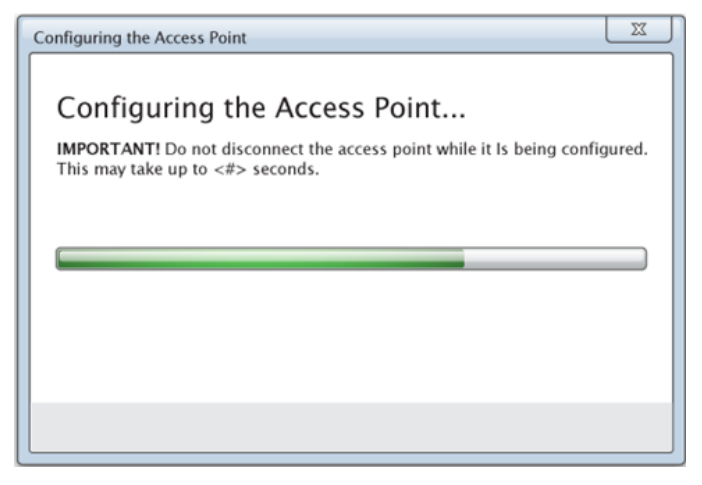

<span id="page-22-0"></span>Als de configuratie is voltooid, kunt u uw draadloze clients aansluiten.

## *Draadloze clients aan het klasnetwerk toevoegen*

Nadat u uw klasnetwerk een naam hebt gegeven en de accesspoints zijn geconfigureerd, moet u uw draadloze clients (draadloze adapters en draadloze sledes) aan het netwerk koppelen. Hoe u dit proces doorloopt, is afhankelijk van of u dockingstations hebt die u in staat stellen met meerdere rekenmachines en draadloze clients tegelijk te werken.

- Als u een dockingstation hebt, sluit u de adapters aan op de rekenmachines en steekt u de rekenmachines in een dockingstation dat is verbonden is met uw computer. U kunt twee extra dockingstations aan het aangesloten dockingstation koppelen.
- Als u geen dockingstation hebt, bevestigt u de draadloze adapters of sledes aan de rekenmachines.

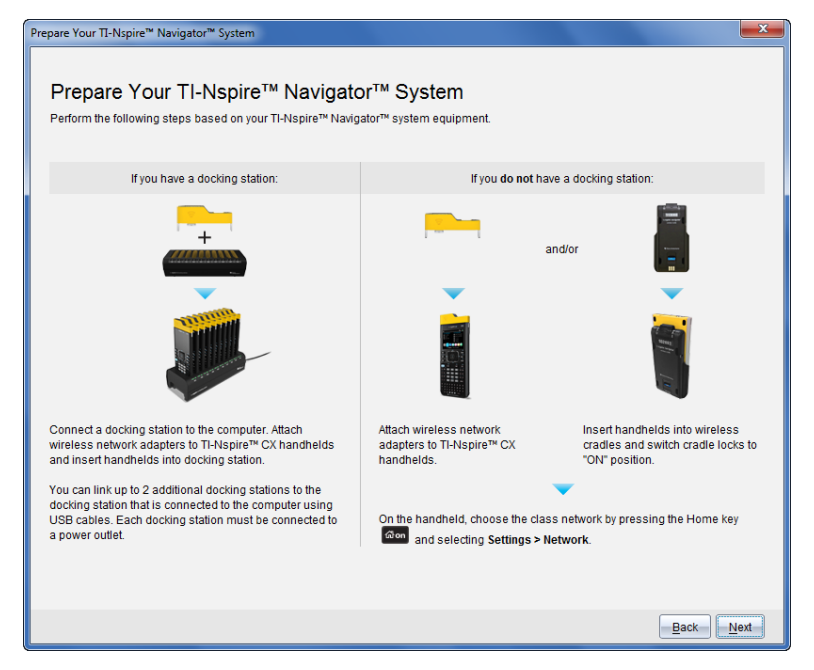

1. Volg de instructies op het scherm om de rekenmachines aan te sluiten op hun draadloze adapters, sledes en/of dockingstations en klik daarna op **Volgende**

Het dialoogvenster Draadloze clients toevoegen aan klasnetwerk wordt geopend.

Het accesspoint vindt de beschikbare clients en geeft deze weer in het vak Beschikbare clients. Het kan tot zes minuten duren voordat het accesspoint alle beschikbare clients heeft gevonden. Controleer het aantal beschikbare clients om er zeker van te zijn dat alle clients worden vermeld.

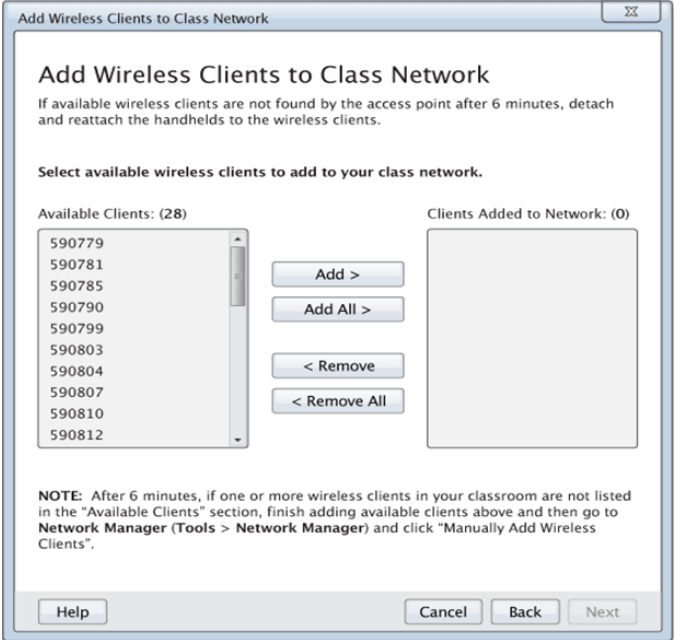

- 2. Volg de stappen **a**, **b** en **c** op alle TI-Nspire™-rekenmachines die *niet* in een dockingstation zijn geplaatst.
	- a) Zet alle rekenmachines aan.
	- b) Selecteer op het hoofdscherm van de rekenmachine **Instellingen> Netwerk**. Op de rekenmachine worden de beschikbare netwerken weergegeven die binnen bereik zijn.
	- c) Selecteer de naam die u hebt toegewezen aan uw klasnetwerk en klik op **Verbinden**.
- 3. Selecteer op het scherm 'Draadloze clients aan klasnetwerk toevoegen' de draadloze clients die u wilt toevoegen.
	- Om alle vermelde beschikbare clients toe te voegen, klikt u op **Alles toevoegen**.
	- Om specifieke clients toe te voegen, selecteert u één client-ID per keer, en klikt u op **Toevoegen**.

**Belangrijk!** Clients maken geen deel uit van het klasnetwerk totdat u deze stap afrondt om ze toe te voegen

4. Klik op **Volgende** om de draadloze clients aan het klasnetwerk te koppelen.

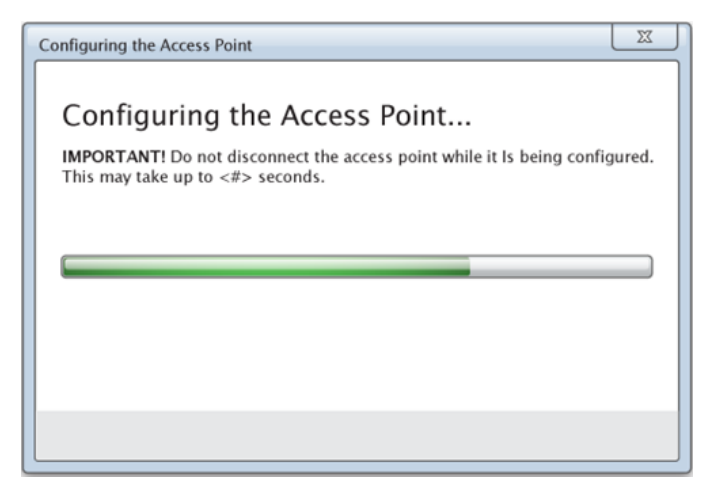

De software koppelt de bevestigde draadloze clients aan het klasnetwerk. Wanneer het proces is voltooid, wordt het venster Installatie voltooid geopend.

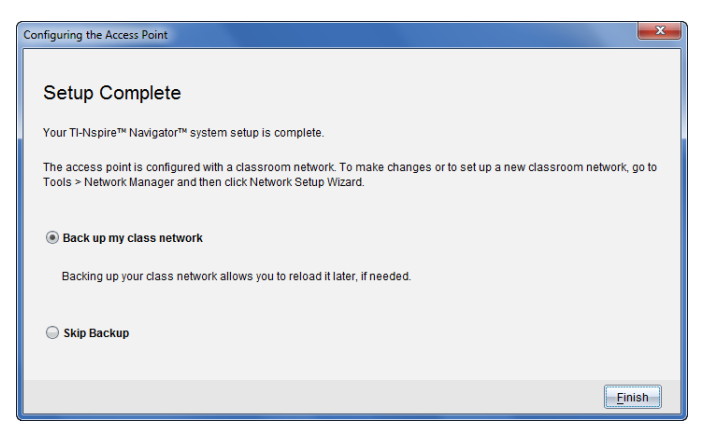

5. Selecteer **Maak een back-up van mijn klasnetwerk** om een kopie van de configuratie van uw klasnetwerk op te slaan.

De opgeslagen netwerkgegevens bevatten onder meer de lijst met ID's van draadloze clients, de netwerknaam en het op het accesspoint geselecteerde kanaal en land.

Door een netwerk op te slaan, kunt u de configuratie op een later tijdstip opnieuw laden met behulp van de Netwerkmanager. Standaard wordt het bestand opgeslagen in de map **My Documents/TI-Nspire/Navigator Network**.

Om af te sluiten zonder een back-up op te slaan, selecteert u **Back-up overslaan**.

6. Klik op **Beëindigen** om de instelling te voltooien.

<span id="page-26-0"></span>**Opmerking**: U kunt op een later tijdstip meer draadloze adapters of sledes aan het klasnetwerk toevoegen met behulp van de Netwerk manager.

## *De rekenmachines aansluiten op de draadloze adapters*

De draadloze netwerkadapters werken met de TI-Nspire™ CX- en TI-Nspire™ CX CASrekenmachines. Voer de volgende stappen uit om de rekenmachine op de draadloze adapter aan te sluiten.

1. Plaats de draadloze adapter bovenop de rekenmachine zodat de connector op de adapter op gelijke hoogte is met de connector op de rekenmachine.

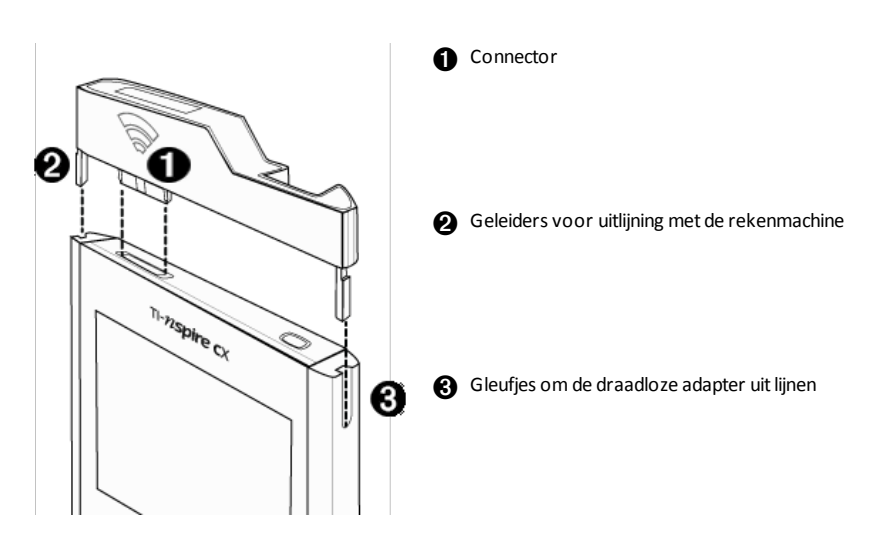

- 2. Schuif de adapter op zijn plaats en zorg ervoor dat de geleiders aan de zijkant van de adapter in de gleufjes aan de zijkant van de rekenmachine schuiven.
- 3. Duw de adapter stevig op zijn plaats.

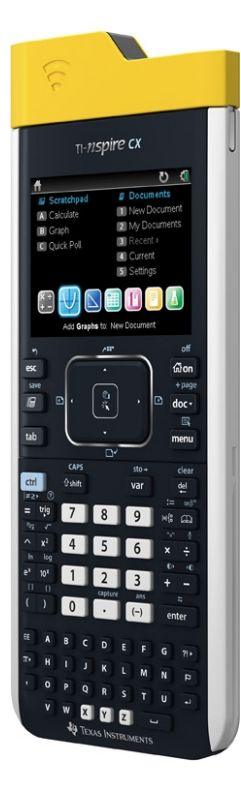

# <span id="page-27-0"></span>*De rekenmachines aansluiten op sledes*

De draadloze sledes werken met de TI-Nspire™-, TI-Nspire™ CAS-, TI-Nspire™ CX- en TI-Nspire™ CX CAS-rekenmachines. Voer de volgende stappen uit om de rekenmachine op een slede aan te sluiten.

1. Schuif de vergrendeling aan de achterkant van de slede in de OFF-stand.

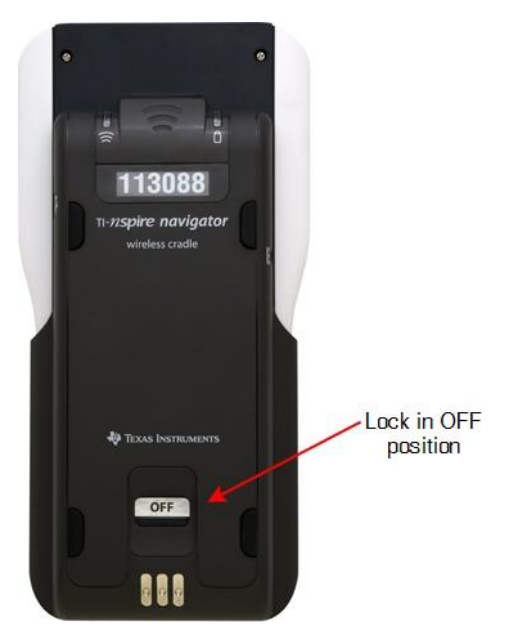

2. Om de rekenmachine aan te sluiten houdt u deze met het scherm omhoog en schuift u hem bovenop de draadloze slede. Zorg ervoor dat beide kanten van de rekenmachine in de zijgleufjes zijn geplaatst.

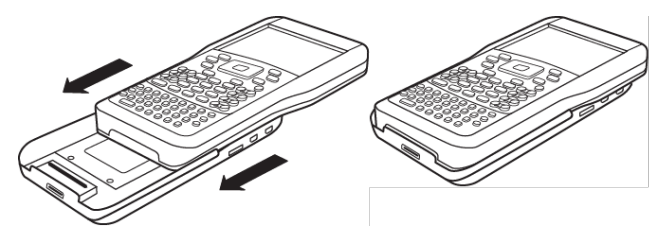

- 3. Druk stevig voor een goede verbinding. Wanneer deze goed is aangesloten, dan lijkt de rekenmachine bovenop de slede te zitten.
- 4. Vergrendel de rekenmachine op zijn plaats door de vergrendeling aan de achterkant van de slede in de ON-stand te zetten.

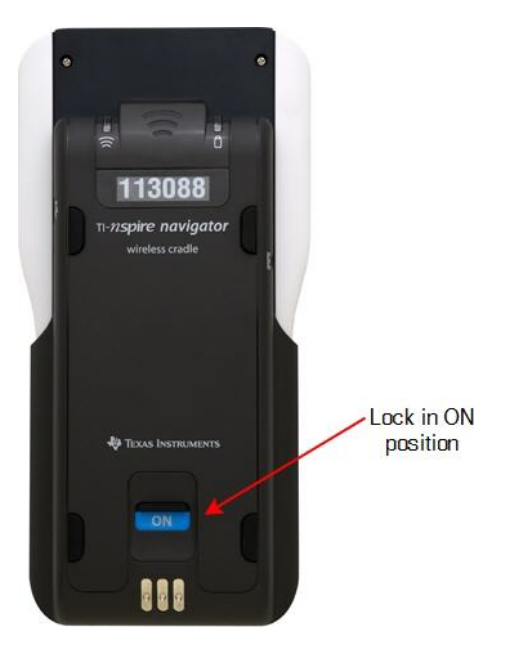

5. Plaats de sledes in de oplader. Controleer of de led oranje is.

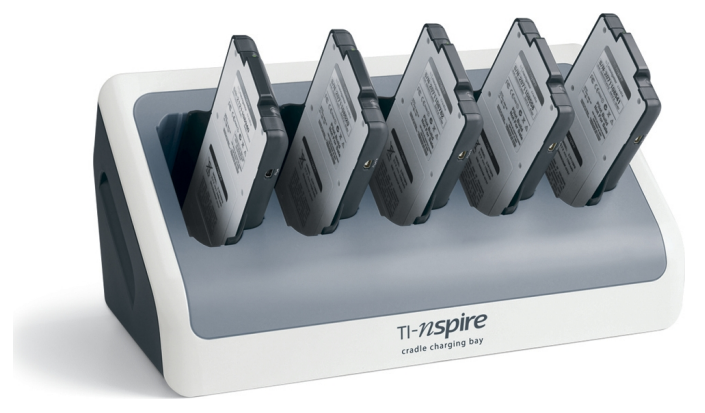

Plaats de draadloze sledes op het eind van elke schooldag weer in de oplader en laad

ze 's nachts op. De sledes zijn opgeladen als alle (stroomstatus) led-lampjes ononderbroken groen of oranje branden.

## <span id="page-30-0"></span>*Uw docentaccount creëren en beheren*

U kunt uw docentaccount creëren in het gedeelte Docentvoorkeuren van de TI-Nspire™ CX Navigator™ Teacher Software. Met uw docentaccount kunt u zich aanmelden bij het TI-Nspire™ Navigator™-netwerk vanaf uw rekenmachine. Nadat u uw docentaccount gecreëerd heeft, kunt u later uw wachtwoord of gebruikersnaam veranderen.

#### **Uw docentaccount creëren**

- 1. Gebruik de Werkruimte-kiezer om de Klas-werkruimte te kiezen.
- 2. Klik op **Bestand > Instellingen > Docentvoorkeuren** .

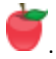

Het dialoogvenster Docentvoorkeuren wordt geopend.

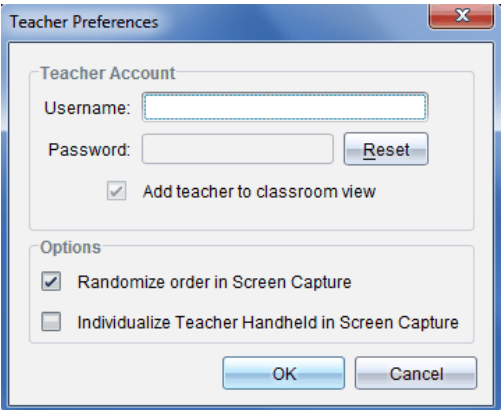

- 3. Typ een gebruikersnaam.
- 4. Typ een wachtwoord.
- 5. Selecteer of deselecteer de voorkeur om het docentpictogram in de klaslokaalweergave te laten verschijnen.

Als u deze voorkeur selecteert, dan verschijnt het docentpictogram in de klaslokaalweergave en wordt u opgenomen als ontvanger bij de bewerkingen Verzenden naar klas, Inzamelen uit klas en Verwijderen uit klas. Het rekenmachinescherm van de docent wordt ook meegenomen bij het vastleggen van schermen van de klas.

- 6. Selecteer of deselecteer de opties voor het willekeurig maken van de volgorde bij het Vastleggen van Schermen, en voor het individualiseren van de docentenrekenmachine bij het Vastleggen van Schermen .
	- **Volgorde van Vastleggen van schermen willekeurig maken**. Door deze optie te selecteren, worden schermen van leerlingen in een willekeurige volgorde vastgelegd en weergegeven, dus niet in de volgorde van de klassenlijst. Hierdoor kunnen de leerlingen zich concentreren op de opdracht, niet op wiens scherm ze zien.
- **Docentenrekenmachine individualiseren bij Vastleggen van schermen**. Door deze optie te selecteren, wordt het scherm van de docent weergegeven bij het vastleggen van schermen.
- 7. Klik op **OK**.

#### **Het wachtwoord van uw docentaccount veranderen**

- 1. Zorg ervoor dat u niet bent aangemeld op het TI-Nspire™ Navigator™-netwerk op uw rekenmachine.
- 2. Klik op **Bestand > Instellingen > Docentvoorkeuren** .

Het dialoogvenster Docentvoorkeuren wordt geopend.

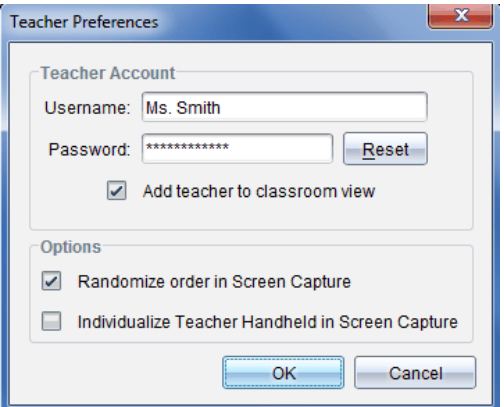

3. Klik op **Reset**.

De TI-Nspire™ Navigator™-software wist het huidige wachtwoord.

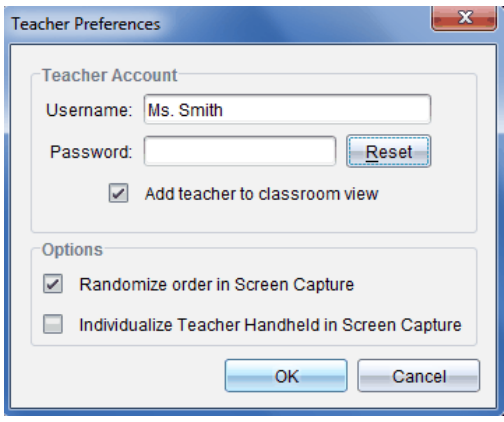

- 4. Typ een nieuw wachtwoord.
- 5. Klik op **OK**.

#### **De gebruikersnaam van uw docentaccount veranderen**

- 1. Zorg ervoor dat u niet bent aangemeld op het TI-Nspire™ Navigator™-netwerk op uw rekenmachine.
- 2. Klik op **Bestand > Instellingen > Docentvoorkeure**

Het dialoogvenster Docentvoorkeuren wordt geopend.

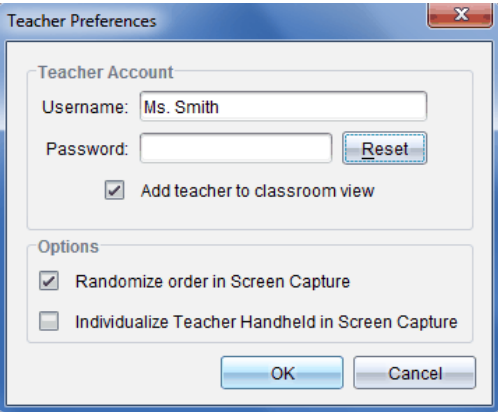

- 3. Voer een nieuwe gebruikersnaam in.
- <span id="page-32-0"></span>4. Klik op **OK**.

# *Aanmelden bij het TI-Nspire™ CX Navigator™-systeem vanaf de rekenmachine*

Het TI-Nspire™ CX Navigator™ klassysteem gebruikt zowel uw computer als de rekenmachines van uw leerlingen. Om te kunnen communiceren met uw leerlingen via het TI-Nspire™ Navigator™-netwerk, moeten uw leerlingen zich aanmelden bij het netwerk vanaf hun rekenmachines.

**Opmerking:** U hoeft zich niet aan te melden om met de rekenmachines van uw leerlingen te communiceren; u kunt de Verzendtool gebruiken om bestanden te verwijderen of bestanden en besturingssystemen naar de rekenmachines van de leerlingen te verzenden. Als u echter van plan bent om mee te doen vanaf uw rekenmachine tijdens de TI-Nspire™ Navigator™ klas-sessie, dan moet u zich aanmelden bij het TI-Nspire™ Navigator™-netwerk vanaf uw rekenmachine.

Zie voor meer informatie over het gebruik van een rekenmachine de rekenmachinehandleidingen op education.ti.com/guides.

Voordat u zich aanmeldt moet u de volgende zaken gedaan hebben:

- U heeft uw docentaccount gecreëerd in Docentvoorkeuren.
- U heeft een klas-sessie gestart op uw computer.
- De TI-Nspire™-rekenmachine is gereed voor aanmelding. (Het pictogram  $\bigcirc$ kninnert \ knippert.)

Voordat uw leerlingen zich aanmelden, moet u het volgende hebben gedaan:

- Leerlingaccounts maken.
- Uw leerlingen de naam van het klasnetwerk, hun gebruikersnamen en indien nodig hun wachtwoorden geven.

## **Uzelf aanmelden bij het TI-Nspire™ Navigator™-netwerk**

- 1. Meld u als volgt aan:
	- Selecteer op het hoofdscherm van uw TI-Nspire™-rekenmachine **5:Instellingen > 5:Aanmelden.**
	- Op een ander scherm dan het hoofdscherm drukt u op~**> 8:Aanmelden**.

Het laatste netwerk dat met de draadloze client was verbonden, wordt weergegeven op het scherm van de rekenmachine.

**Opmerking**: Als de rekenmachine via een USB-kabel op de computer is aangesloten, verschijnt er geen netwerknaam op het scherm en kunt u doorgaan met aanmelden.

2. Als de naam van het netwerk correct is, gaat u verder met aanmelden. Als de naam van het netwerk niet correct is, klikt u op **Netwerk**.

Op het scherm van de rekenmachine verschijnen alle netwerken waarmee zij ooit verbonden was en alle andere netwerken binnen bereik.

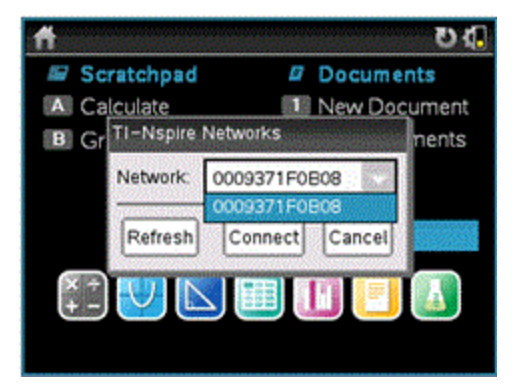

3. Selecteer het netwerk uit de lijst en klik dan op **Verbinden**.

Het aanmeldscherm toont de verbindingsstatus en geeft de netwerknaam weer wanneer de verbinding is gelukt.

- 4. Typ uw gebruikersnaam en wachtwoord.
- 5. Selecteer **Aanmelden**.

Het scherm Aanmelden gelukt wordt geopend.

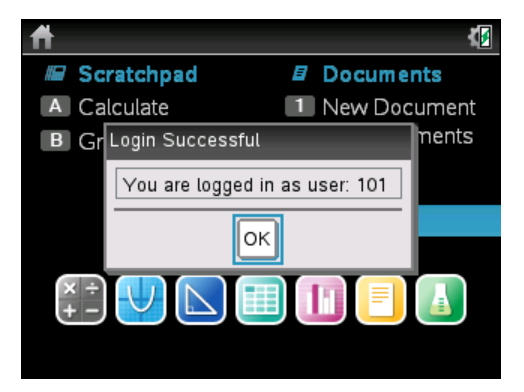

6. Klik op **OK**.

## **Pictogrammen van de aanmeldstatus op de TI-Nspire™-rekenmachine**

De pictogrammen op de schermen van de TI-Nspire™ CX, TI-Nspire™ CX CAS, TI-Nspire™ en TI-Nspire™ CAS-rekenmachines geven de communicatiestatus tussen de rekenmachine en het accesspoint, de draadloze adapter, draadloze slede of het TI-Navigator™-netwerk aan. De pictogrammen geven de status als volgt aan.

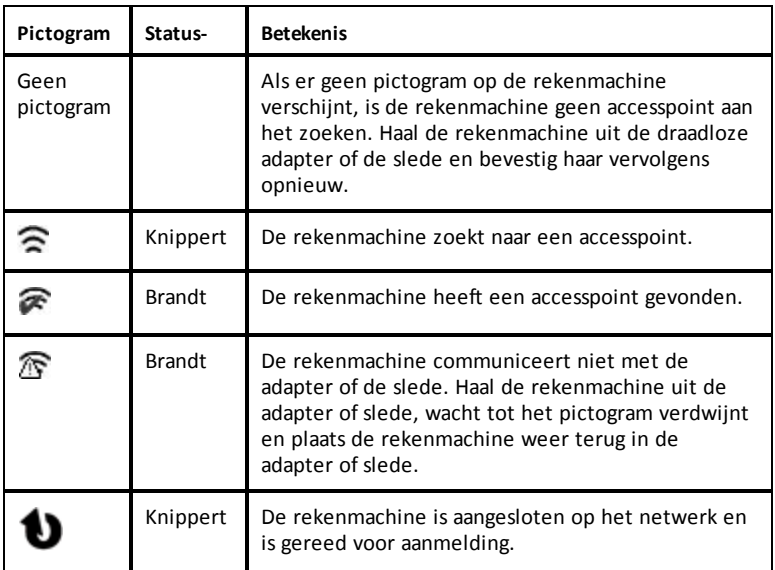

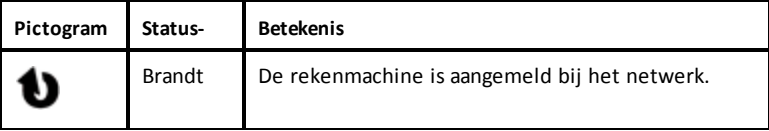

# <span id="page-35-0"></span>*De draadloze adapters en sledes opbergen*

Wanneer u de rekenmachines 's nachts oplaadt, kunt u de draadloze netwerkadapters aan de rekenmachines vast laten zitten voordat u de rekenmachines in het TI-Nspire™ CX-dockingstation plaatst. Wanneer u de rekenmachines de volgende morgen wilt gebruiken, zouden deze volledig opgeladen moeten zijn en is de adapter klaar voor gebruik.

U kunt de draadloze adapter van de rekenmachine verwijderen en de adapters 's nachts in de opbergen in de daarvoor bestemde tas.

Als u de draadloze adapters langer dan twee weken moet opbergen, verwijder de draadloze adapter dan van de rekenmachines en bewaar de adapters in de daarvoor bestemde tas. Zet de opbergtas op een koele, droge plaats.

Als u de TI-Nspire™ Navigator™-draadloze sledes langer dan twee weken moet opbergen, haal de rekenmachines dan uit de sledes en bewaar de sledes op een koele, droge plaats. De batterijen raken niet beschadigd als u ze langer in de slede-oplader laat zitten dan nodig is om ze volledig op te laden, of als u ze in de slede-oplader laat terwijl de slede-oplader niet op het stopcontact is aangesloten.

# <span id="page-35-1"></span>*De TI-Nspire™-netwerkmanager gebruiken*

**Toegang tot de TI-Nspire™-netwerkmanager krijgen**

▶ Klik op **Tools** > **Netwerkmanager**.

De TI-Nspire™-netwerkmanager wordt geopend.
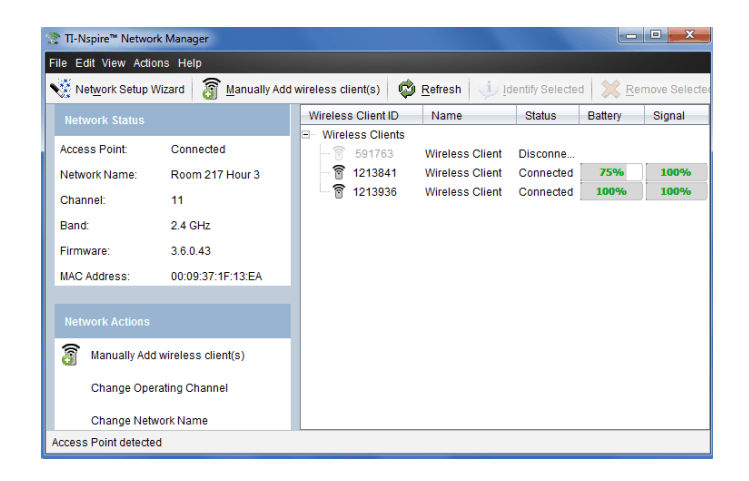

**Opmerking**: Klik op elk gewenst moment op **Vernieuwen** om het scherm van de TI-Nspire™-netwerkmanager te verversen.

## **De Netwerk instel-wizard openen.**

Met behulp van de Netwerk-instel-wizard kunt u op elk gewenst moment een klasnetwerk instellen of bewerken.

▶ Klik in het scherm van de TI-Nspire™-netwerkmanager op **Netwerk-instel-wizard.**

De wizard leidt u door het proces van het instellen van een klasnetwerk, waaronder:

- Alle rekenmachines van leerlingen en klassen updaten met de nieuwste (OS) versie van het besturingssysteem. Het besturingssysteem op de rekenmachines moet overeenkomen met de softwareversie geïnstalleerd op uw computer.
- Het accesspoint aansluiten en, indien nodig, de firmware van het accesspoint updaten.
- Het klasnetwerk een naam geven.
- Indien nodig een kanaal voor het accesspoint selecteren.
- Draadloze clients toevoegen aan uw netwerk.
- Een back-up maken van de configuratie van het klasnetwerk.

#### **De netwerkstatus controleren**

De netwerkstatus wordt weergegeven in de zijbalk van het scherm van de TI-Nspire™ netwerkmanager.

**Opmerking**: Als de zijbalk verborgen is, klik dan op **Toon > Zijbalk**. Klik op **Vernieuwen** om de status te updaten als de netwerkmanager al geopend is.

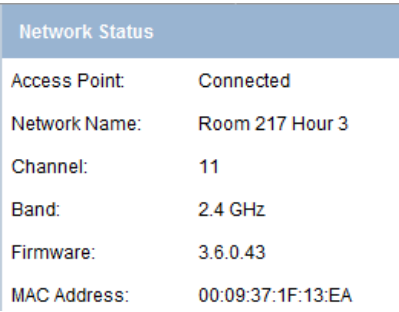

De netwerkstatus geeft de volgende informatie weer:

- **Accesspoint**. Geeft aan of het AP is verbonden of niet.
- **Naam netwerk**. De naam die u bij de installatie aan het netwerk hebt gegeven.
- **Kanaal**. Het besturingskanaal van het accesspoint voor het huidige netwerk.
- **Bandbreedte**. De geselecteerde communicatielink.
- **Firmware**. De versie van het accesspoint.
- **MAC-adres**. Het Media Access Control-adres dat het accesspoint identificeert.

Nadat u het netwerk hebt geïnstalleerd, worden alle adapters of sledes die u hebt toegevoegd, weergegeven in het venster van TI-Nspire™ Netwerkmanager. Als de draadloze adapter of slede is opgeladen en aangesloten op een ingeschakelde TI-Nspire™-rekenmachine, geeft TI-Nspire™ Netwerkmanager de status weer als "aangesloten" . Het kan 30 seconden duren om de draadloze client te herkennen en de status ervan weer te geven als aangesloten. Het statusvenster geeft ook de batterijstatus en de signaalsterkte weer.

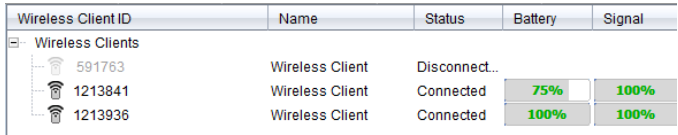

Als de slede niet is opgeladen, of de adapter of slede niet is aangesloten op een ingeschakelde TI-Nspire™-rekenmachine, dan geeft de TI-Nspire™-netwerkmanager de status weer als "losgekoppeld". TI-Nspire™-netwerkmanager onthoudt de ID-nummers van de adapters en sledes die u heeft toegevoegd; de volgende keer als u een rekenmachine aanzet die is verbonden met de adapter of slede zal de TI-Nspire™ netwerkmanager deze herkennen.

# **Led-lampjes op de slede**

De led-lampjes op elke TI-Nspire™ Navigator™-draadloze slede gebruiken verschillende kleuren en knipperpatronen om gegevensactiviteit of stroomstatus aan te geven. Dit kan gebeuren als de sledes in de oplader zitten, of als ze buiten de oplader zijn.

De led-lampjes geven de verschillende toestanden als volgt aan.

# **Activiteit led-lampje**

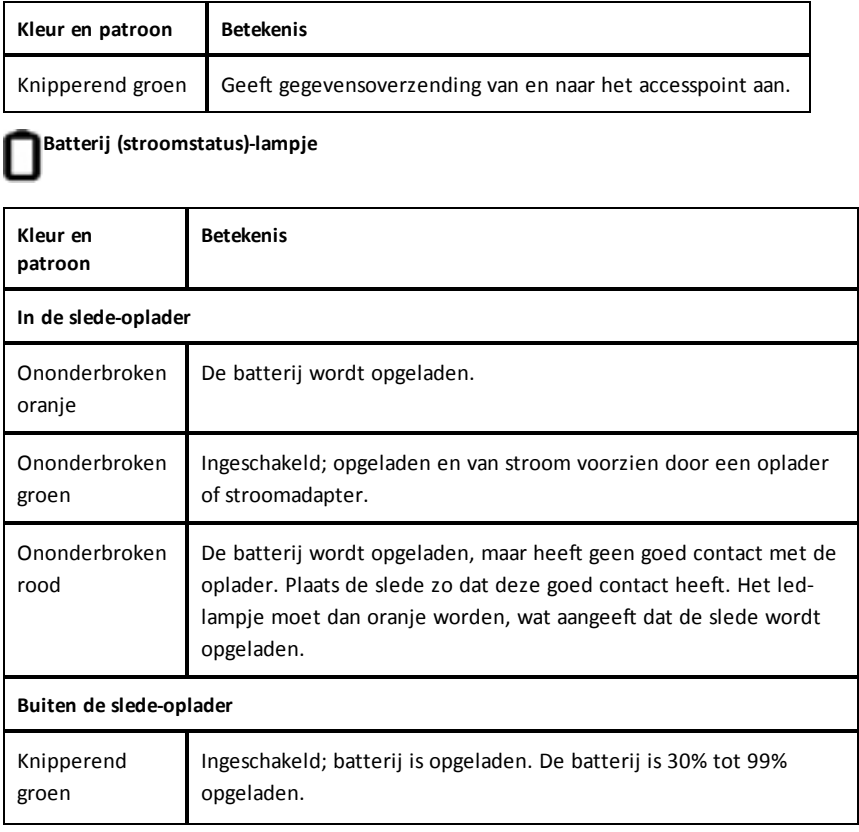

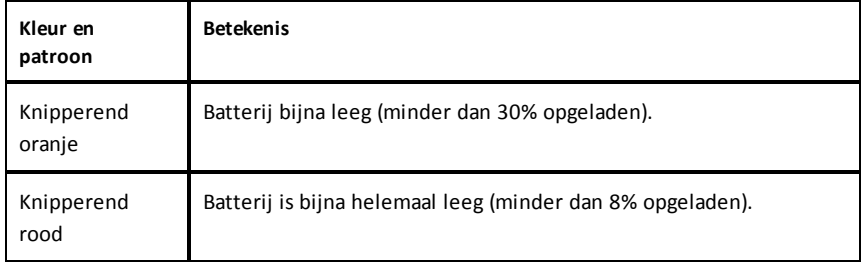

## **Handmatig draadloze clients toevoegen**

U kunt op elk gewenst moment handmatig draadloze adapters of draadloze sledes toevoegen.

Wanneer u een draadloze adapter of slede handmatig toevoegt, dan verschijnt deze onmiddellijk in het scherm van de TI-Nspire™-netwerkmanager.

1. Klik in het scherm van de TI-Nspire™-netwerkmanager op **Draadloze client(s) handmatig toevoegen**.

Het dialoogvenster Draadloze clients op ID-nummer toevoegen wordt weergegeven.

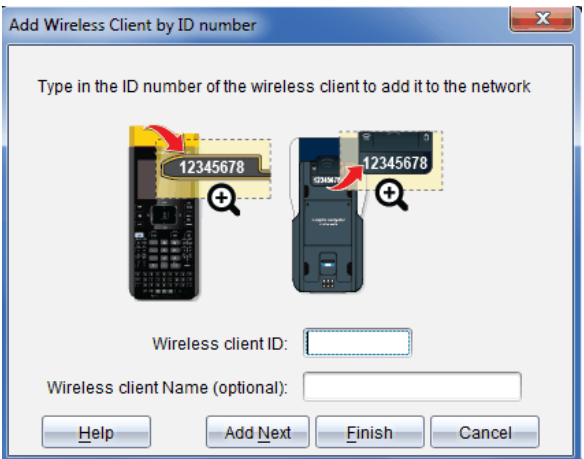

2. Voor elke draadloze adapter of slede die u toevoegt, zoekt u het ID-nummer op de achterkant van de adapter of slede op en typt u dit in in het veld **ID draadloze client**. Het ID-nummer wordt gevormd door de laatste zes cijfers van het achtcijferige nummer (negeer de eerste twee nullen).

3. Voer een schermnaam in het veld **Schermnaam draadloze client** in (optioneel).

Schermnamen kunnen bestaan uit letters, spaties en getallen. Een schermnaam moet minimaal 1 teken en kan maximaal 64 tekens bevatten.

- 4. Klik op **Volgende toevoegen** om nog een adapter of slede toe te voegen als u meer dan één draadloze client wilt toevoegen.
- 5. Als u klaar bent met het toevoegen van alle adapters en sledes klikt u op **Voltooien**.

Nadat u handmatig draadloze clients hebt toegevoegd, moet u deze aan het netwerk koppelen via de rekenmachines.

- 6. Zet alle TI-Nspire™-rekenmachines aan.
- 7. Bevestig de draadloze adapter of de draadloze slede aan elke rekenmachine. (Zie de instructies voor het aansluiten van draadloze adapters of sledes op een TI-Nspire™-rekenmachine.)
- 8. Selecteer op het hoofdscherm van de TI-Nspire™-rekenmachine **5:Instellingen > 6:Netwerk**.

Op de rekenmachine worden de beschikbare netwerken weergegeven die binnen bereik zijn.

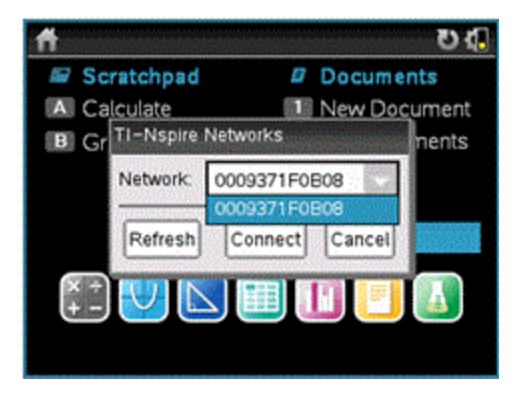

9. Selecteer het netwerk waaraan u de draadloze clients hebt toegevoegd en klik op **Verbinden**.

De draadloze clients zijn nu gekoppeld aan het accesspoint.

### **Het besturingskanaal wijzigen**

1. Klik in het scherm van de TI-Nspire™-netwerkmanager op **Besturingskanalen wijzigen**.

Het dialoogvenster Geavanceerde accesspoint-opties wordt geopend.

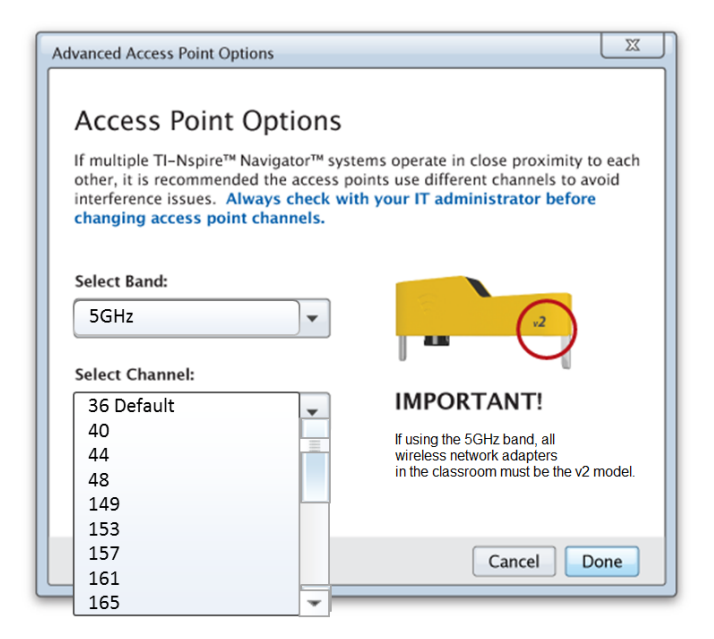

**Belangrijk!** Als u de TI-Nspire™ CX Navigator™-netwerkadapter – *v2* adapters gebruikt, dan kunt de 2.4GHz of 5GHz bandbreedte selecteren. Als u een mix hebt van draadloze netwerkadapters dan moet u de 2.4GHz bandbreedte selecteren.

- 2. Selecteer een ander kanaal uit het drop-down vak.
- 3. Klik op **Gereed**.

Het dialoogvenster Accesspoint configureren wordt geopend en de software configureert het accesspoint.

## **Een netwerkinstelling opslaan**

Het opslaan van een netwerkinstelling stelt u in staat de configuratie op een later tijdstip opnieuw te laden met de TI-Nspire™-netwerkmanager. De opgeslagen netwerkgegevens bevatten onder meer de lijst met ID's van draadloze clients, de

netwerknaam en het op het accesspoint geselecteerde kanaal en land. Standaard wordt het bestand opgeslagen in de map **My Documents/TI-Nspire/Navigator Network**.

1. Klik in het scherm van de TI-Nspire™-netwerkmanager op **Acties** > **Netwerkinstelling opslaan**.

Het dialoogvenster Opslaan wordt geopend.

2. Geef het netwerk een naam en klik op **Opslaan**. Indien gewenst, kunt u het bestand op een andere locatie opslaan.

# **Een Opgeslagen Netwerk opnieuw gebruiken**

Het opnieuw gebruiken van een opgeslagen netwerk stelt u in staat de configuratie van een opgeslagen netwerk opnieuw te laden. Het opnieuw gebruiken van een opgeslagen netwerk kan tijd besparen, omdat u het netwerk niet opnieuw hoeft in te stellen.

1. Klik in het scherm van de TI-Nspire™-netwerkmanager op **Acties** > **Opgeslagen netwerkinstelling toepassen**.

Het dialoogvenster Netwerk toepassen wordt geopend.

- 2. Selecteer het netwerk en klik op **Netwerk toepassen**.
- 3. Het accesspoint wordt geconfigureerd met de opgeslagen netwerkconfiguratie.

# **Draadloze clients identificeren**

Voer de volgende stappen uit om draadloze clients te identificeren die niet reageren.

- 1. Klik vanuit de lijst met hardwarecomponenten in het scherm van de TI-Nspire™ netwerkmanager om de draadloze clients te selecteren. Om meer dan één draadloze client te selecteren, houdt u de **Shift**- of **Ctrl**-toets ingedrukt (Mac®: " toets) en klikt u op de items die u wilt selecteren.
- 2. Klik op **Acties> Geselecteerde identificeren**.
- 3. Kijk rond in uw klaslokaal.
	- Als u sledes gebruikt, zullen beide led-lampjes op de sledes die u heeft geselecteerd snel knipperen met een groene kleur.
	- Als u een dockingstation gebruikt, zullen beide led-lampjes op het dockingstation snel knipperen met een groene kleur.

U kunt de draadloze clients die niet werken herkennen, omdat hun led-lampjes **niet** knipperen.

Nu u weet dat er niet-werkende draadloze clients zijn, kunt u ze opnieuw aan het netwerk toevoegen.

# **Draadloze clients verwijderen**

Voer de volgende stappen uit om adapters of sledes uit het klasnetwerk te verwijderen.

- 1. Selecteer in het scherm van de TI-Nspire™-netwerkmanager de draadloze adapters en sledes die u uit het netwerk wilt verwijderen.
- 2. Klik op **Acties > Geselecteerde verwijderen** of klik op .
- 3. Wanneer het wordt gevraagd, klikt u op **Verwijderen**.

De geselecteerde draadloze clients worden uit de lijst verwijderd.

# **Standaardfabrieksinstellingen herstellen op het accesspoint**

1. Klik in het scherm van de TI-Nspire™-netwerkmanager op **Acties > Standaardfabrieksinstellingen instellen op het accesspoint** .

Het accesspoint wordt geconfigureerd naar de standaardfabrieksinstellingen.

2. Klik op **OK** als het bevestigingsbericht verschijnt.

# *Oplossen van problemen*

Dit hoofdstuk beschrijft enkele problemen die u kunt tegenkomen en geeft suggesties om het probleem op te lossen.

Als u meer hulp nodig hebt, kunt u contact opnemen met klantondersteuning.

# **De software detecteert niet alle rekenmachines die zijn aangesloten.**

USB 3.0-technologie beperkt het aantal rekenmachines dat gedetecteerd kan worden door een computer.

Om erachter te komen of u een USB 3.0-poort heeft:

- Op Windows®, ga naar Apparaatbeheer in het Configuratiescherm.
- Op Mac®, ga naar **Apple > Over deze Mac > Meer informatie > Systeemrapport**, en selecteer vervolgens **Hardware > USB** in het linkerpaneel.

U kunt één rekenmachine per keer aansluiten en updaten met een USB kabel, of meer dan 10 rekenmachines per keer aansluiten met een TI-Nspire™ CX -dockingstation.

# **Updaten van het accesspoint is mislukt tijdens het instellen van de software.**

Koppel alle kabels los van het accesspoint en sluit ze daarna weer aan. De software start het updateproces automatisch opnieuw op.

## **Het bijgewerkte besturingssysteem wordt niet geinstalleerd op de rekenmachine.**

Zorg ervoor dat de rekenmachine volledig is opgeladen voordat u een OS update start.

# **De software heeft de naam van het klasnetwerk niet geaccepteerd.**

De naam van het klasnetwerk kan maximaal 22 tekens lang zijn. Namen kunnen bestaan uit letters (A...Z, a...z), cijfers (0...9)en spaties; maar kunnen geen speciale tekens bevatten, zoals ? " \$ \ ! [ ] +. Gebruik een naam die uniek, gemakkelijk te onthouden en voor u gemakkelijk te identificeren is. Bijvoorbeeld: Mevr. Smit Wisk. Lokaal 65

## **Het accesspoint ondervindt verbindingsproblemen.**

Zorg ervoor dat er geen andere objecten in de buurt van het accesspoint zijn als deze is aangesloten.

Het besturingskanaal of de bandbreedte van het accesspoint kan de connectiviteit beïnvloeden.

**Belangrijk!** Overleg altijd met uw IT beheerder alvorens kanalen van accesspoints te wijzigen.

- Als het TI-Nspire™ Navigator™-accesspoint is aangesloten, kunt u besturingskanaal 1, 6, of 11 selecteren.
- Als het TI-Nspire™ CX Navigator™-accesspoint is aangesloten en u de TI-Nspire™ CX-draadloze netwerkadapter – *v2* adapters gebruikt, dan kunt een 2.4GHz of 5GHz bandbreedte en een ander besturingskanaal selecteren.
- Als u een mix hebt van draadloze netwerkadapters, dan moet u de 2.4 GHz bandbreedte selecteren.

Het standaard besturingskanaal voor 5GHz in de Verenigde Staten, Canada en China is 36. Het standaard besturingskanaal voor 5GHz in andere landen is 149.

Om een andere bandbreedte of besturingskanaal te selecteren, ga naar **Tools > Netwerkmanager** en klik vervolgens op **Besturingskanaal wijzigen**.

## **Het draadloze netwerk doet het niet.**

Het besturingssysteem op de rekenmachines moet overeenkomen met de TI-Nspire™-

softwareversie op de computer om het draadloze netwerk te kunnen gebruiken.

# **Aan de slag met de TI-Nspire™ CX Navigator™ Teacher Software**

De eerste keer dat u de software start nadat deze geïnstalleerd is, wordt het Welkomstscherm geopend.

Om aan de slag te gaan met documenten klikt u op een pictogram of link, of sluit u dit scherm handmatig.

**Opmerking:** Afhankelijk van hoe uw software is geïnstalleerd, kunt u de eerste keer dat u de software start het scherm Productverbetering zien.

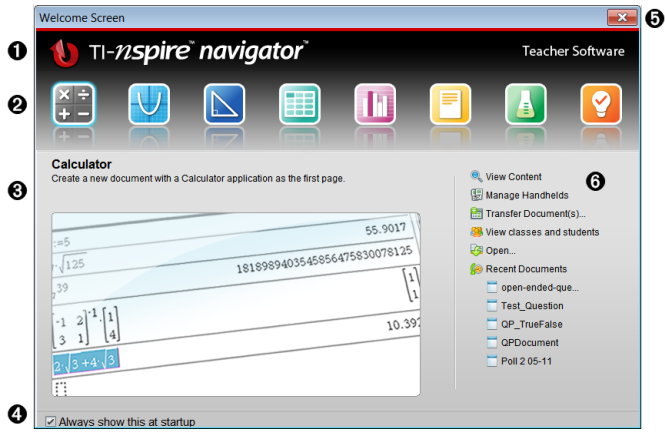

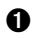

À **Naam.** Toont de naam van de software.

- Á **Snelstartpictogrammen.** Klik op een van deze pictogrammen om een nieuw document te creëren in de geselecteerde toepassing. De toepassingen die horen bij de pictogrammen zijn Rekenmachine, Grafieken, Meetkunde, Lijsten & Spreadsheet, Gegevensverwerking & Statistiek, Vraag, Notities en de Vernier DataQuest™ app. Het Welkomstscherm sluit automatisch en de geselecteerde toepassing wordt geopend.
- Â **Gebied met voorbeeldweergave.** Wanneer u uw muis over een pictogram van een toepassing of over een link in Docenten-tools beweegt, ziet u in dit gebied een voorvertoning van de toepassing of tool. Er wordt ook een korte beschrijving van het pictogram of van de link weergegeven aan de bovenkant van het gebied.

Ã **Dit altijd weergeven bij opstarten**. Deselecteer dit vakje om dit scherm over te slaan wanneer u de software opent.

Ä **Het welkomstscherm sluiten.** Klik hier om dit scherm te sluiten en aan het werk te gaan met de software.

Å **Docententools** Klik op een van deze links om het welkomstscherm te sluiten en de software in de geselecteerde tool te openen.

- **Inhoud bekijken**. Opent de werkruimte Inhoud, waarin u inhoud kunt vinden op uw computer, op het internet, of op aangesloten rekenmachines.
- **Rekenmachines beheren**. Opent de werkruimte Inhoud waarin u elke rekenmachine kunt zien die is aangesloten op uw computer, evenals de status van elk van de aangesloten rekenmachines.
- **Documenten overzenden.** Opent de Verzendtool in de werkruimte Inhoud, waarmee u documenten, mappen, of nieuwe besturingssysteembestanden voor rekenmachines kunt versturen naar de aangesloten rekenmachines.
- **Klassen en leerlingen bekijken.** Opent de werkruimte Klas, waarin u de leerlingen in een klas kunt bekijken, of nieuwe klassen en leerlingen kunt toevoegen.
- **Openen.** Opent een dialoogvenster waarin u een bestaand bestand kunt selecteren om te openen op uw computer.
- **Recente documenten.** Toont de namen van recent geopende documenten. Als u uw muis over de naam van een document beweegt, wordt de eerste pagina van het betreffende document in het paneel Voorvertoning weergegeven. Klik op de naam van een document in de lijst om dat document te openen.

## **Navigeren door de pictogrammen op het welkomstscherm**

- ▶ Druk op **Tab** om door de pictogrammen te navigeren.
- ▶ Druk op **Shift + Tab** om achteruit door de pictogrammen te gaan.
- ▶ Klik om een actie uit te voeren op het geselecteerde pictogram.

Wanneer u door de pictogrammen bladert, toont het gebied Voorvertoning een voorvertoning van de toepassing.

#### **Het Welkomstscherm handmatig openen**

Het welkomstscherm wordt automatisch geopend wanneer u de software opent. Om het scherm handmatig te openen doet u het volgende:

▶ Klik op **Help > Welkomstscherm**.

# *De TINspire™ CX Navigator™ Teacher Software- verkennen*

Wanneer u het Welkomstscherm sluit, opent de TI-Nspire™ CX Navigator™ Docentensoftware de laatst gebruikte werkruimte. Als u de software voor de eerste keer gebruikt, opent standaard de werkruimte Inhoud. Werkruimtes worden hieronder in meer detail uitgelegd.

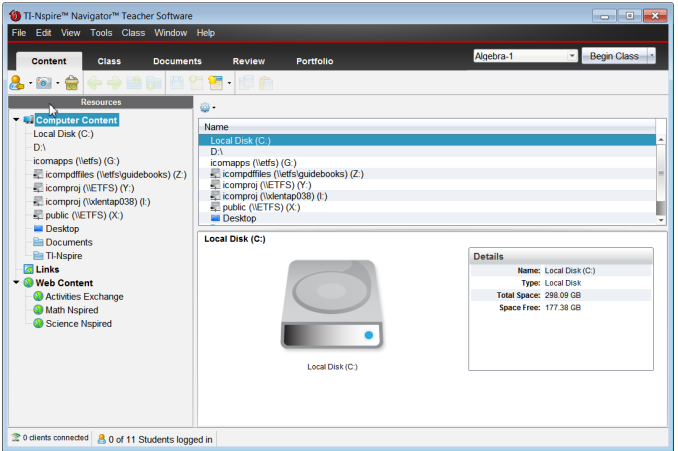

De tools die hieronder zijn beschreven zijn beschikbaar in alle werkruimtes van de TI-Nspire™ CX Navigator™ Teacher Software. Voor meer informatie over de andere gebieden van de software, raadpleegt u het hoofdstuk over de betreffende werkruimte.

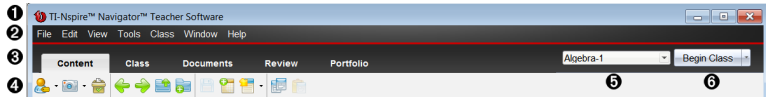

À **Titelbalk**. Geeft de naam van het huidige document en de naam van de software. De knoppen voor minimaliseren, maximaliseren en sluiten bevinden zich in de rechterhoek.

Á **Menubalk**. Bevat tools voor het werken met documenten in de huidige werkruimte en voor het wijzigen van systeeminstellingen.

Â **Werkruimte-kiezer**. Gebruik deze tabbladen om te wisselen tussen de werkruimtes Inhoud, Klas, Documenten, Beoordelen en Portfolio.

**Opmerking**: sommige taken die u uitvoert, kunnen ervoor zorgen dat u niet onmiddellijk van werkruimte kunt veranderen. Als een dialoogvenster op een reactie van u wacht, voer dan uw antwoord in en verander vervolgens van werkruimte.

Ã **Toolmenu.** Toont veelgebruikte tools voor het werken in elke werkruimte. Elke werkruimte heeft de pictogrammen voor Snelle peiling, Scherm vastleggen, en de opmaak van leerlingennamen. Andere opties uit het toolmenu zijn afhankelijk van welke werkruimte geopend is. Deze tools worden in hun respectievelijke hoofdstukken behandeld.

- Met de tool Opmaak leerlingnaam kunt u kiezen hoe een leerlingnaam wordt weergegeven, hetzij op achternaam, voornaam, gebruikersnaam, schermnaam, leerlingennummer, of verborgen.
- Met de tool Scherm vastleggen kunt u een ??'foto' nemen van een actief

document op de computer of van het scherm van één of alle aangesloten rekenmachines. U kunt verschillende foto's nemen en u kunt de afbeeldingen kopiëren/plakken en opslaan. Voor meer informatie, zie *Het vastleggen van schermen*.

• Met de tool Snelle peiling kunt u peilingen naar de leerlingen sturen die ze direct op hun rekenmachines ontvangen, en kunt u antwoorden van leerlingen ontvangen. Zie voor meer informatie zie *Leerlingen bevragen*.

Ä **Klassenlijst**. Toont klassen die momenteel beschikbaar zijn.

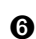

Å **Knop Klassenacties**. Gebruik deze om een klas-sessie te beginnen, pauzeren, hervatten of te beëindigen.

# *Werkruimtes verkennen*

De TI-Nspire™ CX Navigator™ Teacher Software gebruikt werkruimtes om u te helpen eenvoudig toegang te krijgen tot de taken die u het meest uitvoert. De software heeft vijf voorgedefinieerde werkruimten. Elke werkruimte wordt in meer detail uitgelegd in het betreffende hoofdstuk.

- **Werkruimte Inhoud**. Inhoud op uw computer, links naar websites, aangesloten rekenmachines of webinhoud van Texas Instruments vinden en beheren
- **Werkruimte Klas**. Klassen en leerlingen beheren, het paneel klasoverzicht gebruiken en bestanden uitwisselen met leerlingen. Net als bij eerdere versies, kunt u met v4.5 een combinatie van TI-Nspire™ CX en TI-Nspire™ CX CAS rekenmachines gebruiken in dezelfde klas. De docentensoftware moet v4.5 zijn, en de rekenmachines moeten een v4.5 besturingssysteem hebben. Merk op dat vanaf v4.0, de software geen combinatie van TI-Nspire™ en TI-Nspire™ CX rekenmachines ondersteunt.
- **Werkruimte Documenten**. Documenten schrijven en wiskundige concepten demonstreren.
- **Werkruimte Beoordeling**. Een ingezamelde set van documenten nakijken; antwoorden van leerlingen markeren, weergeven of verbergen; tussen weergaven van gegevens schakelen; gegevens organiseren.
- **Werkruimte Portfolio**. Opdrachten van leerlingen opslaan, bewaren, beoordelen en beheren.

# *De statusbalk verkennen*

Bepaalde informatie in de statusbalk verandert afhankelijk van de werkruimte die is geopend.

In alle werkruimtes geeft de statusbalk u informatie over de netwerkstatus en de aanmeldstatus van de leerlingen.

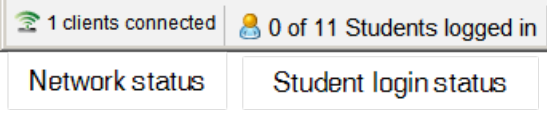

De netwerkstatus geeft weer hoeveel TI-Nspire™ CX Draadloze netwerkadapters en TI-Nspire™ Navigator™ Sledes er momenteel zijn aangesloten op het systeem. U kunt hier klikken om het Netwerkmanager-venster te openen.

De leerling-aanmeldstatus laat zien hoeveel leerlingen er momenteel bij de klas zijn aangemeld en hoeveel leerlingen er aan de actuele klas zijn toegekend.

In de werkruimte Documenten geeft de statusbalk aanvullende informatie.

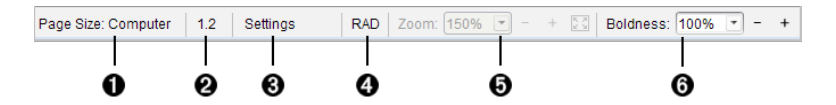

- À **Paginagrootte.** Toont de paginagrootte van het document als Rekenmachine of Computer. U kunt het menu **Bestand** van TI-Nspire™ gebruiken om een document van de ene paginagrootte naar de andere te converteren.
- Á **Opgave-/paginateller**. Labelt het nummer van het probleem en het paginanummer van de actieve pagina. Een label van bijvoorbeeld **1.2** identificeert probleem **1**, pagina **2**.
- Â **Instellingen**. Dubbelklik om de documentinstellingen voor het actieve document te bekijken of te veranderen of om de standaard documentinstellingen te veranderen.
- Ã **Hoekmodus**. Geeft een afkorting weer van de hoekmodus (graden, radialen of decimale graden) die actief is. Beweeg met het pijltje over de indicator om de volledige naam te zien.
- Ä **Zoomen**. Alleen ingeschakeld in de Voorbeeldweergave rekenmachine (klik op **Document Voorbeeldweergave** op de taakbalk en selecteer **Rekenmachine**). Klik op ▼ en selecteer een vergrotingswaardeof klik op de knop Zoomen om te passen 2 om de voorbeeldweergave automatisch aan te passen aan de grootte van het venster.
- Å **Letterdikte**. Alleen ingeschakeld in de Voorbeeldweergave computer (klik op **Voorbeeldweergave Document** op de taakbalk en selecteer **Computer**). Klik op ▼ en selecteer een waarde voor het vergroten of verkleinen van de dikte van tekst en van andere items.

In de werkruimte Beoordeling verandert de statusbalk informatie afhankelijk van de weergave in de Paginasorteerder.

- Als u zich bevindt in de document-weergave, biedt de statusbalk dezelfde informatie als de statusbalk van de werkruimte Documenten.
- Als u zich in de weergave leerling-antwoord bevindt, bevat de statusbalk pictogrammen voor het weergeven van gegevens. Gebruik de pictogrammen om te wisselen tussen staafdiagram, tabel en grafiek. Zie *Het gebruiken van de werkruimte Beoordeling* voor meer informatie over het weergeven van gegevens.

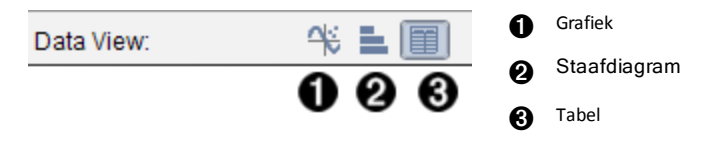

In de werkruimte Klas heeft de statusbalk pictogrammen voor het weergeven van Leerlingen. Gebruik de pictogrammen om te wisselen tussen Plaatsindeling en Leerlingenlijst. Zie *Het gebruiken van de werkruimte Klas* voor meer informatie over de weergaven van Leerlingen.

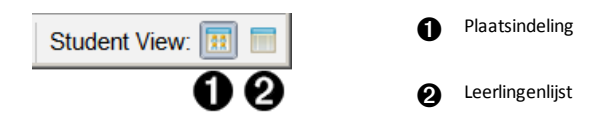

# *De taal wijzigen*

Gebruik deze optie om uw voorkeurstaal te selecteren. U moet de software opnieuw starten om de taalwijziging van kracht te laten worden.

#### 1. Klik op **Bestand > Instellingen > Taal wijzigen**.

Het dialoogvenster Kies een taal wordt geopend.

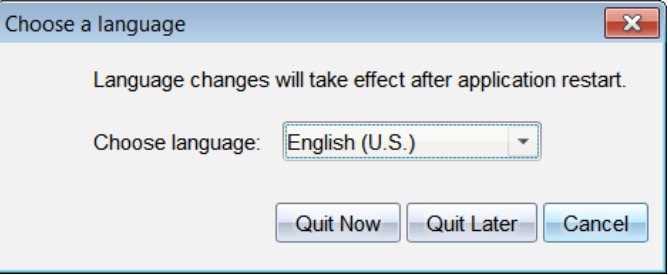

- 2. Klik op $\blacktriangleright$  om het uitrol-menu Taal kiezen te openen.
- 3. Selecteer de gewenste taal.
- 4. Klik op **Nu afsluiten** om de software onmiddellijk te sluiten. U wordt verzocht om alle geopende documenten op te slaan. Wanneer u de software opnieuw start, is de taalwijziging van kracht.

 $-$ of $-$ 

Klik op **Later afsluiten** om door te gaan met uw werk. De taalwijziging wordt pas toegepast als u de software op een later tijdstip afsluit en opnieuw start.

**Opmerking:** als u vereenvoudigd Chinees of traditioneel Chinees als taal in de TI-Nspire™-software selecteert, zou u Chinese tekens in de menu's en dialoogvensters moeten zien. Als uw computer Windows® XP gebruikt en u ziet geen Chinese tekens, dan moet u mogelijk het Windows® XP Oost-Aziatische taalondersteuningspakket installeren.

# **Het volg- en rapportagesysteem gebruiken**

Scholen die deelnemen aan onderzoeksprogramma's of scholen die subsidiegelden ontvangen moeten bijhouden hoe leerlingen de TI-Nspire™ Navigator™-systemen gebruiken en rapportages leveren voor controledoeleinden.

Om het gebruik van de TI-Nspire™ Navigator™-systemen door leerlingen automatisch te volgen wordt een map genaamd "SessionLogs" aangemaakt, in de daarvoor bestemde TI-Nspire™ Navigator™-softwaremap op de docentencomputer zodat de software wordt geïnstalleerd. De software genereert de bestanden die nodig zijn voor het bijhouden van gegevens over het type activiteit, aanwezigheid, de les en activiteiten die tijdens een les plaatsvinden. De bestanden zijn van elkaar afhankelijk en moeten bij elkaar worden gehouden in de map SessionLogs zodat de informatie over het gebruik nauwkeurig kan worden bijgehouden en gerapporteerd.

Het systeem legt automatisch gegevens over het gebruik van het systeem vast en voegt de informatie over iedere nieuwe les toe aan het bijbehorende bestand. Als het systeem de map SessionLogs niet vindt, worden de gegevens niet bijgehouden.

# *Sessielogboeken beheren*

Het systeem genereert automatisch de volgende csv-bestanden (bestanden met door komma's gescheiden waarden) en slaat ze op in de map SessionLogs. Iedere keer dat u de TI-Nspire™-software start, worden logbestanden toegevoegd aan het logboek van de vorige dag, om een volledig dossier bij te houden.

- **Bestand Activities.csv**. Activiteiten die tijdens de les plaatsvinden, worden in dit bestand geregistreerd.
- **Bestand ActivityTypes.csv**. Dit bestand is een opzoektabel waarnaar het systeem verwijst wanneer een gebruiksrapport wordt gegenereerd.
- **Bestand Attendance.csv**. Informatie over iedere leerling die zich aanmeldt voor een sessie, wordt in dit bestand geregistreerd.
- **Bestand ClassSession.csv**. Informatie voor alle lessessies wordt in dit bestand geregistreerd.

## **Het bestand Activiteiten gebruiken**

Het systeem registreert in dit bestand informatie over de activiteiten die tijdens de lesplaatsvonden. Deze informatie omvat:

- **ClassSessionID**. Klasidentificatienummer dat uniek is voor het subsidieprogramma.
- **ClassName**. Naam van de klas of les zoals gedefinieerd in de software.
- **ActivityTypeID**. Type activiteit dat tijdens de les plaatsvond. De identificatie (het ID) komt overeen met de activiteitstypes die in het bestand Activiteitstype zijn gedefinieerd.
- **ActivityDetail**. Aanvullende gegevens over het activiteitstype als die er zijn.
- **ActivityStart**. Tijd waarop de activiteit startte.
- **ActivityEnd**. Tijd waarop de activiteit eindigde.

• **NumStudent**. Aantal leerlingen dat aan deze activiteit deelnam.

## **Het bestand ActivityTypes gebruiken**

Het bestand ActivityTypes is een opzoektabel die codes voor het identificeren van activiteitstypes en een korte beschrijving van iedere activiteit bevat.

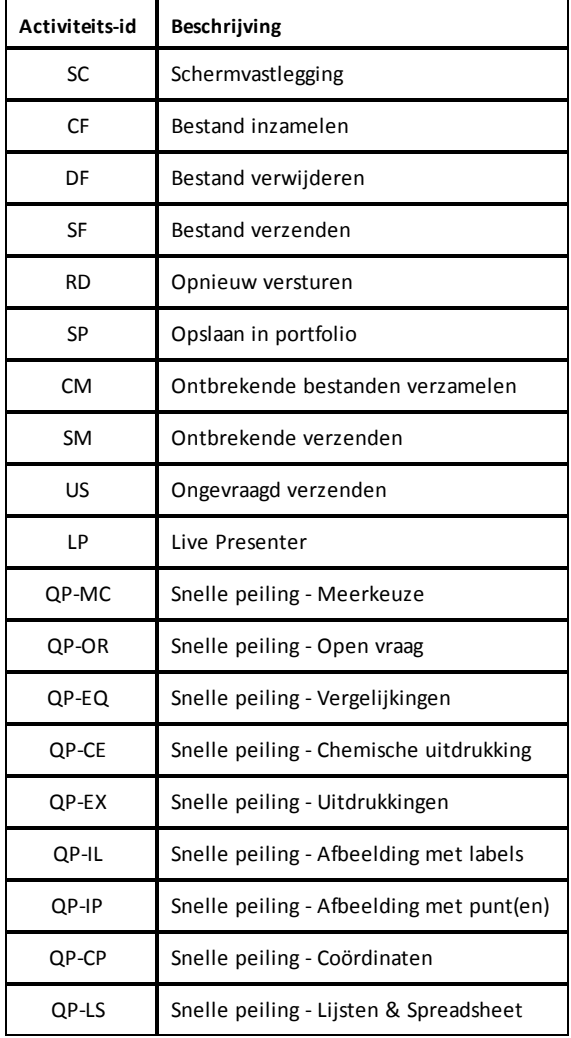

### **Het bestand Aanwezigheid gebruiken**

Het systeem legt in het bestand Attendance informatie vast over iedere leerling die zich bij een sessie aanmeldt. Deze informatie omvat:

- **Class ID**. Het klasidentificatienummer dat uniek is voor het subsidieprogramma.
- **Class Name**. Naam van de klas of les zoals gedefinieerd in de software.
- **Last Name**. Achternaam van de leerling.
- **First Name**. Voornaam van de leerling.
- **Date and Time**. Datum en tijd waarop de leerling inlogde. Wordt gebruikt om leerlingen te identificeren die op tijd inlogden en leerlingen die niet op tijd waren.
- **Student ID**. Het ID van de leerling.

#### **Het bestand Lessessie gebruiken**

Het systeem registreert voor iedere lessessie informatie volgens het klas-id. Deze informatie omvat:

- **ClassSessionID**. Het klasidentificatienummer dat uniek is voor het subsidieprogramma.
- **ClassName**. Naam van de klas of les zoals gedefinieerd in de software.
- **Start**. De tijd waarop de les begon, vastgelegd toen de docent klikte op Les beginnen.
- **End**. De tijd waarop de les eindigde, vastgelegd toen de docent klikte op Les beëindigen.
- **NumStudent**. Aantal leerlingen dat zich aanmeldde tijdens de les.
- **ClassSectionName**. Naam van het lesonderdeel.
- **QuickPollTotalTime**. Door de student bestede tijd aan Snelle peilingen.

#### **Logbestanden beheren**

Sessielogboek bestanden worden telkens wanneer TI-Nspire ™ wordt uitgeschakeld automatisch beheerd op basis van hun bestandsgrootte. Als de grootte van een van de bestanden tijdens het afsluiten groter is dan 1 MB, wordt er een back-up van elk bestand in de map SessionLogs gemaakt met de volgende namen:

- Activities-bak.csv
- ActivityTypes-bak.csv
- Attendance-bak.csv
- ClassSession-bak.csv

**Opmerking**: Als er al een back-upbestand bestaat, wordt het overschreven met een nieuwere versie.

De volgende keer dat de TI-Nspire ™ wordt ingeschakeld, worden er vier nieuwe, lege logbestanden gemaakt.

# *Sessielogboeken bundelen en verzenden*

De schoolleiding moet op gezette tijden rapporteren over het gebruik aan de subsidieverstrekker voor controledoeleinden. Wanneer er bestanden gevraagd worden, kunnen docenten de sessiebestanden eenvoudig tot een zipbestand bundelen en naar de schoolleiding verzenden. Het zipbestand behoudt het formaat en de afhankelijkheden van de activiteitsbestanden en omvat een standaard bestandsnaam die het zipbestand voor de schoolleiding identificeert.

Voer de volgende stappen uit om de bestanden in de map SessionLogs te bundelen in een zipbestand en dit bestand te verzenden naar de schoolleiding.

1. Klik vanuit de werkruimte Inhoud op **File > Package Session Logs**.

**Opmerking**: Dit menu-onderdeel is alleen beschikbaar als de map SessionLogs is aangemaakt.

De inhoud van de eerdere sessie-logboeken wordt bewaard. Gegevens van volgende sessies worden toegevoegd aan de bestaande bestanden in dezelfde map als de vorige sessies.

De software bundelt de bestanden in een zipbestand en wijst een standaardnaam toe (TI\_PKG\_SessionLogs\_MMDDYYYY). Het dialoogvenster Logboekbundel wordt geopend.

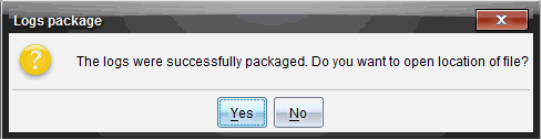

2. Klik op **Ja** om naar de plaats te gaan waar het zipbestand is opgeslagen.

Windows® Explorer (of Finder) wordt geopend. Het zip-bestand wordt opgeslagen op dezelfde locatie als de SessionLogs-map. Als u bijvoorbeeld TI-Nspire Navigator NC Teacher Software heeft, wordt de SessionLogs-map opgeslagen op de volgende locatie:

 $D_{\Gamma}$ 

```
...\Mijn documenten\My TI-Nspire™ Navigator™ NC Teacher Software\
```

```
Mac®:
.../Documenten/My TI-Nspire™ Navigator™ NC Teacher Software/
```
3. Mail het zipbestand naar de schoolleiding.

Iedere keer dat u een nieuwe lessessie start, worden gegevens aan het bestaande bestand toegevoegd. Als u de gegevens niet langer nodig hebt nadat deze naar de schoolleiding zijn verzonden, kunt u ze verwijderen uit de map SessionLogs en het zipbestand behouden. De volgende keer dat u een nieuwe lessessie start, genereert het systeem nieuwe bestanden.

# **De werkruimte Inhoud gebruiken**

De werkruimte Inhoud biedt toegang tot en navigatie in mappen en bestanden die zijn opgeslagen op uw computer, netwerk en externe stations, zodat u bestanden kunt openen, kopiëren en naar uw leerlingen kunt verzenden.

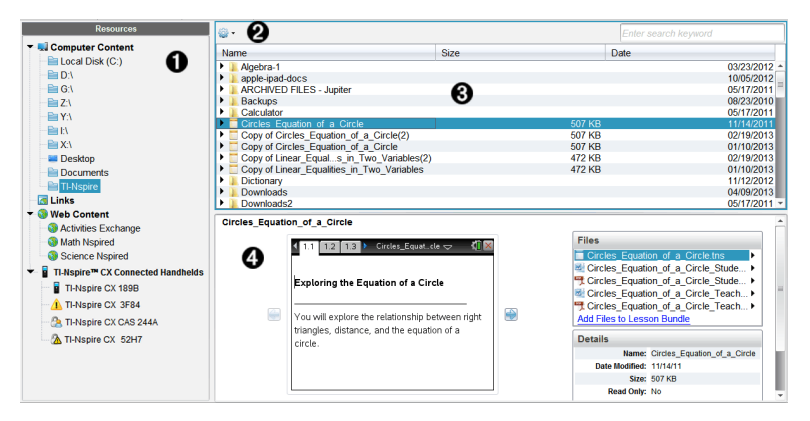

# *Verkennen van de Werkruimte Inhoud*

**A** Bronnenpaneel Hierin kunt u inhoud selecteren. U kunt mappen en snelkoppelingen op uw computer, netwerkstations en externe stations of webinhoud selecteren. Bij gebruik van software die TI-Nspire™-rekenmachines ondersteunt, is het kopje Aangesloten rekenmachines zichtbaar wanneer er rekenmachines zijn aangesloten.

**Opmerking:** U kunt nieuwe links naar uw favoriete websites toevoegen in het onderdeel Links. U kunt deze nieuwe links openen in het Inhoud-paneel. U kunt geen nieuwe links toevoegen aan het onderdeel Web-inhoud.

- Á **Navigatiebalk**. Navigeer naar elke gewenste locatie op uw computer door te klikken op een item in het kruimelpad. Wanneer u een bron selecteert, zijn de weergegeven opties specifiek voor die bron.
- Â **Paneel Inhoud.** Standaard worden hier de mappen op uw bureaublad weergegeven. Gebruik deze ruimte om bestanden op uw computer op te zoeken en te bekijken. U kunt bestanden op een aangesloten rekenmachine opzoeken en openen als u software gebruikt die rekenmachines ondersteunt. Gebruik de bovenste helft van deze ruimte op dezelfde manier als waarop u bestandsbeheer gebruikt. Het paneel Inhoud kan de inhoud van één geselecteerd item tegelijk weergeven. Voorkom selecteren van meer dan één item tegelijk.

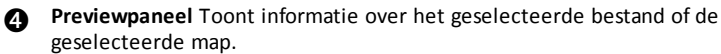

# *Verkennen van het Bronnenpaneel*

Gebruik het **Bronnenpaneel** om documenten op te zoeken op een computer, om toegang te krijgen tot inhoud op het web en om te communiceren met aangesloten rekenmachines als u TI-Nspire™ software gebruikt die aangesloten rekenmachines ondersteunt.

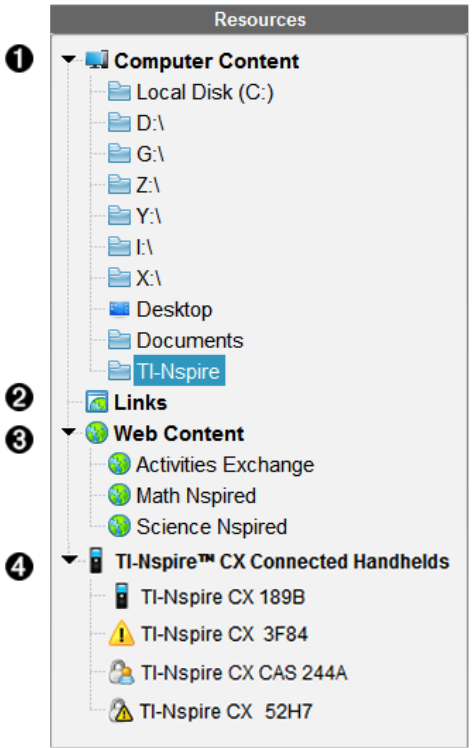

À **Inhoud computer** Zorgt ervoor dat u kunt navigeren naar alle bestanden op uw computer en naar netwerkstations en externe stations. Computerinhoud kan uitgevouwen en ingeklapt worden om toegang tot de volgende snelkoppelingen te bieden:

- Lokale schijf
- Externe stations
- Netwerkstations
- Desktop
- Documenten of Mijn documenten

Wanneer u een item selecteert in Computerinhoud, verschijnt de bestandsstructuur in het paneel Inhoud. Wanneer u een map of ondersteund bestand selecteert, worden de details weergegeven in het paneel

Voorvertoning.

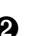

Á **Links**. Standaard worden hier links naar handige Texas Instruments-sites weergegeven. Wanneer u op Links klikt, wordt er een lijst met links in het inhoudpaneel weergegeven. Als u daar op een link klikt, wordt deze in uw webbrowser geopend. Aan dit gedeelte kunt u uw eigen links toevoegen. Er worden links uit de nieuwste versie van de TI-Nspire™-software toegevoegd wanneer u een upgrade uitvoert.

Gebruikers in de Verenigde Staten kunnen Amerikaanse kerndoelen of schoolboeken doorzoeken door de betreffende zoekoptie in Links te selecteren.

Â **Webinhoud** Geeft een lijst met links naar Texas Instruments-sites die door TI-Nspire™ ondersteunde activiteiten bevatten. Webinhoud is beschikbaar als u verbinding hebt met internet. U kunt materiaal van deze sites opslaan op uw computer en items delen via het paneel Computerinhoud of via Aangesloten rekenmachines als u software gebruikt die rekenmachines ondersteunt. U kunt geen links naar websites opslaan in het gedeelte Webinhoud.

**Opmerking:** Welke webinhoud beschikbaar is, verschilt per regio. Als er geen online inhoud beschikbaar is, verschijnt dit gedeelte niet in het paneel Bronnen.

Wanneer u een item selecteert in Webinhoud, wordt de lijst met activiteiten weergegeven in het paneel Inhoud, met een voorvertoning van de geselecteerde activiteit in het paneel Voorvertoning.

Ã **Aangesloten rekenmachines**Geeft een lijst met informatie over de rekenmachines die aangesloten zijn op uw computer. Om mappen en bestanden op een specifieke rekenmachine te zien, klikt u op de naam ervan.

Bij elkerekenmachinenaam wordt een statusicoontje weergegeven:

- Een 'ingelogd'-symbool  $\binom{8}{2}$  geeft aan dat een leerling ingelogd is op de rekenmachine en dat de rekenmachine niet in de Examenstand staat.
- Een hangslotsymbool  $(\alpha)$  laat zien dat de rekenmachine in de Examenstand is gezet door de opdracht 'Rekenmachines voorbereiden'. Als het hangslotsymbool gecombineerd is met een waarschuwingssymbool  $\binom{A}{A}$ , staat de rekenmachine in de Examenstand maar werd deze niet in die stand gezet door de opdracht 'Rekenmachines voorbereiden'.
- Een enkel waarschuwingssymbool  $\left( \mathbf{A} \right)$  geeft aan dat de versie van het besturingssysteem op de rekenmachine niet overeenkomt met de softwareversie van de docent.

Om een tooltip met statusdetails te openen, beweegt u de muiscursor over het statusicoontje.

**Opmerking**: Aangesloten rekenmachines worden niet weergegeven als er geen rekenmachines aangesloten zijn of als u gebruik maakt van TI-Nspire™ Navigator™ NC Docentensoftware.

# *Het paneel Voorvertoning gebruiken*

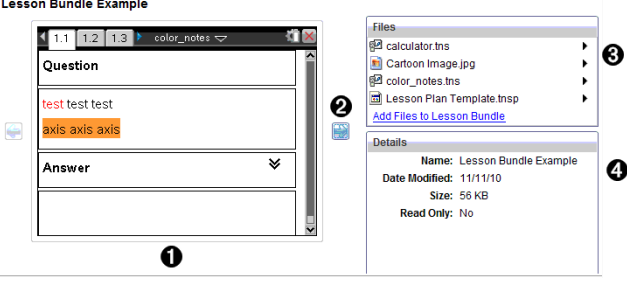

À Een miniatuurweergave van de geselecteerde map, .tns-bestand, bestandstypepictogram of lespakket. Dubbelklik op een bestandstypepictogram om het bestand in de bijbehorende toepassing te openen.

**Opmerking**: Als een lespakket leeg is en deze ruimte blanco is, hebt u de mogelijkheid om bestanden toe te voegen.

Á Als een TI-Nspire™-document meerdere pagina's bevat, gebruik dan het pijltje

vooruit om een voorbeeldweergave van de volgende pagina te zien. Het pijltje 'achteruit' wordt actief, zodat u achteruit kunt bladeren door de pagina's. Als u met een lespakket werkt, dan kunt u er op deze manier voor kiezen om een preview van een TI-Nspire™-document binnen het pakket te bekijken.

Â Als er een lespakket geselecteerd is, verschijnt het dialoogvenster **Bestanden** boven het venster **Details** met alle bestanden in het lespakket op een rij. Dubbelklik op een bestand in een lespakket om het bestand in de bijbehorende toepassing te openen.

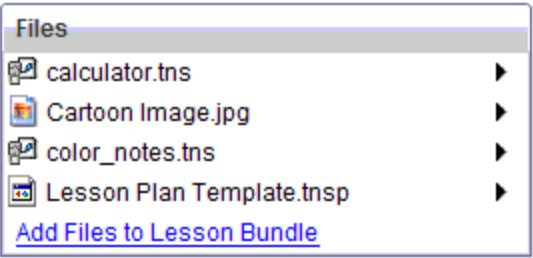

Als er een map geselecteerd is, toont het venster **Details** de naam van de map. het pad dat aangeeft waar de map zich bevindt en de datum waarop de map gewijzigd is.

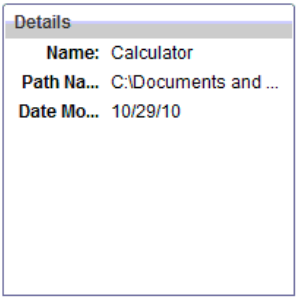

Bij documentbestanden en lespakketbestanden toont het venster **Details** de naam, de datum waarop het bestand gewijzigd is, de bestandsgrootte en of het bestand van het type alleen-lezen is of niet.

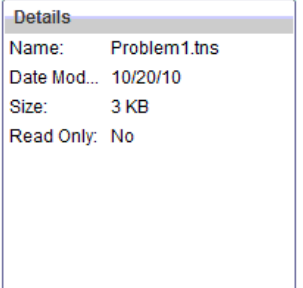

# *toegang krijgen tot computerinhoud*

Computerinhoud biedt toegang tot alle informatie die op uw computer, het netwerk en externe stations is is opgeslagen.

#### **De Navigatiebalk gebruiken**

Het navigatiebalk van het paneel Inhoud biedt tools die u nodig heeft om mappen en bestanden op te zoeken.

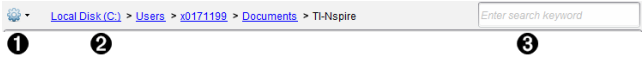

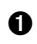

**◆ ◆ opties** Klik op  $\blacktriangledown$  om het menu te openen waarmee u toegang krijgt tot opties voor het werken met bestanden en mappen.

Á **Huidige pad**: Bevat een aan te klikken kruimelpad van de huidige locatie. Klik op een onderdeel van het kruimelpad om naar elk willekeurig gedeelte in het pad te navigeren.

Â **Zoeken**. Voeg een zoekterm in en druk op **Enter** om alle bestanden in de

geselecteerde map te vinden die dat woord bevatten.

## **Computerinhoud filteren**

Gebruik deze filteroptie voor eenvoudige toegang tot en selectie van uw lesinhoud. U kunt ervoor kiezen om alleen TI-Nspire™-inhoud of alle inhoud weer te geven.

- 1. Selecteer een map in Computerinhoud in het paneel Bronnen.
- 2. Selecteer in de menubalk **Beeld >Filteren op**.
- 3. Kies één van de volgende opties.
	- **Alleen TI-Nspire™-inhoud weergeven**
	- **Alle inhoud weergeven**

#### **Een netwerkstation koppelen**

Voer de volgende stappen uit om een netwerkstation te koppelen.

- 1. Selecteer Computerinhoud in de lijst Bronnen.
- 2. Klik op , en klik dan op **Snelkoppeling creëren**.

Het dialoogvenster Snelkoppelingslocatie aan inhoud toevoegen wordt geopend.

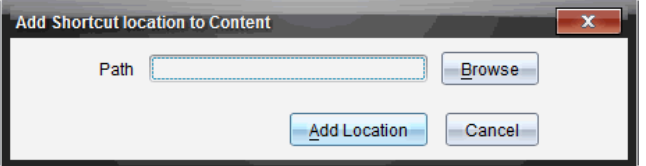

3. Klik op **Bladeren**.

**Opmerking**: U kunt ook de volledige padnaam voor het netwerkstation typen.

Het dialoogvenster Selecteer snelkoppelingsmap wordt geopend.

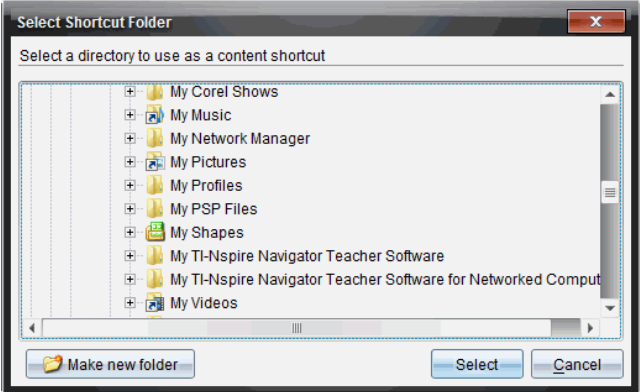

- 4. Navigeer naar het netwerkstation.
- 5. Klik op **Selecteren**.
- 6. Klik op **Locatie toevoegen**.

Het dialoogvenster Voer de gegevens van het netwerkstation in wordt geopend.

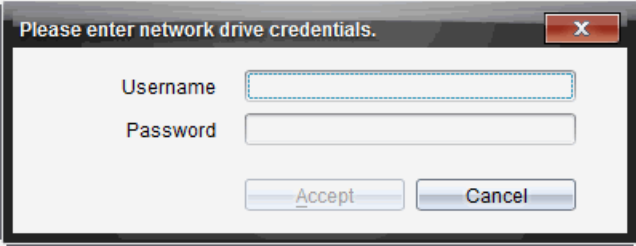

- 7. Typ de gebruikersnaam en het wachtwoord in die u van de systeembeheerder hebt gekregen.
- 8. Klik op **Accepteren**.

Het netwerkstation wordt toegevoegd aan de lijst met mappen onder het kopje Computerinhoud in het paneel Bronnen.

#### **Toegang krijgen tot een beveiligd netwerkstation**

Als voor toegang tot een netwerkstation authenticatie is vereist, voert u de volgende stappen uit om toegang te krijgen tot het beveiligd netwerkstation.

1. Klik in het paneel Bronnen op het station dat u wilt openen.

Het dialoogvenster Voer de gegevens van het netwerkstation in wordt geopend.

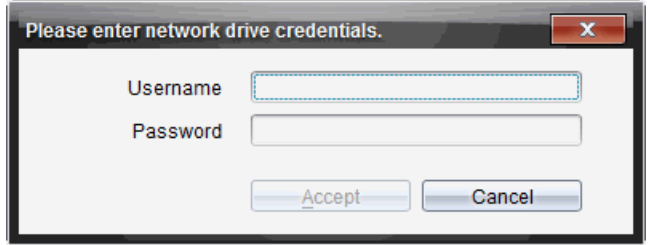

- 2. Typ uw gebruikersnaam en wachtwoord.
- 3. Klik op **Accepteren**.

# *Snelkoppelingen gebruiken*

Gebruik deze optie om mappen of lespakketten met veelgebruikte bestanden aan de lijst met Computerinhoud toe te voegen.

#### **Een snelkoppeling toevoegen**

Een snelkoppeling toevoegen naar een map met bestanden die u vaak gebruikt:

1. Navigeer naar de map met de bestanden.

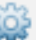

2. Klik op , en klik dan op **Snelkoppeling creëren**.

De map wordt toegevoegd aan de lijst met mappen onder het kopje Computerinhoud in het paneel Bronnen.

#### **Een snelkoppeling verwijderen**

Een snelkoppeling verwijderen:

- 1. Selecteer de map die u wilt verwijderen in de lijst Computerinhoud.
- 2. Klik met de rechtermuisknop op de geselecteerde map, en klik dan op**Snelkoppeling verwijderen**.

De map wordt verwijderd uit de lijst met snelkoppelingen.

**Opmerking:** U kunt standaard snelkoppelingen niet verwijderen.

# *Werken met links*

De lijst Links bevat standaard een lijst met links naar Texas Instruments-websites. Klik op een link om uw webbrowser te starten en de website te openen.

#### **De werkbalk Links gebruiken**

Wanneer u Links in het paneel Bronnen selecteert, dan zijn de tools in de navigatiebalk specifiek voor het werken met links. Gebruik deze tools om links toe te voegen, te

bewerken of te verwijderen uit de lijst. U kunt een link ook omhoog of omlaag verplaatsen in de lijst.

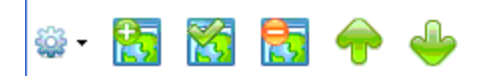

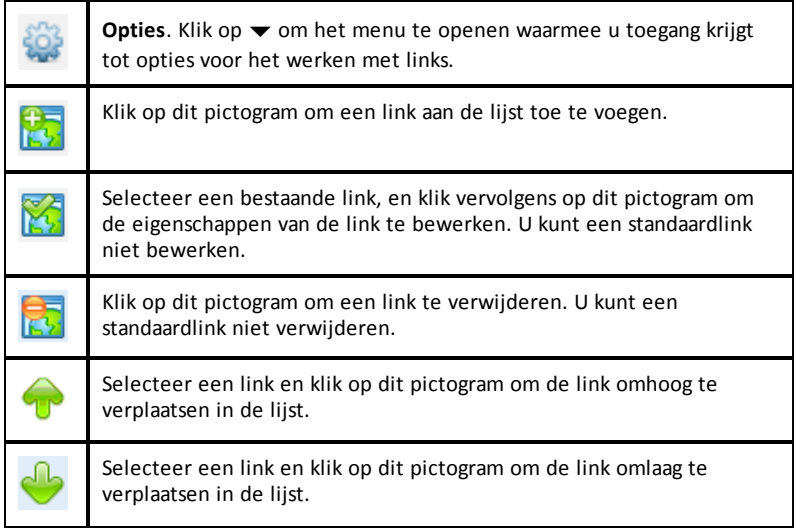

## **Een link toevoegen**

Voer de volgende stappen uit om een link aan de lijst met Links in het paneel Bronnen toe te voegen.

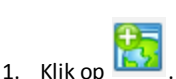

Het dialoogvenster Link toevoegen wordt geopend.

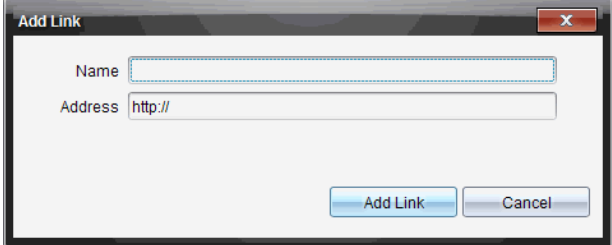

2. Typ de naam van de link.

- 3. Typ de URL in het adresveld.
- 4. Klik op **Link toevoegen**.

De link wordt onderaan de lijst met bestaande links toegevoegd.

#### **Een bestaande link bewerken**

Voer de volgende stappen uit om een bestaande link te bewerken.

1. Selecteer de link die u wilt veranderen.

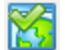

2. Klik op

Het dialoogvenster Link bewerken wordt geopend.

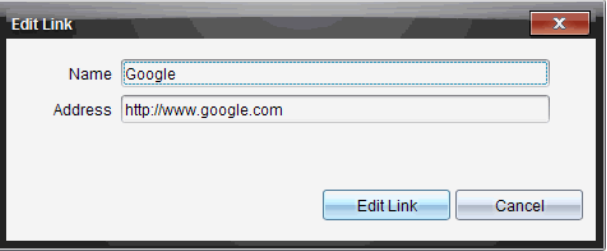

- 3. Breng de gewenste veranderingen aan in de naam van de link of in de URL.
- 4. Klik op **Link bewerken**.

De veranderingen worden toegepast op de link.

#### **Een link verwijderen**

Voer de volgende stappen uit om een link te verwijderen.

1. Selecteer de link die u wilt verwijderen

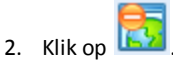

Het dialoogvenster Bevestigen wordt weergegeven.

3. Klik op **Verwijderen**.

De link wordt verwijderd uit de lijst.

**Opmerking**: U kunt een standaardlink niet verwijderen.

#### **Links omhoog of omlaag verplaatsen in de lijst**

U kunt de volgorde van de links in de lijst veranderen naar uw eigen behoeften.

lijst.

Klik op **bij die** om een geselecteerde link één plaats omhoog te verplaatsen in de

- Klik op om een geselecteerde link één plaats omlaag te verplaatsen in de liist.
- ▶ Klik op en selecteer vervolgens **Bovenaan lijst plaatsen** om een geselecteerde link bovenaan de lijst te plaatsen.
- ▶ Klik op en selecteer vervolgens **Onderaan lijst plaatsen** om een geselecteerde link onderaan de lijst te plaatsen.

# *Webinhoud gebruiken*

Webinhoud biedt links naar online materialen op Texas Instruments-websites. U kunt materiaal van deze sites opslaan op uw computer en dit delen via het paneel Computerinhoud en Aangesloten rekenmachines.

De informatie die voor iedere activiteit gegeven wordt bestaat uit: de naam van de activiteit, de auteur, de datum waarop de activiteit geplaatst is, de grootte van het bestand en de bron.

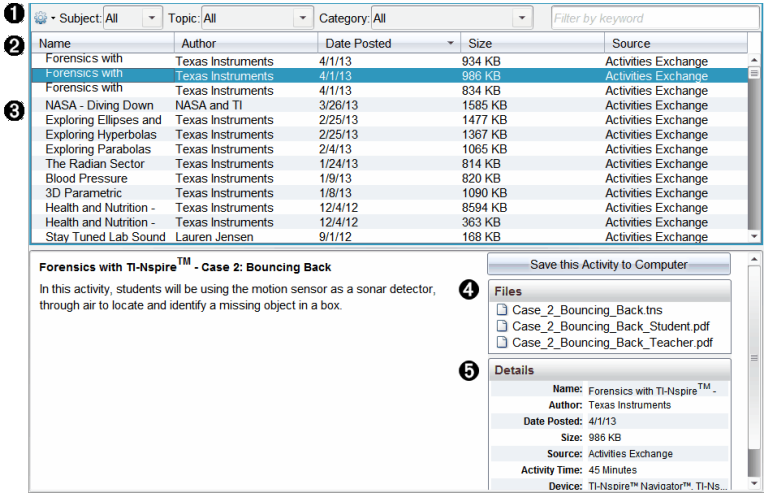

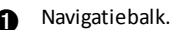

- **A** Kolomtitels.
- **a** Lijst met beschikbare activiteiten.

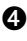

A Lijst met de bestanden waaruit de activiteit bestaat.

Ä Informatie over de geselecteerde activiteit.

**Opmerking:** Een internetverbinding is noodzakelijk om toegang tot Texas Instrumentswebsites te kunnen krijgen.

# **De lijst met activiteiten sorteren**

Gebruik de kolomtitels om de informatie in de lijst met activiteiten te sorteren. De lijst wordt standaard in alfabetische volgorde op naam weergegeven.

- Klik op het kopje Naam om de activiteiten in de lijst in omgekeerde alfabetische volgorde te sorteren. Klik nogmaals op het kopje om terug te gaan naar de volgorde van A tot Z.
- Klik op het kopje Auteur om de activiteiten in alfabetische volgorde op auteursnaam te sorteren.
- Klik op het kopje Datum geplaatst om de activiteiten in de volgorde van nieuwste naar oudste of van oudste naar nieuwste te sorteren.
- Klik op het kopje Grootte om de activiteiten op bestandsgrootte te sorteren.
- Klik op het kopje Bron om de activiteiten op bron te sorteren.
- Klik met de rechtermuisknop op de rij met kolomtitels om de kopjes van de kolommen aan te passen.

## **De lijst met activiteiten filteren**

Standaard worden alle beschikbare activiteiten weergegeven in het paneel Inhoud. Met opties op de navigatiebalk kunt u de activiteiten filteren op vak, onderwerp en categorie. U kunt ook naar een activiteit zoeken met behulp van een zoekwoord.

Alle activiteiten met betrekking tot een bepaald vak opzoeken:

- 1. Klik in het veld Vak op  $\blacktriangledown$  om de uitrollijst te openen.
- 2. Selecteer een vak.

Alle activiteiten die betrekking hebben op het geselecteerde vak worden weergegeven.

3. Om de zoekopdracht specifieker te maken, klikt u op  $\blacktriangledown$  in het veld Onderwerp om een onderwerp dat verband houdt met het geselecteerde vak te bekijken en te selecteren.

4. Gebruik het veld Categorie om de zoekopdracht nog specifieker te maken. Klik op ¤ om een categorie te selecteren met betrekking tot het geselecteerde vak en onderwerp.

## **Trefwoorden gebruiken om naar een activiteit te zoeken**

Voer de volgende stappen uit om naar een activiteit te zoeken met behulp van een zoekwoord of zoekzin.

- 1. Typ een zoekwoord of zoekzin in het veld "Filteren op trefwoord".
- 2. Druk op **Enter**.

Alle activiteiten die het zoekwoord of de zoekzin bevatten worden weergegeven.

## **Een activiteit openen**

- 1. Selecteer de activiteit die u wilt openen.
- 2. Klik op **202**, en selecteer vervolgens **Openen**.

Het dialoogvenster Activiteit openen verschijnt, met een lijst van alle documenten die horen bij de geselecteerde activiteit.

U kunt een .tns- of .tsnp-bestand openen in de TI-Nspire™-software. Andere bestanden, zoals Microsoft® Word- en Adobe® PDF-bestanden worden in de betreffende toepassing geopend.

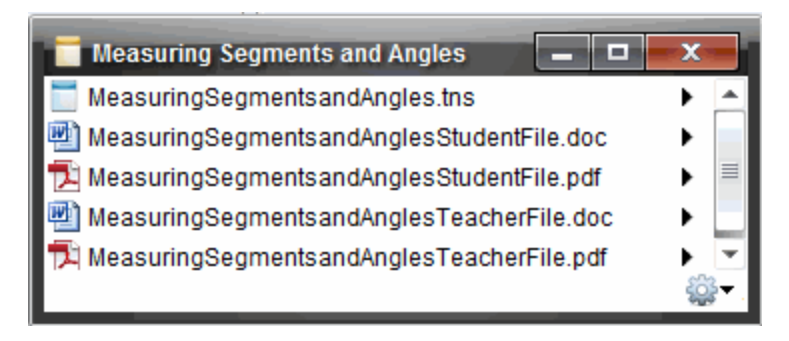

- 3. Selecteer het bestand en klik op ¢ en selecteer vervolgens **Openen**.
	- Het .tns-bestand wordt in de werkruimte Documenten geopend.
	- Het .doc- of .pdf-bestand wordt in de bijbehorende toepassing geopend.

#### **Een activiteit opslaan op uw computer**

Voer de volgende stappen uit om een activiteit op uw computer op te slaan.

1. Selecteer de activiteit die u wilt opslaan. De bestandsinformatie wordt in de onderste helft van het scherm weergegeven.

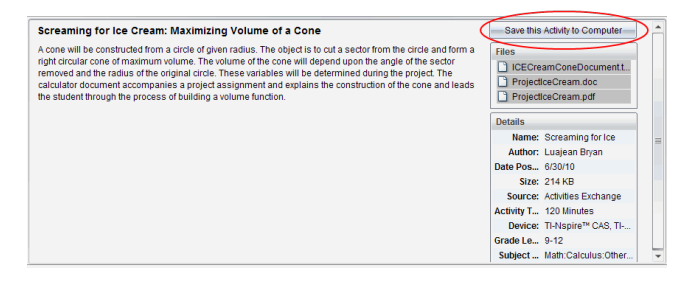

2. Klik op **Deze activiteit opslaan op de computer** in het paneel Voorvertoning, boven Bestanden.

**Opmerking**: U kunt ook rechtsklikken op de geselecteerde activiteit en **Op computer opslaan** kiezen.

Het dialoogvenster Geselecteerde bestanden opslaan wordt geopend.

- 3. Navigeer naar de map waarin u het bestand wilt opslaan.
- 4. Klik op **Opslaan**.

De activiteit wordt op uw computer opgeslagen als een lespakket.

#### **Een activiteit kopiëren**

Voer de volgende stappen uit om een activiteit te kopiëren. Zodra de activiteit naar het klembord is gekopieerd, kunt u de activiteit in een map op uw computer plakken, en vervolgens de activiteit naar uw lijst met snelkoppelingen in het paneel Lokale inhoud slepen.

- 1. Klik op de activiteit die u wilt kopiëren om deze te selecteren.
- 2. Gebruik een van de volgende manieren om de activiteit naar het klembord te kopiëren:
	- Selecteer de activiteit en versleep deze naar een map in de lijst met Lokale inhoud.
	- Klik op , en klik dan op **Kopiëren**.
- Klik met de rechtermuisknop op een bestand in de bestandslijst en klik dan op **Kopiëren**.
	-
	- Klik op (pictogram Kopiëren) in de werkbalk.

De activiteit wordt naar het klembord gekopieerd.

3. Open een map op uw computer, en klik dan op **Bewerken > Plakken** om de activiteit naar de geselecteerde map te kopiëren.

# *Bestanden naar de klas verzenden*

U kunt mappen en bestanden verzenden naar uw hele klas, naar de leerlingen van de klas die aangemeld zijn of naar individuele leerlingen. De klas moet in een klas-sessie zijn als u bestanden wilt verzenden.

Wanneer u een bestand aan de hele klas zendt, zullen alle actueel aangemelde leerlingen het bestand onmiddellijk ontvangen. Niet-aangemelde leerlingen zullen het bestand ontvangen wanneer ze zich aanmelden.

## **Opmerkingen**:

- Alleen TI-Nspire™ (.tns) en PublishView™ (.tnsp) bestandstypen kunnen in de TI-Nspire™-software worden geopend.
- Andere bestandstypen (indien ondersteund) zoals afbeeldingen, tekstverwerkings-, of rekenbladbestanden worden geopend in het programma (de toepassing) dat in het besturingssysteem aan het bestandstype is gekoppeld.

## **Bestanden verzenden vanuit de werkruimten Inhoud of Documenten**

- 1. Selecteer het bestand dat u wilt verzenden naar de klas.
	- Klik het bestand in het Inhoud-paneel vanuit de Inhoud-werkruimte.
	- Klik het bestand in het Inhoud-verkenner vanuit de Documenten-werkruimte.
- 2. Klik op **Verzenden naar klas** , of klik op **Bestand >Verzenden naar > Verzenden naar klas**.

Het dialoogvenster Selecteer perso(o)n(en) wordt geopend.

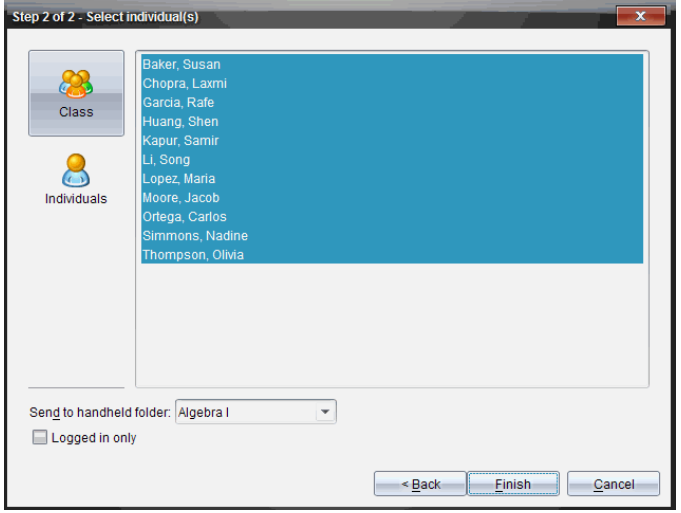

- 3. Selecteer de leerling(en) naar wie u het bestand wilt verzenden:
	- Om het bestand naar de hele klas te verzenden klikt u op Klas **Set** Om het

bestand alleen naar leerlingen uit de klas te verzenden die op dat moment zijn aangemeld, selecteert u het vakje **Alleen aangemeld**.

• Om het bestand naar een individuele leerling te verzenden klikt u op **Personen** en vervolgens op de leerling.

**Opmerking:** Als u al eerder leerlingen geselecteerd had in het klaslokaalgebied, dan zijn deze in de software reeds geselecteerd.

• Gebruik de vervolgkeuzelijst **Naar rekenmachinemap verzenden** om te kiezen uit de huidige klasmap, de map op het hoogste niveau van de rekenmachine, of de laatste 10 mappen waar bestanden naar werden verzonden. (alleen beschikbaar in TI-Nspire™ software die rekenmachines ondersteunt).

### 4. Klik op **Voltooien**.

Het overzenden van het bestand verschijnt in het Klasseoverzicht in de Klaswerkruimte.

# **Werken met aangesloten rekenmachines**

Met TI-Nspire™ kunt u inhoud bekijken, bestanden beheren, en updates voor besturingssystemen installeren op rekenmachines die op de computer zijn aangesloten.

Om de in dit hoofdstuk beschreven functies te kunnen gebruiken, moeten uw rekenmachines ingeschakeld en op een van de volgende manieren aangesloten zijn:

- TI-Nspire™-dockingstation of TI-Nspire™ CX dockingstation
- TI-Nspire™ Navigator™ Slede en accesspoint
- TI-Nspire™ CX Draadloze netwerkadapter en accesspoint
- TI-Nspire™ CX Adapter voor draadloos netwerk *v2* en accesspoint
- Een directe verbinding via een standaard USB-kabel

**Opmerking:** De taken in deze paragraaf kunnen alleen worden uitgevoerd met TI-Nspire™-rekenmachines. Om draadloze verbinding mogelijk te maken, moeten de TI-Nspire™ Navigator™ Teacher Software voor rekenmachines en het op de TI-Nspire™ rekenmachines geïnstalleerde besturingssysteem versie 3.9 of hoger zijn.

# *Inhoud bekijken op aangesloten rekenmachines*

Wanneer u een rekenmachine in het Bronnen-paneel selecteert, verschijnen alle bestanden en mappen op de rekenmachine in het Inhoud-paneel. Om een voorvertoning van de documentinhoud te bekijken, selecteert u **Klik hier om een voorbeeld van het document te bekijken** in het Voorbeeld-paneel.

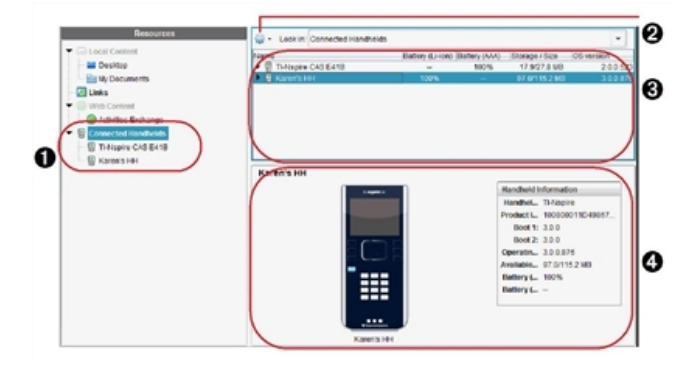

À **Aangesloten rekenmachines** - Geeft een lijst met alle rekenmachines weer die zijn aangesloten en ingeschakeld.

Á **Opties** - De beschikbare opties variëren afhankelijk van de taak die u selecteert onder Bronnen.

Â **Inhoud-paneel** - Als Aangesloten rekenmachines is geselecteerd, geeft het Inhoudpaneel informatie over rekenmachines die zijn aangesloten en ingeschakeld:

- **Type rekenmachine**: Naam van de rekenmachines.
- **Productcode**: Productcode rekenmachine.
- **Boot 1**: Interne zelfstart (bootstrap) die een bewerking op een lager niveau uitvoert voor het opstarten van het apparaat.
- **Boot 2**: Externe zelfstart (bootstrap) die bediening op een lager niveau uitvoert voor het opstarten van het apparaat.
- **Besturingssysteem**: Het in gebruik zijnde besturingssysteem.
- **Beschikbare ruimte**: De hoeveelheid opslagruimte die beschikbaar is op de rekenmachine.
- **Batterij (AAA)**: Lading van de AAA-batterij (Kritiek 2%, 25%, 50%, 75%, 100% of "**--**" om aan te geven dat er geen batterij is)

Ã **Paneel Voorvertoning** -Biedt informatie over een rekenmachine wanneer u op Aangesloten rekenmachines klikt in het Bronnen-paneel en daarna op een rekenmachine in het Inhoud-paneel. Als u een TI-Nspire™-bestand selecteert in het Inhoud-paneel, laat het paneel Voorvertoning een voorvertoning van dat bestand zien.

Wanneer u een rekenmachine selecteert, verschijnen alle bestanden en mappen die op de rekenmachine staan in het Inhoud-paneel. Wanneer een bestand of map geselecteerd is, wordt de informatie erover in het Voorbeeld-paneel weergegeven. Klik op het pictogram om een voorbeeld van het document te bekijken.

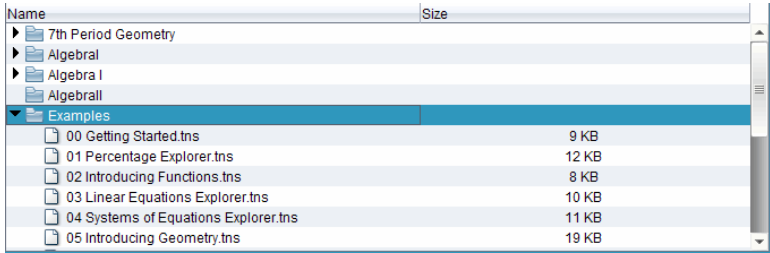

Informatie over de geselecteerde map of het geselecteerde bestand wordt weergegeven in het Voorbeeld-paneel.

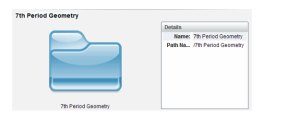

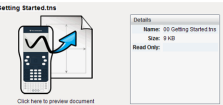

*Informatie over geselecteerde map Informatie over geselecteerd bestand*

- Om de bestanden in een map te bekijken, dubbelklikt u op de naam van de map in het Inhoud-paneel. De bestanden in de map worden vermeld in een lijst in het Inhoud-paneel.
- ▶ Om een voorvertoning van de inhoud van een .tns-bestand te zien, selecteert u **Klik hier om een voorvertoning van het document te zien** in het paneel Voorvertoning.

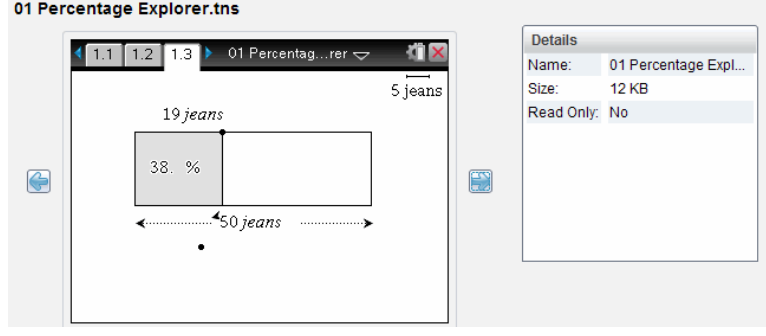

# *Bestanden op een aangesloten rekenmachine beheren*

Wanneer u met bestanden op aangesloten rekenmachines werkt in de werkruimte Inhoud, gebruik dan het menu Opties of het contextmenu om bestanden te beheren.

**Opmerking**: Als u een bestandstype selecteert dat niet wordt ondersteund op de rekenmachine, zijn sommige selecties in het menu Opties niet actief.

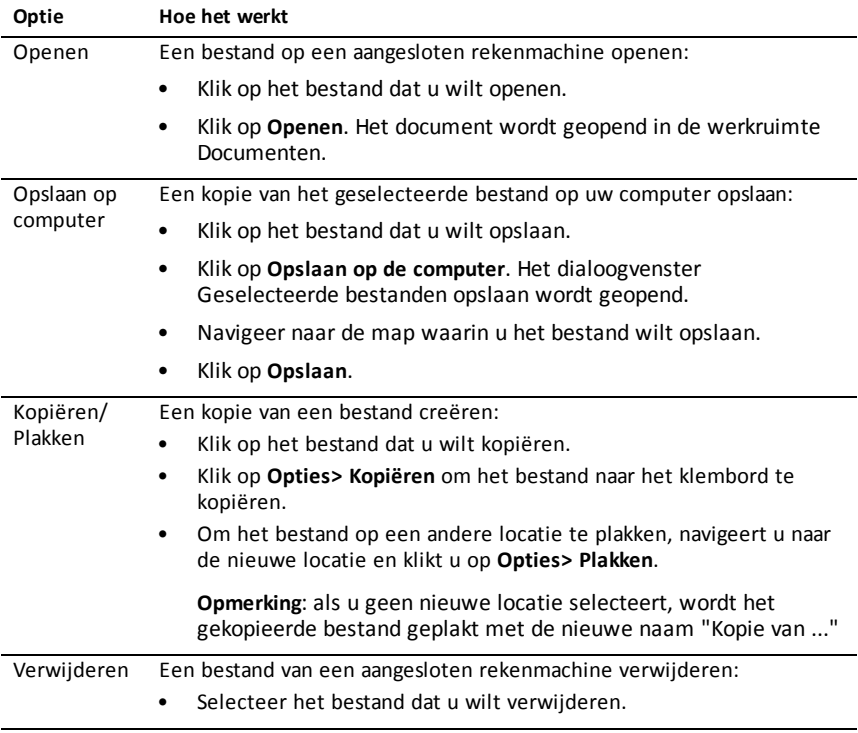

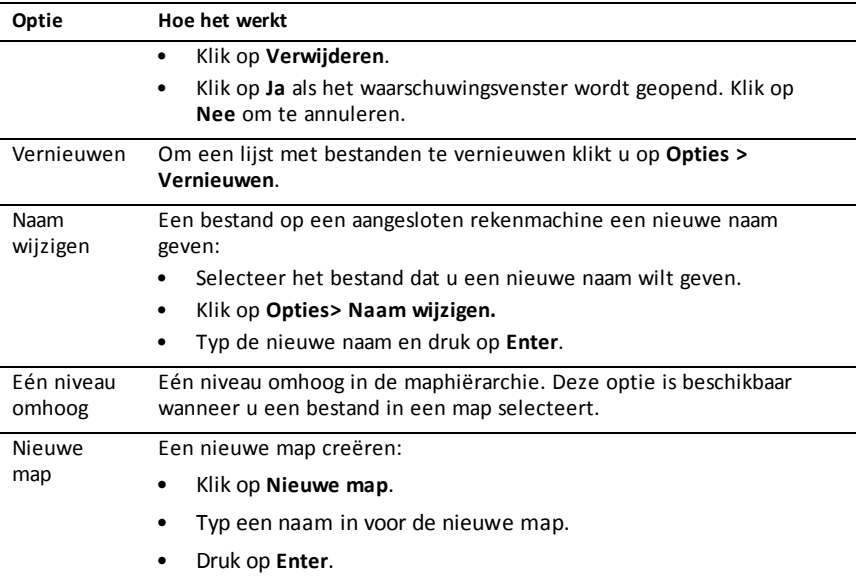

### **Documenten op een aangesloten rekenmachine openen**

Een document op een aangesloten rekenmachine openen in de TI-Nspire™-software:

- 1. Controleer of de rekenmachine op uw computer is aangesloten.
- 2. Klik op  $\blacksquare$  om de Inhoudverkenner te openen.

De naam van de aangesloten rekenmachine wordt weergegeven in het paneel Aangesloten rekenmachines.

3. Dubbelklik op de naam van de rekenmachine.

De mappen en bestanden die op de rekenmachine staan, worden vermeld.

4. Navigeer naar het document dat u wilt openen en dubbelklik dan op de bestandsnaam.

Het document wordt geopend in de werkruimte Documenten.

### **Bestanden opslaan op een aangesloten rekenmachine**

Wanneer u een bestand van uw computer opslaat naar een rekenmachine, worden de bestanden geconverteerd naar TI-Nspire™-documenten (.tns-bestanden). Een bestand op uw computer opslaan op een aangesloten rekenmachine:

- 1. Controleer of de rekenmachine op uw computer is aangesloten.
- 2. Klik op  $\mathbb{F}^n$  om de Inhoudverkenner te openen.

De mappen en bestanden die op uw computer staan, worden vermeld in het computerpaneel.

- 3. Navigeer naar de map of het bestand dat u wilt opslaan naar de rekenmachine.
- 4. Klik op het bestand om dit te selecteren.
- 5. Sleep het bestand naar een aangesloten rekenmachine in het paneel Aangesloten rekenmachine.

Het bestand wordt opgeslagen naar de aangesloten rekenmachine.

**Opmerking**: Om het bestand in een map op de rekenmachine op te slaan dubbelklikt u op de naam van de rekenmachine om de mappen en bestanden op de rekenmachine te bekijken. Daarna sleept u het bestand naar een map op de rekenmachine.

Als het bestand al op de rekenmachine aanwezig is, wordt er een dialoogvenster geopend waarin u wordt gevraagd of u het bestand wilt vervangen. Klik op **Vervangen** om het bestaande bestand te overschrijven. Klik op **Nee** of **Annuleren** om van het opslaan af te zien.

# *Bestanden verzenden naar een rekenmachine*

U kunt activiteiten, mappen, lesbundels en ondersteunde bestanden van een computer naar aangesloten rekenmachines overzetten, van de ene aangesloten rekenmachine naar de andere of van een aangesloten rekenmachine naar alle andere aangesloten rekenmachines.

Items die u kunt overzenden zijn:

- mappen
- Ondersteunde bestanden
	- .tcc .tco .tilb .tnc .tno .tns

## **Een activiteit naar een aangesloten rekenmachine verzenden**

In de Inhoud-werkruimte kunt u een activiteit van de webinhoud-koppeling naar aangesloten rekenmachines verzenden.

- 1. Gebruik de Werkruimte-kiezer om de Inhoud-werkruimte te selecteren.
- 2. Klik op webinhoud in het Bronnen-paneel.
- 3. Selecteer de activiteit die u naar aangesloten rekenmachines wilt verzenden.
- 4. Gebruik een van de volgende opties om het bestand naar de geselecteerde rekenmachines te verzenden:
- Sleep het bestand naar het label Geselecteerde rekenmachines om het bestand naar alle aangesloten rekenmachines te verzenden. Om het bestand naar een specifieke rekenmachine te verzenden, versleept u het bestand naar de naam van een specifieke rekenmachine.
- Het bestand overzenden met behulp van de Overzendtool:

**Opmerking:** U kunt de Verzendtool niet gebruiken om bestanden naar rekenmachines over te zenden terwijl een klas bezig is met een sessie.

- Klik in de werkbalk op **en** en selecteer dan **Verzenden naar aangesloten rekenmachines**.

-of-Wanneer de STAT -modus niet actief is,

- Klik op en selecteer dan **Verzenden naar aangesloten rekenmachines**.

De Overzendtool wordt geopend.

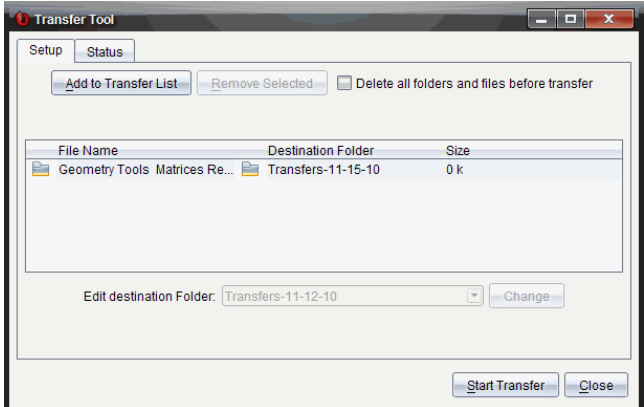

5. Selecteer het bestand en klik op **Overzenden starten**.

De geselecteerde bestanden en mappen worden verzonden naar de geselecteerde rekenmachines.

6. Wanneer het overzenden voltooid is, sluit u de Overzendtool.

### **Bestanden verzenden naar alle aangesloten rekenmachines**

U kunt een bestand verzenden naar alle aangesloten rekenmachines als er geen klassessie actief is. Voer de volgende stappen uit om bestanden of mappen van een aangesloten rekenmachine of van de computer naar alle andere aangesloten rekenmachines te verzenden:

- 1. Gebruik de Werkruimte-kiezer om de werkruimte Inhoud te selecteren.
- 2. Selecteer in het Bronnen-paneel de bestanden of mappen die u wilt verzenden.

**Opmerking**: U kunt bestanden kiezen uit Computerinhoud, Webinhoud en aangesloten rekenmachines.

3. Klik op en klik dan op **Verzenden naar aangesloten rekenmachines**.

Het venster Overzendtool wordt geopend.

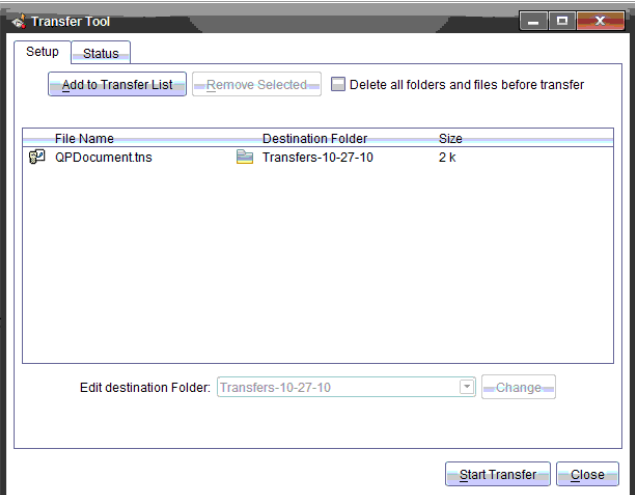

4. Klik op **Overzenden starten**.

**Opmerking**: Om nog meer bestanden aan de verzendlijst toe te voegen klikt u op **Toevoegen aan verzendlijst**.

De geselecteerde bestanden en mappen worden verzonden naar de aangesloten rekenmachines. Standaard worden de bestanden verzonden naar een map op de rekenmachine genaamd *Transfers-m-d-yy*.

## **Bestanden overzenden tussen rekenmachines**

Als er meerdere rekenmachines zijn aangesloten, kunt u een map of bestand van de ene rekenmachine naar een andere rekenmachine in de lijst Aangesloten rekenmachines in het Bronnen-paneel verzenden.

- 1. Gebruik de Werkruimte-kiezer om de Inhoud-werkruimte te selecteren.
- 2. Klik in het Bronnen-paneel op de rekenmachine met de bestanden die u wilt verzenden. De bestanden op de rekenmachine worden vermeld in het Inhoudpaneel.
- 3. Klik op de map of het bestand dat u wilt verzenden.
- 4. Sleep het bestand naar een andere rekenmachine in het paneel Aangesloten rekenmachines.

**Opmerking**: U kunt een bestand ook kopiëren en plakken van de ene rekenmachine naar een andere.

# *Voorbereiden rekenmachines op afstand*

Met TI-Nspire™ CX Teacher Software en TI-Nspire™ CX Navigator™ Teacher Software kunt u de instellingen op aangesloten rekenmachines vanaf uw computer wijzigen. De rekenmachines kunnen met kabel of draadloos worden aangesloten.

U hoeft geen klas-sessie te starten of leerlingen te vragen om zich aan te melden. U kunt deze handelingen uitvoeren terwijl andere activiteiten waarbij gegevens worden overgezonden, zoals Snelle peiling of Live Presenter, actief zijn.

# **Het Scratchpad wissen**

Hiermee verwijdert u alle Rekenkladblok-gegevens van de aangesloten rekenmachines, inclusief pagina's van de toepassingen Rekenmachine en Grafieken & Meetkunde, de geschiedenis (history) en variabelen van het Rekenkladblok en de inhoud van de klemborden van alle rekenmachines. Op de rekenmachines kan de Examenstand wel of niet actief zijn.

WAARSCHUWING: Deze actie wist gegevens van het Rekenkladblok en het Klembord van *alle op dat moment aangesloten rekenmachines*. U kunt het wissen niet beperken tot een geselecteerd aantal rekenmachines.

1. Selecteer in het menu **Tools** de opties **Rekenmachines voorbereiden > Scratchpad wissen**.

U ziet een bevestiging dat het Rekenkladblok wordt gewist.

2. Om door te gaan, klikt u op **Scratchpad wissen**.

Een statuslogboek houdt de voortgang bij. Op alle rekenmachines verschijnt een melding.

## **Documentinstellingen configureren**

Hiermee kunt u documentinstellingen, zoals hoekeenheid en berekeningsmodus, toepassen op aangesloten rekenmachines. Dit is een snelle manier om alle rekenmachines in een bekende stand te zetten. U kunt ervoor kiezen configuraties die u later opnieuw wilt gebruiken op te slaan. Op de rekenmachines kan de examenstand wel of niet actief zijn.

**Opmerking:** De documentinstellingen worden onmiddellijk toegepast op de Rekenkladblokken van de rekenmachines en ze worden opgeslagen als standaard voor het Rekenkladblok en alle nieuwe documenten. Bestaande documenten, of ze nu open of gesloten zijn, behouden hun eerdere instellingen.

1. Selecteer in het menu **Tools** de optie **Rekenmachines voorbereiden > Standaardinstellingen van document instellen**.

Het dialoogvenster Documentinstellingen wordt geopend en toont de instelling die zal worden toegepast.

- 2. Klik op elke optie die u wilt wijzigen en selecteer de gewenste instelling.
	- Om een eerder opgeslagen configuratie toe te passen, klikt u op de lijst **Opgeslagen configuratie** en selecteert u de configuratie.
	- Om de fabrieksinstellingen te herstellen, klikt u op de lijst **Opgeslagen configuratie** en selecteert u **TI-fabrieksinstelling**.
- 3. (Optioneel) Om de huidige instellingen als een configuratie met een naam op te slaan, klikt u op **Opslaan**, typt u een **Naam** in het dialoogvenster Configuratie opslaan en klikt u op **Opslaan**.
- 4. Klik op **Verzenden**.

Een bericht verschijnt op elke rekenmachine, en een statuslog meldt fouten en waarschuwingen aan de docent. Klik op **Klaar** om het log te sluiten.

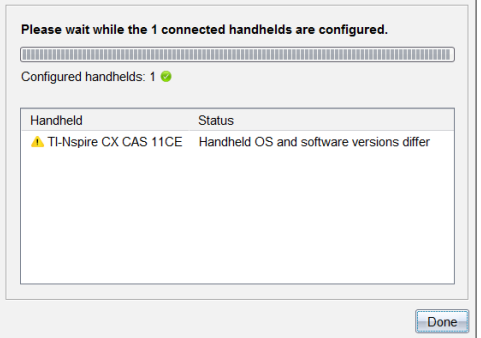

# **De examenstand activeren op de rekenmachines**

Hiermee kunt u een sessie in de examenstand starten en dezelfde beperkingen op alle aangesloten rekenmachines toepassen. U kunt ervoor kiezen configuraties die u later opnieuw wilt gebruiken op te slaan.

WAARSCHUWING: *Alle rekenmachines die op dit moment zijn aangesloten* starten opnieuw op, ook de rekenmachines waarop de examenstand al actief is. U kunt deze actie niet beperken tot een aantal geselecteerde rekenmachines.

1. Selecteer in het menu **Tools** de optie **Rekenmachines voorbereiden > Examenstand starten**.

Het dialoogvenster Configuratie examenstand verschijnt in beeld, met de beperkingen die zullen worden toegepast.

- 2. Klik op elk selectievakje om dit te markeren of om de markering te verwijderen.
- 3. (Optioneel) Om de huidige instellingen als een configuratie met een naam op te slaan, klikt u op **Opslaan**, typt u een **Naam** in het dialoogvenster Configuratie opslaan en klikt u op **Opslaan**.
- 4. Klik op **Examenstand starten**.

Een waarschuwing geeft aan wat de effecten zijn als u een sessie in de examenstand start.

5. Om door te gaan, klikt u op **Examenstand starten**.

Elke rekenmachine behoudt z'n huidige bestanden en instellingen en wordt dan opnieuw opgestart in de Examenstand-modus. Een statuslog meldt fouten en waarschuwingen aan de docent. Klik op **Klaar** om het log te sluiten.

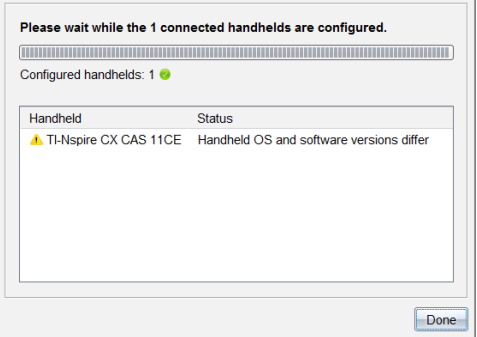

# **De examenstand afsluiten**

Hiermee sluit u de sessie in de examenstand af op de aangesloten rekenmachines en start u ze opnieuw op.

WAARSCHUWING: *Alle op dit moment aangesloten rekenmachines* verlaten de examenstand en worden opnieuw opgestart. Alle gegevens en bestanden die zijn gemaakt tijdens de sessie in de examenstand worden verwijderd. U kunt deze actie niet beperken tot een aantal geselecteerde rekenmachines.

- 1. Waarschuw de leerlingen van tevoren dat u op het punt staat de sessie in de examenstand op hun rekenmachines te sluiten.
- 2. Selecteer in het menu **Tools** de optie **Rekenmachines voorbereiden > examenstand verlaten**.

Een waarschuwing meldt wat de effecten zijn als u de sessie in de examenstand verlaat.

3. Om door te gaan, drukt u op **Examenstand verlaten**.

Een statuslogboek houdt de voortgang bij. Alle rekenmachines worden opnieuw opgestart met alle vorige bestanden en instellingen.

# *Controleren of er een OS-update is*

Wanneer er rekenmachines zijn aangesloten, kunt u controleren op OS-updates vanaf de Inhoud-werkruimte of vanaf de Documenten-werkruimte.

**Opmerking**: Uw computer aangesloten zijn op internet.

- 1. Alle aangesloten rekenmachines weergeven.
	- Klik in de Inhoud-werkruimte op **Aangesloten rekenmachines** in het Bronnenpaneel.
	- Open in de werkruimte Documenten de Inhoudverkenner en klik op **Aangesloten rekenmachines.**
- 2. Klik op de rekenmachine die u wilt controleren en klik dan op **Help > Controleren op OS-update rekenmachine/labslede**.
	- Als het besturingssysteem actueel is, wordt het dialoogvenster Controleren op updates voor rekenmachine-OS weergegeven, met de mededeling dat het besturingssysteem op de rekenmachine de nieuwste versie is.

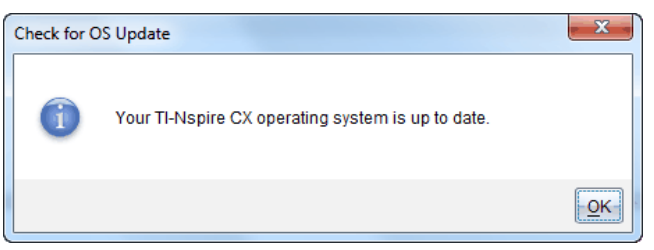

• Als het besturingssysteem niet up-to-date is, wordt door TI-Nspire™-software aangegeven dat u het nieuwste besturingssysteem moet installeren met de optie om het besturingssysteem te downloaden naar uw computer.

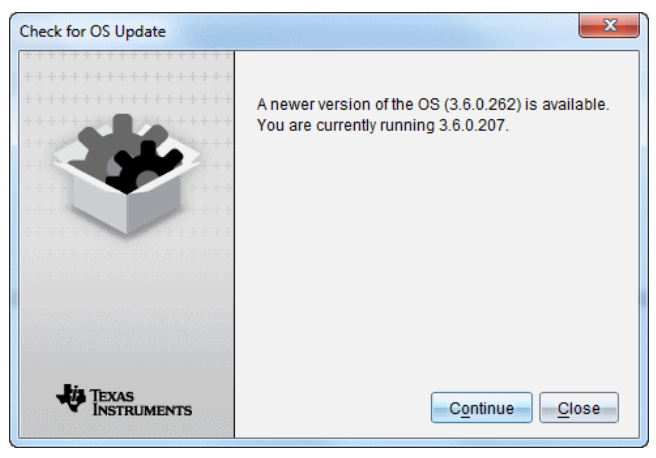

- 3. Om automatische berichtgeving uit te schakelen, schakelt u het selectievak **Automatisch controleren op updates** uit.
- 4. Klik op **OK** om het dialoogvenster te sluiten of klik op **Doorgaan** en volg de aanwijzingen om het besturingssysteem op de rekenmachine te installeren.

# *Een OS-update installeren*

Wanneer er rekenmachines zijn aangesloten, kunt u OS-updates installeren vanaf de Inhoud-werkruimte of de Documenten-werkruimte.

**Opmerking**: door het besturingssysteem te updaten worden er geen documenten vervangen of verwijderd.

Zorg ervoor dat u het nieuwste besturingssysteembestand heeft gedownload. Ga naar education.ti.com/latest om de nieuwste besturingssysteembestanden te downloaden.

## **Het OS op een afzonderlijke rekenmachine updaten**

- 1. Alle aangesloten rekenmachines weergeven.
	- Klik in de Inhoud-werkruimte op **Aangesloten rekenmachines** in het Bronnenpaneel.
	- Open in de werkruimte Documenten de Inhoudverkenner en klik op **Aangesloten rekenmachines.**
- 2. Klik op de rekenmachine die u wilt bijwerken en kies dan de installatie-optie.
	- In de werkruimte Inhoud klikt u met de rechtermuisknop op de rekenmachine en daarna op **OS Rekenmachine\Labslede installeren**.

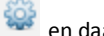

• Klik in de werkruimte Documenten op en daarna op **OS Rekenmachine\Labslede installeren**.

Het dialoogvenster OS-bestand rekenmachine selecteren wordt geopend.

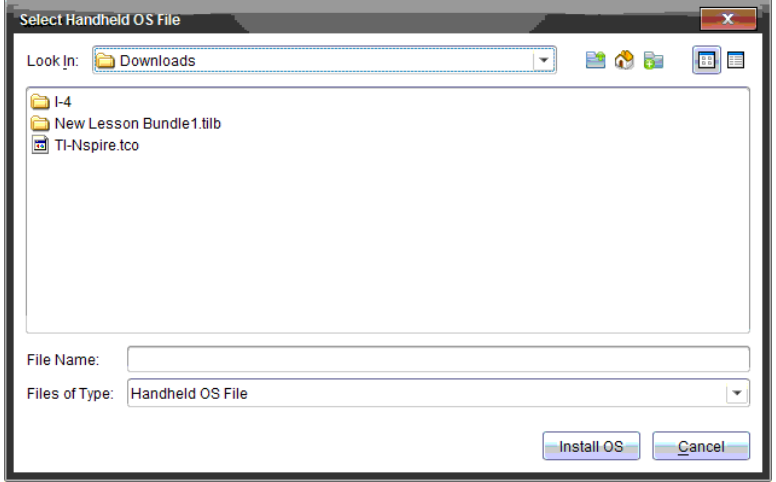

3. Navigeer naar de map op uw computer waarin het besturingssysteembestand is opgeslagen.

**Opmerking**: De TI-Nspire™-software toont automatisch het OS-type voor de geselecteerde rekenmachine.

- 4. Klik op **OS installeren**.
- 5. Klik op **Ja** om te bevestigen dat u door wilt gaan met de update.
- 6. Wacht totdat de software is gedownload op de geselecteerde rekenmachine en volg dan de aanwijzingen op de rekenmachine om de OS-update te voltooien.

### **OS op meerdere rekenmachines updaten**

- 1. Klik in de werkruimte Inhoud op **Computerinhoud** in het Bronnen-paneel.
- 2. Klik op **Tools >OS Rekenmachine\Labslede installeren**.

Het dialoogvenster OS-bestand rekenmachine selecteren wordt geopend.

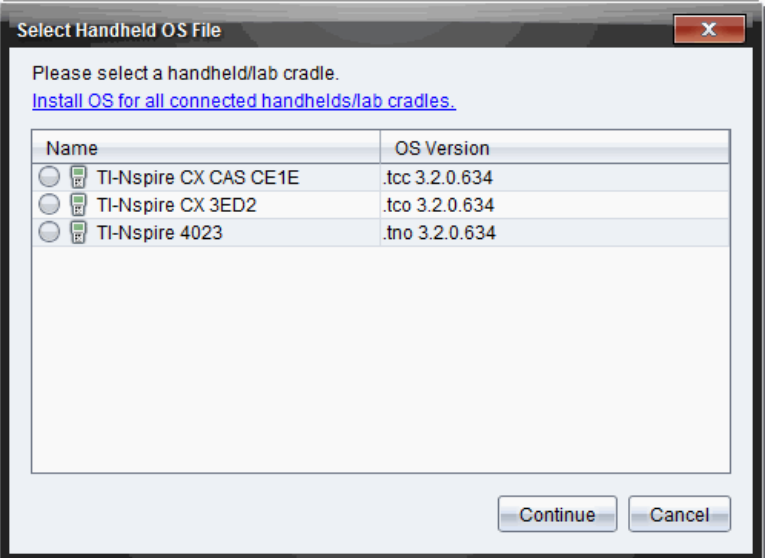

3. Klik op **Installeer OS voor alle aangesloten rekenmachines\labsledes**.

**Opmerking**: U kunt ook een afzonderlijk OS updaten door te klikken op de keuzeknop naast de naam van de rekenmachine en daarna op **Doorgaan**.

Het dialoogvenster OS installeren wordt geopend.

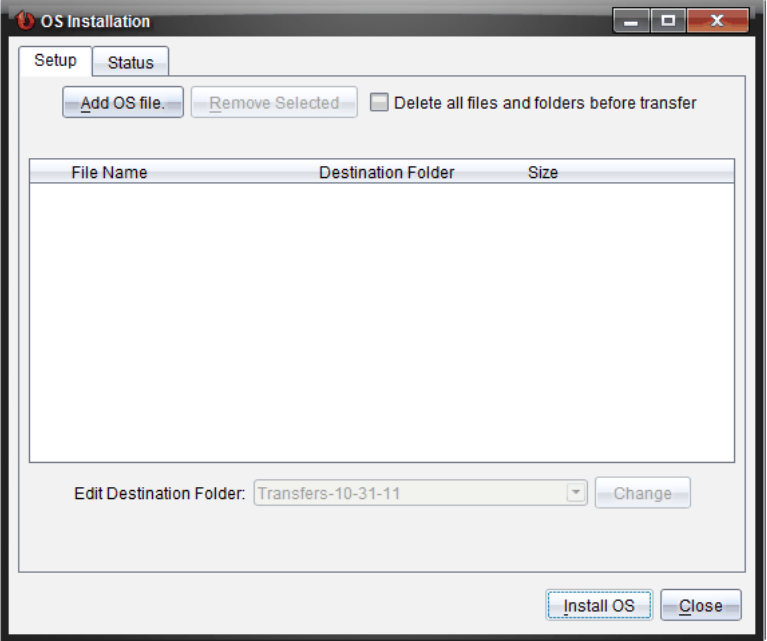

4. Klik op **OS-bestand toevoegen**.

Het dialoogvenster Toevoegen aan verzendlijst verschijnt.

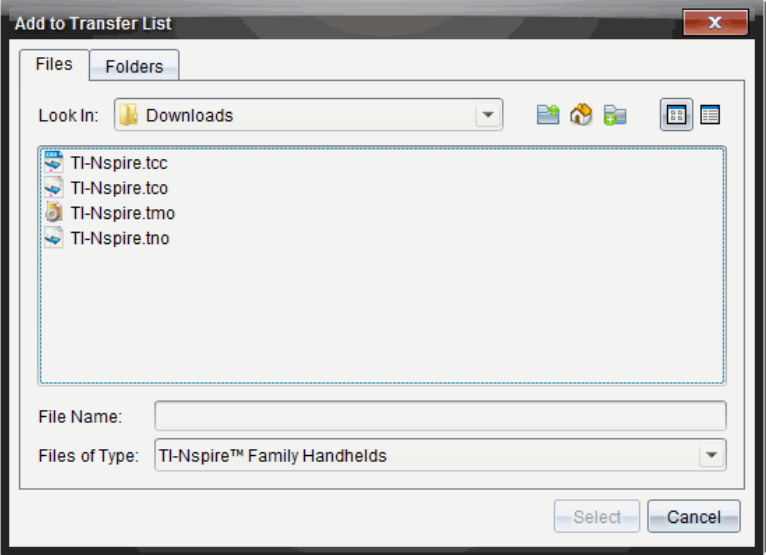

- 5. Navigeer naar de map op uw computer waarin het besturingssysteembestand is opgeslagen.
- 6. Selecteer de van toepassing zijnde OS-bestanden.
	- Om een TI-Nspire™ CX-rekenmachine te upgraden selecteert u TI-Nspire.tco.
	- Om een TI-Nspire™ CX CAS-rekenmachine te upgraden selecteert u TI-Nspire.tcc.
	- Om een TI-Nspire™-rekenmachine te upgraden selecteert u TI-Nspire.tno.
	- Om een TI-Nspire™ CAS-rekenmachine te upgraden selecteert u TI-Nspire.tnc.
- 7. Klik op **Selecteren**.

Het dialoogvenster OS installeren wordt opnieuw weergegeven met de door u geselecteerde OS-bestanden.

8. Klik op **OS installeren**.

De informatie over de OS-versie wordt bijgewerkt en het dialoogvenster Selecteer OS-rekenmachinebestand wordt opnieuw weergegeven voor verdere selectie.

# *Rekenmachines een andere naam geven*

U kunt de rekenmachine in de Inhoud-werkruimte een andere naam geven.

**Opmerking**: het geven van een andere naam aan een rekenmachine heeft geen invloed op de aanmeldinformatie van de leerling.

- 1. Klik rechts op de naam van de rekenmachine in het Inhoud-paneel.
- 2. Klik op **Naam wijzigen**.
- 3. Typ de nieuwe naam.
- 4. Druk op **Enter** om naar de volgende naam te gaan die u wilt veranderen.

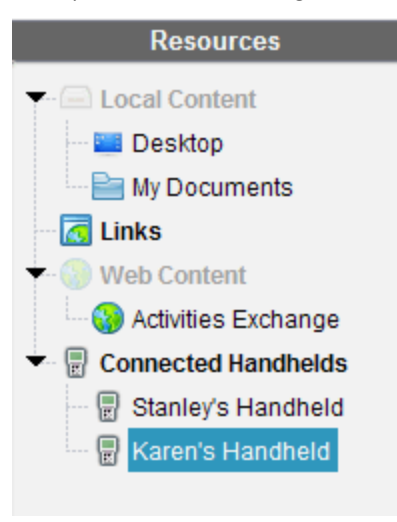

5. Om de bewerkingsmodus te verlaten klikt u op een gebied van het scherm buiten de rekenmachinenamen. U verlaat de bewerkingsmodus ook nadat u op **Enter** heeft geklikt op de laatste naam die u bewerkt heeft.

# *Selectie identificeren gebruiken om rekenmachines te vinden*

Als u het TI-Nspire™ dockingstation of het TI-Nspire™ CX dockingstation gebruikt, kunt u deze functie gebruiken om rekenmachines te zoeken.

- 1. Zorg ervoor dat de rekenmachines ingeschakeld zijn en dat het dockingstation aangesloten is op uw computer.
- 2. Gebruik de Werkruimte-kiezer om de Inhoud-werkruimte te selecteren.
- 3. Klik op **Tools > Identificeer geselecteerde rekenmachine/labslede** of klik met de rechtermuisknop op de naam van de rekenmachine in het Inhoud-paneel.

Beide LED-lampjes op het dockingstation onder de sleuf waarin de rekenmachine geplaatst is, knipperen 30 seconden.

# **De werkruimte Klas gebruiken**

Gebruik deze werkruimte om klassen en leerlingen toe te voegen en te beheren, en om bestanden uit te wisselen met leerlingen.

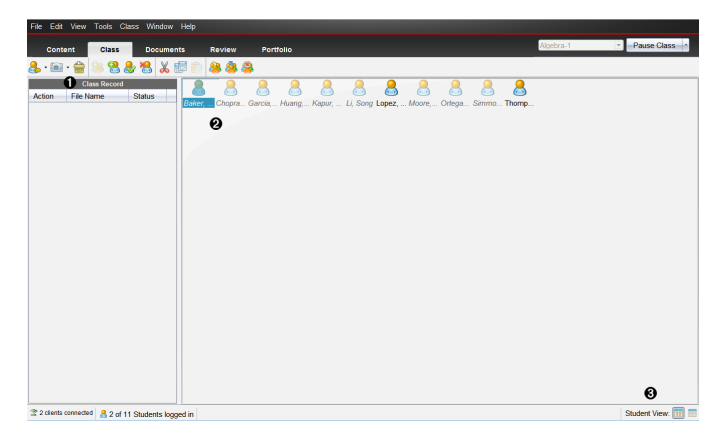

- À **Klasoverzicht** Hierin worden documentacties weergegeven. U kunt een document openen in de werkruimte Beoordeling; een document opslaan in de werkruimte Portfolio; bestanden inzamelen vanuit de werkruimte Klasoverzicht; bestanden verzenden en verwijderen met gebruikmaking van de werkbalk , en documenteigenschappen bekijken in Overzicht Item-eigenschappen.
- Á **Klaslokaal-gebied** Toont de leerlingen in uw klas, laat zien welke leerlingen aangemeld zijn en toont de status van de verzending van geselecteerde bestanden in het Klasoverzicht. U kunt de leerlingen bekijken volgens de Plaatsindeling of de Leerlingenlijst.
- Â **Leerlingweergave:** Hiermee kunt u de leerlingen in het klaslokaalgebied weergeven volgens de Plaatsindeling of de Leerlingenlijst.

# *Klassen toevoegen*

Wanneer u de TI-Nspire-software gaat gebruiken, is één van de eerste dingen die u moet doen het creëren van uw klassen. Zorg ervoor dat u een klas creëert voor elk lesuur dat u gaat geven.

Als dit de eerste keer is dat u de TI-Nspire™ Navigator™-software gebruikt, dan kan het zijn dat het klaslokaalgebied leeg is. U kunt op elk gewenst moment de volgende stappen uitvoeren.

De wizard Klassen toevoegen leidt u door het proces van het instellen van klassen. De software verzoekt u om een klas toe te voegen en om leerlingen aan de klas toe te voegen. U kunt ervoor kiezen om klassen handmatig of vanuit een CSV-bestand toe te voegen.

### **Klassen handmatig toevoegen**

- 1. Gebruik de Werkruimte-kiezer om de werkruimte Klas te selecteren.
- 2. Klik op **Klas> Klassen toevoegen** of klik op .

Het dialoogvenster Klassen toevoegen wordt geopend.

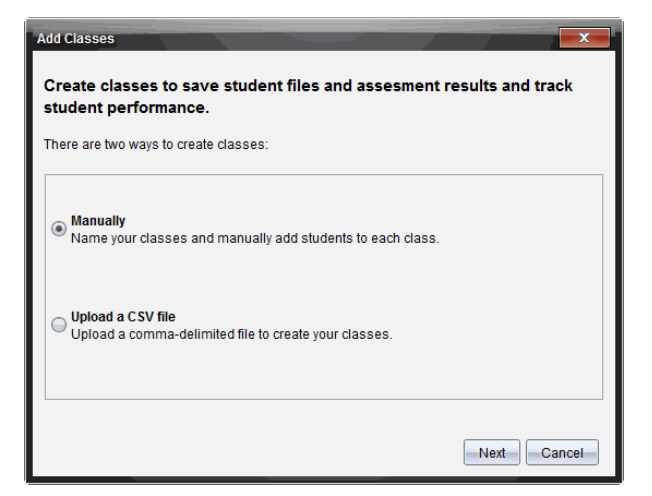

- 3. Selecteer **Handmatig** in het dialoogvenster Klassen toevoegen.
- 4. Klik op **Volgende**.

Het dialoogvenster Klassen handmatig toevoegen wordt geopend.

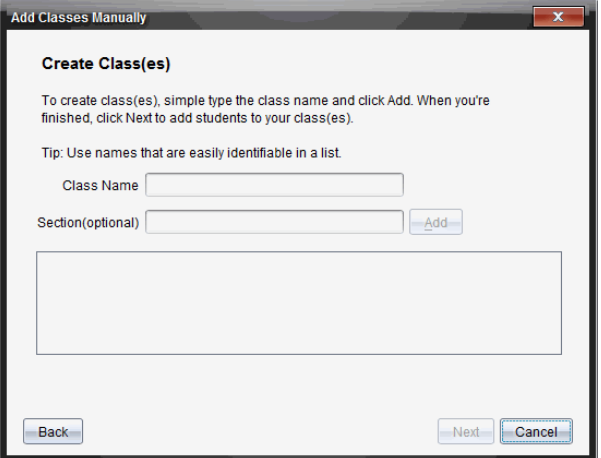

5. Typ een naam in voor de klas. Indien gewenst kunt u ook een sectie opgeven.

De naam van een klas moeten tussen 3 en 32 alfanumerieke tekens bevatten. De naam van de klas kan niet de speciale tekens **/ \ : " | \* ? < >** bevatten en kan niet de volgende woorden bevatten:

lpt1, lpt2, lpt3, lpt4, lpt5, lpt6, lpt7, lpt8, lpt9, com1, com2, com3, com4, com5, com6, com7, com8, com9, aux, con, prn, nul.

**Opmerking:** In de TI-Nspire™ Navigator™ NC Teacher Software is het een goed idee om een unieke code toe te voegen aan de naam van de klas, zoals een cursus-id of de naam van de docent. Dit helpt leerlingen om de juiste klas te kiezen wanneer er bijvoorbeeld, meerdere wiskunde -klassen zijn.

6. Klik op **Toevoegen**.

Het dialoogvenster Klassen handmatig toevoegen toont de toegevoegde klas in de lijst.

7. Blijf klassen toevoegen en klik op **Volgende** wanneer u klaar bent.

Een dialoogvenster verschijnt en geeft aan dat het maken van de klas gelukt is en vraagt of u leerlingen wilt toevoegen.

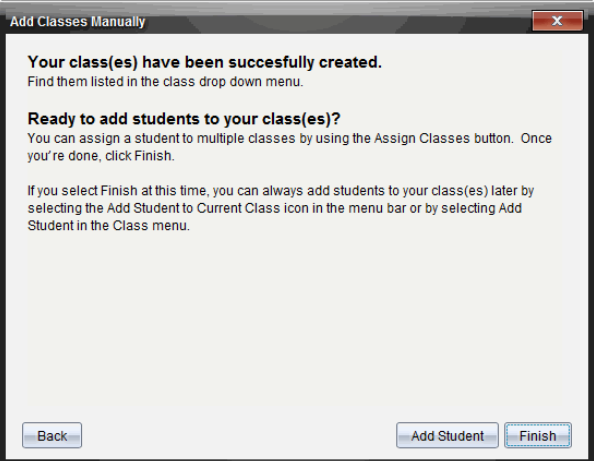

8. Klik op **Leerling toevoegen.**

**Opmerking**: Klik op **Voltooien** om later leerlingen toe te voegen.

### **Klassen toevoegen door een CSV-bestand te uploaden**

U kunt klassen toevoegen door een CSV-bestand te uploaden en een lijst van leerlingen in de klas te importeren. Gebruik de optie CSV-upload om leerlinggegevens te importeren uit een CSV-bestand (kommagescheiden waarden) of uit een tekstbestand  $(xtxt)$ .

Het CSV- of .txt-bestand moet de volgende gegevens bevatten:

- Klasnaam sectienaam (optioneel) Voornaam leerling Achternaam leerling Gebruikersnaam leerling Leerlingnummer (optioneel) Wachtwoord (optioneel).
- 1. Gebruik de Werkruimte-kiezer om de werkruimte Klas te selecteren.
- 2. Klik op **Klas> Klassen toevoegen** of klik op .

Het dialoogvenster Klassen toevoegen wordt geopend.

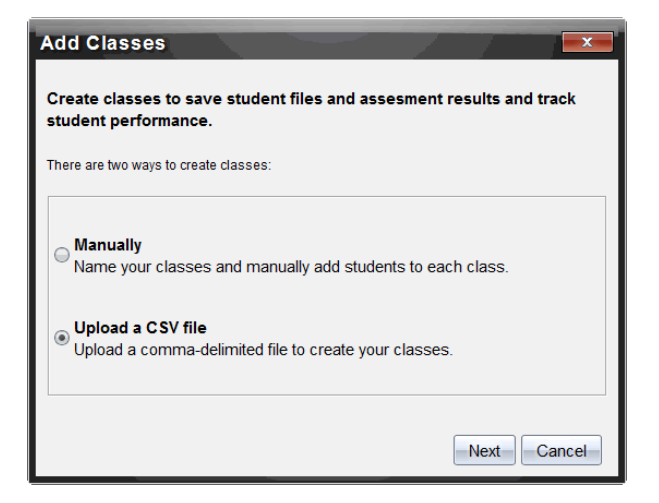

- 3. Selecteer **Een CSV-bestand uploaden** in het dialoogvenster Klassen toevoegen.
- 4. Klik op **Volgende**.

Het dialoogvenster Klassen toevoegen door een CSV-bestand te uploaden wordt geopend.

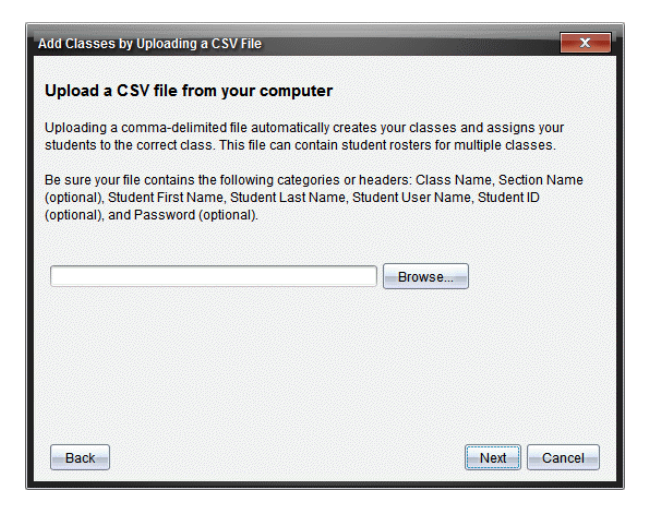

- 5. Klik op **Bladeren** om naar het bestand op de computer te navigeren.
- 6. Selecteer het bestand met de leerlingen die u wilt importeren.
- 7. Klik op **Openen**.

Het dialoogvenster Klassen toevoegen door een CSV-bestand te uploaden toont het bestand.

8. Klik op **Volgende**.

Het dialoogvenster Velden toewijzen wordt geopend.

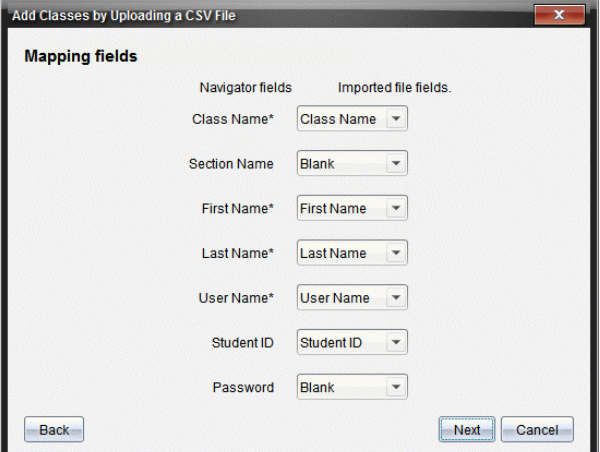

- 9. Klik op  $\blacktriangleright$  en selecteer een veld uit de uitroliijsten om aan de kopteksten in uw CSV-bestand toe te wijzen.
- 10. Klik op **Volgende**.

Er wordt een dialoogvenster geopend dat de status Voltooid weergeeft.

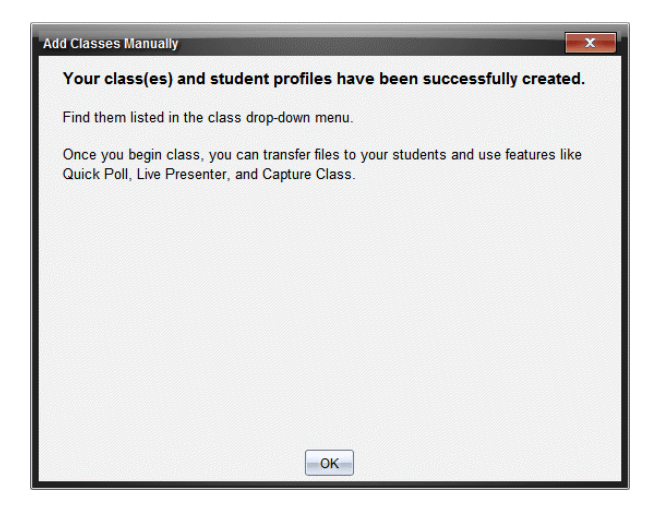

11. Klik op **OK** om af te sluiten.

**Opmerking:** Als bepaalde leerlingen niet met succes geïmporteerd zijn, klik dan op **Details bekijken** om het probleem vast te stellen.

# *Leerlingen toevoegen aan klassen*

Nadat u uw klassen heeft gecreëerd, moet u er leerlingen aan toevoegen. U kunt leerlingen toevoegen aan een actieve klas-sessie; u kunt ook op elk moment leerlingen toevoegen aan elke willekeurige klas.

**Opmerking:** In deze instructies wordt uitgelegd hoe u leerlingen toevoegt nadat u een klas heeft gecreëerd.

- 1. Selecteer de klas waaraan u leerlingen wilt toevoegen.
	- Als er een klas-sessie geopend is, dan wordt de leerling toegevoegd aan die klas. U heeft de mogelijkheid om de leerling aan andere klassen toe te voegen.
	- Als er geen klas-sessie is geopend, gebruikt u de bedieningsknoppen van Klassessie om de klas te selecteren waaraan u de leerling wilt toevoegen.

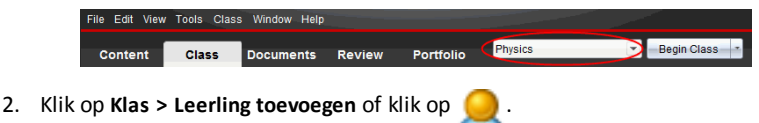

Het dialoogvenster Leerling toevoegen wordt geopend.

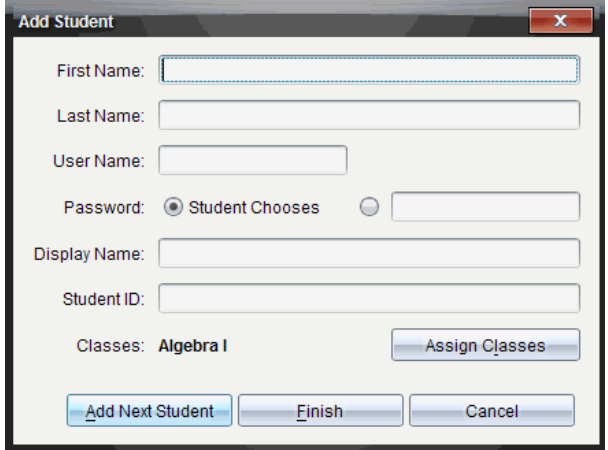

- 3. Voer de voornaam en achternaam van de leerling in.
- 4. Typ een gebruikersnaam in.

**Opmerking:** de door u gekozen gebruikersnaam moet uniek zijn. Hij mag nog niet bestaan in de huidige klas of in een willekeurige andere klas.

5. Als u wilt dat de leerling zijn of haar eigen wachtwoord kan creëren, selecteer dan **Leerling kiest**.

 $-$ of $-$ 

Als u zelf een wachtwoord voor de leerling wilt creëren, selecteer dan het lege invoervakje en voer een nieuw wachtwoord in.

6. (Optioneel) Typ een schermnaam in.

**Opmerking:** Als u de schermnaam leeg laat, dan gebruikt de software de voornaam van de leerling als de schermnaam.

- 7. (Optioneel) Voer een leerling-ID in.
- 8. (Optioneel) Wijs de leerling toe aan andere klassen.
	- Klik op **Klassen toewijzen**.

Het dialoogvenster Klassen toewijzen wordt geopend.

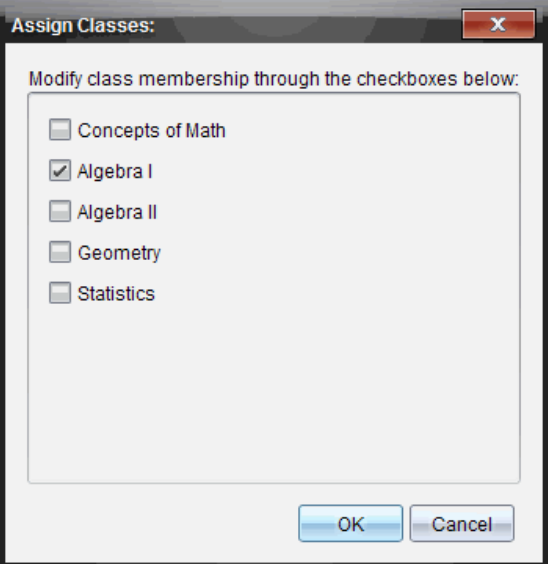

- Selecteer de vakjes van de klassen van de leerling.
- Deselecteer de vakjes van de klassen waarin de leerling niet thuishoort.
- Klik op **OK**.

Het dialoogvenster Leerling toevoegen wordt geopend.

- 9. Als u nog een andere leerling wilt toevoegen, klik dan op **Volgende leerling toevoegen** en herhaal stappen 3 - 8.
- 10. Wanneer alle leerlingen zijn toegevoegd, klik dan op **Voltooien**.

# *Leerlingen uit klassen verwijderen*

U kunt leerlingen verwijderen uit uw klassen als dit nodig is. Wanneer u leerlingen verwijdert, verwijdert de TI-Nspire™-software ze alleen uit de geselecteerde klas. Als de leerlingen ook in andere klassen zitten, dan blijven ze in die klassen tot u ze verwijdert.

## Opmerkingen:

- U kunt leerlingen die aangemeld zijn op het TI-Nspire™ Navigator™-netwerk niet verwijderen.
- U kunt het verwijderen van leerlingen niet ongedaan maken.
- U kunt de meeste opties in de leerlingaccounts openen door met de rechtermuisknop op het leerlingpictogram in het klaslokaalgebied te klikken en een actie uit het menu te kiezen.

Om een leerling uit een klas te verwijderen:

- 1. Klik op de leerling die u wilt verwijderen.
- 2. Klik op **Klas > Leerling verwijderen**, of klik op .

De software vraagt of u zeker weet dat u de leerling wilt verwijderen.

3. Klik op **Ja**.

De software verwijdert de leerling.

# *Lesroosters bijwerken*

U kunt een of meerdere lesroosters bijwerken met nieuwe leerlinggegevens door een CSV-bestand met updates te importeren.

**Opmerking:** U kunt de bestaande leerlinggegevens niet veranderen en u kunt ook geen leerlingen verwijderen die al in de TI-Nspire™ Navigator™-database aanwezig zijn.

U kunt een kommagescheiden (CSV)-bestand of een \*.txt-bestand importeren. Het CSV- of .txt-bestand moet de volgende gegevens bevatten:

- Klasnaam sectienaam (optioneel) Voornaam leerling Achternaam leerling Gebruikersnaam leerling Leerlingnummer (optioneel) Wachtwoord (optioneel).
- 1. Gebruik de Werkruimte-kiezer om de werkruimte Klas te selecteren.
- 2. Selecteer de klas waarvoor u het rooster wilt bijwerken

**Opmerking**: Klas kan niet worden gestart.

3. Klik op **Klas > Lesrooster bijwerken**.

Het dialoogvenster Lesrooster bijwerken wordt geopend.

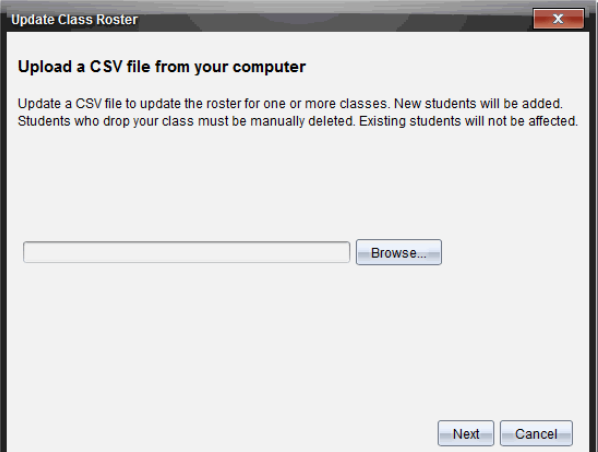

- 4. Klik op **Bladeren** om naar het bestand op de computer te navigeren.
- 5. Selecteer het bestand dat de nieuwe leerlingen die u wilt importeren bevat.
- 6. Klik op **Openen**.

Het dialoogvenster Lesrooster bijwerken toont het bestand.

7. Klik op **Volgende**.

Het dialoogvenster Velden toewijzen wordt geopend.

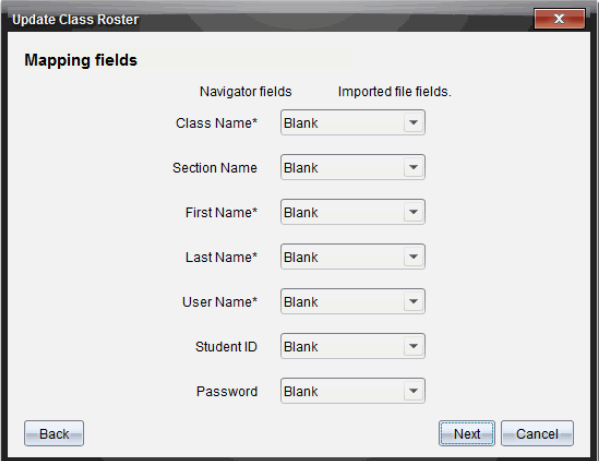

8. Klik op  $\blacktriangleright$  en selecteer een veld uit de uitrollijsten om aan de kopteksten in uw CSV-bestand toe te wijzen.

### 9. Klik op **Volgende**.

Er wordt een dialoogvenster geopend dat de status Voltooid weergeeft.

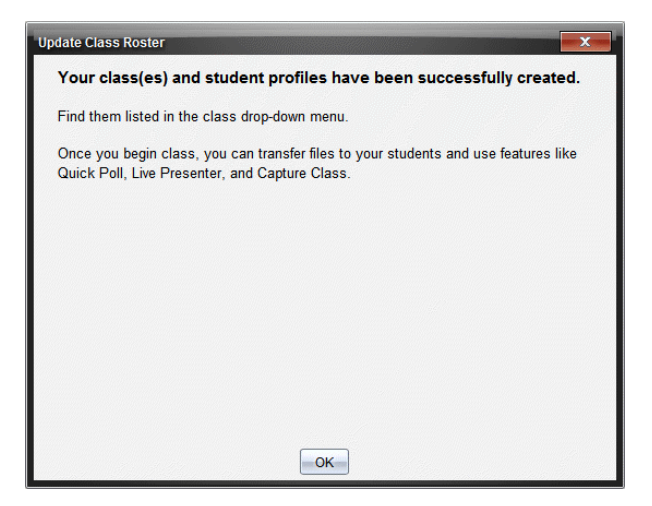

10. Klik op **OK** om te sluiten.

**Opmerking:** Als bepaalde leerlingen niet met succes geïmporteerd zijn, klik dan op **Details bekijken** om het probleem vast te stellen.

# *Klassen beheren*

U kunt alle klassen en alle klasgegevens verwijderen uit de TI-Nspire™ Navigator™ database. U kunt ook kiezen om klassen te verbergen en weer te geven in menu's en weergaves.

#### **Een klas verwijderen**

Wanneer u een klas verwijdert, dan verwijdert de software de klas en de bijbehorende bestanden op de harde schijf.

**Opmerking:** u kunt het verwijderen van een klas niet ongedaan maken

- 1. Als u een klas-sessie heeft lopen, beëindig deze dan.
- 2. **Klik op >Klas** Klassen beheren.

Het dialoogvenster Klassen beheren wordt geopend.

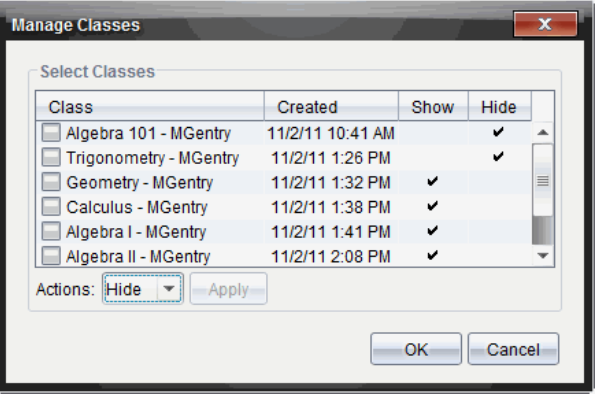

- 3. Selecteer in de lijst Klas, de klas die u wilt verwijderen.
- 4. Selecteer **Verwijderen** uit de actielijst.
- 5. Klik op **Toepassen**.

De software vraagt of u zeker weet dat u de klas wilt verwijderen.

6. Klik op **OK**.

# **Een klas verbergen**

Wanneer u een klas verbergt, wordt de klas uit alle werkruimteweergaves en menu's verwijderd behalve uit het dialoogvenster Klassen beheren.

**Opmerking**: Verborgen klassen worden niet verwijderd uit de TI-Nspire™ Navigator™ database.

1. Klik op **Klas > Klassen beheren**.

Het dialoogvenster Klassen beheren wordt geopend.

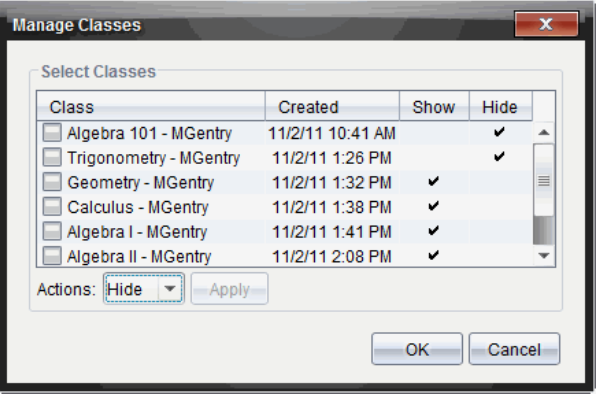

- 2. Selecteer in de lijst Klas de klas die u wilt verbergen.
- 3. Selecteer **Verbergen** uit de actielijst.
- 4. Klik op **Toepassen**.

De software vraagt of u zeker weet dat u de klas wilt verbergen.

5. Klik op **OK**.

**Opmerking**: Selecteer **Weergeven** uit de lijst Acties wanneer u wilt dat de klas weer wordt weergegeven.

# *Een klas-sessie beginnen en beëindigen*

Een klas-sessie is de periode waarin de TI-Nspire™-software actief is voor een specifieke klas. Tijdens een klas-sessie kunt u communiceren met de geselecteerde klas. U kunt de software niet gebruiken om informatie uit te wisselen met uw klas totdat u een klas-sessie bent begonnen, en u kunt geen andere klas-sessie beginnen totdat u de huidige klas-sessie heeft beëindigd.

## **Een klas-sessie beginnen**

1. Klik op **Klas > Klas selecteren**, of klik op de lijst Klaslokaal-sessies.

Er verschijnt een lijst met beschikbare klassen.

- 2. Selecteer de klas waarmee u wilt beginnen.
- 3. Klik op **Klas-sessie beginnen**.

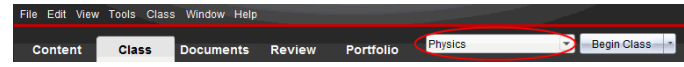

### **Een klas-sessie beëindigen**

Wanneer een les voorbij is, of voordat u met een andere klas-sessie begint moet u de huidige klas-sessie beëindigen. Het beëindigen van een sessie stopt alle communicatie tussen uw computer en de rekenmachines of computers van de leerlingen. Wanneer u een klas-sessie beëindigt krijgen de leerlingen een bericht dat de les beëindigd is en de leerlingen worden automatisch afgemeld.

▶ Om een lopende klas-sessie te beëindigen selecteert u **Klas beëindigen** uit de uitrollijst Klasacties.

## **Een klas-sessie pauzeren**

Deze functie is alleen beschikbaar in TI-Nspire™ software die rekenmachines ondersteunt. Er zijn misschien momenten dat u een sessie met een klas zou willen pauzeren. Als u TI-Nspire™-software gebruikt die rekenmachines ondersteunt, dan wordt met het pauzeren van een les (klas-sessie) alle activiteit op de rekenmachines van de leerlingen onderbroken en ontvangen de leerlingen een bericht dat er een pauze is. Wanneer u de les hervat, dan verdwijnt het bericht en kunnen de leerlingen hun rekenmachines weer gebruiken. De leerlingen blijven aangemeld als u een klas-sessie pauzeert.

- 1. Om een klas-sessie te pauzeren klikt u op **Les pauzeren**.
- 2. Om de les te hervatten klikt u op **Les hervatten**.

# *De leerlingenweergave wijzigen*

In het klaslokaalgebied kunt u de leerlingen in de geselecteerde klas weergeven volgens de Leerlingenlijst of volgens de Plaatsindeling. De weergave volgens de leerlingenlijst toont uw leerlingen in een tabel die hun schermnaam, voornaam, achternaam, gebruikersnaam en leerlingnummer bevat. De weergave volgens de plaatsindeling toont uw leerlingen als leerlingpictogrammen met schermnamen. U kunt de klasweergave op elk gewenst moment veranderen.

In beide weergaves betekent het waarschuwingsteken naast het pictogram van een leerling dat het besturingssysteem op de rekenmachine van de leerling niet overeenkomt met de softwareversie op de computer van de docent. Als u uw muis over het waarschuwingsteken beweegt, opent u een tooltip die aangeeft dat een update van het besturingssysteem vereist is.

## **Het veranderen van de Klasweergave in weergave volgens Leerlingenlijst**

▶ Klik op **Beeld> Leerlingenlijst** of klik op in de statusbalk.

De weergave verandert in de Leerlingenlijst.

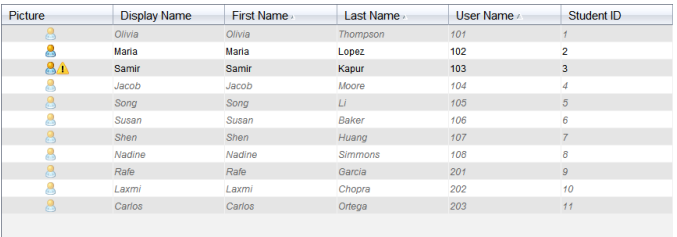

# **Het veranderen van de klasweergave in weergave volgens plaatsindeling**

Klik op **Beeld >Plaatsindeling** of klik op **in** in de statusbalk.

De weergave verandert in de Plaatsindeling.

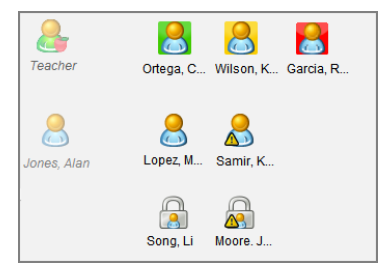

# *De plaatsindeling ordenen*

Aanvankelijk zijn in het klaslokaalgebied de leerlingen in de Plaatsindeling neergezet in de volgorde waarin u ze heeft toegevoegd. U kunt de leerlingen echter herindelen, zodat ze in de werkruimte Klaslokaal op dezelfde plaats zitten als in uw echte klaslokaal. U kunt de plaatsindeling op elk gewenst moment opnieuw ordenen.

## **Leerlingen in de Plaatsindeling ordenen**

- 1. Selecteer de klas in de lijst Klas-sessies.
- 2. Klik op**Beeld> Plaatsindeling**.

Het klaslokaalgebied toont uw klas in de weergave volgens Plaatsindeling.

3. Sleep elk leerlingenpictogram binnen het klaslokaalgebied naar de door u gewenste plaats.

De software verplaatst de leerlingpictogrammen naar de nieuwe plaatsen.

De software onthoudt de plaatsen van de leerlingen voor de volgende keer dat u met dezelfde klas begint.

**Opmerking:** Plaats geen leerlingpictogram bovenop een ander leerlingpictogram. Als u dit doet, dan kunt u maar één van de leerlingpictogrammen zien.
# *Het controleren van de aanmeldstatus van een leerling*

U kunt de aanmeldstatus van de leerlingen zien via de weergave Plaatsindeling. De kleur van het pictogram bij de schermnamen van de leerlingen geeft zowel hun aanmeldstatus als de klasstatus aan:

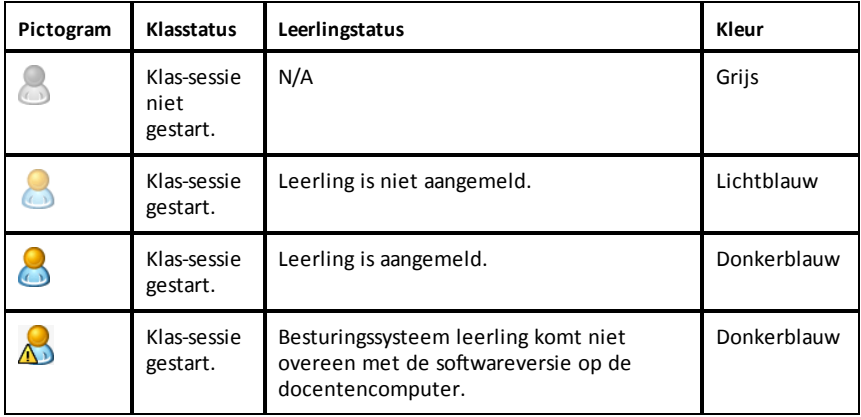

# *Leerlinginformatie sorteren*

De weergave Leerlingenlijst in het klaslokaalgebied toont informatie over leerlingen in de geselecteerde klas. De leerlingenlijst bevat de schermnamen, voor- en achternamen, gebruikersnamen en leerlingnummers. In de weergave Leerlingenlijst kunt u de leerlinginformatie sorteren volgens elk van deze categorieën Informatie is alfabetisch gesorteerd van A-Z of Z-A en numeriek van 1-9 of 9-1. U kunt leerlinginformatie op elk gewenst moment sorteren.

### **Leerlinginformatie sorteren**

1. Klik op **Klas > Klas selecteren** en selecteer de klas met de leerlinginformatie die u wilt sorteren.

Opmerking: als u een klas-sessie heeft lopen, dan moet u deze beëindigen om de klas te selecteren.

- 2. Klik in het menu op **Beeld > Leerlingenlijst**.
- 3. Klik op de kolomtitel van de lijst die u wilt sorteren.

De software sorteert de geselecteerde lijst.

4. Als u de geselecteerde informatie in omgekeerde volgorde wilt sorteren, klik dan nogmaals op de kolomtitel.

# *Het veranderen van de klassen die zijn toegewezen aan een leerling*

Af en toe kan het voorkomen dat uw leerlingen naar een andere klas gaan, of dat ze in meer dan één van uw klassen zitten. U kunt, wanneer nodig, klassen van leerlingen veranderen.

**Opmerking:** U kunt de klassen van leerlingen die aangemeld zijn op het TI-Nspire™ Navigator™-netwerk niet wijzigen.

#### **De klas van een leerling veranderen**

- 1. Selecteer een klas waarin de leerling thuishoort.
- 2. Klik op de leerling die u wilt bewerken.
- 3. Klik op **Klas > Leerling bewerken**, of klik op .

Het dialoogvenster Leerlingkenmerken wordt geopend.

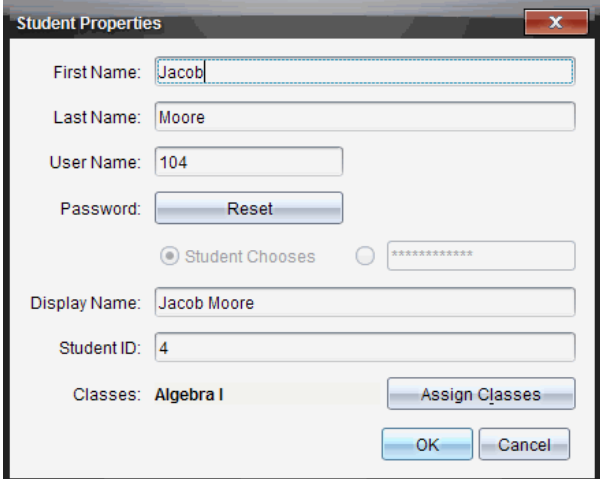

4. Klik op **Klassen toewijzen**.

Het dialoogvenster Klassen toewijzen wordt geopend.

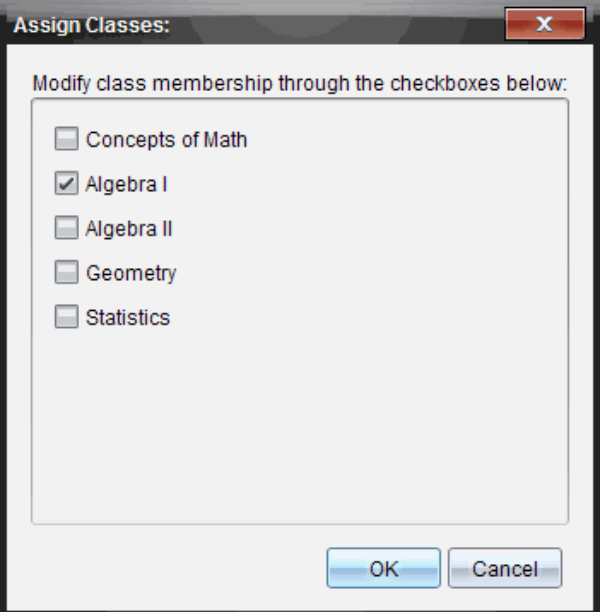

- 5. Selecteer de vakjes van de klassen van de leerling.
- 6. Deselecteer de vakjes van de klassen waarin de leerling niet thuishoort.
- 7. Klik op **OK**.
- 8. Klik op **OK** in het dialoogvenster Leerlingkenmerken.

### *Leerlingnamen en -nummers veranderen*

Nadat u leerlingen heeft toegevoegd, kan het zijn dat u een van hun namen of nummers moet veranderen. Er zijn vijf verschillende namen en nummers die bij uw leerlingen horen, te weten:

- Voornaam
- Achternaam
- Gebruikersnaam
- Schermnaam
- **Leerlingnummer**

In deze paragraaf wordt beschreven hoe u elk van deze soorten namen en nummers kunt veranderen.

**Opmerking:** U kunt de accountinformatie van leerlingen die aangemeld zijn bij het TI-Nspire™ Navigator™-netwerk niet veranderen.

**Opmerking:** U kunt de meeste opties in de leerlingaccounts openen door met de rechtermuisknop op de leerling te klikken en een actie uit het menu te kiezen.

#### **Leerlingnamen of -nummers veranderen**

1. Selecteer een klas waarin de leerling thuishoort.

Opmerking: als u een klas-sessie heeft lopen, dan moet u deze beëindigen om de klas te selecteren.

- 2. Klik op de leerling die u wilt bewerken.
- 3. Klik op **Klas > Leerling bewerken**, of klik op .

Het dialoogvenster Leerlingkenmerken wordt geopend.

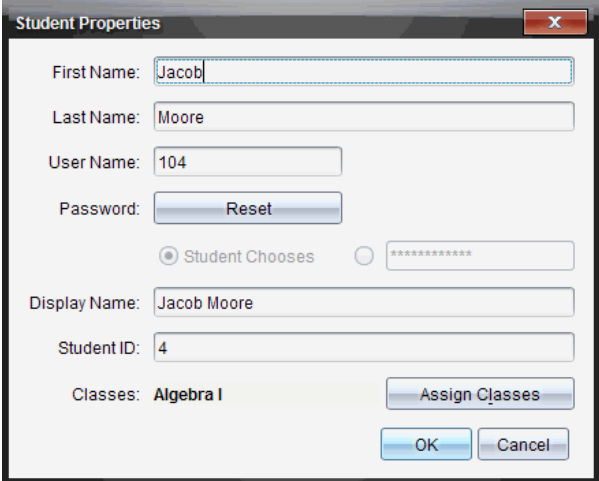

- 4. Klik op het veld met de naam of het nummer dat u wilt veranderen.
- 5. Breng de wijzigingen aan.
- 6. Herhaal de stappen 4 en 5 voor andere namen of nummers die u wilt veranderen.
- 7. Klik op **OK**.

### *Leerlingen verplaatsen naar een andere klas*

Als één van uw leerlingen naar een andere klas gaat, dan kunt u hem of haar ook binnen de TI-Nspire-software verplaatsen.

**Opmerking:** U kunt leerlingen die aangemeld zijn op het TI-Nspire™ Navigator™ netwerk niet verplaatsen.

**Opmerking:** U kunt de meeste opties in de leerlingaccounts openen door met de rechtermuisknop op de leerling te klikken en een actie uit het menu te kiezen.

#### **Een leerling naar een andere klas verplaatsen**

1. Selecteer een klas waarin de leerling thuishoort.

Opmerking: Als u een klas-sessie heeft lopen, dan moet u deze beëindigen om de leerling te kunnen verplaatsen.

- 2. Klik op de leerling die u wilt verplaatsen.
- 3. Klik op **Bewerken > Knippen** of klik op .

De software verwijdert de leerling uit de klas en plaatst de leerlingaccountinformatie van de leerling op het klembord.

- 4. Selecteer in de lijst Klas-sessies de klas waarnaar u de leerling wilt verplaatsen.
- 5. Klik op **Bewerken> Plakken** of klik op .

De software verplaatst de leerling naar de geselecteerde klas.

### *Leerlingen kopiëren naar een andere klas*

Wanneer leerlingen in meer dan één van uw klassen zitten, kan het handig zijn om deze leerlingen van de ene klas naar de andere te kopiëren. Door leerlingen te kopiëren bespaart u zich de tijd die u kwijt zou zijn aan het opnieuw invoeren van alle informatie.

**Opmerking:** U kunt leerlingen die aangemeld zijn op het TI-Nspire™ Navigator™ netwerk niet kopiëren.

**Opmerking:** U kunt de meeste opties in de leerlingaccounts openen door met de rechtermuisknop op de leerling te klikken en een actie uit het menu te kiezen.

#### **Een leerling naar een andere klas kopiëren**

1. Selecteer een klas waarin de leerling thuishoort.

Opmerking: als u een klas-sessie heeft lopen, dan moet u deze beëindigen om de klas te selecteren.

- 2. Klik op de leerling die u wilt kopiëren.
- 3. Klik op **Bewerken > Kopiëren** of klik op .

De software kopieert de leerling naar het klembord.

- 4. Selecteer in de uitrollijst Huidige klas, de klas waarnaar u de leerling wilt kopiëren.
- 5. Klik op **Bewerken> Plakken** of klik op .

De software kopieert de leerling naar de geselecteerde klas.

# *Het klasoverzicht verkennen*

Vanuit het Klasoverzicht kunt u een document openen in de werkruimte Beoordeling; een document opslaan in de werkruimte Portfolio; bestanden inzamelen vanuit de werkruimte Klasoverzicht; bestanden verzenden en verwijderen met gebruikmaking van de werkbalk en documenteigenschappen bekijken in het overzicht Item-eigenschappen; dit geldt voor alle TI-Nspire™-documenten behalve Snelle peiling-bestanden.

Standaard worden 100 overzichten (regels) weergegeven. Om meer overzichten (regels) te zien klikt u op **Volgende 100 laden** of op **Alle invoeren laden**.

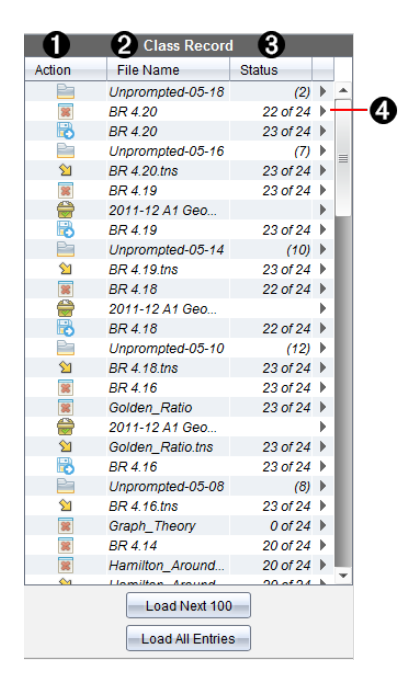

À **Bestandsactie.** De pictogrammen geven de status van een bestand aan.

- Y Verzonden naar klas.
- $\boxtimes$  Ingezameld uit klas.
- **B** Opgeslagen in portfolio.
- **Teruggestuurd naar klas**

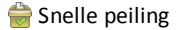

- **Ongevraagd**
- **W** Verwijderd
- Á **Bestandsnaam.** De namen van bestanden die gebruikt worden in deze klas.
- Â **Status.** De voortgang van een actie. Bijvoorbeeld: "23 van 25" geeft aan dat 23 van de 25 leerlingen een bestand hebben ontvangen.
- **4** Menuopties. Klik op  $\triangleright$  voor een snelle toegang tot bepaalde menu-onderdelen. Dit pictogram geeft u dezelfde opties als wanneer u met de rechtermuisknop klikt.

### *Bestanden verzenden naar een klas*

U kunt mappen en bestanden verzenden naar uw hele klas, naar de leerlingen van de klas die aangemeld zijn of naar individuele leerlingen. De klas moet in een klas-sessie zijn als u bestanden wilt verzenden.

Wanneer u een bestand aan de hele klas zendt, zullen alle actueel aangemelde leerlingen het bestand onmiddellijk ontvangen. Niet-aangemelde leerlingen zullen het bestand ontvangen wanneer ze zich aanmelden.

#### **Opmerkingen**:

- Alleen TI-Nspire™ (.tns) en PublishView™ (.tnsp) bestandstypen kunnen in de TI-Nspire™ software worden geopend.
- Andere bestandstypen (indien ondersteund) zoals afbeeldingen, tekstverwerkings-, of rekenbladbestanden worden geopend in het programma (de toepassing) dat in het besturingssysteem aan het bestandstype is gekoppeld.

### **Bestanden verzenden**

1. Klik op **Tools >Naar klas verzenden** of klik op .

Het dialoogvenster Selecteer bestand(en) om te verzenden wordt geopend.

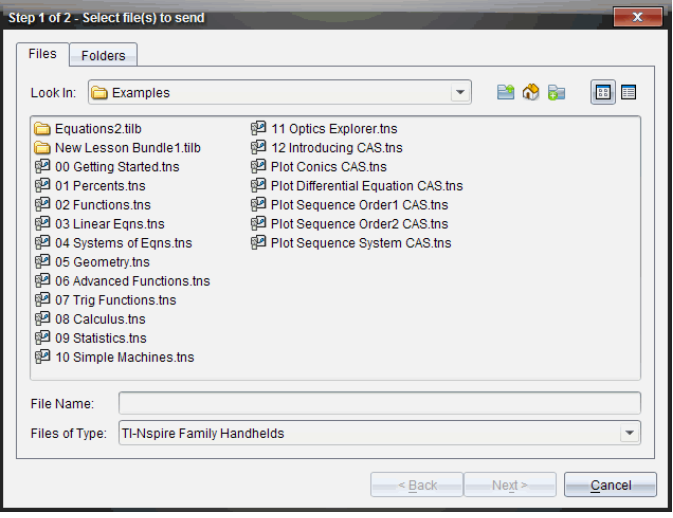

2. Klik op het tabblad**Bestanden**om bestanden te kiezen, of klik op het tabblad **Mappen** om mappen te kiezen.

**Opmerking**: u kunt alleen bestanden of alleen mappen verzenden, geen combinatie van bestanden en mappen.

- TI-Nspire™ CX Navigator™ Teacher software voor rekenmachines zendt alleen .tns-bestanden over.
- TI-Nspire™ Navigator™ NC Teacher Software voor in een netwerk aangesloten computers zendt alle bestanden over.
- 3. Om de bestanden of mappen die u wilt verzenden te kiezen doet u het volgende:
	- Navigeer naar het bestand of de map die u wilt verzenden en klik erop. Om meerdere bestanden of mappen te selecteren houdt u de **Ctrl**-toets ingedrukt (Mac®:  $H$ ) terwijl u op de naam van ieder bestand klikt.
	- Typ de naam van het bestand of de map in het vakje**Bestandsnaam** of **Mapnaam**. Mapnamen kunnen alfanumerieke tekens bevatten, maar niet de speciale tekens **/ \ : " | \* ? < >** , en ze kunnen niet de volgende woorden bevatten:

lpt1, lpt2, lpt3, lpt4, lpt5, lpt6, lpt7, lpt8, lpt9, com1, com2, com3, com4, com5, com6, com7, com8, com9, aux, con, prn, nul.

**Opmerking:** U kunt bestanden ook vanuit het venster van een bestandsbrowser naar het Klasoverzicht verslepen om ze te verzenden.

### 4. Klik op **Volgende**.

Het dialoogvenster Selecteer perso(o)n(en) wordt geopend.

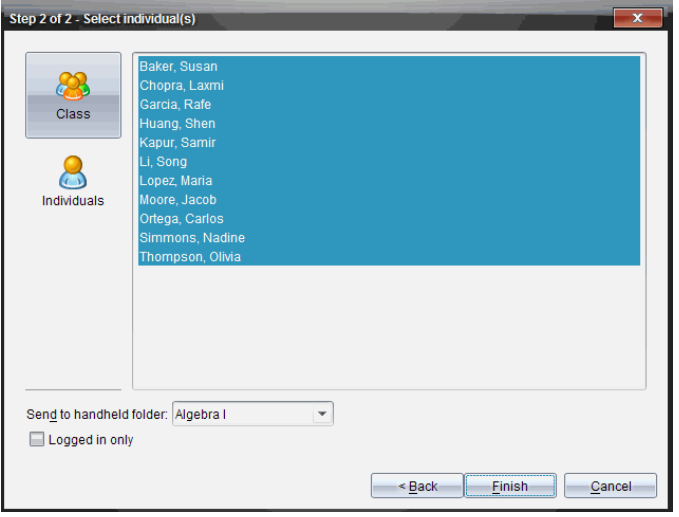

- 5. Selecteer de leerling(en) naar wie u het bestand wilt verzenden:
	- Om het bestand naar de hele klas te verzenden klikt u op **Klas** Om het bestand alleen naar leerlingen uit de klas te verzenden die op dat moment zijn aangemeld, selecteert u het vakje **Alleen aangemeld**.
	- Om het bestand naar een individuele leerling te verzenden klikt u op **Personen e** en klikt u vervolgens op de leerling.

**Opmerking:** Als u al eerder leerlingen geselecteerd had in het klaslokaalgebied, dan zijn deze in de software reeds geselecteerd.

- Gebruik de vervolgkeuzelijst **Naar rekenmachinemap verzenden** om te kiezen uit de huidige klasmap, de map op het hoogste niveau van de rekenmachine, of de laatste 10 mappen waar bestanden naar werden verzonden. (alleen beschikbaar in TI-Nspire™ software die rekenmachines ondersteunt).
	- U kunt ook een mapnaampad invoeren in de vervolgkeuzelijst.
- 6. Klik op **Voltooien**.

Het overzenden van de bestanden verschijnt in het Klasoverzicht.

### **Ontbrekende bestanden verzenden**

De functie Ontbrekende verzenden wordt actief nadat u het oorspronkelijke overzenden hebt voltooid. Met deze functie worden bestanden alleen opnieuw verzonden naar leerlingen die niet waren aangemeld (ingelogd) of voor wie de oorspronkelijke zending niet bedoeld was.

1. Selecteer in het Klasoverzicht de verzendactie van het bestand dat naar de klas is verzonden.

**Opmerking**: De verzendactie mag niet geactiveerd zijn.

2. Klik op **Bestand> Ontbrekende verzenden**.

### **Geselecteerde bestanden Terugsturen naar de klas**

Met de functie Geselecteerde bestanden Terugsturen naar de klas kunt u geselecteerde opdrachten beoordelen, aanpassen en terugsturen naar uw leerlingen.

- 1. Selecteer in het Klasoverzicht de inzamelactie van het aangepaste oorspronkelijke bestand of de bestanden.
- 2. Klik op **Bestand >Geselecteerde terugsturen naar de klas**.

**Opmerking**: Hiermee worden bestanden alleen teruggestuurd naar leerlingen waarvan de bestanden waren ingezameld.

# *Bestanden inzamelen van leerlingen*

U kunt het Klasoverzicht gebruiken om eerder verzonden bestanden die zich bevinden in klassenmappen van de leerlingen in te zamelen. U kunt ook nieuwe bestanden van leerlingen inzamelen door de volledige bestandsnaam in te typen.

Wanneer u bestanden inzamelt vanuit het menu of het pictogram, dan heeft u de keuze of u de ingezamelde bestanden uit de klassenmappen van de leerlingen wilt verwijderen.

**Opmerking:** Als een leerling een bestand verwijderde, de naam ervan wijzigde, of het op een andere locatie opsloeg, kan het bestand niet worden ingezameld.

De klas moet in een sessie zijn om bestanden te kunnen inzamelen. Als er leerlingen zijn die niet zijn aangemeld, dan worden de bestanden die u inzamelt automatisch verzonden als ze zich aanmelden.

### **Bestanden inzamelen vanuit het Klasoverzicht**

1. Kies in het Klasoverzicht het bestand of de bestanden die naar de klas zijn verzonden.

Opmerking: Standaard worden de eerste 100 overzichten (regels) weergegeven. Om meer overzichten (regels) te zien klikt u op **Volgende 100 laden** of op **Alle invoer laden**.

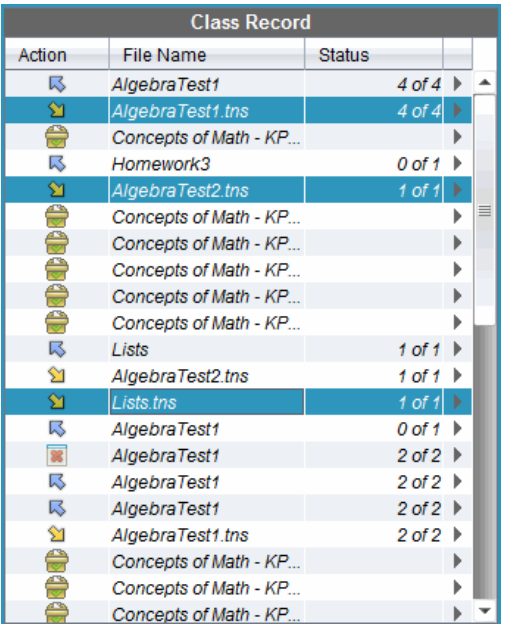

2. Klik op ¢ naast een van de gemarkeerde bestanden en kies **Geselecteerde inzamelen uit klas**.

Het overzenden van de bestanden verschijnt in het Klasoverzicht.

### **Bestanden inzamelen vanuit het menu of pictogram**

1. Klik op **Tools > Inzamelen uit klas** of klik op .

Het dialoogvenster Selecteer bestand(en) om in te zamelen wordt geopend.

- 2. Om de bestanden of mappen die u wilt inzamelen te kiezen doet u het volgende:
	- Klik op **Recente bestanden** en navigeer naar het bestand dat u wilt inzamelen en klik erop. Om meerdere bestanden of mappen te selecteren houdt u de **Ctrl**toets ingedrukt (Mac®: ) terwijl u op de naam van ieder bestand klikt.
	- Klik op **Invoeren bestandsnaam** en typ de naam van het bestand in het vakje **Bestandsnaam**, en klik dan op **Toevoegen**.

### 3. Klik op **Volgende**.

Het dialoogvenster Selecteer perso(o)n(en) wordt geopend.

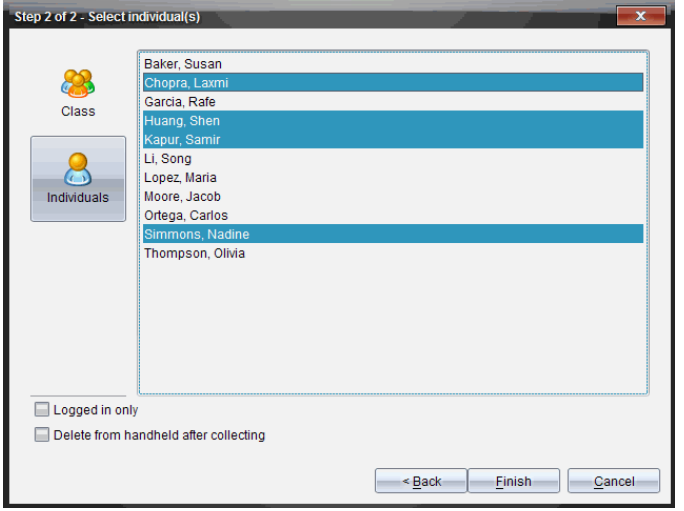

- 4. Selecteer de leerling(en) van wie u het bestand wilt inzamelen:
	- Om het bestand bij de hele klas in te zamelen, klikt u op **Klas** . Om het bestand alleen in te zamelen van leerlingen uit de klas die op dat moment zijn aangemeld, selecteert u het vakje **Alleen aangemeld**.
	- Om het bestand van een individuele leerling in te zamelen, klikt u op **Personen e** en klikt u vervolgens op de leerling.

**Opmerking:** Als u al eerder leerlingen geselecteerd had in het klaslokaalgebied, dan zijn deze in de software reeds geselecteerd.

- 5. Als u het bestand na het ophalen wilt verwijderen uit de cursistenlesmappen, schakelt u het selectievakje naast de betreffende optie in.
- 6. Klik op **Voltooien**.

Het ingezamelde bestand verschijnt in het Klasoverzicht..

#### **Ontbrekende bestanden inzamelen**

De functie Ontbrekende inzamelen wordt geactiveerd voor bestanden die niet van leerlingen zijn ontvangen.

- 1. Selecteer in het Klasoverzicht de inzamelactie van het bestand dat naar de klas is verzonden.
- 2. Klik op **Bestand >Ontbrekende inzamelen**.

**Opmerking**: De inzamelactie mag niet geactiveerd zijn.

# *Ongevraagde acties beheren*

Als een bij een klas-sessie aangemelde leerling u een bestand stuurt buiten een inzameling om, wordt er een Ongevraagde actie gecreëerd.

Deze bestanden, die opgeslagen worden in een database, verschijnen in het Klasoverzicht tot ze worden verwijderd.

### **Ongevraagde acties doornemen en openen**

Ongevraagde acties krijgen de naam "Ongevraagd" gevolgd door de datum (maand en dag). Elke klas-sessie bevat alle door leerlingen verzonden .tns- en .tnsp-bestanden in één map Ongevraagd.

De laatste ongevraagde actie verschijnt bovenaan in het Klasoverzicht van de meest recente bestanden die tijdens een klas-sessie door een leerling zijn verzonden. Tijdens de volgende klas-sessie verschijnen de recentere ongevraagde acties boven de vorige actie in het Klasoverzicht.

De ongevraagde actie openen:

1. Dubbelklik op de actie of klik op de rechtermuisknop en kies **Item-eigenschappen vastleggen**.

Het dialoogvenster Ongevraagd wordt geopend. Standaard zijn er geen ongevraagde acties geselecteerd.

2. Vanuit het dialoogvenster Ongevraagd kunt u één of meer items bekijken, de items opslaan in de werkruimte Portfolio, de items verwijderen, de items exporteren naar een andere bestandslocatie of niets doen.

### **Items in een ongevraagde actie bekijken**

1. Selecteer in het dialoogvenster Ongevraagd het vakje links van de item(s) die u wilt bekijken.

**Opmerking:** U kunt ook op het pictogram **Bekijken** naast een item klikken om er snel toegang toe te krijgen.

2. Klik op **Bekijken**.

De items worden geopend als alleen-lezen-bestanden.

### **Losse items uit een ongevraagde actie verwijderen**

Ongevraagde acties blijven in het klasoverzicht totdat u ze verwijdert. Zelfs als u items heeft geëxporteerd of opgeslagen, blijft de Ongevraagde actie verschijnen tot u deze verwijdert. Items uit een ongevraagde actie verwijderen:

- 1. Dubbelklik vanuit het Klasoverzicht op de Ongevraagde actie om deze te openen.
- 2. Selecteer in het dialoogvenster Ongevraagd het vakje links van de item(s) die u wilt verwijderen.
- 3. Klik op **Verwijderen**.

### **Items uit ongevraagde acties exporteren**

U kunt items uit de database exporteren naar het bestandssysteem. Items uit een Ongevraagde actie exporteren:

- 1. Dubbelklik vanuit het Klasoverzicht op de Ongevraagde actie om deze te openen.
- 2. Selecteer de bestanden die u wilt exporteren.
- 3. Klik op **Exporteren**.

Er wordt een bestandsbrowser geopend.

- 4. Selecteer de locatie voor de export.
- 5. Klik op **Map selecteren**.

# *Bestanden opslaan in een Portfolio-dossier*

U kunt ingezamelde en ongevraagde bestanden in een Portfolio-dossier opslaan.

- 1. Selecteer de bestanden in het Klasoverzicht.
- 2. Klik op ¢ en selecteer **Selectie opslaan in portfolio**.

Het dialoogvenster **Opslaan in portfolio** wordt geopend.

- 3. Kies of u de bestanden in een nieuwe portfoliokolom wilt opslaan of dat u ze wilt toevoegen aan een bestaande kolom.
	- Om de bestanden aan een nieuwe portfoliokolom toe te voegen klikt u op **Toevoegen als nieuwe portfoliokolom** en typt u de naam voor de nieuwe portfoliokolom.
	- Om de bestanden in een bestaande portfoliokolom op te slaan klikt u op **Toevoegen aan bestaande portfoliokolom** en selecteert u de gewenste kolomnaam in de vervolgkeuzelijst.
- 4. Klik op **Opslaan**.

**Opmerking:** De bestanden die u heeft opgeslagen in de werkruimte Portfolio worden weergegeven in het Klasoverzicht tot u ze verwijdert met het commando Verwijderen.

# *Bestanden uit klasmappen verwijderen*

Indien nodig kunt u bestanden uit klasmappen van leerlingen verwijderen. U kunt bestanden verwijderen die naar de klas zijn verzonden, of uit de klas zijn ingezameld. De klas moet in een sessie zijn om bestanden te kunnen verwijderen.

**Opmerking:** Het verwijderen van een bestand verwijdert alleen het aangegeven bestand uit de klasmap. Als de leerling een kopie heeft opgeslagen met een andere naam, of het bestand naar een andere locatie heeft gekopieerd, heeft de leerling nog steeds toegang tot het bestand.

1. Klik op **Tools >Uit klas verwijderen** of klik op .

Het dialoogvenster Selecteer bestand(en) om te verwijderen wordt geopend.

- 2. Om de bestanden of mappen die u wilt verwijderen te kiezen doet u het volgende:
	- Klik op **Recente bestanden** en navigeer naar het bestand dat u wilt verwijderen en klik erop. Om meerdere bestanden of mappen te selecteren houdt u de **Ctrl**toets ingedrukt (Mac®: ) terwijl u op de naam van ieder bestand klikt.
	- Klik op **Invoeren bestandsnaam** en typ de naam van het bestand in het vakje **Bestandsnaam**, en klik dan op **Toevoegen**.
- 3. Klik op **Volgende**.

Het dialoogvenster Selecteer perso(o)n(en) wordt geopend.

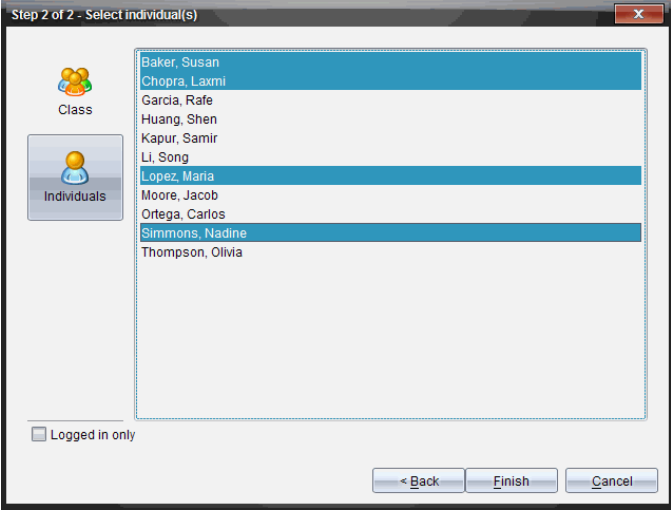

4. Selecteer de leerling(en) van wie u de bestanden wilt verwijderen.

- Om het bestand uit de hele klas te verwijderen, klikt u op **Klas** . Om het bestand alleen te verwijderen van leerlingen uit de klas die op dat moment zijn aangemeld, selecteert u het vakje **Alleen aangemeld**.
- Om het bestand van een individuele leerling te verwijderen, klikt u op **Personen** en klikt u vervolgens op de naam van de leerling.

**Opmerking:** Als u al eerder leerlingen geselecteerd had in het klaslokaalgebied, dan zijn deze in de software reeds geselecteerd.

5. Klik op **Voltooien**.

De voortgang van het verwijderen van de bestanden verschijnt in het Klasoverzicht.

# *De status van het overzenden van bestanden controleren*

Wanneer u bestanden verzendt, inzamelt of verwijdert, kan het zijn dat u wilt controleren wie van uw leerlingen hun bestanden hebben ontvangen of verzonden

Klik in het Klasoverzicht op het bestand waarvan u de status wilt controleren

In het klaslokaalgebied geeft de software de status van uw leerlingen als volgt aan:

- Een groene achtergrond geeft aan dat leerlingen het bestand hebben verzonden/ontvangen/verwijderd
- $\mathbb{R}$  Een gele achtergrond geeft aan dat leerlingen de inzamel- of verwijderactie hebben ontvangen, maar dat zij het bestand niet in hun klasmap hebben staan.
- **Pet** Een rode achtergrond geeft aan dat leerlingen het bestand nog niet hebben verzonden/ontvangen/verwijderd.

**Opmerking:** U kunt de status van het overzenden van bestanden ook zien in het dialoogvenster Eigenschappen van het bestand.

### *De overdracht van bestanden annuleren*

Als u van gedachten verandert over het overzenden van bestanden, kunt u de overdracht annuleren in het Klasoverzicht. Door de overdracht te annuleren stopt de software met het overzenden van meer bestanden. Bestanden die werden verzonden voordat u de actie annuleerde, blijven in de klasmappen van leerlingen.

- 1. Klik in het klasoverzicht op het bestand waarvan u het overzenden wilt annuleren.
- 2. Klik op **Bewerken> Verwijderen uit klasoverzicht**.

De software vraagt of u zeker weet dat u de actie wilt verwijderen.

3. Klik op **Verwijderen**.

De software stopt het met verzenden en verwijdert het bestand uit de lijst in het Klasoverzicht

# *Bestandskenmerken bekijken*

Elk bestand dat u verzendt of inzamelt, heeft een aantal kenmerken die u kunt bekijken, behalve in het geval van Snelle peiling-bestanden. De kenmerken van het bestand zijn: naam, grootte, de datum waarop het verzonden is en de status. U kunt de bestandskenmerken op elk gewenst moment bekijken.

- 1. Selecteer het bestand in het klasoverzicht.
- 2. Klik met de rechtermuisknop op de bestandsnaam en selecteer **Item vastleggen > Kenmerken**.

Het dialoogvenster Kenmerken van statistieken wordt geopend met de kenmerken van het bestand.

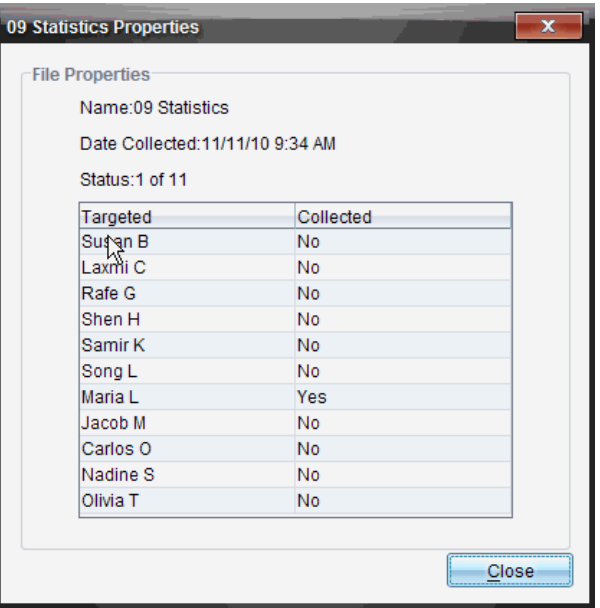

### *Wachtwoorden van leerlingen resetten*

Omdat de TI-Nspire™ software de privacy van wachtwoorden van leerlingen onderhoudt, kunt u geen wachtwoorden voor leerlingen terughalen als ze deze zijn vergeten. U kunt de wachtwoorden van leerlingen echter wel resetten. U kunt de wachtwoorden voor alle leerlingen in een klas resetten, of dit doen voor individuele leerlingen.

**Opmerking:** U kunt de wachtwoorden van leerlingen die op dat moment aangemeld zijn bij het TI-Nspire™ Navigator™-netwerk niet resetten.

### **Wachtwoorden voor alle leerlingen in een klas resetten**

1. Selecteer de klas.

**Opmerking**: Leerlingen moeten zijn geselecteerd om hun wachtwoord succesvol te kunnen resetten

2. Klik op**Klas > Wachtwoorden van leerlingen resetten.**

Het dialoogvenster Resetten van leerlingwachtwoorden bevestigen wordt geopend.

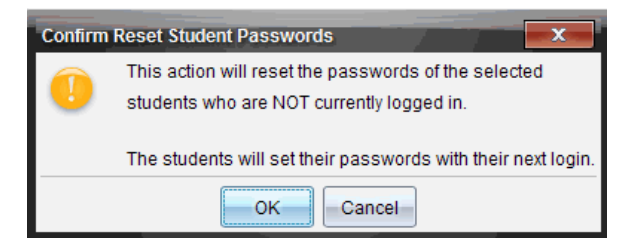

- 3. Klik op **OK**.
- 4. Instrueer leerlingen, als ze de volgende keer inloggen, om een nieuw wachtwoord in te typen.

#### **Wachtwoorden voor afzonderlijke leerlingen resetten**

- 1. Klik op de leerling die u wilt bewerken.
- 2. Klik op Klas > Leerling bewerken, of klik op , of klik met de rechtermuisknop op de naam van de leerling en kies **Leerling bewerken** uit het menu.

Het dialoogvenster Leerlingeigenschappen wordt geopend.

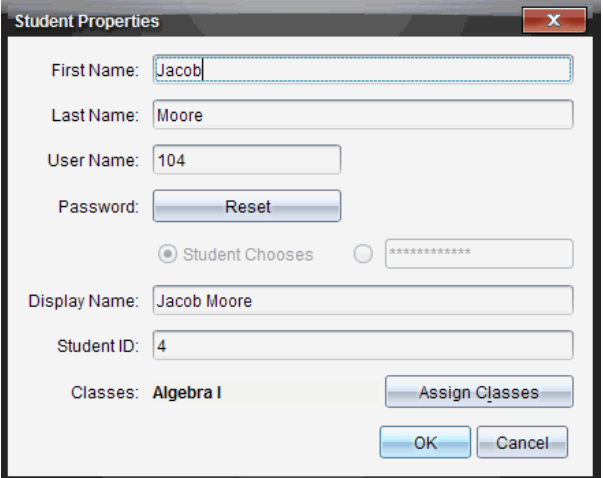

- 3. Klik op de knop **Reset** naast **Wachtwoord**.
- 4. Als u wilt dat een leerling zijn of haar eigen wachtwoord kan creëren, selecteer dan **Leerling kiest**.

 $-$ of $-$ 

Als u een wachtwoord voor de leerling wilt creëren, selecteer dan het lege vakje en voer een nieuw wachtwoord in.

5. Klik op **OK**.

De software reset het wachtwoord van de leerling.

- 6. De volgende keer dat de leerling zich aanmeldt:
	- Als u heeft gekozen voor Leerling kiest, instrueer de leerling dan om een wachtwoord in te voeren.
	- Als u zelf een wachtwoord voor de leerling heeft gecreëerd, geef de leerling dan het nieuwe wachtwoord.

# **Schermen vastleggen**

Met Vastleggen van schermen kunt u:

### • Klas vastleggen

- Alle schermen van leerlingen tegelijk bekijken en volgen, waardoor u kunt bijhouden of alle leerlingen op schema liggen met een opdracht.
- De schermen van één of meer leerlingen vastleggen om ze klassikaal te bespreken. U kunt de namen van de leerlingen verbergen om de aandacht in de discussie te richten op de lesstof of het begrip en niet op de personen.
- Het scherm van een individuele leerling selecteren en weergeven en het werk bekijken als een live presentatie.
- Opeenvolgende schermen (stapels) vastleggen waardoor u de voortgang van leerlingen kunt controleren of opdrachten van leerlingen kunt verzamelen om later te bekijken.
- Vastgelegde afbeeldingen opslaan als .jpg, .gif of .png-bestanden, die ingevoegd kunnen worden in TI-Nspire™-toepassingen waarin afbeeldingen toegestaan zijn.

### Pagina vastleggen

- De actieve pagina in een TI-Nspire™-document als een afbeelding vastleggen vanuit de software of vanuit de TI-SmartView™ emulator.
- Vastgelegde afbeeldingen opslaan als .jpg, .gif, .png of .tif-bestanden, die ingevoegd kunnen worden in TI-Nspire™-toepassingen waarin afbeeldingen toegestaan zijn.
- Afbeeldingen kopiëren en plakken in een andere toepassing, zoals Microsoft® Word.

### • Geselecteerde rekenmachine vastleggen

- Het huidige scherm op een aangesloten rekenmachine vastleggen als een afbeelding.
- Vastgelegde afbeeldingen opslaan als .jpg, .gif, .png of .tif-bestanden, die ingevoegd kunnen worden in TI-Nspire™-toepassingen waarin afbeeldingen toegestaan zijn.
- Afbeeldingen kopiëren en plakken in een andere toepassing, zoals Microsoft® Word.

### • Schermafbeeldingen vastleggen in de rekenmachinemodus

- Gebruik de functie DragScreen in de werkruimte Documenten om het emulatorscherm of het zijscherm vast te leggen wanneer de TI-SmartView™ emulator is ingeschakeld.
- Docenten kunnen deze functie gebruiken om een afbeelding naar presentatietools zoals SMART® Notebook, Promethean's Flipchart en Microsoft® Office-toepassingen zoals Word en PowerPoint® te slepen.

# *Vastleggen van schermen openen*

De tool Vastleggen van schermen is beschikbaar vanuit alle werkruimtes. Vastleggen van schermen openen:

- ▶ Klik in de menubalk op **Tools** > **Vastleggen van schermen**.
- $\triangleright$  Klik op de werkbalk op  $\triangleright$

# *Klas vastleggen gebruiken*

In de TI-Nspire™ Navigator™ klas kunt u de tool Scherm vastleggen gebruiken om schermen van leerlingen vast te leggen en te bekijken. U kunt het scherm van één geselecteerde leerling, van meerdere geselecteerde leerlingen of van alle leerlingen in de klas vastleggen.

U kunt ervoor kiezen om alleen het werkgebied van de software op het scherm van de leerlingen te bekijken, of het gehele scherm van de computer, dat kan bestaan uit alle toepassingen die de leerling op dat moment open heeft.

**Opmerking:** Om schermen van leerlingen te bekijken en vast te leggen, moeten de leerlingen bij de klas zijn aangemeld.

#### **Schermen van leerlingen vastleggen**

- 1. Begin, als u dit nog niet gedaan heeft, met de klassessie en vraag uw leerlingen om zich aan te melden.
- 2. Klik op **10.** en klik vervolgens op **Klas vastleggen**.

Het dialoogvenster Selecteer perso(o)n(en) wordt geopend. Als u leerlingen geselecteerd heeft in de werkruimte Klas, worden die namen gemarkeerd. Als u geen leerlingen geselecteerd had, worden de namen van alle leerlingen in de klas geselecteerd.

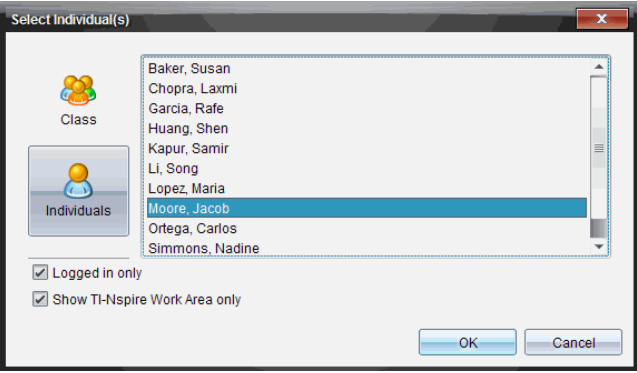

3. De geselecteerde leerling veranderen of meer leerlingen toevoegen:

- Klik op **om** de rekenmachineschermen van alle leerlingen in de klas weer te geven. Als een leerling niet aangemeld is, geeft het rekenmachinescherm "*Niet aangemeld*" aan. Klik op Vernieuwen om uw scherm te vernieuwen terwijl de leerlingen zich aanmelden.
- Klik op  $\mathbb{R}$  en klik vervolgens op de naam van elke leerling om de rekenmachineschermen van individuele leerlingen weer te geven. Houd de **Shift**-toets ingedrukt om meerdere leerlingen te selecteren. Houd de **Ctrl**-toets ingedrukt (Macintosh®:  $\mathcal{H}$ ) en klik op elke leerlingnaam.
- Selecteer het vakje **Alleen aangemeld** onder het linkerpaneel om alleen de schermen weer te geven van leerlingen die aangemeld zijn. Wanneer u uw scherm vernieuwt, dan worden leerlingen die zich aanmelden na de eerste schermvastlegging aan het eind van het venster Scherm vastleggen van klas weergegeven.
- 4. Klik op **OK**.

Om alleen het werkgebied te bekijken en niet het gehele scherm van leerling, kies **Alleen TI-Nspire-werkgebied weergeven.**

De schermen van de geselecteerde leerlingen worden weergegeven in het venster Scherm vastleggen van klas.

**Opmerking:** In onderstaand voorbeeld ziet u de schermen van de rekenmachines van twee geselecteerde leerlingen die zijn aangemeld. De standaardweergave is Betegeling, waarbij alle vastgelegde schermen in het venster worden weergegeven.

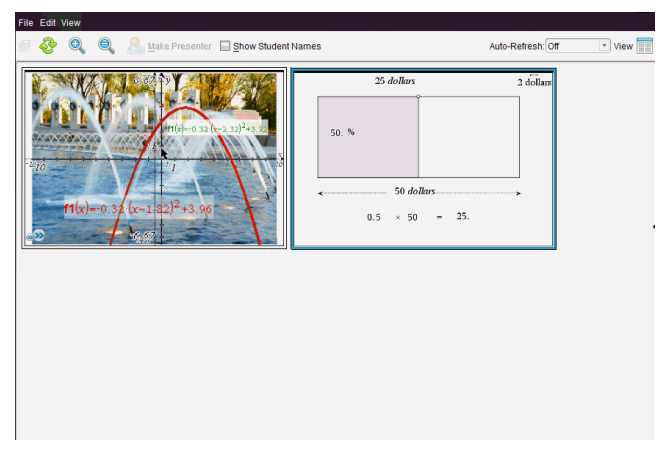

5. Beslis of u de namen van de leerlingen wilt weergeven of verbergen Om namen van leerlingen te verbergen of weer te geven, klikt u op het vakje op de werkbalk om heen en weer te schakelen tussen verbergen en weergeven, of klikt u op **Beeld > Leerlingnamen weergeven**.

**Opmerking**: uw selectie om namen van leerlingen weer te geven of te verbergen blijft van kracht tot u deze verandert. Als u er bijvoorbeeld voor kiest om namen van leerlingen te verbergen, dan blijven de namen van leerlingen verborgen wanneer u het venster Scherm vastleggen van klas sluit en terugkeert naar de werkruime Klas. Als u ervoor kiest om namen van leerlingen te verbergen in de werkruimte Klas, dan zijn ze verborgen als het venster Scherm vastleggen van klas wordt geopend.

# *Docentvoorkeuren voor Klas vastleggen instellen*

Gebruik de optie Docentvoorkeuren om voorkeuren in te stellen voor het gebruik van de optie Willekeurige schermen en voor het weergeven van de rekenmachine van de docent. Door een gebruikersnaam en wachtwoord te creëren kunnen docenten zich aanmelden bij een actieve klas. U kunt het scherm van uw rekenmachine ook individueel aanpassen wanneer het wordt weergegeven. Raadpleeg de handleiding bij de rekenmachine op education.ti.com/guides voor meer informatie.

1. Klik vanuit het venster TI-Nspire™ Navigator™ Docentensoftware op **Bestand > Instellingen > Docentvoorkeuren**.

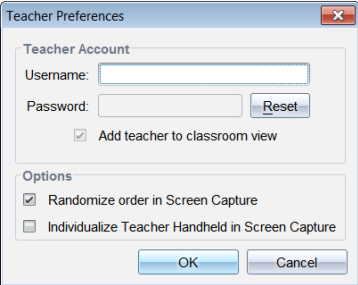

Het dialoogvenster Docentvoorkeuren wordt geopend.

- 2. Creëer een Gebruikersnaam en Wachtwoord als u dit nog niet gedaan heeft.
- 3. Selecteer "*Docent aan klasweergave toevoegen*" om uw rekenmachine weer te geven in het venster Schermopname klas.
- 4. Om de volgorde waarin schermen worden vastgelegd willekeurig te maken, selecteert u "*Volgorde van het vastleggen van schermen willekeurig maken*".
- 5. Selecteer de optie "*Docentenrekenmachine individualiseren in Scherm vastleggen*" zodat een vastgelegd scherm van de docentenrekenmachine er anders uitziet in het venster Scherm vastleggen van klas, dan de schermen die zijn vastgelegd van rekenmachines van leerlingen.
- 6. Klik op **OK** om de standaardinstellingen op te slaan.

### *Weergaveopties instellen in Klas vastleggen*

U hebt verschillende opties voor het optimaliseren van de weergave van vastgelegde klasschermen, zoals:

• Heen en weer gaan tussen tegelweergave en galerijweergave.

- Geselecteerde schermen naast elkaar vergelijken.
- Het beeld zo nodig vernieuwen of automatisch vernieuwen instellen, om het beeld automatisch te vernieuwen met vaste tijdsintervallen.
- In- of uitzoomen om de afmetingen van de vastgelegde schermen in het venster te vergroten of te verkleinen. U kunt ook het percentage selecteren waarmee het scherm vergroot of verkleind wordt.
- Namen van leerlingen weergeven of verbergen.
- Opties van Live Presenter openen. Zie *Live Presenter gebruiken* voor meer informatie.

### **Heen en weer gaan tussen tegelweergaven en galerijweergaven**

Wanneer u rekenmachineschermen van leerlingen vastlegt, is de tegelweergave de standaardweergave voor het venster Scherm vastleggen van klas. Schakel over naar de galerijweergave om een vergroot beeld van een geselecteerd scherm weer te geven. In het linkerpaneel worden miniaturen van alle vastgelegde schermen weergegeven, waardoor u schermen kunt zoeken en selecteren.

Heen en weer gaan tussen de tegel- en galerijweergave:

- ▶ Klik op Weergave **Fall**, en klik vervolgens op Galerij of Tegel.
	- $-$ of $-$
- ▶ Selecteer in het menu **Weergave** de optie **Galerij** of **Tegel**.

 $-$ of $-$ 

EXTER Klik voor de galerijweergave op Ctrl + G. (Mac<sup>®</sup>:  $\mathcal{H}$  + G). Druk voor de tegelweergave op Ctrl + T (Mac<sup>®</sup>:  $H$  + T).

In de galerijweergave worden miniaturen van vastgelegde schermen in een kolom in het linkerpaneel getoond. Er wordt een vergrote weergave van een geselecteerd scherm getoond in het rechterpaneel.

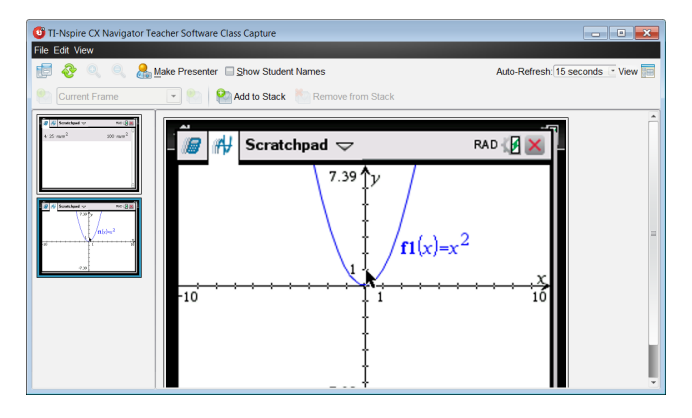

- Als u meerdere miniaturen in het linkerpaneel selecteert om te bekijken, worden deze in het rechterpaneel weergegeven.
- Als u meer dan vier miniaturen selecteert, ziet u de extra schermen door omlaag te bladeren in het rechterpaneel.
- Als u ervoor gekozen heeft om de namen van leerlingen weer te geven, dan verschijnen deze midden onder het vastgelegde scherm van elke leerling.
- Zoomfuncties zijn uitgeschakeld in de galerijweergave.
- U kunt de volgorde van de schermen veranderen in de galerijweergave.
- De breedte van het miniaturenpaneel kan niet worden veranderd.

### **Vastgelegde schermen herordenen**

Als u de volgorde van vastgelegde schermen in de ene weergave (Tegel of Galerij) wijzigt, zal deze automatisch ook veranderen in de andere weergave.

- In de tegelweergave sleept u het scherm naar de nieuwe positie.
- In de galerijweergave sleept u een miniatuur van het scherm naar boven of beneden naar de nieuwe positie.

Tijdens het slepen toont een verticale balk het punt waar het scherm zal worden ingevoegd.

**Opmerking:** Druk op **Esc** om de verplaatsing te annuleren voordat u de muisknop loslaat.

### **Vastgelegde schermen vernieuwen**

Terwijl leerlingen zich aanmelden bij de klas en op hun rekenmachineschermen

werken, wilt u misschien de vastgelegde schermen bijwerken.

### *Schermen handmatig vernieuwen*

▶ Klik op **Vernieuwen** .

**Opmerking:** Als de verbinding met een leerling verbroken is en een scherm niet vernieuwd kan worden, wordt dit aangegeven door een gele rand om het scherm.

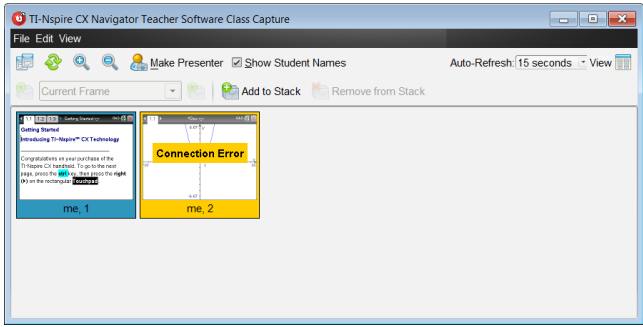

#### *Schermen automatisch vernieuwen*

De functie automatisch vernieuwen legt de schermen van de klas opnieuw vast met vaste tijdsintervallen. De standaardinstelling voor de automatische vernieuwingsfunctie is Uit. Automatisch vernieuwen inschakelen:

▶ Klik in het menu **Weergave** op **Automatisch vernieuwen** en selecteer een tijdsinterval.

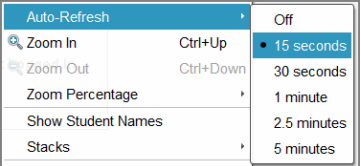

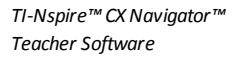

| Auto-Refresh              |           | Off           |
|---------------------------|-----------|---------------|
| 2. Zoom In                | Ctrl+Up   | $-30$ seconds |
| Zoom Out                  | Ctrl+Down | 1 minute      |
| Zoom Percentage           |           | 2.5 minutes   |
| <b>Show Student Names</b> |           | 5 minutes     |

*TI-Nspire™ Navigator™ NC Teacher Software*

#### **Inzoomen en uitzoomen**

U kunt alleen in de tegelweergave de weergaven van vastgelegde schermen vergroten of verkleinen.

▶ Zoomen van 50% tot 400% in stappen van 50%:

```
Klik op Zoom in \bullet of Zoom uit \bullet op de werkbalk.
- of–
Klik op Weergave > Zoom in of Weergave > Zoom uit in het menu.
```
▶ Zoom in op een geselecteerd niveau door te klikken op **Weergave > Zoompercentage** en selecteer het niveau.

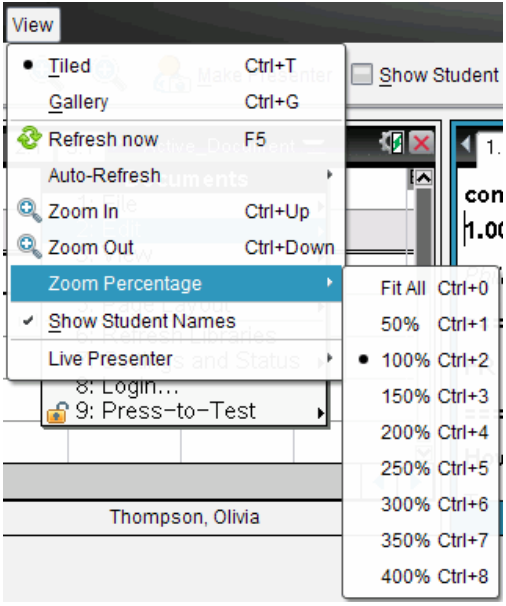

# *Stapels van leerlingschermen creëren*

Met deze functie kunt u een geschiedenis van één of meer vastgelegde schermen van leerlingen verzamelen die zijn vastgelegd in de optie Klas vastleggen. Deze verzamelingen worden stapels genoemd. U kunt schermen toevoegen of verwijderen uit de stapel van elke leerling, en U kunt navigeren binnen en tussen de stapels van leerlingen. Het gebruik van stapels is een handige manier om de vordering in een les te controleren, presentaties of opdrachten van leerlingen te verzamelen om later na te kijken en te beoordelen, of om prestaties en vorderingen te laten zien op ouderavonden.

In het venster Klas vastleggen kunt u stapels toevoegen, verwijderen, er tussen navigeren en ze opslaan. Dit venster is beschikbaar wanneer u gebruik maakt van de optie Klas vastleggen.

▶ Klik om het venster Klas vastleggen te openen op **Venster > Venster Klas vastleggen**.

#### **Schermen toevoegen aan een stapel**

- ▶ Klik in het venster Vastleggen klas op **Beeld > Stapels> Aan stapel toevoegen**, of klik op  $\mathbf{E}$ .
- ▶ Klik om een andere verzameling schermen toe te voegen eerst op **Vernieuwen** en voeg vervolgens de stapel toe.

Wanneer de eerste verzameling schermen is toegevoegd aan een nieuwe stapel, wordt deze gelabeld als Beeld1. Iedere volgende toevoeging vermeerdert het aantal met een; bijvoorbeeld Beeld2, Beeld3 enzovoort.

### **Beelden uit de stapel verwijderen**

- 1. Selecteer het beeld dat u wilt verwijderen.
- 2. Klik op **Beeld > Stapels > Uit stapel verwijderen**, of klik op .

Als beelden worden verwijderd uit een stapel, worden de namen aangepast zodat ze in volgorde blijven en het verwijderen laten zien. Bijvoorbeeld: als Beeld6 wordt gewist, dan wordt de naam Beeld7 gewijzigd in Beeld6 en alle daaropvolgende beeldnummers worden één lager.

### **Door stapels navigeren**

U kunt door een stapel beelden navigeren vanuit zowel de tegel- als de galerijweergave.

- ▶ Gebruik een van deze opties om verschillende beelden in een stapel te bekijken.
	- Klik op de pijl omlaag en klik vervolgens op het gewenste beeld uit de lijst.
	- **Beeld > Stapels > Volgend beeld**, of klik op .
	- **Beeld > Stapels > Vorig beeld**, of klik op .

**Opmerking**: deze opties zijn alleen beschikbaar als er een volgend of vorig beeld is om te bekijken.

#### **Stapels opslaan**

Wanneer u het venster Vastleggen klas sluit, vraagt de software of u de stapels wilt opslaan.

1. Klik op **Ja** om de stapels op te slaan.

Het dialoogvenster Map selecteren of creëren om stapels op te slaan wordt geopend.

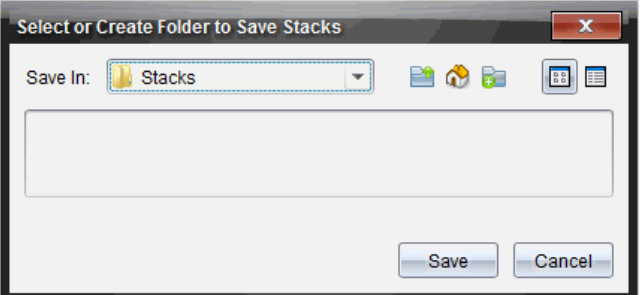

2. Klik op **Opslaan** om de stapels in de standaardmap op te slaan, of creëer of navigeer naar een andere map en klik vervolgens op **Opslaan**.

De stapels worden opgeslagen als afzonderlijk vastgelegde schermen met de naam van de leerling, het volgnummer van de afbeelding, de datum en tijd. Bijvoorbeeld:

Laxmi Chopra\_afbeelding1\_10-21-2011\_11-50

Laxmi Chopra\_afbeelding1\_10-21-2011\_11-57

Gebruik de werkruimte Inhoud of het bestandsbeheersysteem op uw computer om de opgeslagen schermen te lokaliseren en te openen.

De schermen worden geopend in de standaard foto-viewer op uw computer.

### *Geselecteerde schermen met elkaar vergelijken*

Hiermee kunt u schermen van leerlingen naast elkaar vergelijken.

1. Selecteer de leerlingschermen die u met elkaar wilt vergelijken. Houd de **Shift**toets ingedrukt om meerdere opeenvolgende schermen te selecteren. Houd de **Ctrl**toets ingedrukt (Mac®:  $\mathcal{H}$ ) en klik op elke afbeelding die u wilt opslaan. Wanneer u

een scherm selecteert, verandert de rand van kleur.

**Opmerking**: als u meer dan vier schermen selecteert, scroll dan in het weergavepaneel om ze te zien.

#### 2. Klik op **Bewerken > Geselecteerde met elkaar vergelijken**.

Als u in de tegelweergave bent, schakelt het beeld over naar de galerijweergave en worden de geselecteerde schermen in de geselecteerde volgorde weergegeven.

**Opmerking**: deze optie is uitgeschakeld in de galerijweergave.

3. Om de vergelijkingsmodus te verlaten klikt u buiten het scherm in het linkerpaneel van de galerijweergave.

# *Presentator Maken gebruiken*

Selecteer een vastgelegd scherm in het venster Scherm vastleggen van klas en klik op de optie **Presentator maken** op de werkbalk om Live Presenter te starten en een scherm van een leerling aan de klas te presenteren. U kunt slechts één leerling tegelijk kiezen om de live presentator te zijn. Zie *Live Presenter gebruiken* voor meer informatie.

# *Schermen opslaan bij het gebruik van Klas vastleggen*

U kunt vastgelegde schermen opslaan voor gebruik in andere TI-Nspire™-documenten waarin afbeeldingen toegestaan zijn, of voor gebruik in andere toepassingen zoals Microsoft® Word. U kunt de afbeeldingen opslaan als: .jpg, .png of .gif. U kunt één afbeelding tegelijk, meerdere afbeeldingen of alle vastgelegde afingbeelden opslaan.

### **Schermafbeeldingen opslaan**

Voer de volgende stappen uit om vastgelegde schermafbeeldingen op te slaan, die u heeft gemaakt met Klas vastleggen.

- 1. Selecteer in het venster Scherm vastleggen van klas het scherm of de schermen die u wilt opslaan als afbeeldingsbestanden.
	- Om meerdere opeenvolgende schermen te selecteren klikt u op de eerste afbeelding, houdt u de **Shift**-toets ingedrukt en klikt u op de volgende

afbeeldingen. Houd de Ctrl-toets ingedrukt (Mac®:  $\mathcal{H}$ ) en klik op elke afbeelding die u wilt opslaan.

- Klik op **Bewerken > Alles selecteren** om alle vastgelegde schermen te selecteren.
- 2. Klik op **Bestand > Geselecteerde scherm(en) opslaan** of druk op **Ctrl + S**  $(Mac^* : \mathcal{H} + S)$ .

Het dialoogvenster Opslaan wordt geopend.

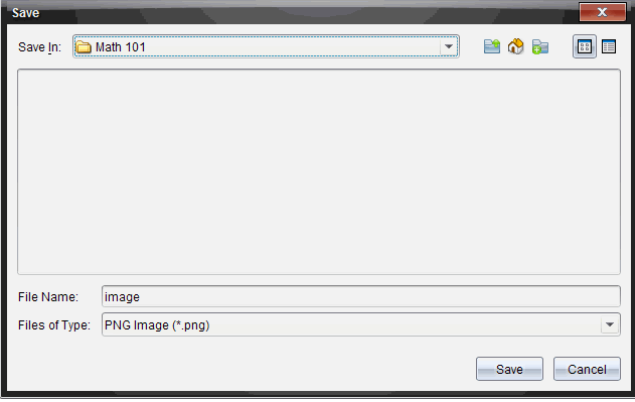

3. Navigeer naar de map op uw computer waarin u de bestand(en) wilt opslaan.

4. Typ een naam voor het bestand of de bestanden in het veld **Bestandsnaam**.

De standaard bestandsnaam is *Afbeelding*.

- 5. Klik in het veld **Bestanden van type** op ¤ en selecteer het type bestand: .png, .jpg of .gif. Het standaard bestandstype is .jpg.
- 6. Klik op **Opslaan**.

Het bestand of de bestanden worden opgeslagen in de aangewezen map.

- Als u één afbeelding heeft opgeslagen, wordt het bestand opgeslagen onder de naam die gespecificeerd is in het veld **Bestandsnaam**.
- Als u meerdere afbeeldingen heeft opgeslagen, dan worden de bestanden opgeslagen onder de naam die gespecificeerd is in het veld **Bestandsnaam** met een nummer toegevoegd aan de bestandsnaam, zodat elke bestandsnaam uniek is. Bijvoorbeeld: *Afbeelding1, Afbeelding2* enz.

# *Vastgelegde schermen afdrukken*

U kunt schermen die u heeft vastgelegd met de optie Klas vastleggen afdrukken. U kunt één, meerdere of alle vastgelegde schermen afdrukken. Op elke afgedrukte pagina wordt de naam van de klas in de kopregel van de pagina afgedrukt, en de datum en het paginanummer in de voetregel.

**Opmerking**: de afdrukoptie is niet beschikbaar wanneer u de opties Pagina vastleggen of Geselecteerde rekenmachine vastleggen gebruikt.

Een vastgelegd scherm afdrukken:

- 1. Selecteer het scherm dat u wilt afdrukken.
- 2. Klik op **Bestand > Afdrukken**.

Het dialoogvenster Afdrukken wordt weergegeven.

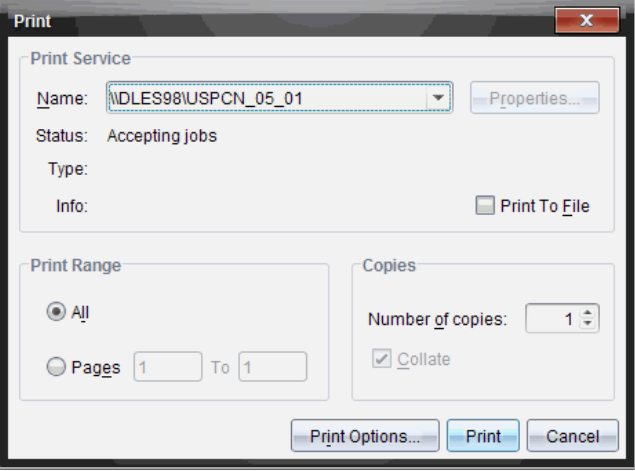

3. Als u meer dan één scherm hebt geselecteerd, klik dan op **Afdrukopties** om het aantal vastgelegde schermen dat u per pagina wilt afdrukken te selecteren.

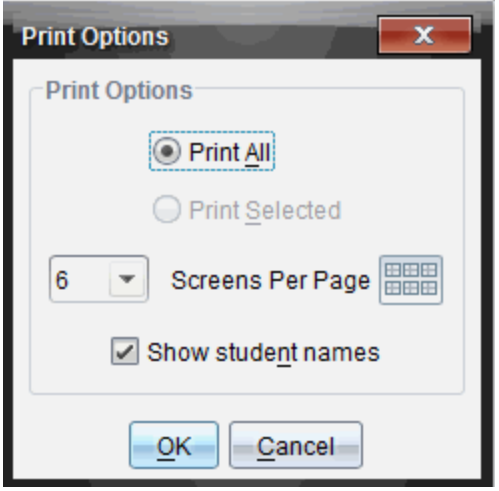

Het dialoogvenster Afdrukopties wordt geopend.

- 4. Selecteer de gewenste opties. U kunt kiezen om één scherm per pagina, zes schermen per pagina of alle schermen op de pagina af te drukken. U kunt ook kiezen of u namen van leerlingen wilt afdrukken.
- 5. Klik op **OK** om terug te keren naar het dialoogvenster Afdrukken.
- 6. Selecteer de individuele printeropties voor uw printer.
- 7. Selecteer het aantal exemplaren dat u wilt afdrukken.
- 8. Klik op **Afdrukken** om de afdruktaak naar de geselecteerde printer te verzenden.

### *Pagina vastleggen gebruiken*

Gebruik de optie Pagina vastleggen om een afbeelding van een actieve pagina in een TI-Nspire™-document vast te leggen. U kunt de afbeeldingen opslaan met de extensies: .jpg, .gif, .png en .tif. Opgeslagen afbeeldingen kunnen worden ingevoegd in TI-Nspire™-toepassingen waarin het gebruik van afbeeldingen mogelijk is. De afbeelding wordt ook gekopieerd naar het klembord en kan in andere toepassingen worden geplakt, zoals Microsoft® Word of PowerPoint.

#### **Een pagina vastleggen**

Voer de volgende stappen uit om een afbeelding van een actieve pagina te maken.

- 1. Open een document in de werkruimte Documenten en navigeer naar de pagina die u wilt vastleggen om deze actief te maken.
- 2. Klik op <sup>6</sup> , en klik vervolgens op Pagina vastleggen.

De afbeelding van de actieve pagina wordt gekopieerd naar het klembord en naar het venster Scherm vastleggen. Het dialoogvenster Follen screen Capture taken. View it.

wordt geopend in de rechter benedenhoek van uw bureaublad, wanneer het vastleggen van het scherm voltooid is.

3. Klik op **Bekijken**.

Het venster Scherm vastleggen wordt geopend.

U kunt ook **Venster > Venster Scherm vastleggen** selecteren om het venster Scherm vastleggen te openen.

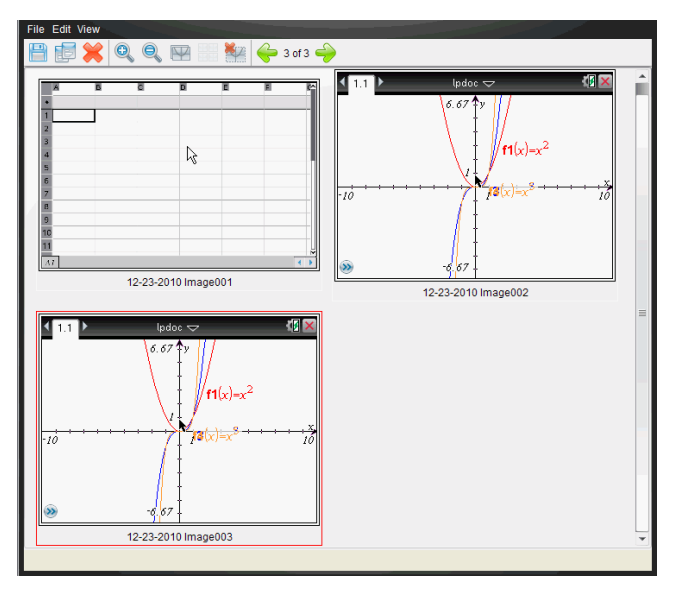

4. Om nog meer pagina's vast te leggen, gaat u naar een andere pagina in het huidige document of opent u een nieuw document om een pagina te selecteren.

Wanneer u extra pagina's vastlegt, worden de afbeeldingen gekopieerd naar het venster Scherm vastleggen, dat meerdere afbeeldingen kan bevatten. De laatst vastgelegde pagina vervangt de inhoud van het klembord.

# *Geselecteerde rekenmachine vastleggen gebruiken*

Gebruik de optie Geselecteerde rekenmachine vastleggen om het actieve scherm van een aangesloten rekenmachine vast te leggen.

- 1. Navigeer op een aangesloten rekenmachine naar het menu of naar een pagina in een document dat u wilt vastleggen.
- 2. Selecteer de aangesloten rekenmachine in de software:
- In de werkruimte Inhoud selecteert u de rekenmachine uit de lijst met Aangesloten rekenmachines in het Bronnen-paneel.
- In de werkruimte Documenten opent u de Inhoudverkenner vanuit de Documenten-toolbox en selecteert u de rekenmachine uit de lijst met aangesloten rekenmachines.
- In de werkruimte Klas selecteert u een aangemelde leerling.
- 3. Klik op , en klik vervolgens op **Geselecteerde rekenmachine vastleggen**.

–of–

Klik op , en klik vervolgens op **Geselecteerde rekenmachine vastleggen**.

Het scherm wordt gekopieerd naar het klembord en naar het venster TI-Nspire™ Scherm vastleggen. Het dialoogvenster row screen Capture taken. View it. \* Wordt

geopend in de rechter benedenhoek van uw bureaublad wanneer het vastleggen van het scherm voltooid is.

4. Klik op **Bekijken**.

Het venster Scherm vastleggen wordt geopend.

U kunt nog meer schermen uit een geopend document op een aangesloten rekenmachine vastleggen of u kunt een ander document op een aangesloten rekenmachine openen om schermen uit dat document vast te leggen.

Wanneer u extra schermen vastlegt, worden de afbeeldingen gekopieerd naar het venster Scherm vastleggen, dat meerdere afbeeldingen kan bevatten. Het laatst vastgelegde scherm vervangt de inhoud van het klembord.

# *Vastgelegde schermen bekijken*

Wanneer u een pagina of scherm vastlegt, wordt dit gekopieerd naar het venster Scherm vastleggen.

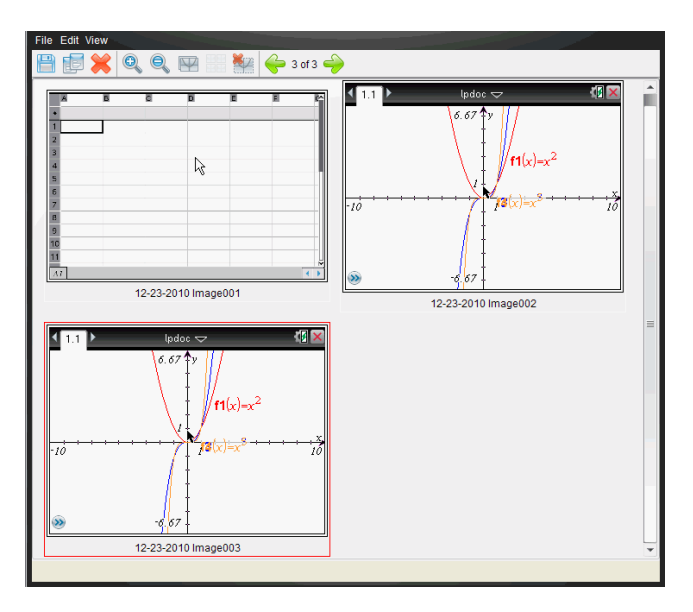

### **In- of uitzoomen op de weergave van vastgelegde schermen**

Gebruik de opties voor in- en uitzoomen in het venster Scherm vastleggen om de afmetingen van de vastgelegde schermen te vergroten of te verkleinen.

- Klik op de werkbalk op  $\mathbb{Q}$  om de afmetingen van de schermen in de weergave te vergroten. U kunt ook op**Beeld> Inzoomen** klikken in het menu.
- Klik op de werkbalk op  $\bigcirc$  om de afmetingen van de schermen in de weergave te verkleinen. U kunt ook op**Beeld> Uitzoomen** klikken in het menu.

### *Vastgelegde pagina's en rekenmachineschermen opslaan*

U kunt vastgelegde pagina's en schermen van rekenmachines opslaan als afbeeldingen voor gebruik in andere TI-Nspire™-documenten waarin afbeeldingen toegestaan zijn, of voor gebruik in andere toepassingen zoals Microsoft® Word. U kunt één afbeelding tegelijk, meerdere afbeeldingen of alle vastgelegde afbeeldingen opslaan.

#### **Geselecteerde schermen opslaan**

- 1. Selecteer in het venster Scherm vastleggen de schermafbeelding die u wilt opslaan.
- 2. Klik op **Bestand > Geselecteerde scherm(en) opslaan**.

**Opmerking**: vanuit het venster Scherm vastleggen kunt u ook klikken op

Het dialoogvenster Opslaan als wordt geopend.
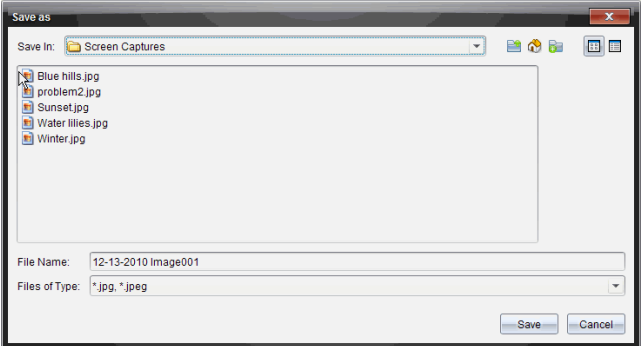

- 3. Navigeer naar de map op uw computer waarin u het bestand wilt opslaan.
- 4. Typ een naam in voor het bestand.

**Opmerking**: de standaard bestandsnaam is *MM-DD-JJJJ afbeelding ###*.

- 5. Selecteer het bestandstype voor het afbeeldingsbestand. Standaard is dit .jpg. Klik op  $\blacktriangleright$  om een ander bestandstype te selecteren: .gif, .tif of .png.
- 6. Klik op **Opslaan**.

Het bestand wordt opgeslagen in de aangewezen map.

### **Meerdere schermen opslaan**

1. Selecteer in het venster Scherm vastleggen de schermen die u wilt opslaan.

Om meerdere opeenvolgende schermen te selecteren klikt u op de eerste afbeelding, houdt u de **Shift**-toets ingedrukt en klikt u op de volgende afbeeldingen.

Om schermen in willekeurige volgorde te selecteren drukt u op **Ctrl** (Mac<sup>®</sup>:  $\mathcal{H}$ ) en klikt u op elke afbeelding die u wilt opslaan.

2. Klik op **de a** of selecteer **Bestand > Geselecteerde scherm(en)** opslaan. Om alle vastgelegde schermen op te slaan selecteert u **Bestand > Alle schermen opslaan**.

**Opmerking**: de optie "Alle schermen opslaan" is niet beschikbaar wanneer u Klas vastleggen gebruikt.

Het dialoogvenster Opslaan als wordt geopend.

- 3. Navigeer in het veld Opslaan naar de map waarin u de afbeeldingen wilt opslaan.
- 4. Typ een nieuwe mapnaam in het veld Bestandsnaam. De standaard mapnaam is *MM-DD-JJJJ Afbeelding*, waarbij *MM-DD-JJJJ* de huidige datum is.
- 5. Selecteer het bestandstype voor de afbeeldingsbestanden. Standaard is dit .jpg. Klik op  $\blacktriangleright$  om een ander bestandstype te selecteren: .gif, .tif of .png.
- 6. Klik op **Opslaan**.

De afbeeldingen worden opgeslagen in de gespecificeerde map met door het systeem toegekende namen bestaande uit de huidige datum en een volgnummer. Bijvoorbeeld, *MM-DD-JJJJ Afbeelding 001.jpg*, *MM-DD-JJJJ Afbeelding 002.jpg* en zo verder.

# *Een scherm kopiëren en plakken*

U kunt een vastgelegd scherm selecteren en het naar het klembord kopiëren om het op te nemen in andere documenten of toepassingen. U kunt gekopieerde schermen ook printen. Gekopieerde schermen worden vastgelegd op een zoomniveau van 100%, en ze worden gekopieerd in volgorde van selectie.

### **Een scherm kopiëren**

- 1. Selecteer het scherm dat u wilt kopiëren.
- 2. Klik op of **Bewerken > Kopiëren.**

Het geselecteerde scherm wordt naar het klembord gekopieerd.

#### **Een scherm plakken**

Afhankelijk van de toepassing waarin u plakt, klikt u op **Bewerken > Plakken**.

**Opmerking**: u kunt een vastgelegd scherm ook verslepen naar een andere toepassing. Dit werkt hetzelfde als kopiëren en plakken.

# **Live Presenter gebruiken**

In de TI-Nspire™ CX Navigator™ Docentensoftware kunnen docenten met Live Presenter acties op een geselecteerde rekenmachine in real-time projecteren en presenteren. Docenten kunnen er voor kiezen om hun eigen rekenmachinescherm of het rekenmachinescherm van een willekeurige leerling weer te geven, om werk te tonen terwijl het uitgevoerd wordt en het proces stap voor stap te bespreken met de klas. Tijdens de live presentatie kunt u de TI-Nspire™-rekenmachine laten zien en de toetsen tonen terwijl deze worden ingedrukt door de presentator.

Docenten kunnen ook regelen wat er op het presentatiescherm verschijnt: de naam van de leerling, het rekenmachinescherm of de toetsaanslaggeschiedenis. Docenten kunnen de Live Presenter-sessie ook opnemen en het bestand als een filmpje opslaan voor later gebruik.

Terwijl Live Presenter actief is worden de rekenmachines van alle andere leerlingen niet beïnvloed door de presentatie en kunnen deze gewoon worden gebruikt.

### *Leerlingnamen verbergen en weergeven*

Als de naam van de leerling wordt weergegeven, verschijnt deze onder het rekenmachinescherm in Live Presenter.

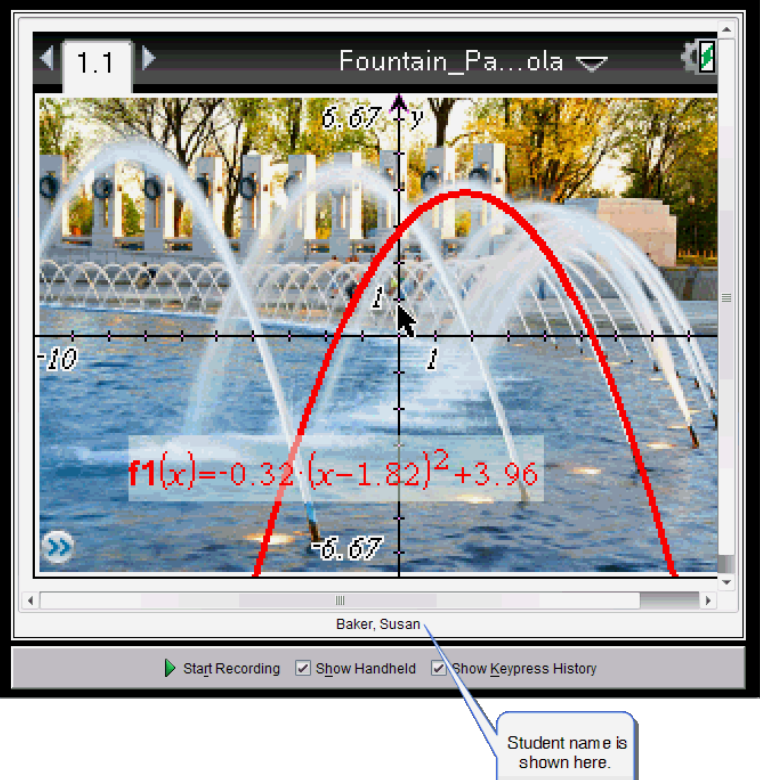

De naam van de leerling wordt in de opmaak weergegeven die geselecteerd is in Klas vastleggen. Als u ervoor kiest om leerlingnamen weer te geven of te verbergen in Klas vastleggen, dan wordt de naam van de leerling weergegeven of verborgen wanneer u Live Presenter start.

De naam van de leerling verbergen in Live Presenter:

Deselecteer **D** Show Student Names door op het vakje te klikken.

De naam van de leerling wordt verborgen.

### *De rekenmachine van de presentator verbergen en weergeven*

De rekenmachine wordt standaard weergegeven wanneer u Live Presenter start. Door de rekenmachine weer te geven kan de klas zien op welke toetsen er wordt gedrukt tijdens de presentatie Wanneer de rekenmachine wordt weergegeven gebeurt het volgende:

- De toetsen worden rood in het scherm, zodat de klas het kan volgen wanneer de presentator op een toets drukt.
- De laatst ingedrukte toets blijft gemarkeerd tot er op een andere toets wordt gedrukt.
- U kunt niet drukken of klikken op de toetsen op het rekenmachinescherm. Deze visuele weergave toont alleen wat de presentator indrukt op zijn of haar rekenmachine.

#### **Het rekenmachinescherm verbergen**

▶ Om de rekenmachine te verbergen deselecteert u **Rekenmachine weergeven** in de Weergave-opties balk.

De rekenmachine wordt verborgen en de toetsaanslaggeschiedenis wordt weergegeven in het linkerpaneel.

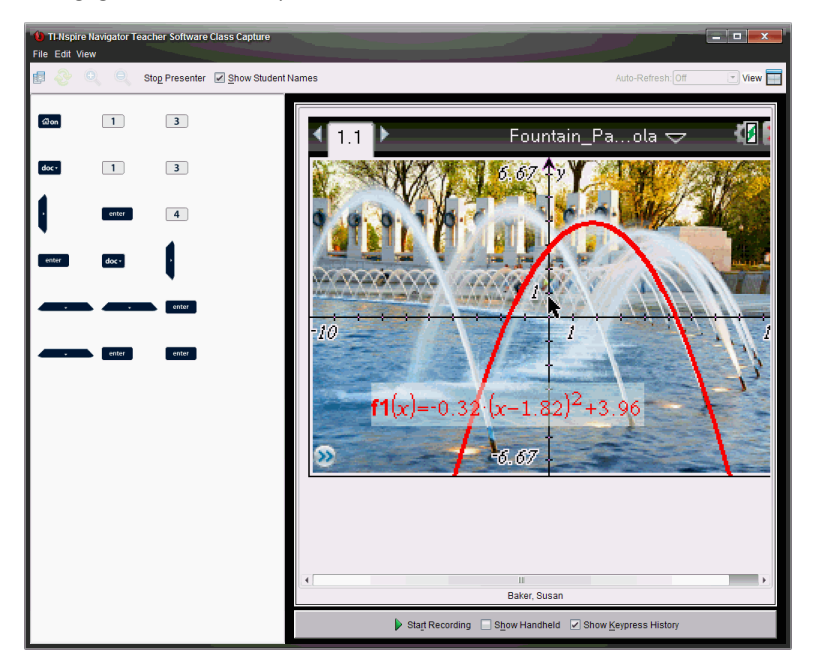

#### **Het rekenmachinescherm weergeven**

▶ Als de rekenmachine verborgen is, kiest u **Rekenmachine weergeven** om de rekenmachine van de presentator in het linkerpaneel weer te geven.

De rekenmachine wordt weergegeven in het linkerpaneel en het paneel Toetsaanslaggeschiedenis wordt, als dit geselecteerd is, geopend onder het rekenmachinescherm.

# *De toetsaanslaggeschiedenis bekijken*

Het paneel Toetsaanslaggeschiedenis is standaard geopend onder het rekenmachinescherm wanneer u Live Presenter start.

- Terwijl er toetsen worden ingedrukt tijdens de live-presentatie, verschijnen deze in het paneel Toetsaanslaggeschiedenis.
- Terwijl er toetsen worden ingedrukt, worden deze van links naar rechts en daarna van boven naar beneden weergegeven.
- Als de presentator meer dan een keer op dezelfde toets drukt, wordt elke herhaalde toetsaanslag in het paneel Toetsaanslaggeschiedenis weergegeven. Als de presentator een toets ingedrukt houdt (zoals bij het verplaatsen van de cursor), dan wordt de toets slechts één keer opgenomen.
- U kunt de toetsen die vastgelegd zijn in het paneel Toetsaanslaggeschiedenis kopiëren naar het klembord en de afbeeldingen vervolgens in een ander document plakken. U kunt het paneel Toetsaanslaggeschiedenis ook wissen. (Leerlingen kunnen dit niet doen).
- Tijdens lange live presentaties kan het zijn dat de ingedrukte toetsen buiten het weergavegebied gaan doorlopen. Als dit gebeurt, verschijnt er een scrollbalk zodat u alle toetsaanslagen tijdens de sessie terug kunt zien.

### **De toetsaanslaggeschiedenis verbergen**

▶ Om het paneel Toetsaanslaggeschiedenis te verbergen deselecteert u Toetsaanslaggeschiedenis weergeven.

Het paneel Toetsaanslaggeschiedenis wordt gesloten.

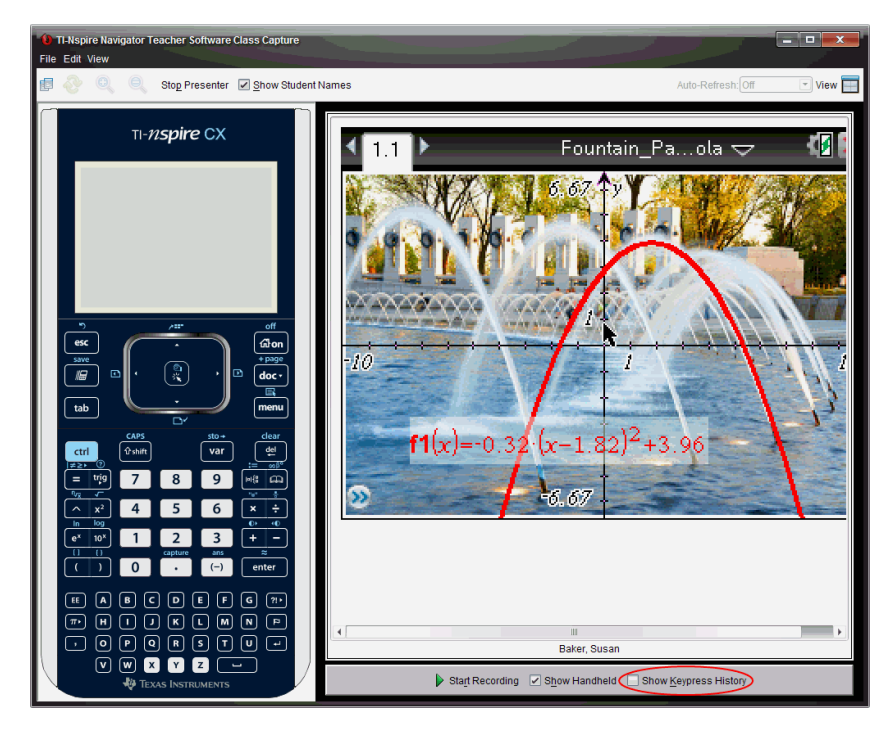

### **De toetsaanslaggeschiedenis weergeven**

- Als het paneel Toetsaanslaggeschiedenis verborgen is, klik dan op het vakje om **Toetsaanslaggeschiedenis weergeven** te selecteren.
	- Als de rekenmachine wordt weergegeven, wordt het paneel Toetsaanslaggeschiedenis onder het rekenmachinescherm van de presentator geopend.
	- Als de rekenmachine verborgen is, wordt de toetsaanslaggeschiedenis in het paneel links van het rekenmachinescherm van de presentator weergegeven.

### **De toetsaanslaggeschiedenis kopiëren**

U kunt de toetsen die vastgelegd zijn in het paneel Toetsaanslaggeschiedenis naar het klembord kopiëren en de afbeeldingen van de toetsen vervolgens plakken in een Microsoft® Word-document of PowerPoint-presentatie.

- 1. Selecteer in het paneel Toetsaanslaggeschiedenis de toetsen die u wilt kopiëren.
- 2. Selecteer **Bewerken > Kopiëren** of druk op **Ctrl + C**  $(Macintosh<sup>®</sup>:  $^{\frac{44}{4}}$ C).$

Afbeeldingen van de toetsen worden naar het klembord gekopieerd.

#### **De toetsaanslaggeschiedenis wissen**

Het paneel Toetsaanslaggeschiedenis wissen:

▶ Selecteer **Beeld > Live Presenter > Toetsaanslaggeschiedenis wissen**.

De toetsen die worden weergegeven in het paneel Toetsaanslaggeschiedenis worden verwijderd.

### *Alleen het rekenmachinescherm weergeven*

Om alleen het rekenmachinescherm van de presentator tijdens de Live Presentersessie weer te geven doet u het volgende:

▶ Deselecteer de opties **Rekenmachine weergeven** *en* **Toetsaanslaggeschiedenis weergeven**.

De panelen Rekenmachine en Toetsaanslaggeschiedenis worden gesloten en het rekenmachinescherm wordt weergegeven in het venster.

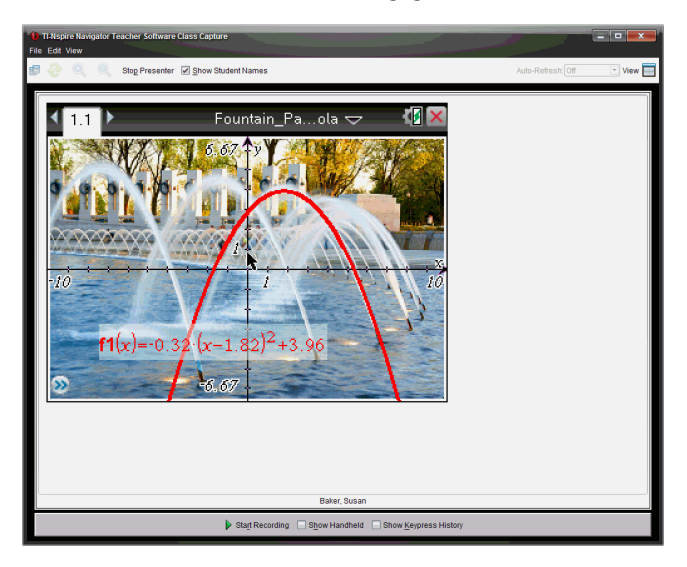

### *De live presentatie opnemen*

U kunt de live presentatie als een film (.avi-bestand) opnemen en opslaan. Films zijn een handige manier om demonstraties aan een klas te presenteren, extra uitleg te geven over moeilijke begrippen, of de mogelijkheid aan leerlingen te bieden die de les hebben gemist, om de les door te nemen. Bij het opnemen van de presentatie wordt alleen het rekenmachinescherm vastgelegd. De rekenmachineweergave en de ingedrukte toetsen worden niet opgenomen. Wanneer u een opgenomen presentatie opslaat, wordt het bestand opgeslagen met de .avi (Audio Video Interleave) bestandsextensie.

#### **De opname starten**

▶ Klik op of selecteer **Beeld > Live Presenter > Starten met opnemen**.

De opname begint. Als u erop klikt, verandert de toets in **Stoppen met opnemen**. Al het werk van de presentator op het rekenmachinescherm wordt opgenomen tot u de opname stopt.

#### **De opname stoppen en opslaan**

Voer de volgende stappen uit om de opname te stoppen en het filmbestand op te slaan.

1. Klik op  $\Box$  of selecteer **Beeld** > Live Presenter > Stoppen met opnemen.

Het dialoogvenster Opslaan wordt geopend. De standaardnaam voor de film is "presentatie" en de standaard opslaglocatie is de klasmap voor de actieve klas U kunt zowel de naam van het bestand als de opslaglocatie veranderen.

**Opmerking**: als u de opname niet wilt opslaan, klik dan op **Annuleren**.

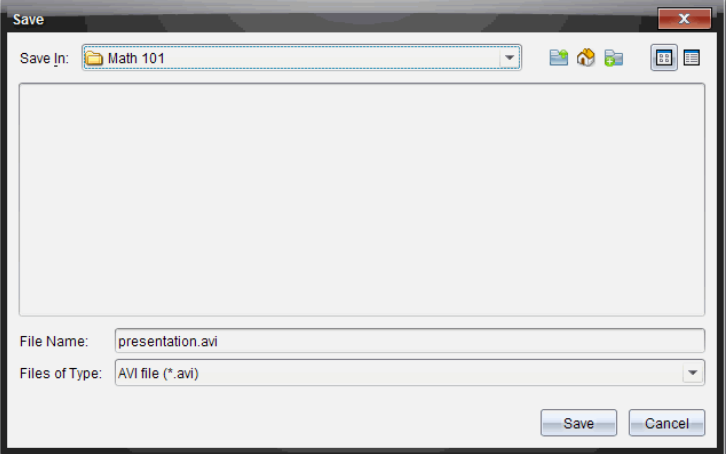

- 2. Navigeer naar de map waarin u het .avi-bestand wilt opslaan als dit een andere map is dan de standaardmap.
- 3. Typ een nieuwe naam in voor het bestand.
- 4. Klik op **Opslaan**.

Het bestand wordt opgeslagen in de aangewezen map.

#### **De opname afspelen en delen**

Zodra de opname is opgeslagen als een .avi-bestand, kunt u dit afspelen op uw computer. U kunt het bestand ook aan anderen sturen als bijlage bij een e-mail. De opname afspelen op uw computer:

- 1. Ga met uw bestandsbrowser naar de map waarin u het presentatie (.avi)-bestand heeft opgeslagen.
- 2. Dubbelklik op de naam van het .avi-bestand.

Uw standaard mediaspeler wordt geopend en de film wordt afgespeeld.

**Opmerking**: als het .avi-bestandsformat niet compatibel is met uw standaard speler, verschijnt er een foutmelding.

### *Live Presenter stoppen*

▶ Om Live Presenter te stoppen klikt u op of selecteert u **Beeld > Live Presenter > Presenter stoppen**.

.

**Stop Presenter** 

Het presentatievenster wordt gesloten en de Klas-werkruimte wordt weergegeven. De klas blijft actief. Wanneer u klaar bent om de klas te beëindigen, klikt u op

**End Class** 

# **De werkruimte Documenten gebruiken**

Gebruik deze werkruimte om TI-Nspire™- en PublishView™-documenten te creëren, te wijzigen en te bekijken en wiskundige concepten te demonstreren.

*De werkruimte Documenten verkennen*

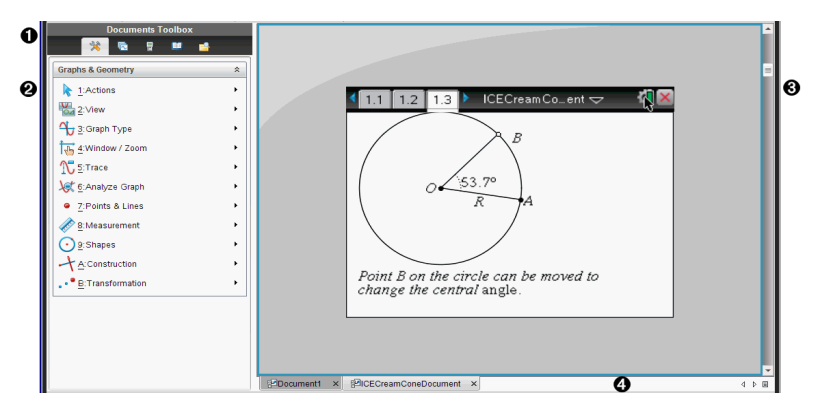

- À **Documenten Toolbox**. Bevat tools zoals het menu Documenttools, de Paginasorteerder, Hulpprogramma's, de Inhoudverkenner en de TI-SmartView™ emulator. Klik op het desbetreffende pictogram om de beschikbare tool te openen. Wanneer u in een TI-Nspire™-document werkt, zijn de beschikbare tools specifiek voor dat document. Wanneer u in een PublishView™-document werkt, zijn de tools specifiek voor dat type document.
- Á **Toolbox-paneel**. In dit gebied worden opties voor de geselecteerde tool weergegeven. Klik bijvoorbeeld op het pictogram Documenttools om de tools te openen die u nodig heeft om met de actieve toepassing te werken.

**Opmerking:** In de TI-Nspire™ CX Docentensoftware wordt de tool voor het configureren van vragen hier geopend als u een vraag invoert. Zie voor meer informatie het hoofdstuk *Vragen gebruiken in de TI-Nspire™ Docentensoftware*.

- Â **Werkgebied** Toont het huidige document en stelt u in staat berekeningen uit te voeren en toepassingen, pagina's en opgaven toe te voegen. Er is slechts één document tegelijk actief (geselecteerd). Meerdere documenten verschijnen als tabbladen.
- Ã **Documentinformatie.** Toont de naam van alle geopende documenten. Als er te veel geopende documenten zijn om weer te kunnen geven, klikt u op de pijltjes vooruit en achteruit om door de geopende documenten te bladeren.

### *De Documenten-toolbox gebruiken*

De Documenten-toolbox, die zich bevindt aan de linkerkant van de werkruimte, bevat tools die u nodig heeft om met zowel TI-Nspire™- als PublishView™-documenten te werken. Als u op een pictogram in de toolbox klikt, verschijnen de bijbehorende tools in het toolbox-paneel.

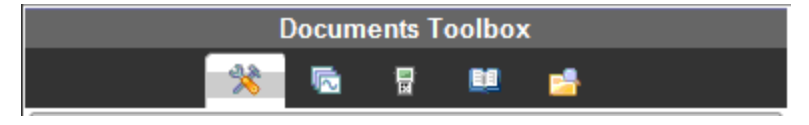

## *Documenttools verkennen*

In het volgende voorbeeld is het menu Documenttools geopend en toont het de opties voor de toepassing Rekenmachine. In TI-Nspire™-documenten bevat het menu Documenttools de tools die beschikbaar zijn om te werken met een toepassing. De hulpmiddelen zijn specifiek voor de actieve toepassing.

In PublishView™-documenten bevat het menu Documenttools de tools die u nodig heeft om TI-Nspire™-toepassingen, TI-Nspire™-documenten en multimedia-objecten zoals tekstvakken, afbeeldingen en links naar websites en bestanden in te voegen. Zie *Werken met PublishView™-documenten* voor meer informatie.

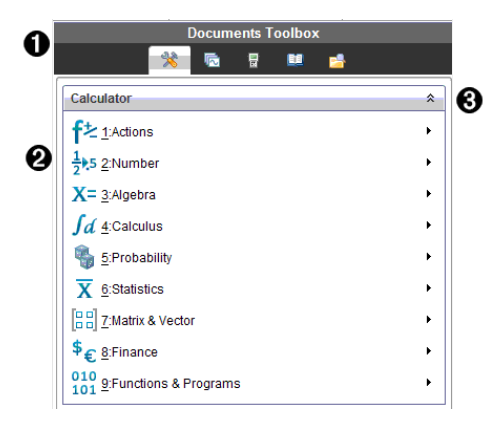

**A** Het menu Documenten-toolbox.

 $\bigcirc$  Tools die beschikbaar zijn voor de toepassing Rekenmachine. Klik op ▶ om het submenu van iedere optie te openen.

 $\bigotimes$  Klik op  $\hat{\mathbb{R}}$  om de Documenttools te sluiten en op  $\hat{\mathbb{X}}$  om Documenttools te openen.

# *De Paginasorteerder verkennen*

Het volgende voorbeeld geeft de Documenten-toolbox weer, met de Paginasorteerder geopend. Gebruik de Paginasorteerder om:

- Het aantal opgaven in uw document te zien en te zien waar u bent.
- Van de ene naar de andere pagina te gaan door op de gewenste pagina te klikken.
- Pagina's en opgaven toe te voegen, te knippen, te kopiëren en te plakken binnen hetzelfde document of van het ene naar het andere document.

**Opmerking**: Wanneer u in een PublishView™-document werkt, is de Paginasorteerder niet beschikbaar in de Documenten-toolbox.

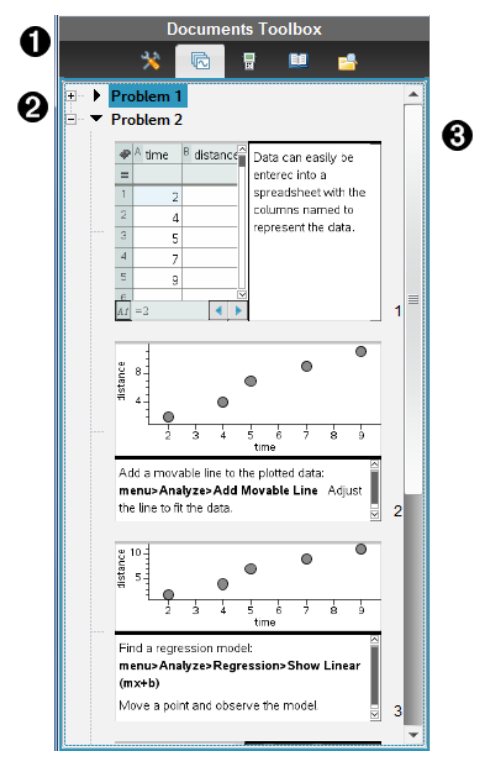

**A** Het menu Documenten-toolbox.

**A** Klik op het min-teken om de weergave samen te vouwen. Klik op het + teken om de weergave te openen en pagina's in het document weer te geven.

Â Schuifbalk. De schuifbalk is alleen actief als er te veel pagina's zijn om weer te geven in het paneel.

# *Het verkennen van de TI-SmartView™-functie*

De TI-SmartView™-functie bootst na hoe een rekenmachine werkt. In de docentensoftware vergemakkelijkt de nagebootste rekenmachine klassikale presentaties. In de leerlingensoftware geeft het nagebootste toetsenbord leerlingen de mogelijkheid om de software te besturen alsof ze een echte rekenmachine gebruiken.

**Opmerking**: Inhoud wordt alleen op het kleine TI-SmartView™-scherm weergegeven als het document in de rekenmachineweergave staat.

Wanneer u in een PublishView™-document werkt, is de TI-SmartView™-emulator niet beschikbaar.

**Opmerking**: De volgende illustratie toont het TI-SmartView™-paneel in de docentensoftware. In de leerlingensoftware wordt alleen het toetsenbord weergegeven. Zie voor meer informatie Het gebruiken van de TI-SmartView™ Emulator.

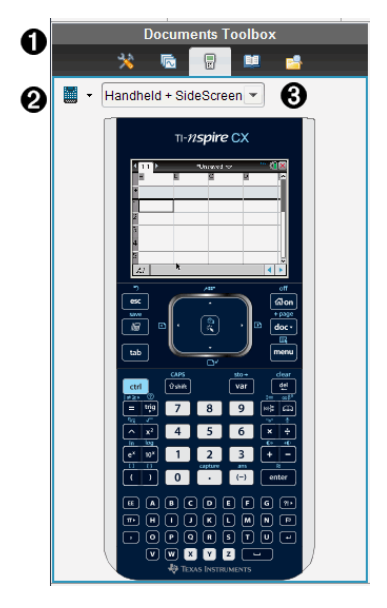

**A** Het menu Documenten-toolbox.

 $\Omega$  Rekenmachine-kiezer. Klik op  $\blacktriangledown$  om te kiezen welke rekenmachine in het paneel moet worden weergegeven:

• TI-Nspire™ CX of TI-Nspire™ CX CAS

Selecteer vervolgens hoe de rekenmachine moet worden weergegeven:

- Normaal
- Hoog contrast
- Omtrek
- $\bigotimes$  Weergave-kiezer. Klik in de docentensoftware op  $\blacktriangledown$  om de rekenmachineweergave te selecteren:
	- Uitsluitend rekenmachine
	- Toetsenbord plus zijscherm
	- Rekenmachine plus zijscherm

**Opmerking**: U kunt deze opties ook veranderen in het venster TI-SmartView™ opties . Klik op **Bestand> Instellingen > TI-SmartView™-opties** om het venster te openen.

**Opmerking**: De weergave-kiezer is niet beschikbaar in de leerlingensoftware.

Wanneer de weergave Alleen rekenmachine actief is, kunt u **Altijd op de voorgrond** aanvinken om de weergave van de rekenmachine vóór alle andere geopende toepassingen te houden (alleen in de docentensoftware).

## *De Inhoud-verkenner verkennen*

Gebruik de Inhoudverkenner om:

- Een lijst met bestanden op uw computer te zien.
- Lespakketten te creëren en te beheren.
- Als u software gebruikt die aangesloten rekenmachines ondersteunt, kunt u:
	- Een lijst met bestanden op elke aangesloten rekenmachine zien.
	- Het besturingssysteem op aangesloten rekenmachines updaten.
	- Bestanden overzenden tussen een computer en aangesloten rekenmachines.

**Opmerking**: Als u gebruik maakt van TI-Nspire™-software die geen aangesloten rekenmachines ondersteunt, dan wordt het kopje Aangesloten rekenmachine niet weergegeven in het paneel Inhoud-verkenner.

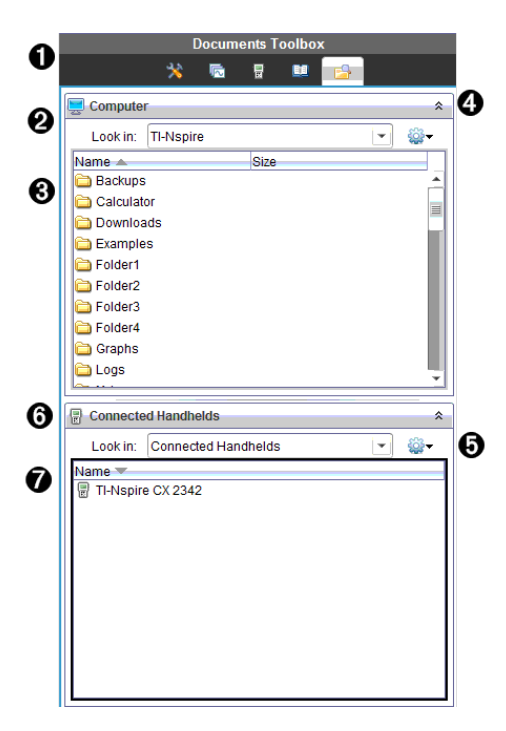

- **A** Het menu Documenten-toolbox.
- Geeft bestanden op uw computer weer en toont de naam van de map waarin de bestanden staan. Klik op  $\blacktriangledown$  om naar een andere map op de computer te navigeren.
- Â De lijst met mappen en bestanden binnen de map die genoemd wordt in het veld **Zoeken in:**. Klik met de rechtermuisknop op een gemarkeerd bestand of gemarkeerde map om het contextmenu met de beschikbare acties voor dat bestand of die map te openen.

**4** Klik op  $\hat{\mathcal{F}}$  om de lijst met bestanden te sluiten. Klik op  $\hat{\mathcal{F}}$  om de liist met bestanden te openen.

 $\Theta$   $\bullet$  Het menu Opties. Klik op  $\bullet$  om het uitrolmenu met acties die u kunt uitvoeren op een geselecteerd bestand te openen:

- Een bestaand bestand of een bestaande map openen.
- Eén niveau omhoog gaan (navigeren) in de mappenstructuur.
- Een nieuwe map creëren.
- Een nieuw lespakket creëren.
- De naam van een bestand of map wijzigen.
- Een geselecteerd bestand of een geselecteerde map kopiëren.
- Een gekopieerd bestand of een gekopieerde map op het klembord plakken.
- Een geselecteerd bestand of een geselecteerde map verwijderen.
- Alle bestanden in een map selecteren.
- Het bundelen van lespakketten.
- De weergave vernieuwen.
- Besturingssysteem installeren.

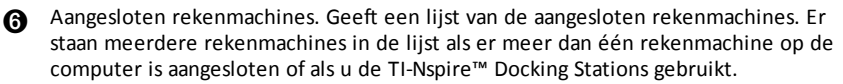

Æ De naam van de aangesloten rekenmachine. Om de mappen en bestanden op een rekenmachine weer te geven, dubbelklikt u op de naam van de rekenmachine.

Klik op  $\blacktriangleright$  om naar een andere map op de rekenmachine te navigeren.

### *Hulpprogramma's verkennen*

Hulpprogramma's geven toegang tot wiskundige sjablonen en operatoren, speciale symbolen, catalogus-items en bibliotheken die u nodig heeft wanneer u met documenten werkt. In het volgende voorbeeld is het tabblad Wiskunde-sjablonen geopend.

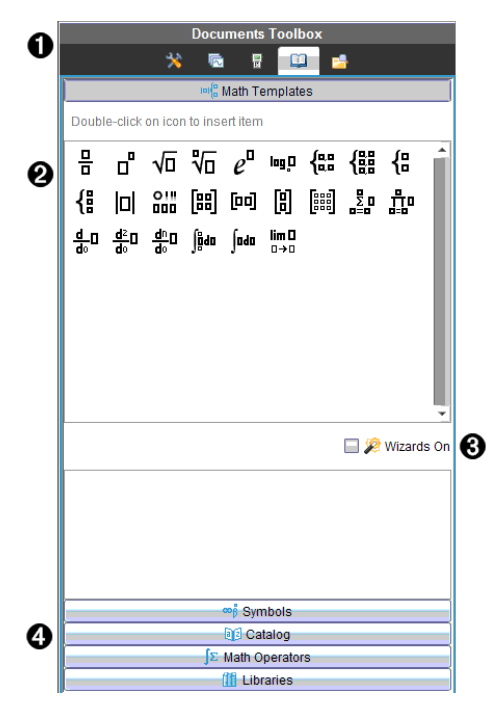

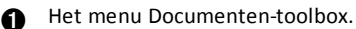

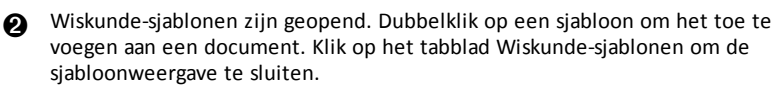

Om Symbolen, Catalogus, Wiskundige operatoren en Bibliotheken te openen klikt u op het betreffende tabblad.

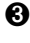

Â Selectievakje Wizards aan. Schakel deze optie in om een wizard te gebruiken om functieargumenten in te voeren.

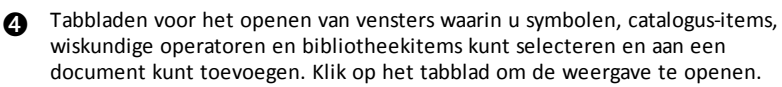

# *Het werkgebied gebruiken*

Het gebied aan de rechterkant van de werkruimte is bedoeld voor het creëren van en werken met TI-Nspire™- en PublishView™-documenten. Dit werkgebied biedt een weergave van het document, zodat u pagina's en toepassingen kunt toevoegen en al het werk kunt uitvoeren. Er is slechts één document tegelijk actief.

Als u een document maakt, geeft u de paginagrootte op als Rekenmachine of Computer. Zo wordt de pagina weergegeven in het werkgebied.

- De paginagrootte **Rekenmachine** is geoptimaliseerd voor het kleinere scherm van een rekenmachine. Deze paginagrootte kan worden bekeken op rekenmachines, computerschermen en tablets. De inhoud wordt geschaald als hij op een groter scherm wordt weergegeven.
- De paginagrootte **Computer** profiteert van de grotere afmetingen van een computerscherm. Deze documenten kunnen details tonen waarbij minder scrollen nodig is. De inhoud wordt niet geschaald als hij op een rekenmachine wordt weergegeven.

U kunt de voorbeeldweergave van de pagina wijzigen om te zien hoe het document er in een andere paginagrootte uit ziet.

▶ Om de voorbeeldweergave van de pagina te wijzigen klikt u op **Document voorbeeldweergave** op de taakbalk, vervolgens op **Rekenmachine** of **Computer**.

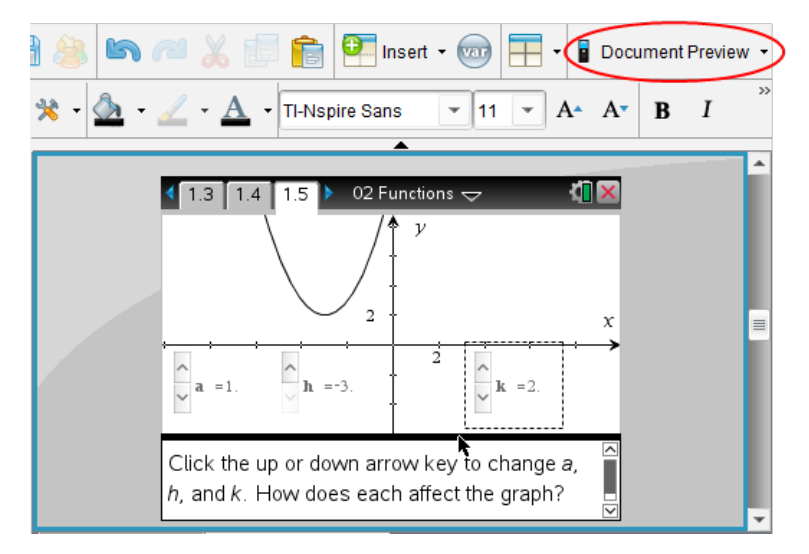

Voor meer informatie over paginagrootte en voorbeeldweergave van documenten raadpleegt u *Werken met TI-Nspire™-documenten*.

# *Documentinstellingen veranderen*

Documentinstellingen regelen hoe alle getallen, waaronder elementen van matrices en lijsten worden weergegeven in TI-Nspire™- en PublishView™-documenten. U kunt de standaardinstellingen op elk gewenst moment veranderen en u kunt instellingen voor een specifiek document specificeren.

### **Documentinstellingen veranderen**

- 1. Creëer een nieuw document of open een bestaand document.
- 2. Vanuit het TI-Nspire™ menu **Bestand** selecteert u **Instellingen > Document instellingen.**

Het dialoogvenster Documentinstellingen wordt geopend.

Wanneer u Documentinstellingen voor de eerste keer opent, worden de standaardinstellingen weergegeven.

3. Druk op **Tab** of gebruik de muis om door de lijst met instellingen te lopen. Klik op  $\bullet$  om de uitrollijst te openen en de beschikbare waarden voor iedere instelling te bekijken.

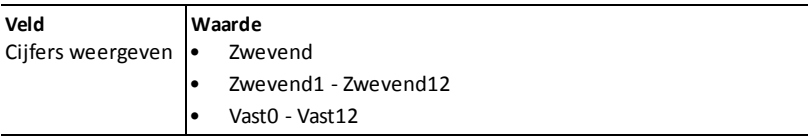

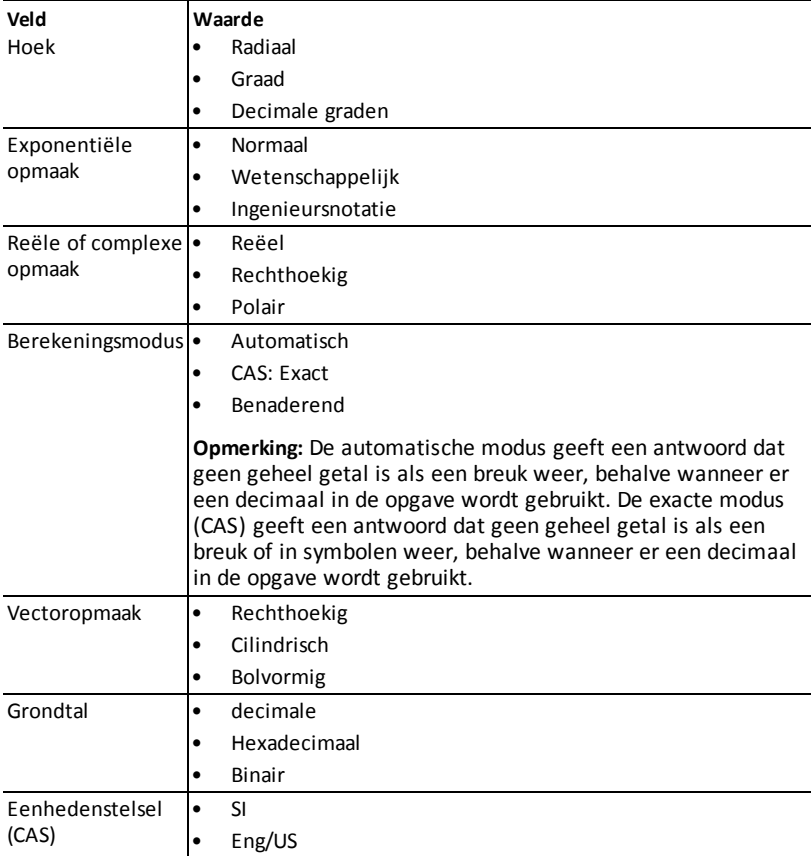

- 4. Klik op de gewenste instelling.
- 5. Kies één van de volgende opties:
	- Om de aangepaste instellingen op ALLE documenten toe te passen, klikt u op **Standaard maken**.
	- Om de instellingen alleen op het geopende document toe te passen klikt u op **OK**.
	- Om de standaardinstellingen te herstellen, klikt u op **Herstellen**.
	- Klik op **Annuleren** om het dialoogvenster te sluiten zonder veranderingen aan te brengen.

# *Grafieken & Meetkunde-instellingen wijzigen*

Grafieken & Meetkunde-instellingen regelen hoe informatie wordt weergegeven in geopende opgaven en in daaropvolgende nieuwe opgaven. Wanneer u Grafieken &

Meetkunde-instellingen verandert, worden deze instellingen de standaardinstellingen voor al het werk in deze toepassingen.

Voer de volgende stappen uit om de toepassingsinstellingen voor grafieken en meetkunde aan te passen.

- 1. Creëer een nieuw grafieken & meetkunde-document of open een bestaand document.
- 2. Klik in de Documenten-toolbox op de om het menu van de toepassing Grafieken & Meetkunde te openen.
- 3. Klik op **Instellingen> Instellingen**.

Het dialoogvenster Grafieken & Meetkunde instellingen wordt geopend.

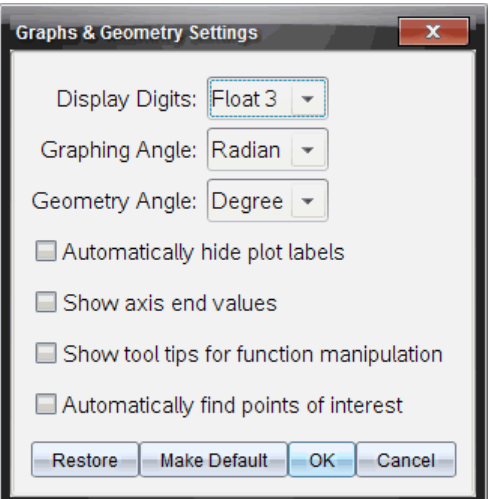

4. Druk op Tab of gebruik de muis om door de lijst met instellingen te lopen. Klik op  $\blacktriangleright$ om de uitrollijst te openen en de beschikbare waarden voor iedere instelling te bekijken.

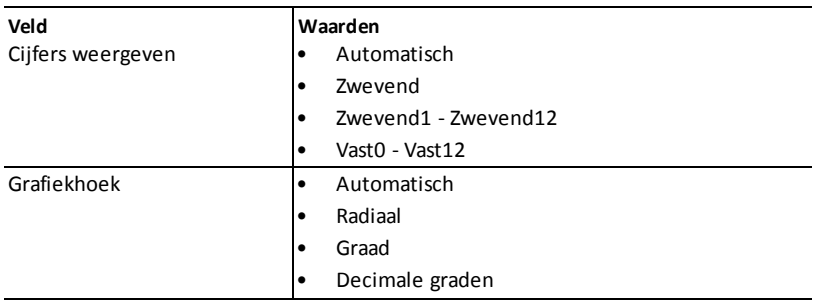

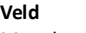

#### **Veld Waarden**

- Meetkundehoek Automatisch
	- Radiaal
		- Graad
		- Decimale graden
- 5. Selecteer de gewenste instelling.
- 6. Selecteer of deselecteer een keuzevakje om een optie in of uit te schakelen.

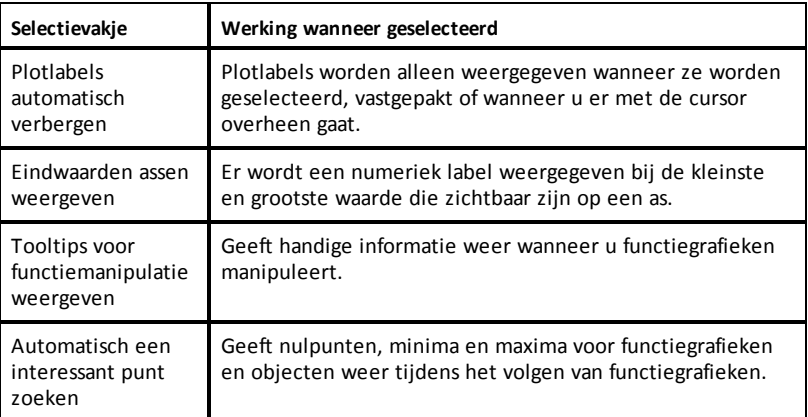

- 7. Kies één van de volgende opties:
	- Om de aangepaste instellingen op ALLE grafiek en meetkunde-documenten toe te passen, klikt u op **Standaard maken**.
	- Om de instellingen alleen op het geopende document toe te passen klikt u op **OK**.
	- Om de standaardinstellingen te herstellen, klikt u op **Herstellen**.
	- Klik op **Annuleren** om het dialoogvenster te sluiten zonder veranderingen aan te brengen.

# **De toepassing Vraag gebruiken in de docentensoftware**

Met de toepassing Vraag in de docentensoftware kunt u de volgende typen vragen maken: meerkeuze, open antwoord, vergelijking, uitdrukking, coördinaten van punten, lijsten en beeldvragen en scheikundevragen.

Hoewel leerlingen geen vragen kunnen opstellen, kunnen zij wel documenten met vragen openen, deze vragen beantwoorden en hun werk controleren in de Zelfcontrole-modus.

De toepassing Vraag bevindt zich in het menu Invoegen in de werkruimte Documenten.

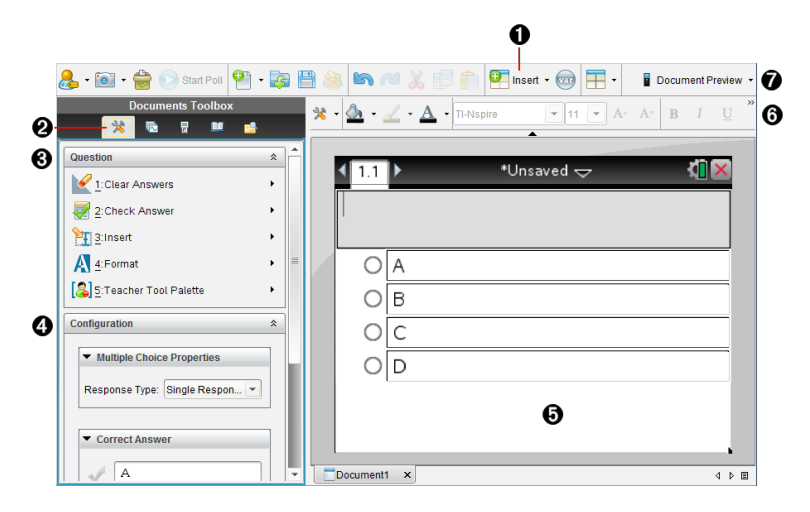

- À **Menu Invoegen.** Klik op **Invoegen** en selecteer **Vraag** om een vraag toe te voegen of selecteer **Afbeelding** om een afbeelding aan een vraag toe te voegen.
- Á **Documenttools.** Klik op dit pictogram om het werkbalk-paneel te openen.
- Â **Vraagtool.** Biedt een menu met tools die beschikbaar zijn om te werken met de Vraag toepassing.
- Ã **Configuratietool.** Hiermee kunt u eigenschappen instellen voor elke vraag die u invoegt.
- Ä **Vraaggebied.** Hier typt u vragen en bekijkt u antwoorden van leerlingen.
- Å **Opmaakwerkbalk]**. Hiermee kunt u tekst opmaken.
- Æ **Voorbeeldweergave van documenten.** Bekijk het document in de rekenmachine- of computer-modus. De voorbeeldweergave wijzigt, maar de paginagrootte niet. Voor meer informatie over de voorbeeldweergave van documenten raadpleegt u *Werken met TI-Nspire™-documenten*.

# *De Vraag-tools begrijpen*

De Vraag-toepassing wordt geopend wanneer u een vraag toevoegt. Indien nodig, klik

op Document-tools om het tools-menu te openen.

**Opmerking:**Het Toolpalet voor docenten is niet beschikbaar voor leerlingen.

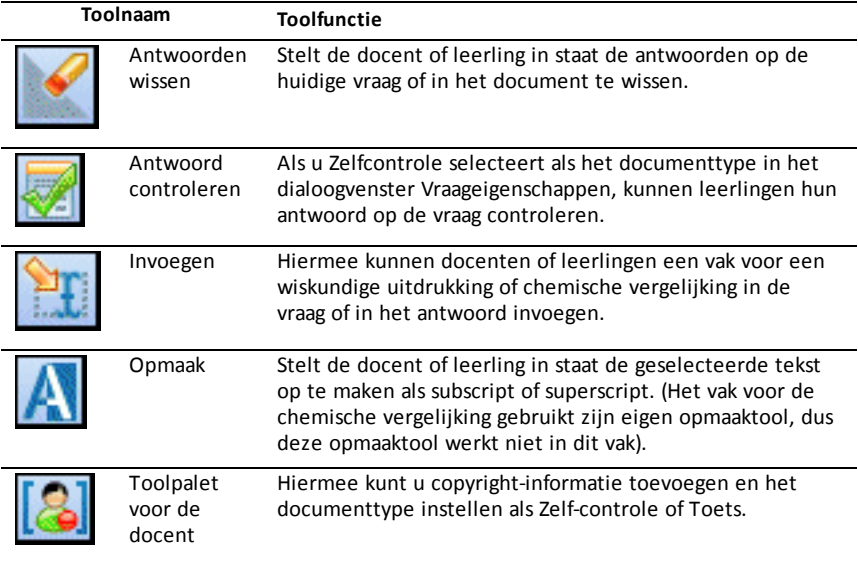

### **Het menu Invoegen gebruiken**

Met het menu Invoegen van de Document-tools kunt u vakken voor wiskundige<br>Firil Ethil

uitdrukkingen in chemische vergelijkingen toevoegen aan het Vraag-gebied, aan het gebied met het Voorgestelde antwoord of het Juiste antwoord van sommige vraagtypen. Wanneer u in vraagtypen bent waarin wiskundige uitdrukkingen of chemische vergelijkingen zijn toegestaan, plaatst u de cursor daar waar u het vak wilt invoegen en volgt u daarna de volgende stappen.

- 1. Open de Vraag-tool.
- 2. Klik op **Invoegen > Uitdrukkingenvak** of **Scheikunde-vak**.

De software voegt een leeg vak in op de plaats van de cursor.

3. Typ de gewenste wiskundige uitdrukking of chemische vergelijking en klik dan buiten het vak om verder te gaan met het typen van tekst.

## *Het Toolpalet voor docenten gebruiken*

Met het Toolpalet voor docenten kunt u copyright-informatie toevoegen en het documenttype instellen als Zelfcontrole of Toets.

### **Copyright-informatie toevoegen**

Gebruik het dialoogvenster Vraageigenschappen om copyright-informatie toe te voegen aan de huidige vraag.

1. Klik op het pictogram Vraageigenschappen in het **Toolpalet voor docenten** .

Het dialoogvenster Vraageigenschappen wordt geopend.

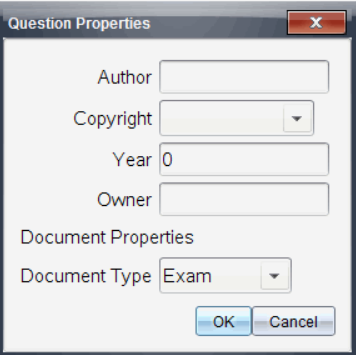

2. Typ de naam van de auteur in en ga naar het **Copyright**-veld.

**Opmerking:**met de TI-Nspire™-software kunt u vragen van meer dan één auteur gebruiken in hetzelfde document. De informatie die u invoert over de auteur en copyright is daarom niet algemeen. U moet de relevante informatie invullen voor alle verschillende vragen.

- 3. Selecteer of de vraag openbaar is of dat er copyright op zit en ga naar het veld **Jaar**.
- 4. Typ het jaar van het copyright van de vraag in en ga naar het veld **Eigenaar**. Als u copyright wilt toepassen op een nieuwe vraag, typ dan het huidige jaar in (bijvoorbeeld: 2012).
- 5. Typ de naam in van de persoon of entiteit die over het copyright beschikt.
- 6. Klik op **OK**.

### **Documenttypen Zelfcontrole en Toets instellen**

Wanneer u een document definieert als Zelfcontrole of Toets, zullen alle vragen in dat document van het type zelfcontrole of toets zijn.

• Wanneer u het documenttype definieert als Zelfcontrole, kunnen leerlingen de antwoorden controleren aan de hand van de antwoorden die de docent heeft aangeleverd.

- In de Toetsmodus kunnen leerlingen de antwoorden, die u als antwoordsuggestie voor een vraag invoert, niet zien. U kunt de Toetsmodus gebruiken om antwoorden van leerlingen automatisch te beoordelen.
- 1. Klik op het pictogram Vraageigenschappen van het **Toolpalet voor docenten** 8.
- 2. Klik in het veld Documenttype op **Toets** of op **Zelfcontrole**.
- 3. Klik op **OK**.

# *De configuratie-tool begrijpen*

Met de configuratie-tool kunt u bepaalde eigenschappen instellen voor elk vraagtype dat u invoegt. De eigenschappen die u kunt instellen, zijn onder andere het antwoordtype, het aantal antwoorden (indien van toepassing), het juiste antwoord en andere opties.

U kunt bijvoorbeeld het juiste antwoord bij een vraag specificeren en de schaal, de assen en het rooster voor een grafiek instellen. U kunt een 2D wiskundige uitdrukking toevoegen aan vraagtypen die een Juiste antwoord-veld bevatten.

Elke vraagtype heeft een unieke set opties. De opties voor ieder vraagtype worden toegelicht in de paragraaf *Vragen toevoegen*.

De configuratie-instellingen blijven behouden wanneer u een vraag van het ene naar het andere document kopieert en plakt.

#### **Configuratie-opties toevoegen**

1. Klik op het pijltje omlaag op de configuratiebalk in de Toolbox voor documenten om de configuratietool te openen.

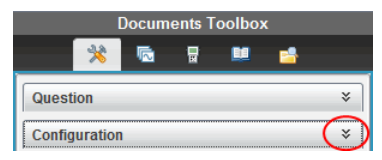

2. Klik op het pijltje omlaag naast de keuzes die u wilt bewerken en voer de van toepassing zijnde tekst in.

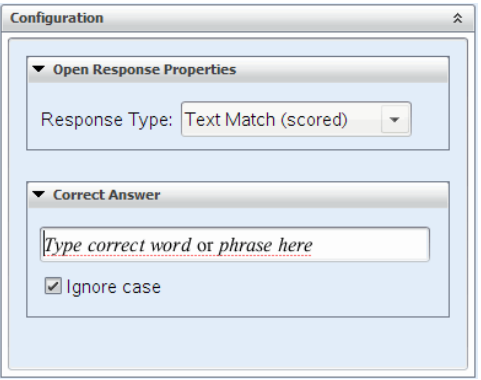

3. Sluit het configuratiepaneel. De opties die u kiest worden opgeslagen wanneer u het document opslaat.

### *Tekst en Objecten opmaken*

Gebruik de tekstopmaaktools om tekst op te maken in vraaggedeelten waarin tekstinvoer is toegestaan.

De tekstopmaaktool bevat ook het pictogram Document-tools voor eenvoudige toegang tot de Vraag- en Configuratie-tools.

Zie *Werken met TI-Nspire™-documenten* voor meer informatie over het opmaken van tekst en objecten.

### *Afbeeldingen toevoegen aan vragen*

U kunt afbeeldingen toevoegen aan het Vraagtekst-gebied van de meeste vragen. Bij sommige vraagtypen kunt u een afbeelding toevoegen aan het veld met het antwoord van de leerling of met de antwoordsuggestie.

U kunt afbeeldingen toevoegen als visueel hulpmiddel om de context van de vraag uit te leggen of als achtergrond van een grafiek.

U kunt de afbeelding kiezen uit een verzameling afbeeldingen op uw computer, of deze kopiëren uit een andere toepassing en in het vraagtekstgebied plakken. Zie *Werken met afbeeldingen* voor meer informatie.

### **Beschikbare afbeeldingstypen**

De volgende bestandstypen kunnen worden gebruik in de Vraag-toepassing:

- .jpg
- .jpeg
- .bmp
- .png

**Opmerking:** de transparantiefunctie van .png wordt niet ondersteund. Eventuele transparante .png-achtergronden zullen wit worden weergegeven.

### **Afbeeldingen toevoegen met het commando Invoegen**

1. Klik op **Invoegen > Afbeelding**.

Het dialoogvenster Afbeelding invoegen wordt geopend.

- 2. Navigeer naar de locatie van de afbeelding en selecteer de afbeelding.
- 3. Klik op **Openen**.

De afbeelding verschijnt nu in de vraag.

#### **Afbeeldingen toevoegen via het klembord**

Om een afbeelding naar het klembord te kopiëren vanuit een TI-Nspire™-document, afbeeldingsbestand of een ander programma, drukt u op Ctrl + C (Mac<sup>®</sup>:  $H + C$ ).

Om de afbeelding in de vraag te plakken klikt u op Ctrl + V (Mac®:  $H + V$ ).

### *Vragen toevoegen*

U kunt de volgende vraagtypen toevoegen:

- Multiple choice
	- Aangepast
	- ABC<sub>D</sub>
	- Waar/Niet waar
	- Ja/Nee
	- Altijd/Soms/Nooit
	- Mee eens/Mee oneens
	- Helemaal mee eens...Helemaal mee oneens
- Open antwoord
	- Uitleg (geen automatische beoordeling)
	- Tekstovereenkomst (automatische beoordeling)
- Vergelijkingen en uitdrukkingen
	- $v =$
	- $-f(x)=$
	- **Uitdrukking**
- Coördinaten van punten en Lijsten
	- (x,y) numerieke invoer
	- Punt(en) neerzetten
	- Lijst(en)
- Afbeelding
- Label
- Punt op
- Scheikunde

Wanneer u een vraagtype selecteert, wordt een korte uitleg van de vraag weergegeven onderin het dialoogvenster Vraagtype kiezen.

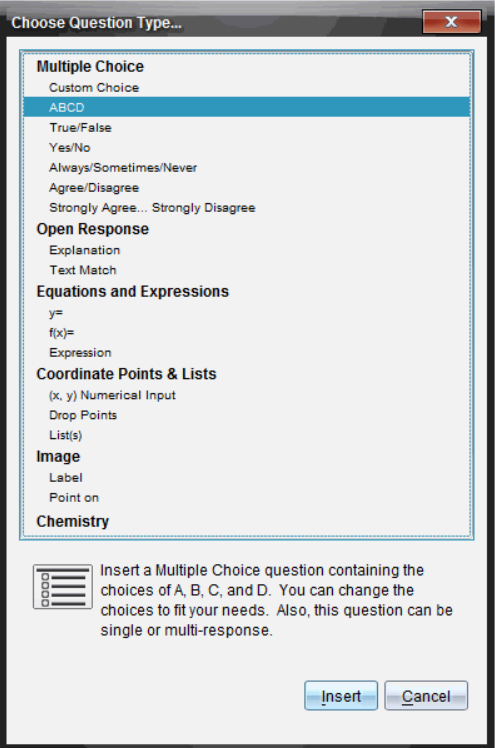

Wanneer u een vraagsjabloon opent, bevindt de cursor zich in het gebied voor de vraagtekst.

### **Een meerkeuzevraag toevoegen**

In dit voorbeeld wordt getoond hoe u een aangepaste meerkeuzevraag toevoegt. Met een aangepaste meerkeuzevraag kunt u antwoorden specificeren waaruit uw leerlingen kunnen kiezen. U kunt vervolgens één of meer antwoorden als juist selecteren om u te helpen bij het beoordelen of om leerlingen te helpen vragen te controleren in de zelfcontrolemodus.

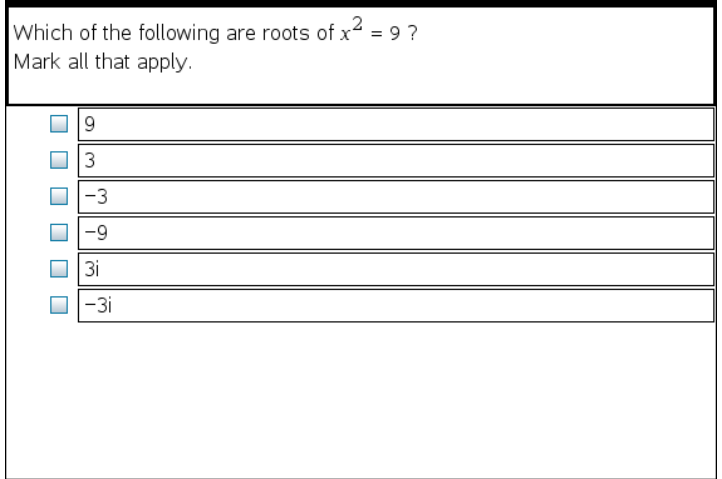

Een aangepaste meerkeuzevraag toevoegen:

1. Klik op **Invoegen > Vraag**.

Het dialoogvenster Vraagtype kiezen wordt geopend.

- 2. Klik op **Aangepaste keuze** onder het kopje **Meerkeuze**.
- 3. Klik op **Invoegen**.

Het sjabloon Aangepaste keuze wordt geopend met de cursor in het gebied voor de vraagtekst.

Er staan standaard twee antwoordopties in het sjabloon.

- 4. Typ de vraag in.
	- U kunt een combinatie van tekst, wiskundige uitdrukkingen en chemische vergelijkingen intypen in het vraaggebied en in het gebied voor het voorgestelde antwoord.
	- U kunt een afbeelding toevoegen in het gebied voor de vraagtekst.
- 5. Druk op **Enter** om een extra vraagregel toe te voegen of op **Tab** om naar het eerste rondje voor het Juiste antwoord te gaan.
- 6. Typ de antwoordalternatieven in. Voeg, indien gewenst, een afbeelding toe.
- 7. Druk op **Enter** om andere antwoordalternatieven toe te voegen en voeg de antwoordtekst toe.
	- Druk op **Verwijderen** om een antwoord te wissen of te verwijderen.
	- Druk op **Backspace** om een lege antwoordregel te verwijderen.
- 8. Klik desgewenst op de optie naast een antwoordsuggestie.

**Opmerking**: In de modus Zelfcontrole kunnen leerlingen hun antwoord controleren met behulp van het gesuggereerde antwoord.

9. Open de configuratie-tool. Kies het antwoordtype en klik op de optie die overeenkomt met het juiste antwoord.

### **Een vraag met een open antwoord toevoegen**

Bij een open vraag moet de leerling zelf een antwoord opschrijven. Bij een uitlegvraag kunnen leerlingen antwoorden zonder dat er vooraf gedefinieerde antwoorden zijn. Bij een tekstmatchvraag kan de docent een antwoord specificeren voor de leerling. Tekstmatchvragen worden automatisch beoordeeld; vragen met een open antwoord worden niet automatisch beoordeeld.

One word that describes two lines that never meet but are in the same plane:

Student: Type response here.

Dit voorbeeld laat zien hoe u een uitlegvraag kunt toevoegen.

1. Klik op **Invoegen > Vraag**.

Het dialoogvenster Vraagtype kiezen wordt geopend.

- 2. Klik op **Uitleg** onder **Open antwoord.**
- 3. Klik op **Invoegen**.

Het sjabloon Open antwoord wordt geopend met de cursor in het gebied voor de vraagtekst.

- 4. Typ de vraag in.
	- U kunt een combinatie van tekst, wiskundige uitdrukkingen en chemische vergelijkingen intypen in het vraaggebied en in het gebied voor de antwoordsuggestie.
	- U kunt een afbeelding toevoegen in het gebied voor de vraagtekst.
- Druk op **Tab** of gebruik de cursor om tussen de velden te navigeren.
- 5. Open de configuratie-tool. Selecteer het antwoordtype als Uitleg of Tekst-match en typ het juiste antwoord in.
	- Bij het antwoordtype Uitleg kan de leerling antwoorden geven die sterk overeenkomen met het door u voorgestelde antwoord.
	- Bij het antwoordtype Tekst-match moet het antwoord van de leerling identiek zijn aan het door u voorgestelde antwoord. Selecteer het vakje **Niethoofdlettergevoelig** als hoofdletters niet belangrijk zijn.
	- U kunt elke combinatie van tekst, wiskundige uitdrukkingen en chemische vergelijkingen typen in het gebied voor het juiste antwoord.

### **Een vergelijkingsvraag toevoegen**

Bij een vergelijkingsvraag moet de leerling een vergelijking opschrijven in de vorm y= of  $f(x)$  = of antwoorden met een getal of uitdrukking.

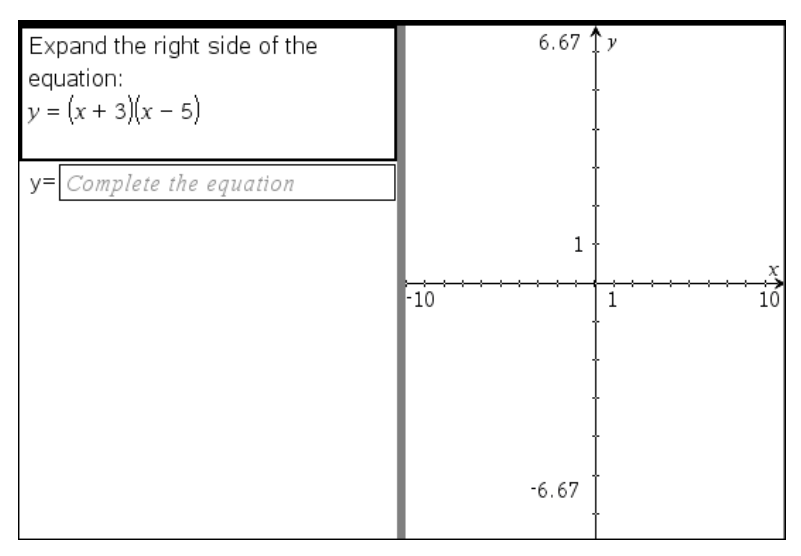

Dit voorbeeld laat zien hoe u een y= - vraag kunt toevoegen.

### 1. Klik op **Invoegen > Vraag**.

Het dialoogvenster Vraagtype kiezen wordt geopend.

- 2. Selecteer **y=** onder **Vergelijkingen en uitdrukkingen**.
- 3. Klik op **Invoegen**.

Het vergelijkingen-sjabloon wordt geopend met de cursor in het gebied voor de vraagtekst.

4. Typ de vraag in.

- U kunt elke combinatie van tekst, wiskundige uitdrukkingen en chemische vergelijkingen typen in het vraaggebied.
- U kunt een afbeelding toevoegen in het gebied voor de vraagtekst.
- Druk op **Tab** of gebruik de cursor om tussen de velden te navigeren.
- 5. Voer indien gewenst een antwoordsuggestie in.
- 6. Druk op **Enter** om andere antwoordalternatieven toe te voegen en voeg de antwoordtekst toe.
	- Druk op **Verwijderen** om een antwoord te wissen of te verwijderen.
	- Druk op **Backspace** om een lege antwoordregel te verwijderen.
- 7. Open de configuratie-tool om het aantal antwoorden, het juiste antwoord en of de leerlingen hun werk moeten tonen, in te stellen. U kunt ook een grafiek toevoegen die wordt weergegeven in het vraagveld.

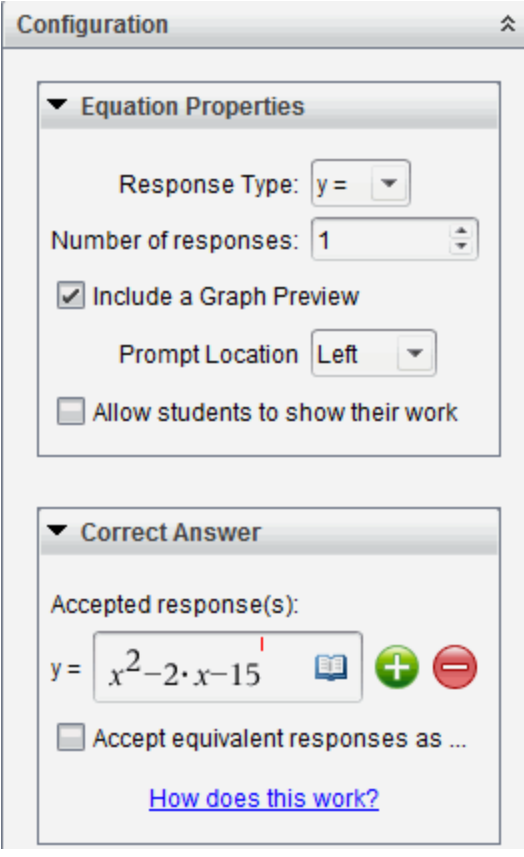

• Het aantal antwoorden kan variëren van 1 tot 5.

- De optie **Toon je werk** bevat velden waarin leerlingen hun uitgangspunt, stappen en uiteindelijke antwoord kunnen opschrijven. De optie om werk te tonen is uitgeschakeld als meerdere antwoorden mogelijk zijn.
- Om een grafiek aan het vraaggebied toe te voegen, schakelt u **Een grafiekvoorbeeld invoegen** in. Het veld voor de vraagtekst word gesplitst om een grafiek weer te geven aan de rechterkant.
- Als u zich in het grafiekdeel bevindt, is de toolbox van Grafieken & Meetkunde beschikbaar zodat u functies kunt toevoegen.

**Opmerking:**Alleen de docent kan de grafiek bewerken. Leerlingen kunnen de grafiek uitsluitend bekijken en in- of uitzoomen.

- Klik op om extra velden toe te voegen voor meerdere juiste antwoorden. U wilt bijvoorbeeld zowel  $v=(x+1)(x+2)$  als  $v=(x+2)(x+1)$  accepteren als juist antwoord.
- Selecteer of u equivalente antwoorden al dan niet als correct wilt accepteren.
	- Als u **Equivalente antwoorden accepteren als correct** *niet* aanvinkt, wordt het antwoord van de leerling alleen gemarkeerd als correct als het ingetypte antwoord exact overeenkomt met een van de geaccepteerde antwoorden die u hebt ingevoerd.
	- Als u **Equivalente antwoorden accepteren als correct** *wel* aanvinkt, wordt het antwoord van de leerling gemarkeerd als correct als het ingetypte antwoord equivalent is aan een van de geaccepteerde antwoorden die u hebt ingevoerd. Als u bijvoorbeeld hebt aangegeven dat x+2 het juiste antwoord is, en de leerling 2+x invoert, is dit antwoord equivalent aan het geaccepteerde antwoord en wordt dit automatisch als correct beoordeeld. Spaties, verschillen in hoofdletter/kleine letter en extra haakjes worden genegeerd wanneer de software de antwoorden van de leerling beoordeelt.  $v=2x+1$  wordt bijvoorbeeld hetzelfde beoordeeld als  $Y = 2X + 1$ .

### **Een uitdrukkingsvraag toevoegen**

Bij een uitdrukkingsvraag moet de leerling antwoorden met een een numerieke waarde of een uitdrukking.

The dog walker earns \$12 per hour, and she spends \$2 on gas getting to and from her client's house. She walks the dog for 30 minutes each day. Write an expression showing how much money she earns in one day.

Enter expression

#### 1. Klik op **Invoegen > Vraag**.

Het dialoogvenster Vraagtype kiezen wordt geopend.

- 2. Klik op **Uitdrukking** onder **Vergelijkingen en uitdrukkingen.**
- 3. Klik op **Invoegen**.

Het uitdrukkingen-sjabloon wordt geopend met de cursor in het gebied voor de vraagtekst.

- 4. Typ de vraag in.
	- U kunt elke combinatie van tekst en wiskundige uitdrukkingen typen in het vraaggebied.
	- U kunt een afbeelding toevoegen aan het vraaggebied.
- 5. Voer bij het antwoordtype Uitdrukking desgewenst een startuitdrukking in. De leerling ziet de startuitdrukking.
- 6. Voer indien gewenst een antwoordsuggestie in.
	- Als u het antwoordtype instelt als Getal, zijn de antwoordvelden wiskundevakken die alleen numerieke waarden zoals 1/3 accepteren.
	- Als u het antwoordtype instelt als Uitdrukking, zijn de antwoordvelden uitdrukkingsvakken die uitsluitend uitdrukkingen als 2(3+5) accepteren.
- 7. Open de configuratie-tool om het antwoordtype als Getal of Uitdrukking in te stellen, om in te stellen of de leerlingen hun werk moeten tonen of niet en om een correct antwoord in te voeren. U kunt ook een tolerantie instellen voor Getaltypen of equivalente antwoorden voor Uitdrukkingstypen.

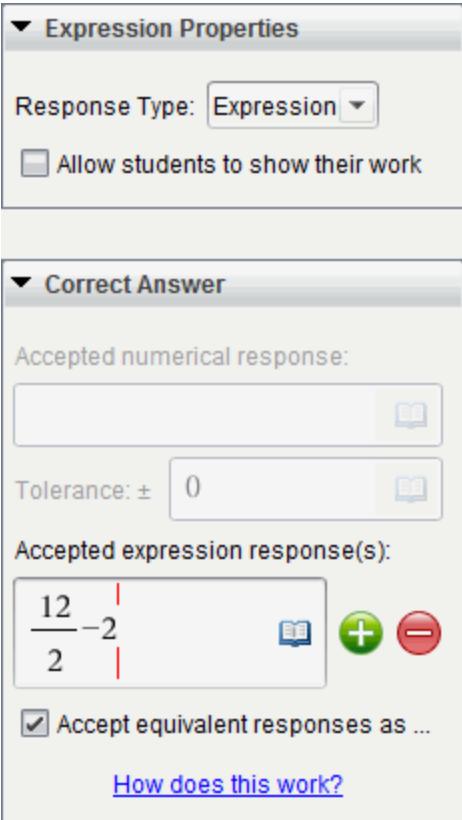

- De optie **Toon je werk** bevat gebieden waarin leerlingen hun beginpunt, hun stappen en het uiteindelijke antwoord kunnen opschrijven.
- In het antwoordtype Getal voert u het geaccepteerde numerieke antwoord en de tolerantie in. Antwoorden van leerlingen worden als juist gemarkeerd als deze vallen binnen het tolerantie-interval dat u specificeert.
- Een tolerantie specificeren als nul geeft aan dat u op zoek bent naar het exacte antwoord. Geen tolerantie specificeren is hetzelfde als een tolerantie van nul specificeren.
- Antwoorden van leerlingen worden als correct beschouwd als ze numeriek gelijkwaardig zijn aan het correcte antwoord. Spaties, verschillen in hoofdletter/kleine letter en extra haakjes worden genegeerd wanneer de software de antwoorden van de leerling beoordeelt.
- In het antwoordtype Uitdrukking kunt u extra velden (maximaal 10) toevoegen voor meerdere juiste antwoorden.
- Klik in het antwoordtype Uitdrukking op **De andere Stablonen- en** Symbolencatalogus te openen waarmee u 2D wiskundige uitdrukkingen in kunt voeren.
- In het antwoordtype Uitdrukking kunt u selecteren of u equivalente antwoorden al dan niet als correct wilt accepteren.
	- Als u **Equivalente antwoorden accepteren als correct** *niet* aanvinkt, wordt het antwoord van de leerling alleen gemarkeerd als correct als het ingetypte antwoord exact overeenkomt met een van de geaccepteerde antwoorden die u hebt ingevoerd.
	- Als u **Equivalente antwoorden accepteren als correct** *wel* aanvinkt, wordt het antwoord van de leerling gemarkeerd als correct als dit gelijkwaardig (equivalent) is aan een van de geaccepteerde antwoorden die u hebt ingevoerd. Als u bijvoorbeeld hebt aangegeven dat x+2 het juiste antwoord is, en de leerling 2+x invoert, is dit antwoord equivalent aan het geaccepteerde antwoord en wordt dit automatisch als correct beoordeeld. Spaties, verschillen in hoofdletter/kleine letter en extra haakjes worden genegeerd wanneer de software de antwoorden van de leerling beoordeelt. x+2 wordt bijvoorbeeld beoordeeld als gelijk aan X + 2.

**Belangrijk**: Leerlingen kunnen de startuitdrukking die u hebt opgegeven invoeren en dit antwoord automatisch als correct laten beoordelen. Als u bijvoorbeeld uw leerlingen vraagt x<sup>2</sup>-7x+12a in factoren te ontbinden en aangeeft dat (x-3)(x-4) het juiste antwoord is, kan de leerling als antwoord x 2 -7x+12 indienen. Dit antwoord wordt dan automatisch als correct beoordeeld omdat het equivalent is aan het geaccepteerde antwoord. U moet dit antwoord van de leerling handmatig als onjuist markeren in de werkruimte Beoordeling of Portfolio. Zie voor meer informatie over nakijken en beoordelen de hoofdstukken over die werkruimtes.

#### **Een (x,y) numerieke invoer-vraag toevoegen**

Met een (x,y) numerieke invoer-vraag wordt de leerling gevraagd te antwoorden met een coördinaat.

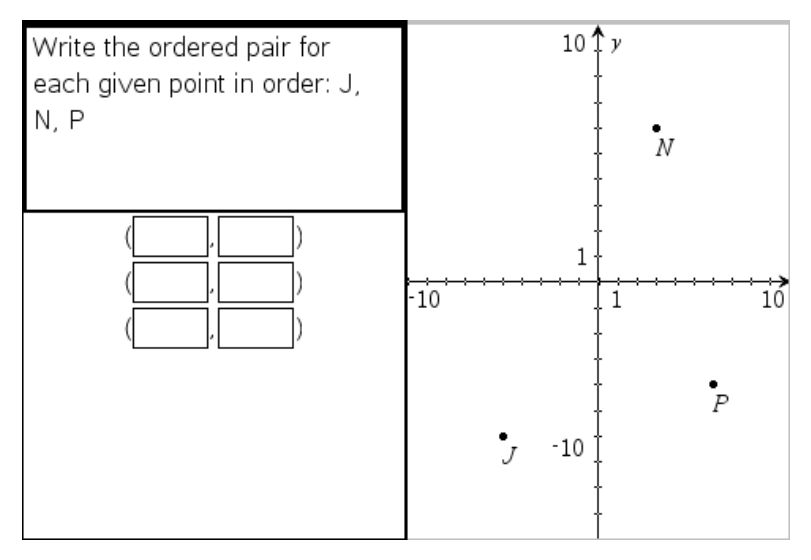

#### 1. Klik op **Invoegen > Vraag**.

Het dialoogvenster Vraagtype kiezen wordt geopend.

- 2. Klik op **(x,y) Numerieke invoer** onder **Coördinaten van punten en lijsten.**
- 3. Klik op **Invoegen**.

Het sjabloon wordt geopend met de cursor in het gebied voor de vraagtekst.

- 4. Typ de vraag in.
	- U kunt elke combinatie van tekst en wiskundige uitdrukkingen typen in het vraaggebied.
	- U kunt een afbeelding toevoegen aan het vraaggebied.
	- Druk op **Tab** of gebruik de cursor om tussen de velden te navigeren.
- 5. Voer indien gewenst een antwoordsuggestie in.
	- De antwoordvelden zijn uitdrukkingsvakken en accepteren uitsluitend uitdrukkingen als invoer.
- 6. Druk op **Enter** om andere antwoordalternatieven (maximaal vijf) toe te voegen en voeg de antwoordtekst toe.
	- Druk op **Verwijderen** om een antwoord te wissen of te verwijderen.
	- Druk op **Backspace** om een lege antwoordregel te verwijderen.
- 7. Open de configuratie-tool om het aantal punten in te stellen, een grafiekvoorbeeld toe te voegen, een juist antwoord in te voeren en equivalente antwoorden als correct in te stellen.

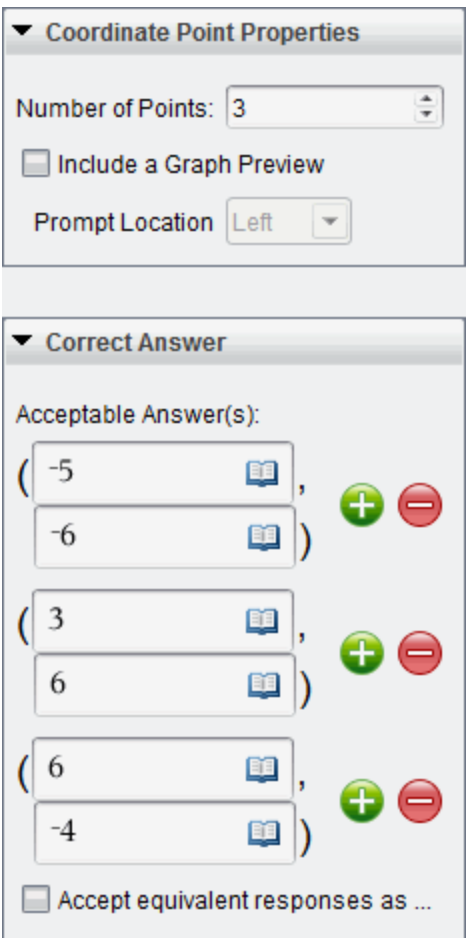

- Het aantal punten kan variëren van 1 tot 5.
- Klik op om extra velden toe te voegen voor meerdere juiste antwoorden. U kunt elke combinatie van tekst, wiskundige uitdrukkingen en chemische vergelijkingen typen in de velden voor het juiste antwoord.
- Klik op **om de Sjablonen- en Symbolencatalogus te openen waarmee u 2D** wiskundige uitdrukkingen in kunt voeren.
- Om een grafiek aan het vraaggebied toe te voegen, selecteert u **Een grafiekvoorbeeld invoegen**. Het gebied voor de vraagtekst wordt gesplitst om een grafiek weer te geven aan de rechterkant en het leerling-gebied aan de linkerkant. Om de plek van de grafiek te wijzigen, klikt u op het pijltje omlaag

naast **Prompt Locatie** en kiest u de gewenste plaats voor de grafiek in het leerling-promptgebied.

• Als u zich in de grafiek bevindt, zijn de tools van Grafieken & Meetkunde beschikbaar zodat u functies kunt toevoegen.

**Opmerking:** alleen de docent kan de grafiek bewerken. Leerlingen kunnen de grafiek uitsluitend bekijken en in- of uitzoomen.

- Selecteer of u equivalente antwoorden al dan niet als correct wilt accepteren.
	- Als u **Equivalente antwoorden accepteren als correct** *niet* aanvinkt, wordt het antwoord van de leerling alleen gemarkeerd als correct als het ingetypte antwoord exact overeenkomt met een van de geaccepteerde antwoorden die u hebt ingevoerd.
	- Als u **Equivalente antwoorden accepteren als correct** *wel* aanvinkt, wordt het antwoord van de leerling gemarkeerd als correct als dit gelijkwaardig (equivalent) is aan een van de geaccepteerde antwoorden die u hebt ingevoerd. Als u bijvoorbeeld (-0,5; ,75) hebt ingetypt als het juiste antwoord en de leerling (-,5; ,75) invoert of (-1/2, 3/4) enzovoort, is dit antwoord van de leerling equivalent aan het geaccepteerde antwoord en wordt dit automatisch als correct beoordeeld.

#### **Een Punten neerzetten-vraag toevoegen**

Met een punten-neerzetten-vraag wordt een grafiek ingevoegd en wordt de leerling gevraagd punten te plaatsen op de grafiek in antwoord op uw vraag.

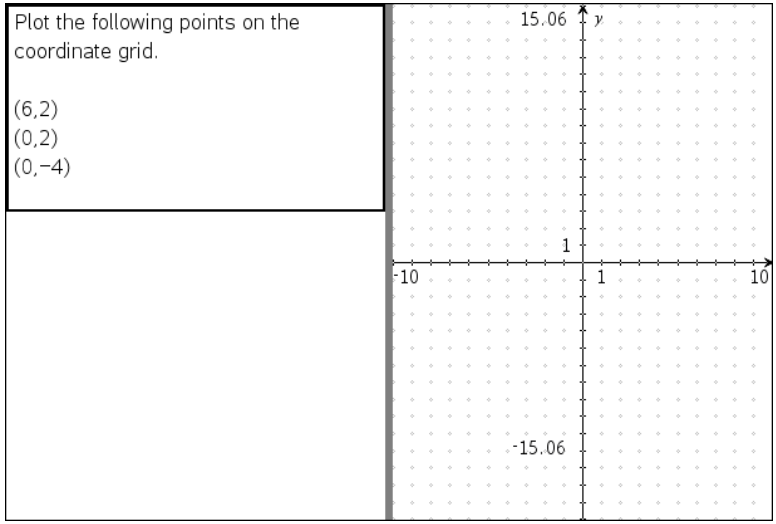

#### 1. Klik op **Invoegen > Vraag**.

Het dialoogvenster Vraagtype kiezen wordt geopend.

2. Selecteer **Punten neerzetten**onder **Coördinaten van punten & lijsten**.

#### 3. Klik op **Invoegen**.

Het sjabloon Punten neerzetten wordt geopend met de cursor in het gebied voor de vraagtekst.

De grafiek bevindt zich in het veld voor het antwoord van de leerling.

• Als u zich in de grafiek bevindt, zijn de tools van Grafieken & Meetkunde beschikbaar zodat u functies kunt toevoegen.

**Opmerking:** alleen de docent kan de grafiek bewerken. Leerlingen kunnen alleen weergeven, in-/uitzoomen of punten op de grafiek plaatsen.

- 4. Typ de vraag in.
	- U kunt elke combinatie van tekst, wiskundige uitdrukkingen en chemische vergelijkingen typen in het vraaggebied.
	- U kunt een afbeelding toevoegen aan het vraaggebied.
	- Druk op **Tab** of gebruik de cursor om tussen de velden te navigeren.
- 5. Open de configuratie-tool om het aantal punten in te stellen, coördinaten te tonen of te verbergen en een juist antwoord in te voeren.
	- Het aantal punten kan variëren van 1 tot 5.
	- Het tonen van coördinaten is standaard uitgeschakeld. Selecteer het vakje om coördinaatlabels in de grafiek weer te geven.

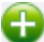

- Klik op om extra velden toe te voegen voor meerdere juiste antwoorden. U kunt elke combinatie van tekst, wiskundige uitdrukkingen en chemische vergelijkingen typen in de velden voor het juiste antwoord.
- Klik op **De om de Sjablonen- en Symbolencatalogus te openen waarmee u 2D** wiskundige uitdrukkingen in kunt voeren.

#### **Een lijstenvraag toevoegen**

Met een lijstenvraag wordt een lijst ingevoegd en wordt de leerling gevraagd gegevens in te voeren in de lijst in antwoord op uw vraag.

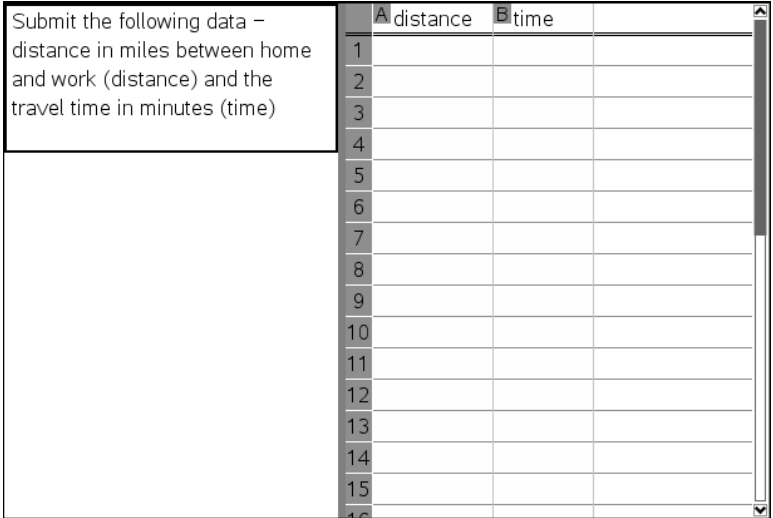

#### 1. Klik op **Invoegen > Vraag**.

Het dialoogvenster Vraagtype kiezen wordt geopend.

- 2. Selecteer **Lijst(en)** onder de **Coördinaten van punten en lijsten**-vraag in het dialoogvenster Vraagtype kiezen.
- 3. Klik op **Invoegen**.

Het Lijstsjabloon wordt geopend met de cursor in het gebied voor de vraagtekst.

- 4. Typ de vraag in.
	- U kunt kolommen of rijen toevoegen, de naam van de lijsten veranderen en gegevens invoeren in de lijsten met dezelfde functies die zijn toegestaan in de toepassing Lijsten & Spreadsheet.
- 5. Voer indien gewenst startgegevens in in de lijst.
- 6. Open de configuratie-tool om het aantal lijsten voor de antwoorden van leerlingen in te stellen.
	- Het aantal lijsten kan variëren van 1 tot 5.
	- Lijsten moeten voorzien zijn van een naam. De standaardnamen zijn **Lijst1**, **Lijst2** enz.

#### **Een afbeelding toevoegen: Labelvraag**

Een afbeelding: Labelvraag voegt een afbeelding in. U kunt lege velden toevoegen aan de afbeelding en leerlingen de lege velden laten invullen in antwoord op uw vraag.

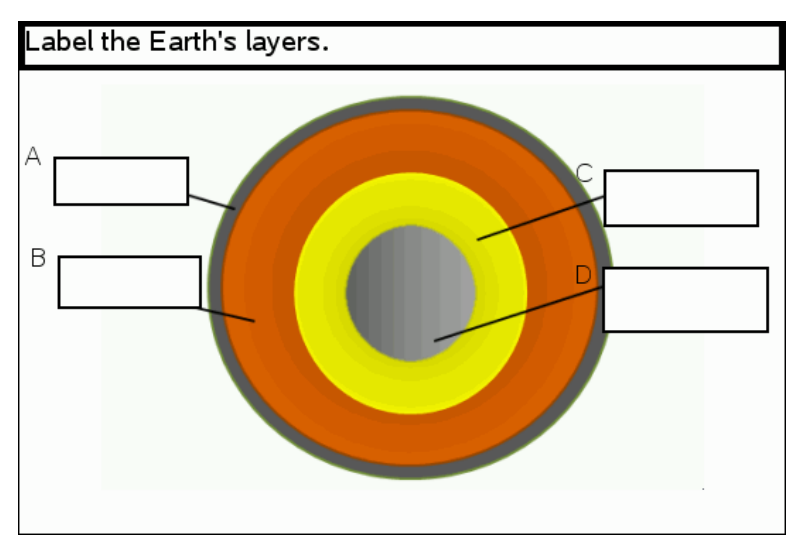

1. Klik op **Invoegen > Vraag**.

Het dialoogvenster Vraagtype kiezen wordt geopend.

- 2. Selecteer **Label** onder **Afbeelding**.
- 3. Klik op **Invoegen**.

De afbeelding: Labelsjabloon wordt geopend met een lege achtergrond en één label. Hier wordt de afbeelding voor de vraag ingevoegd.

- 4. Typ de vraag in.
	- U kunt elke combinatie van tekst, wiskundige uitdrukkingen en chemische vergelijkingen typen in het vraaggebied.
	- Druk op **Tab** of gebruik de cursor om tussen de velden te navigeren.
- 5. Voeg een afbeelding in het onderste gedeelte van het vraagsjabloon in.
- 6. Open de configuratie-tool om het aantal antwoorden in te stellen en om antwoorden voor ieder label in te voeren.

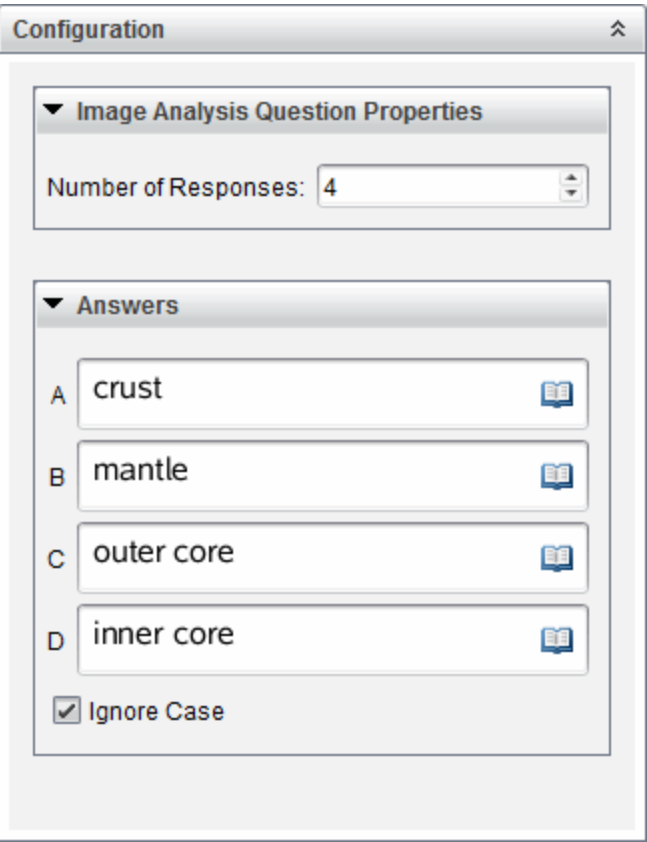

• Het aantal antwoorden bepaalt het aantal labels op de afbeelding. Ieder nieuw antwoord geeft het label een unieke aanduiding, zoals A, B, C enzovoort. Sleep de labels naar de gewenste locatie op de afbeelding.

**Opmerking**: Als u meer dan 26 antwoorden neerzet, worden de labels geïdentificeerd met getallen, beginnend met 1. U kunt maximaal 35 labels instellen.

- Klik in het antwoordengebied op **om de Sjablonen- en Symbolencatalogus** te openen waarmee u 2D wiskundige uitdrukkingen in kunt voeren.
- Als de labeltekst te groot is voor het standaardlabelformaat, pakt en sleept u de randen van het label om de grootte ervan te wijzigen.
- 7. Typ desgewenst een antwoordsuggestie in de labels. Selecteer het selectievakje **Niet-hoofdlettergevoelig** als hoofdletters niet belangrijk zijn.
	- U kunt elke combinatie van tekst, wiskundige uitdrukkingen en chemische vergelijkingen typen in het antwoordgebied.

• Als u een antwoordsuggestie typt, verschijnt een gedupliceerde afbeelding van uw antwoord in het desbetreffende label op de afbeelding. Als de antwoordsuggestie te groot is voor het standaardlabelformaat, pakt en sleept u de randen van het label om de grootte ervan te wijzigen.

#### **Een afbeelding toevoegen: Punt op-vraag**

Een afbeelding: Met Punt op-vraag wordt een afbeelding ingevoegd. Voeg selectievakjes toe aan de afbeelding en laat leerlingen een vinkje zetten in het juiste vakje als antwoord op uw vraag.

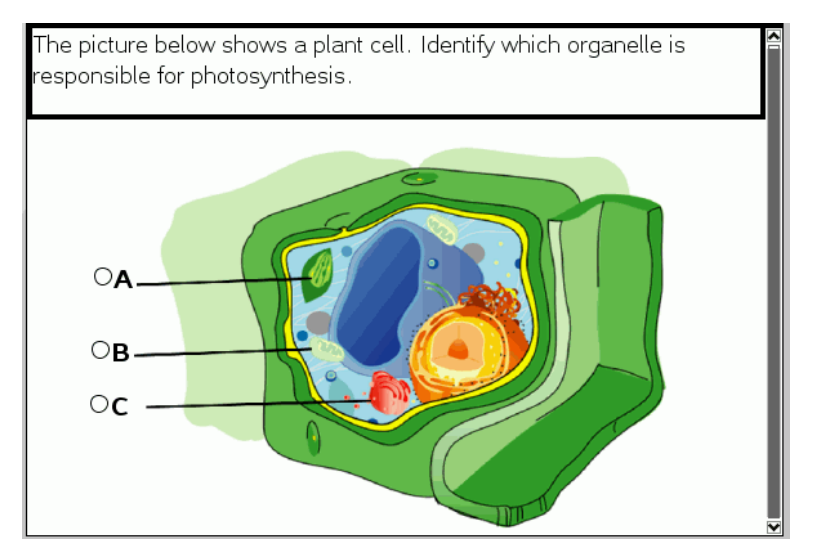

1. Klik op **Invoegen > Vraag**.

Het dialoogvenster Vraagtype kiezen wordt geopend.

- 2. Selecteer **Punt op** onder **Afbeelding**.
- 3. Klik op **Invoegen**.

De afbeelding: Punt op-sjabloon wordt geopend met een lege achtergrond en één punt. Hier wordt de afbeelding voor de vraag ingevoegd.

- 4. Typ de vraag in.
	- U kunt elke combinatie van tekst, wiskundige uitdrukkingen en chemische vergelijkingen typen in het vraaggebied.
	- Druk op **Tab** of gebruik de cursor om tussen de velden te navigeren.
- 5. Open de configuratie-tool om het antwoordtype, het aantal reacties en het juiste antwoord in te stellen.
- Met Antwoordtype wordt van het punt een cirkel gemaakt voor Enkel antwoord, en het punt verandert in een vierkant voor Meerdere antwoorden om aan te geven dat leerlingen meerdere vakjes kunnen selecteren.
- Het aantal antwoorden bepaalt het aantal punten op de afbeelding. Ieder nieuw antwoord geeft het punt een unieke aanduiding, zoals A, B, C enzovoort. Sleep de punten naar de gewenste locatie op de afbeelding.

**Opmerking**: als u meer dan 26 antwoorden neerzet, worden de punten geïdentificeerd met getallen, beginnend met 1. U kunt maximaal 35 punten invoegen.

6. Klik, indien gewenst, op één of meerdere punten als een antwoordsuggestie.

#### **Een scheikundevraag toevoegen**

Wanneer u een scheikundevraag toevoegt, antwoorden leerlingen met een chemische formule of vergelijking.

Balance the following equation:  $N_2 +$   $H_2 \rightarrow$  NH<sub>3</sub>

Student: enter chemical notation here.

1. Klik op **Invoegen > Vraag**.

Het dialoogvenster Vraagtype kiezen wordt geopend.

- 2. Klik op **Scheikunde**.
- 3. Klik op **Invoegen**.

Het Scheikundesjabloon wordt geopend met de cursor in het gebied voor de vraagtekst.

- 4. Typ de vraag in.
	- U kunt elke combinatie van tekst, wiskundige uitdrukkingen en chemische vergelijkingen typen in het vraaggebied.
- U kunt een afbeelding toevoegen aan het vraaggebied.
- 5. Voer indien gewenst een antwoordsuggestie in.
- 6. Open de configuratie-tool om een juist antwoord in te voeren.

Klik op om extra velden toe te voegen voor meerdere juiste antwoorden. U moet alle mogelijke antwoorden invoeren. De software werkt geen equivalentie uit voor scheikunde-antwoorden.

# **Een peiling uitvoeren bij leerlingen**

Met de tool Snelle peiling kunt u uw leerlingen "peilen". Een peiling is een vragenlijst die u naar leerlingen verzendt en die ze onmiddellijk ontvangen op hun rekenmachines of laptops. Nadat leerlingen de peiling hebben ontvangen, kunnen ze hun antwoorden terugsturen naar uw computer. Snelle peiling is beschikbaar vanaf alle werkruimtes. Zodra u de antwoorden van uw leerlingen ontvangt, kunt u de werkruimte Beoordeling gebruiken om de antwoorden te bekijken.

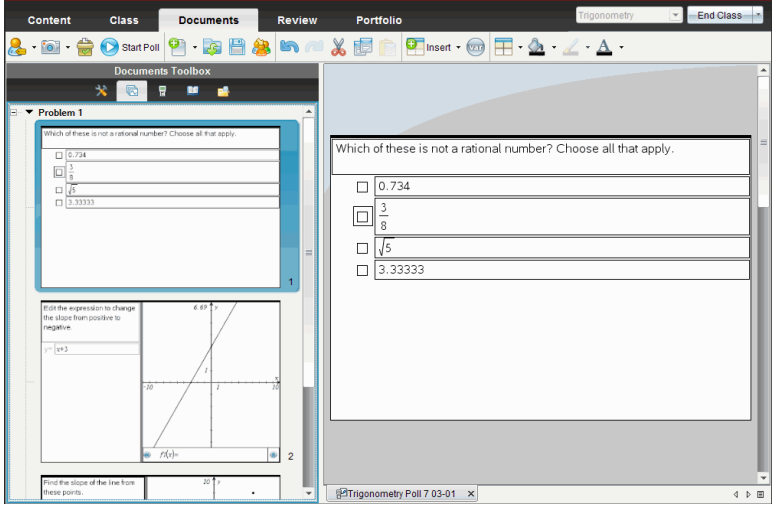

Wanneer u vanuit een van de werkruimten op het pictogram Snelle peiling klikt, dan wordt de werkruimte Documenten geopend en kunt u de Snelle peiling beginnen. Door de Snelle peiling te starten, wordt de werkruimte Beoordeling geopend. U kunt naar elke gewenste werkruimte schakelen terwijl er een peiling bezig is, maar u kunt de peiling alleen stoppen vanuit de werkruimte Documenten of Beoordeling.

U kunt de volgende soorten vragen verzenden:

- Meerkeuze
	- Aangepaste keuze
	- ABCD
	- Waar/Niet waar
	- Ja/Nee
	- Altijd/Soms/Nooit
	- Mee eens/Mee oneens
	- Helemaal mee eens... Helemaal mee oneens
- Open antwoord
	- Uitleg (niet automatisch beoordeeld)
	- Tekst-match (automatisch beoordeeld)
- Vergelijkingen en uitdrukkingen
	- y=
	- $f(x)$ =
	- Uitdrukking
- Coördinaten van punten en Lijsten
	- (x, y) Numerieke invoer
	- Punten Neerzetten
	- Liist(en)
- Afbeelding
	- Label
	- Punt op
- Scheikunde

Wanneer u een vraagtype selecteert, wordt een korte uitleg van de vraag weergegeven onderaan het dialoogvenster Vraagtype kiezen.

# *De tool Snelle peiling openen*

U kunt de tool Snelle peiling openen vanuit elke werkruimte. U kunt een peiling vanuit een bestaand document verzenden, of een nieuw document openen om een peiling te starten.

Voordat u begint, moet u ervoor zorgen dat er een klas-sessie gestart is.

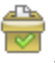

1. Klik op **Tools > Snelle peiling** of klik op .

Het dialoogvenster Vraagtype kiezen wordt geopend.

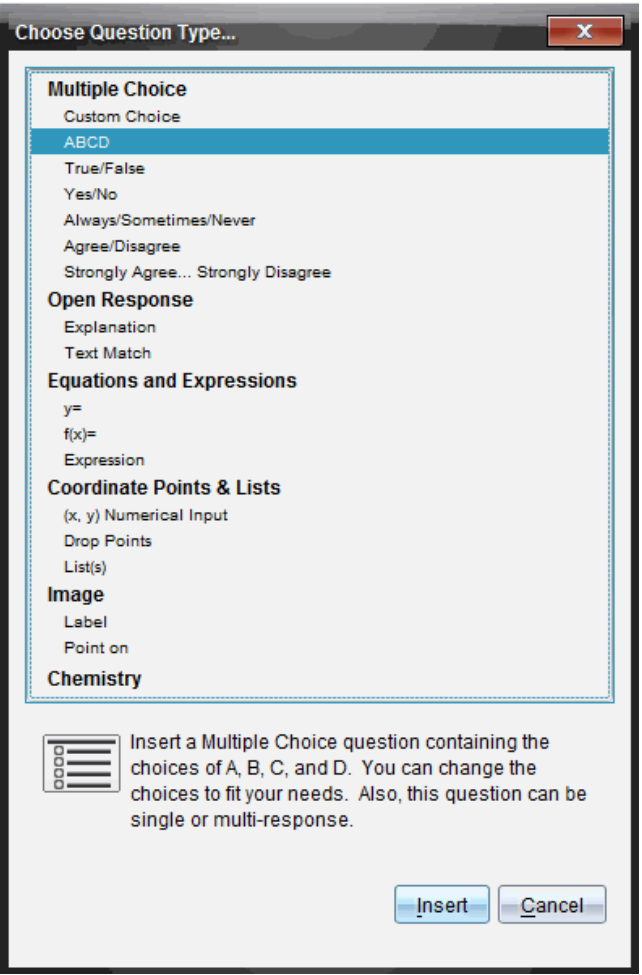

2. Selecteer een type vraag en klik op**Invoegen**.

Er wordt een nieuw document geopend met de vraagtemplate geopend en de cursor in het tekstgebied van Vraag.

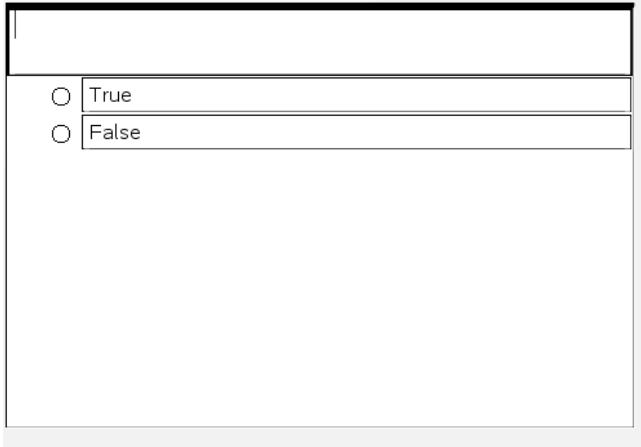

Snelle peiling-documenten krijgen de naam <*Klasnaam, Snelle peiling set#, mm-dd*.tns>. Bijvoorbeeld: Algebra1 - Mevr. Smith QP2 10-26.tns. U kunt de peiling een andere naam geven wanneer u deze opslaat.

**Opmerking**: Alle Snelle peilingen voor een klas-sessie staan onder een tab in de Werkruimte Documenten. Er wordt een nieuw tabblad aangemaakt wanneer het aantal vragen van de peiling groter is dan 30, of wanneer u een nieuwe klas-sessie start.

**Opmerking**: Raadpleeg voor meer informatie over vraagtypes en het creëren en configureren van vragen *Vraag gebruiken in de Docentensoftware*.

### *Een Snelle peiling versturen*

Nadat u de vraag voor de Snelle peiling heeft geselecteerd en de informatie en eventuele opties heeft ingevoerd, bent u klaar om de peiling naar uw leerlingen te versturen.

▶ Om de vraag voor de Snelle peiling te verzenden klikt u op **Peiling starten** .

De peiling wordt onmiddellijk naar leerlingen gestuurd. De Snelle peiling onderbreekt het actieve TI-Nspire ™-document en de peiling wordt het actieve document.

U kunt een peiling op ieder gewenst moment stoppen en opnieuw starten.

Opties Snelle peiling gebruiken

Wanneer Snelle peiling actief is, is het menu **Tools > Opties Snelle peiling** ingeschakeld. Beschikbare opties verschillen afhankelijk van of u software gebruikt die verbonden rekenmachines of laptops ondersteunt. De optie Toegang tot documenten toestaan is niet beschikbaar in de TI-Nspire ™ Navigator ™ NC Teacher Software voor netwerkcomputers.

• **Toegang tot documenten toestaan.** Hiermee kunt u leerlingen toegang verlenen of weigeren tot het Rekenkladblok en elk ander document op hun rekenmachine. De leerlingen kunnen dan een document openen, wiskundige bewerkingen uitvoeren en de resultaten terugkopiëren naar de peiling.

**Opmerking:** Als er een sensor voor het verzamelen van gegevens op de computer of rekenmachine wordt aangesloten tijdens een snelle peiling waarbij de optie Toegang tot documenten toestaan niet is ingeschakeld, dan wordt de snelle peiling afgebroken en wordt het gegevensverzamelingspaneel actief.

• **Opnieuw inleveren toestaan.** Hiermee kunnen de leerlingen hun antwoorden meerdere keren indienen.

# *Peilingen stoppen*

U kunt peilingen op elk gewenst moment stoppen. Uw leerlingen hoeven niets te doen op hun rekenmachines of computers om de peiling te stoppen. Als u een peiling stopt, kunnen de leerlingen geen antwoorden meer verzenden.

▶ Klik op **Peiling stoppen** om de peiling te stoppen .

**Opmerking:** Als u een klas-sessie pauzeert terwijl er een Snelle peiling bezig is, dan blijft de Snelle peiling op de rekenmachines van de leerlingen staan, maar kunnen de leerlingen niet reageren of de antwoorden verzenden tot u de klas-sessie hervat. Deze pauze-optie is niet beschikbaar in TI-Nspire ™ Navigator ™ NC Teacher Software voor netwerkcomputers.

### *Peilingen opnieuw versturen*

U kunt een peiling vanuit de werkruimte Beoordeling opnieuw versturen, zonder te wisselen van werkruimte of een nieuwe vraag te starten.

De software behandelt de opnieuw verstuurde peiling als een nieuwe peiling. Leerlingen ontvangen een nieuwe peiling bovenop het geopende document op hun rekenmachine of laptop.

De gegevens van de peiling worden behandeld als nieuwe gegevens, er worden geen gegevens overschreven van de oorspronkelijke peiling.

Om dezelfde peiling die u net heeft verstuurd opnieuw te versturen klikt u op

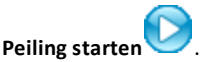

Klik om een eerdere peiling opnieuw te versturen, op de peiling in de

paginasorteerder en klik vervolgens op **Peiling starten** .

De peiling wordt toegevoegd aan de paginasorteerder in de volgorde waarin deze was verstuurd. De paginasorteerder geeft aan dat deze opnieuw is verstuurd.

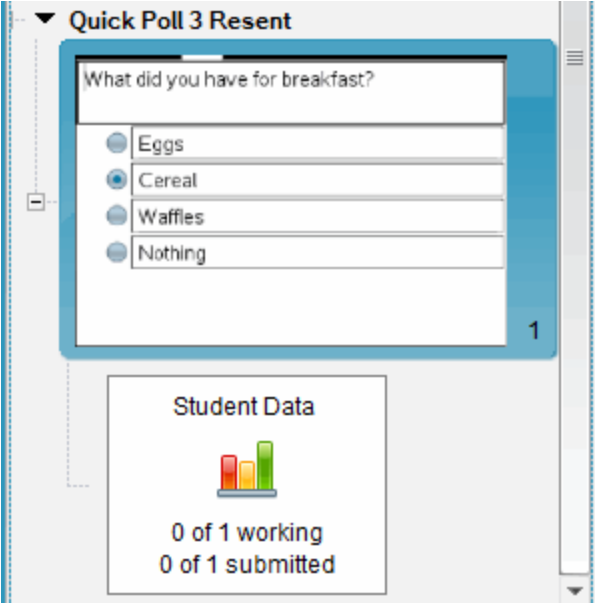

# *Peilingen verzenden aan ontbrekende leerlingen*

U kunt de meest recente peiling versturen naar leerlingen die niet waren ingelogd voordat de peiling werd gestopt.

**Opmerking**: De optie Versturen naar ontbrekende kan alleen worden gebruikt met de laatste peiling die was verstuurd.

- 1. Klik in de paginasorteerder op de laatste peiling die was verstuurd.
- 2. Klik op **Bestand > Versturen naar ontbrekende**.

De peiling wordt onmiddellijk verstuurd naar leerlingen die niet waren ingelogd toen de peiling eerder werd verstuurd, maar die op dit moment wel ingelogd zijn.

De verzamelde gegevens van de ontbrekende leerlingen worden toegevoegd aan de gegevens van de laatste peiling.

# *Peilingen opslaan*

U kunt resultaten van Snelle peilingen opslaan in de werkruimte Portfolio terwijl de peiling bezig is, of u kunt een volledige afgeronde verzameling van Snelle peilingsdocumenten opslaan als een .tns-bestand.

U kunt peilingsdocumenten opslaan in de werkruimte Portfolio vanuit de werkruimten Klas of Beoordeling.

Wanneer u de resultaten opslaat in de werkruimte Portfolio, worden de peilingen die zijn verzonden in een klas-sessie opgeslagen in een kolom.

Er wordt een nieuwe kolom aangemaakt wanneer een peiling meer dan 30 vragen bevat, of wanneer u een nieuwe klas-sessie start.

▶ Klik op **Bestand > Opslaan in Portfolio** om een Snelle peiling op te slaan in de werkruimte Portfolio.

**Opmerking:** Na de eerste keer opslaan worden daaropvolgende veranderingen in de peiling automatisch bijgewerkt in de werkruimte Portfolio tot u de peiling stopt.

U kunt ook een verzameling van Snelle peilingen opslaan als Masterdocument (.tnsbestand). Een masterdocument bevat informatie die gebruikt kan worden als antwoordsleutel voor het waarderen van antwoorden die zijn ingezameld van leerlingen.

▶ Klik om een Snelle peiling als masterdocument op te slaan op **Bestand > Snelle peilingsverzameling opslaan als document.**

**Opmerking**: Nadat u het document als een .tns-bestand heeft opgeslagen, worden eventuele wijzigingen aan de peilingen *niet* bijgewerkt in het .tns-document.

### *Peilingsresultaten bekijken*

Resultaten bekijken van de Snelle peiling in de werkruimte Beoordeling.

Peilingen die worden verzonden in een klas-sessie worden bewaard in een tabblad van Snelle peiling in de werkruimte Beoordeling. Elke nieuwe vraag wordt toegevoegd als een nieuw probleem in de paginasorteerder, en de software opent automatisch de laatste vraag die was verstuurd. Er wordt een nieuw tabblad aangemaakt wanneer een peiling bestaat uit meer dan 30 vragen.

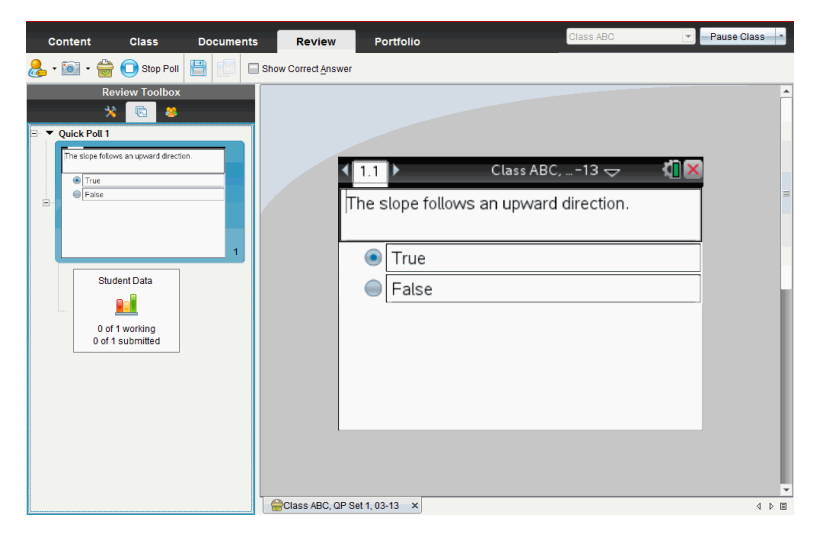

U kunt de resultaten bekijken als een staafdiagram, een grafiek of een tabel. De resultaten worden automatisch bijgewerkt terwijl de leerlingen hun antwoorden verzenden, tot u peiling stopt.

In het volgende voorbeeld ziet u de peilingsresultaten in een tabel weergegeven

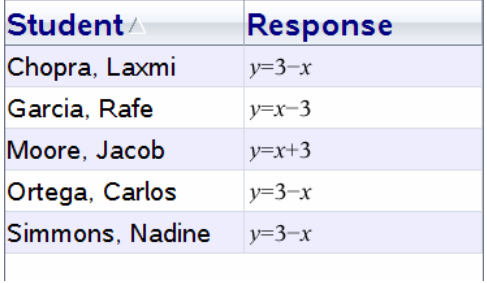

Zie voor meer informatie over het bekijken en sorteren van peilingsresultaten *De werkruimte Beoordeling gebruiken*.

# **Met TI-Nspire™-documenten werken**

Al het werk dat u creëert en opslaat met de TI-Nspire™-toepassingen wordt opgeslagen als een document, dat u kunt delen met andere gebruikers van de TI-Nspire™-software en met rekenmachinegebruikers. Er zijn twee soorten documenten:

- TI-Nspire™-document (.tns-bestand)
- PublishView™ document (.tnsp-bestand)

#### **TI-Nspire™-documenten.**

Een TI-Nspire™-document bestaat uit één of meer opgaven. Elke opgave kan één of meer pagina's bevatten. In het werkgebied wordt één pagina weergegeven. Al het werk vindt plaats in de toepassingen binnen pagina's.

Aangezien de TI-Nspire™-software en -rekenmachines dezelfde functionaliteit delen, kunt u TI-Nspire™-documenten verzenden tussen computers en rekenmachines. Als u een document maakt, selecteert u een van de twee paginagroottes.

- **Rekenmachine.** Grootte: 320 × 217 pixels. Met deze afmeting kan de inhoud op alle platforms bekeken worden. De inhoud wordt geschaald als hij op een tablet of groter scherm wordt weergegeven.
- **Computer.** Grootte: 640 × 434 pixels. De inhoud wordt niet aangepast aan de beeldgrootte wanneer het document wordt bekeken op kleinere platforms. Op rekenmachines is wellicht niet alle inhoud zichtbaar.

U kunt op elk moment een document van de ene paginagrootte naar de andere converteren.

#### **PublishView™-documenten**

PublishView™-documenten kunnen op papier worden uitgeprint of op een website of blog worden gepubliceerd. PublishView™-documenten kunnen geformatteerde tekst, afbeeldingen en hyperlinks bevatten, evenals alle TI-Nspire™ toepassingen.

Zie *Werken met PublishView™-documenten* voor meer informatie.

### *Een nieuw TI-Nspire™-document creëren*

Wanneer u de software opent, wordt de werkruimte Documenten geopend met een leeg document dat één opgave bevat. Om een document te creëren kunt u toepassingen en inhoud toevoegen aan deze opgave.

**Opmerking:** als de optie "Dit altijd weergeven bij opstarten" geselecteerd is, wordt het Welkomstscherm weergegeven wanneer u de software opent. Klik op een toepassingspictogram om een opgave met een actieve toepassing aan een nieuw document toe te voegen.

Voer de volgende stappen uit om een nieuw document te creëren.

1. In het menu **Bestand** van TI-Nspire™

- selecteert u **Nieuw TI-Nspire™-document - Paginagrootte: rekenmachine** -of-
- Selecteert u **Nieuw TI-Nspire™-document - Paginagrootte: computer**.

Het nieuwe document wordt geopend in de werkruimte Documenten en u wordt verzocht om een toepassing te selecteren.

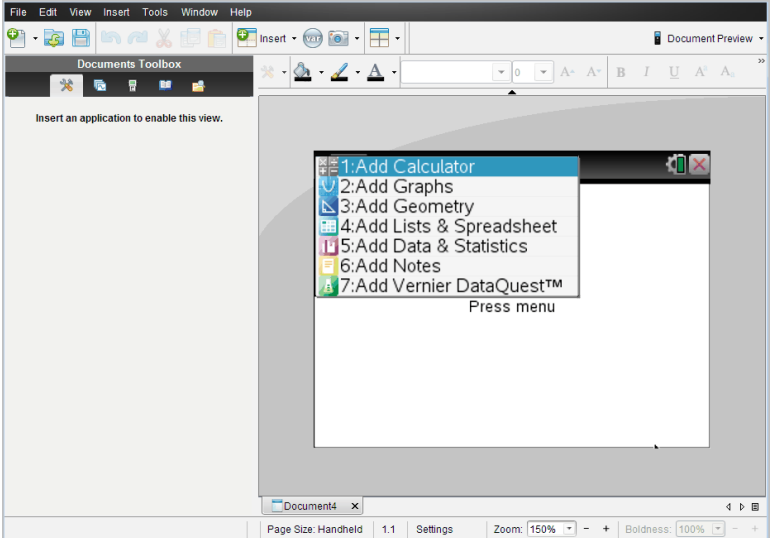

2. Selecteer een toepassing om een opgave aan het document toe te voegen.

De opgave wordt aan het document toegevoegd.

### *Een bestaand document openen*

Een bestaand document openen:

1. Klik op **Bestand > Document openen**.

 $-$ of $-$ 

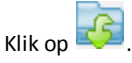

Het dialoogvenster Openen wordt weergegeven.

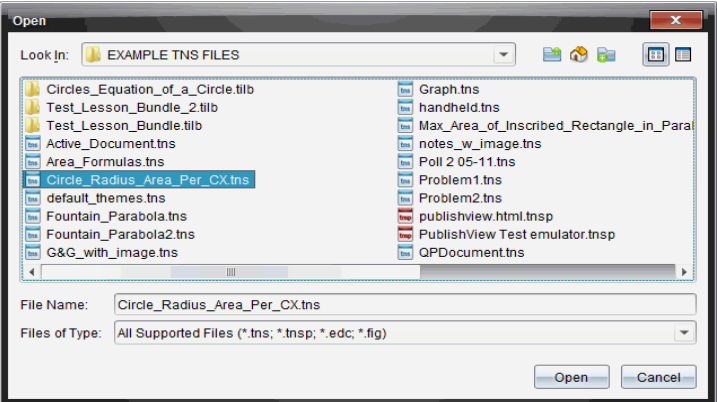

- 2. Gebruik de bestandsbrowser om het bestand dat u wilt openen op te zoeken en klik op het bestand om het te selecteren.
- 3. Klik op **Openen**.

Het document wordt geopend in het werkgebied.

**Opmerking:** Om te kiezen uit uw 10 meest recente documenten klikt u op **Bestand > Recente documenten** en kiest u een document uit de uitrollijst.

### *TI-Nspire™-documenten opslaan*

Een nieuw document opslaan:

1. Klik op **Bestand > Document opslaan** of klik op .

Het dialoogvenster TI-Nspire™-document opslaan wordt geopend.

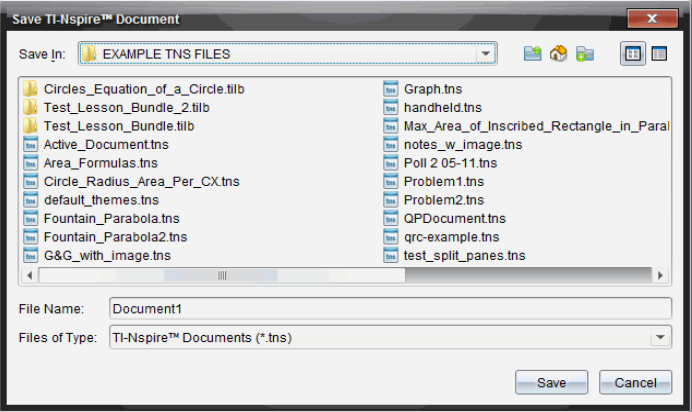

- 2. Navigeer naar de map waarin u het document wilt opslaan of creëer een map om het document in op te slaan.
- 3. Typ een naam voor het nieuwe document.
- 4. Klik op **Opslaan** om het document op te slaan.

Het document wordt gesloten en opgeslagen met de extensie .tns.

**Opmerking:** Wanneer u een bestand opslaat, kijkt de software de volgende keer dat u een bestand opent, in dezelfde map.

#### **Een document opslaan onder een nieuwe naam**

U kunt een eerder opgeslagen document opslaan in een nieuwe map en/of onder een nieuwe naam:

1. Klik op **Bestand > Opslaan als.**

Het dialoogvenster TI-Nspire™-document opslaan wordt geopend.

- 2. Navigeer naar de map waarin u het document wilt opslaan of creëer een map om het document in op te slaan.
- 3. Typ een nieuwe naam in voor het document.
- 4. Klik op **Opslaan** om het document op te slaan onder een nieuwe naam.

### *Documenten verwijderen*

Bij het verwijderen van bestanden op uw computer worden deze naar de Prullenbak gestuurd; u kunt ze dus nog terughalen als de Prullenbak niet geleegd is.

**Opmerking**: Verwijdering van bestanden op de rekenmachine is permanent en kan niet ongedaan worden gemaakt, dus controleer goed of u het geselecteerde bestand echt wilt verwijderen.

- 1. Selecteer het document dat u wilt verwijderen.
- 2. Klik op **Bewerken > Verwijderen** of druk op de **Delete-toets**.

Het dialoogvenster Waarschuwing wordt geopend.

3. Klik op **Ja** om het verwijderen te bevestigen.

Het document wordt verwijderd.

### *Documenten sluiten*

▶ Om een document te sluiten klikt u op **Bestand > Sluiten** of klikt u op het pictogram **Sluiten** op het documenttabblad aan de onderkant van het document.

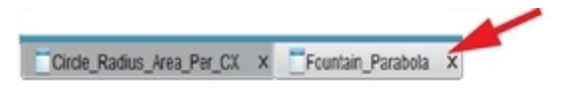

▶ Als u de tegelweergave gebruikt, klikt u op het pictogram **Sluiten** in de rechter bovenhoek van het documentvenster.

### *Tekst opmaken in Documenten*

Gebruik de tekstopmaaktools om tekst op te maken in TI-Nspire™-toepassingen waar tekstinvoer is toegestaan en om tekst op te maken in PublishView™-documenten. Standaard wordt de werkbalk voor tekstopmaak geopend in het gebied boven een actief document. Opties op de werkbalk zijn in- of uitgeschakeld, afhankelijk van de actieve toepassing.

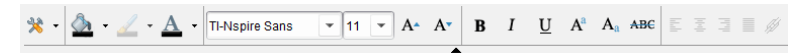

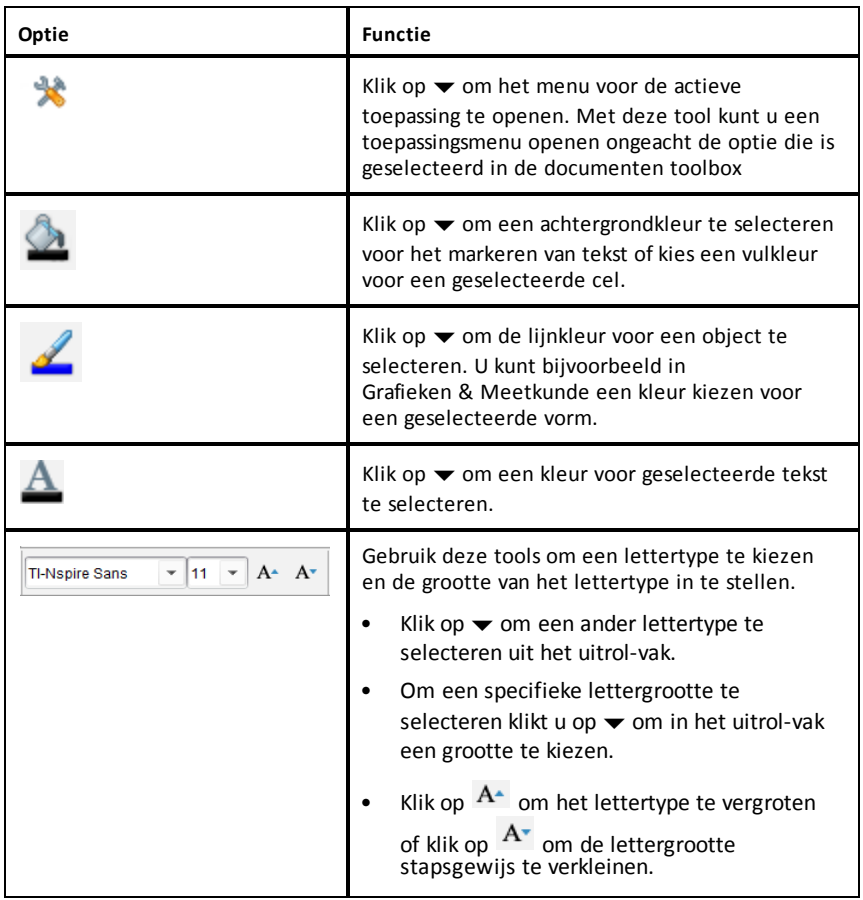

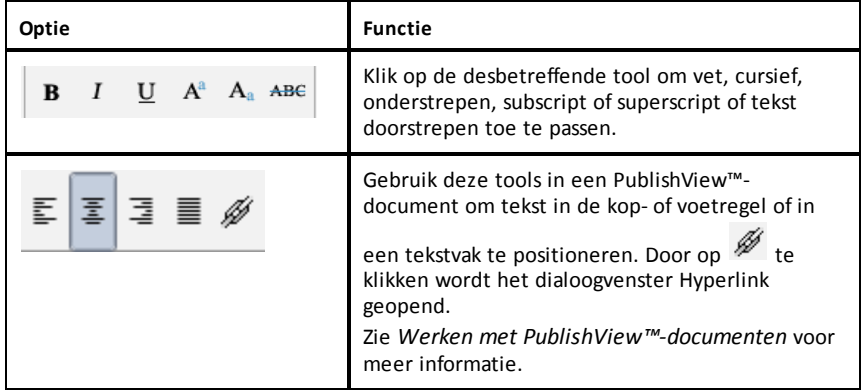

#### **De werkbalk voor opmaak verbergen en weergeven**

- Klik, wanneer de opmaakwerkbalk zichtbaar is, op ▲ (onder de werkbalk) om de werkbalk te verbergen .
- Klik wanneer de opmaakwerkbalk verborgen is op  $\blacktriangledown$  om de werkbalk weer te geven.

### *Kleuren gebruiken in documenten*

In de TI-Nspire™-toepassingen waarin opmaak is toegestaan, kunt u kleur gebruiken in opgevulde gebieden van een object, of op lijnen of tekst, afhankelijk van de toepassing die u gebruikt en hoe u het item geselecteerd heeft. Als het pictogram of menu-item dat u wilt gebruiken niet beschikbaar (grijs) is, nadat u een item heeft geselecteerd, dan kan er geen kleur worden gebruikt voor het geselecteerde item.

De kleur verschijnt in documenten die u op uw computer opent en in documenten die worden geopend op de TI-Nspire™ CX rekenmachine.

**Opmerking:** Zie het hoofdstuk over de toepassing voor meer informatie over het gebruik van kleur in de betreffende TI-Nspire™-toepassing.

#### **Kleur uit een lijst toevoegen**

Volg de volgende stappen om kleur toe te voegen aan een opvulgebied, lijn of tekst:

- 1. Selecteer het item.
- 2. Klik op **Bewerken > Kleur** of selecteer waar u kleur wilt toevoegen (opvulgebied, lijn of tekst).
- 3. Selecteer de kleur uit de lijst.

#### **Kleur uit een palet toevoegen**

Volg de volgende stappen om kleur toe te voegen met behulp van het palet:

1. Selecteer het object.

- 2. Klik op het betreffende werkbalkpictogram.
- 3. Selecteer de kleur uit het palet.

# *Paginagrootte en Voorbeeldweergave document instellen*

Als u een document maakt, geeft u de paginagrootte op als Rekenmachine of Computer afhankelijk van hoe u verwacht dat het document wordt gebruikt. Documenten van beide grootten kunnen op elk platform worden geopend en u kunt op elk moment de paginagrootte converteren.

- **Rekenmachine.** Grootte: 320 × 217 pixels, vast. Rekenmachinedocumenten kunnen worden weergegeven op alle platforms. U kunt de inhoud vergroten (zoomen) wanneer u deze bekijkt op een tablet op groter scherm.
- **Computer.** Grootte: 640 × 434 pixels, minimum. Computerdocumenten worden automatisch vergroot om te profiteren van schermen met een hogere resolutie. De minimale grootte is  $640 \times 434$ , waardoor bepaalde inhoud op rekenmachines kan worden afgeknipt.

**Opmerking:** U kunt documenten van beide afmetingen bekijken in de voorbeeldweergave van Rekenmachine of Computer.

#### **De paginagrootte van het huidige document converteren**

▶ In het hoofdmenu **Bestand** van TI-Nspire™ selecteert u **Converteren naar** en selecteert u vervolgens de paginagrootte.

De software slaat het huidige document op en maakt een kopie met de gevraagde paginagrootte.

#### **Het document bekijken in de Voorbeeldweergave rekenmachine**

1. Op de toepassingswerkbalk klikt u op **Document Voorbeeldweergave** en selecteert u **Rekenmachine**.

De voorbeeldweergave wordt veranderd. Hiermee wordt de onderliggende paginagrootte van het document niet veranderd.

- 2. (Optioneel) De vergroting van de weergave aanpassen:
	- Klik op de tool **Zoomen** onder het werkgebied en selecteer een vergrotingswaarde.

 $-\rho f$ 

**Klik op de knop <b>Zoomen om te passen**  $\mathbb{Z}$  om de voorbeeldweergave op de rekenmachine automatisch aan te passen aan de grootte van het venster.

#### **Het document bekijken in de Voorbeeldweergave computer**

1. Op de toepassingswerkbalk klikt u op **Document Voorbeeldweergave** en selecteert u **Computer**.

De voorbeeldweergave wordt veranderd. Hiermee wordt de onderliggende paginagrootte van het document niet veranderd.

2. (Optioneel) Klik op **Letterdikte** onder het werkgebied en selecteer een waarde voor het vergroten of verkleinen van de dikte van de tekst en andere items.

#### **Een Standaardvoorbeeldweergave instellen**

Standaard wordt bij het openen van een document automatisch de voorbeeldweergave getoond die overeenkomt met de paginagrootte. U kunt deze regel negeren en een voorbeeldweergave specificeren waaraan u de voorkeur geeft.

- 1. In het het TI-Nspire™ hoofdmenu **Bestand** selecteert u **Instellingen > Instellingen van voorbeeldweergave**.
- 2. Selecteer de voorbeeldweergave waarin u de documenten die u opent wilt zien.

### *Werken met meerdere documenten*

Wanneer er meerdere documenten geopend zijn, worden documentnamen in tabbladen aan de onderkant van het werkgebied weergegeven. Er is slechts één document tegelijk actief en alleen het actieve document wordt beïnvloed door commando's vanuit menu's of tools.

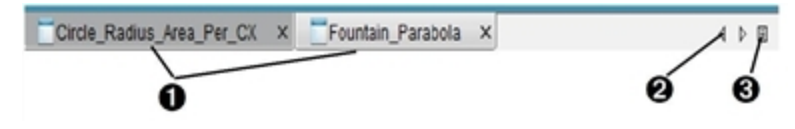

Om tussen documenten te wisselen

- Klik op het tabblad om een document in het werkgebied weer te geven. Dit document wordt het actieve document. Als de weergave Documenten als Tegels weergeven open is, worden deze tabbladen niet getoond.
- Gebruik de pijltjestoetsen naar links en naar rechts om door de lijst met documenten te scrollen. Deze pijltjes zijn alleen actief als er te veel documenten zijn om in het scherm te passen.
- **A** Klik op het pictogram Lijst weergeven om een lijst met alle geopende documenten te zien. Dit is handig als u veel documenten open hebt staan en de documentnamen op de tabbladen mogelijk afgekapt zijn.

#### **Werken met meerdere documenten in de tegelweergave**

Als er meerdere documenten open zijn, kunt u miniatuurweergaven van de documenten in de werkruimte bekijken. Om de weergave te veranderen:

#### ▶ Klik op **Venster > Documenten in tegelvorm weergeven**.

De geopende documenten worden in miniatuurweergave getoond in de werkruimte en de schuifbalk wordt actief.

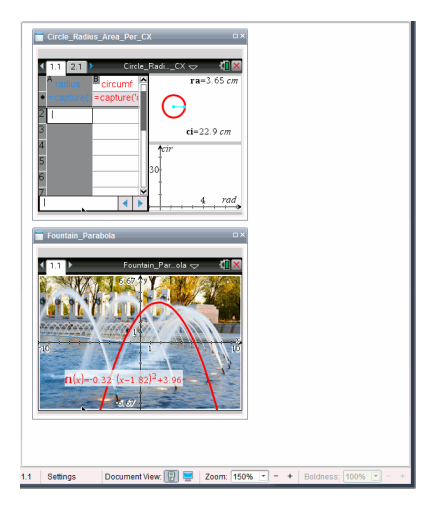

De statusbalk blijft beschikbaar; de documentnamen verschijnen nu echter in de miniatuurweergave. Klik op  **Selecteer Venster > Documenten in tabbladen weergeven** om één document tegelijk te bekijken in de werkruimte.

### *Werken met toepassingen*

Wanneer u voor het eerst een nieuw document opent, of een nieuwe opgave toevoegt aan een document, selecteert u een toepassing uit een menu.

De volgende afbeelding laat zien hoe een document dat de Lijsten & Spreadsheettoepassing bevat, in het werkgebied verschijnt.

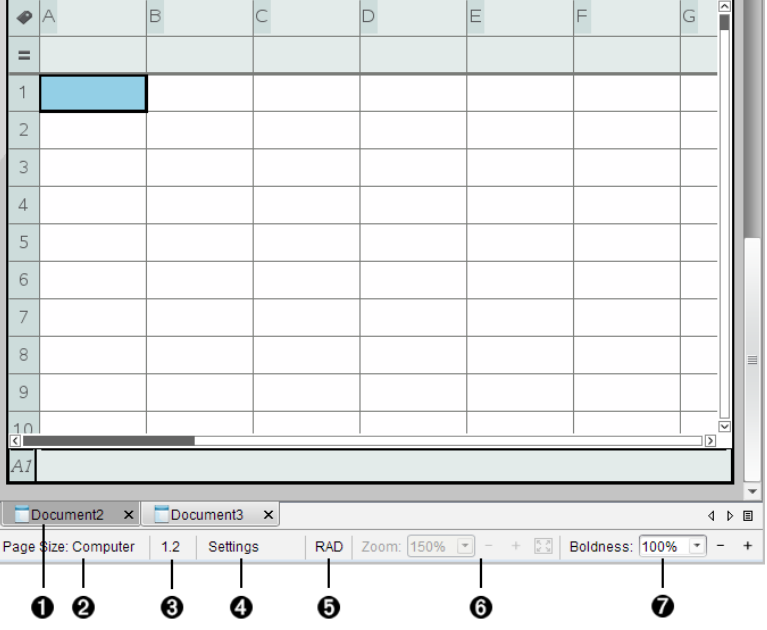

- À **Document- naam**. Tabbladen tonen de namen van geopende documenten. Klik op een naam om het tot het actieve document te maken.
- Á **Paginagrootte.** Toont de paginagrootte van het document als Rekenmachine of Computer. U kunt het menu **Bestand** van TI-Nspire™ gebruiken om een document van de ene paginagrootte naar de andere te converteren.
- Â **Opgave-/paginateller**. Labelt het nummer van het probleem en het paginanummer van de actieve pagina. Een label van bijvoorbeeld **1.2** identificeert probleem **1**, pagina **2**.
- Ã **Instellingen**. Dubbelklik om de documentinstellingen voor het actieve document te bekijken of te veranderen of om de standaard documentinstellingen te veranderen.
- Ä **Hoekmodus**. Geeft een afkorting weer van de hoekmodus (graden, radialen of decimale graden) die actief is. Beweeg met het pijltje over de indicator om de volledige naam te zien.
- Å **Zoomen**. Alleen ingeschakeld in de Voorbeeldweergave rekenmachine (klik op **Document Voorbeeldweergave** op de taakbalk en selecteer **Rekenmachine**). Klik op ▼ en selecteer een vergrotingswaardeof klik op de knop Zoomen om te passen om de voorbeeldweergave automatisch aan te passen aan de grootte van het venster.
- Æ **Letterdikte**. Alleen ingeschakeld in de Voorbeeldweergave computer (klik op **Voorbeeldweergave Document** op de taakbalk en selecteer **Computer**). Klik op ▼ en selecteer een waarde voor het vergroten of verkleinen van de dikte van tekst en van andere items.

#### **Werken met meerdere toepassingen op een pagina**

U kunt maximaal vier toepassingen aan een pagina toevoegen. Wanneer u meerdere toepassingen op een pagina hebt, wordt het menu voor de actieve toepassing weergegeven in de Documentenwerkset. Het gebruik van meerdere toepassingen verloopt in twee stappen:

- De pagina-indeling veranderen om plaats te bieden aan meerdere toepassingen.
- De toepassingen toevoegen.

U kunt meerdere toepassingen toevoegen aan een pagina, ook als een toepassing al actief is.

#### **Meerdere toepassingen toevoegen aan een pagina**

Elke pagina bevat standaard ruimte voor het toevoegen van één toepassing. Om meer toepassingen aan de pagina toe te voegen, voert u de volgende stappen uit.

1. Klik op **Bewerken > Pagina-indeling > Indeling selecteren**.

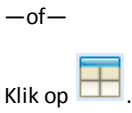

Het menu Pagina-indeling wordt geopend.

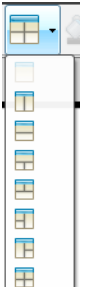

Er zijn acht opties beschikbaar voor de pagina-indeling. Als een optie al geselecteerd is, wordt deze grijs weergegeven.

2. Markeer de indeling die u aan de opgave of de pagina wilt toevoegen, en klik vervolgens om deze te selecteren.

De nieuwe indeling wordt weergegeven met de eerste toepassing actief.

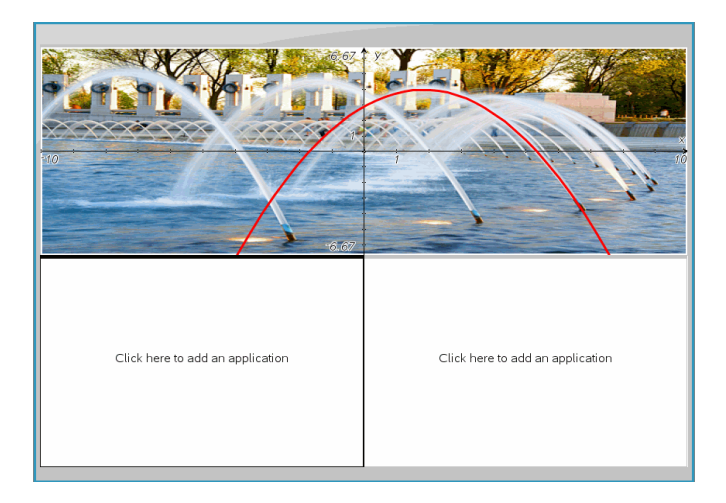

3. Klik in de voorbeeldweergave rekenmachine op **Druk Menu** om een toepassing te selecteren voor ieder nieuw onderdeel van de opgave of pagina. Selecteer in de computerweergave **Klik hier om een toepassing toe te voegen**.

#### **Toepassingen verwisselen**

Als u de plaats van toepassingen op een pagina met meerdere toepassingen wilt veranderen, kunt u dit doen door twee toepassingen van plaats te verwisselen.

1. Klik op **Bewerken > Pagina-indeling > Toepassing wisselen**.

**Opmerking:** de laatste actieve toepassing waarin u gewerkt heeft, wordt automatisch geselecteerd als de eerste toepassing om te wisselen.

2. Klik op de tweede toepassing waarmee u wilt verwisselen.

Hierdoor verwisselen de toepassingen van plaats.

**Opmerking:** als er slechts twee werkgebieden zijn, wisselt de geselecteerde toepassing automatisch van plaats met de andere toepassing in het werkgebied.

Om het verwisselen te annuleren drukt u op **Esc**.

### *Pagina's selecteren en verplaatsen*

Terwijl u opdrachten en pagina's toevoegt aan een document, kunt u gebruikmaken van de functies om de onderdelen te beheren.

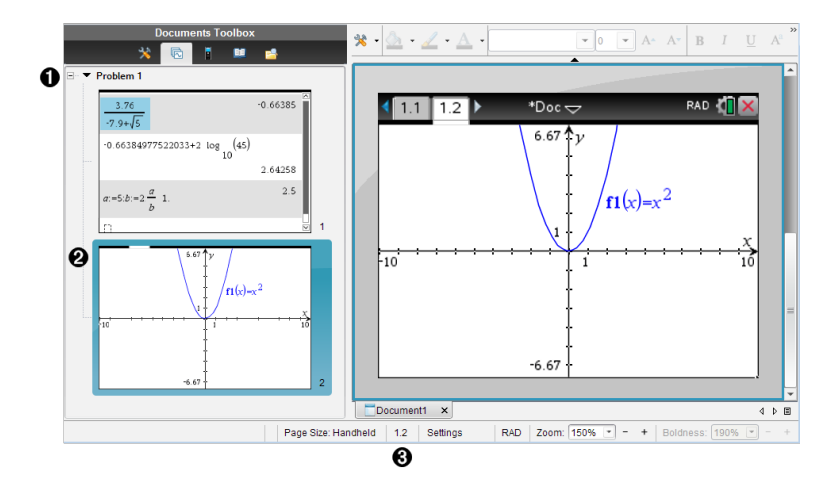

À **Paginasorteerder**. Geeft de opdrachten weer die u heeft ingevoegd in uw document en laat miniatuurbeelden van de pagina's in elke opdracht zien. Met de paginasorteerder kunt u zowel opdrachten als pagina's herordenen, kopiëren en verplaatsen. U kunt ook de namen van opdrachten wijzigen.

Á **Actieve pagina**. Geeft de huidige pagina aan door het miniatuurbeeld te markeren. Door de miniaturen kunt u gemakkelijk de pagina's in een document scannen en een specifieke pagina selecteren om mee te werken.

Â **Opgave-/paginateller**. Geeft het opdrachtnummer en paginanummer weer van de op dat moment geselecteerde pagina.

#### **Pagina's selecteren**

Gebruik één van deze methoden om van pagina naar pagina te gaan.

- ▶ Selecteer in het menu **Weergave**, **Vorige pagina** of **Volgende pagina**.
- ▶ Druk op het toetsenbord op **Ctrl+PgUp** of **Ctrl+PgDn**. (Mac®: Druk op **Fn+Up Arrow** of **Fn+Down Arrow**).
- Klik op de knop Vorige pagina  $\blacklozenge$  of Volgende pagina  $\blacklozenge$  op de hoofdwerkbalk.
- Klik op de tool Paginasorteerder **in** in de Documenten-toolbox, en klik vervolgens op de miniatuur van de pagina waar u mee wilt werken.

**Tip:** Dubbelklik op de naam van de opgave om de lijst met miniaturen van die opgave uit te vouwen of samen te vouwen.

#### **Pagina's herordenen met de paginasorteerder**

De Paginasorteerder maakt het makkelijk om pagina's binnen een opdracht te herordenen.

- 1. Klik indien nodig in de Documenten-toolbox op de Paginasorteerder  $\blacksquare$ .
- 2. Sleep in de paginasorteerder het miniatuurbeeld van de pagina naar de gewenste plaats.

#### **Een pagina kopiëren**

U kunt een pagina kopiëren binnen dezelfde opgave of u kunt deze kopiëren naar een andere opgave of een ander document.

- 1. Klik indien nodig in de Documenten-toolbox op de Paginasorteerder  $\blacksquare$ .
- 2. Selecteer het miniatuur van de te kopiëren pagina.
- 3. Klik in het menu **Bewerken** op **Kopiëren**.
- 4. Klik op de locatie waar u de kopie wilt invoegen.
- 5. Klik in het menu **Bewerken** op **Plakken**.

#### **Een pagina verplaatsen**

U kunt een pagina verplaatsen binnen dezelfde opgave of deze verplaatsen naar een andere opgave of een ander document.

- 1. Klik indien nodig in de Documenten-toolbox op de Paginasorteerder
- 2. Selecteer het miniatuur van de te verplaatsen pagina.
- 3. Klik in het menu **Bewerken** op **Knippen**.
- 4. Klik op de nieuwe locatie van de pagina.
- 5. Klik in het menu **Bewerken** op **Plakken**.

#### **Een pagina verwijderen**

- 1. Selecteer de pagina in het werkgebied of in de Paginasorteerder.
- 2. Klik op **Bewerken > Verwijderen**.

#### **Toepassingen op een pagina groeperen**

U kunt maximaal vier opeenvolgende toepassingspagina's combineren tot één enkele pagina.

- 1. Selecteer de eerste pagina in de reeks.
- 2. Klik op **Bewerken > Pagina-indeling > Groeperen**.

De volgende pagina wordt gegroepeerd met de eerste pagina. De pagina-indeling wordt automatisch aangepast zodat alle pagina's in de groep worden weergegeven.

#### **Toepassingen degroeperen tot aparte pagina's**

- 1. Selecteer de gegroepeerde pagina.
- 2. Klik op **Bewerken > Pagina-indeling > Degroeperen**.

De toepassingen worden over aparte pagina's verdeeld.

#### **Een toepassing van een pagina verwijderen**

- 1. Klik op de toepassing die u wilt verwijderen.
- 2. Klik op **Bewerken > Pagina-indeling > Toepassing verwijderen**.

**Tip:** Druk om de verwijdering ongedaan te maken op Ctrl + Z (Mac®:  $H + Z$ ).

### *Werken met opgaven en pagina's*

Wanneer u een nieuw document aanmaakt, bestaat het uit één enkele opgave met één enkele pagina. U kunt nieuwe opgaven invoegen en pagina's toevoegen aan elke opgave.

#### **Een opgave toevoegen aan een document**

Een document kan maximaal 30 opgaven bevatten. De variabelen in een opgave worden niet beïnvloed door de variabelen in andere opgaven.

- ▶ Selecteer in het menu **Invoegen**, **Opgave**.
	- $-$ of $-$

Klik in de hoofdwerkbalk op de Invoegtool , en selecteer **Opgave**.

Er wordt een nieuwe opgave met een lege pagina toegevoegd aan uw document.

#### **Een nieuwe pagina aan de huidige opgave toevoegen**

Elk probleem kan maximaal 50 pagina's bevatten. Elke pagina heeft een werkgebied waar u berekeningen kunt uitvoeren, grafieken kunt maken, gegevens kunt verzamelen en plotten, en opmerkingen en instructies kunt toevoegen,

1. Klik op **Invoegen > Pagina**.

 $-\circ f$ 

Klik in de hoofdwerkbalk op de Invoegtool , en selecteer **Pagina**.

Een lege pagina wordt toegevoegd aan de actuele opgave en u wordt gevraagd om een toepassing voor de pagina te kiezen.

2. Selecteer een toepassing om toe te voegen aan de pagina.

#### **Een opgave een andere naam geven**

Nieuwe opgaven krijgen automatisch de naam Opgave 1, Opgave 2 en zo verder. Een opgave een nieuwe naam geven:

- 1. Klik indien nodig in de Documenten-toolbox op de Paginasorteerder  $\blacksquare$ .
- 2. Klik op de opgavenaam om deze te selecteren.
- 3. Klik in het menu **Bewerken** op **Naam wijzigen**
- 4. Typ de nieuwe naam.

#### **Opgaven herordenen met de paginasorteerder**

Met de Paginasorteerder kunt u opgaven herordenen binnen een document. Als u een opgave verplaatst waarvan u de naam niet heeft gewijzigd, dan verandert het numerieke deel van de standaardnaam zodat de nieuwe plaats erin wordt weergegeven.

- 1. Klik indien nodig in de Documenten-toolbox op de Paginasorteerder
- 2. Orden de opgaven in de Paginasorteerder door elke opgavennaam naar de nieuwe plaats te slepen.

**Tip:** Dubbelklik op de naam van de opgave om de lijst met miniaturen voor die opgave samen te vouwen.
#### **Een opgave kopiëren**

U kunt een opgave kopiëren binnen hetzelfde document of deze kopiëren naar een ander document.

- 1. Klik indien nodig in de Documenten-toolbox op de Paginasorteerder  $\blacksquare$ .
- 2. Klik op een de naam van een opgave om deze te selecteren.
- 3. Klik in het menu **Bewerken** op **Kopiëren**.
- 4. Klik op de locatie waar u de kopie wilt invoegen.
- 5. Klik in het menu **Bewerken** op **Plakken**.

#### **Een opgave verplaatsen**

U kunt een opgave verplaatsen binnen hetzelfde document of deze verplaatsen naar een ander document.

- 1. Klik indien nodig in de Documenten-toolbox op de Paginasorteerder  $\blacksquare$ .
- 2. Klik op een naam van de opgave om deze te selecteren.
- 3. Klik in het menu **Bewerken** op **Knippen**.
- 4. Klik op de nieuwe locatie van de opgave.
- 5. Klik in het menu **Bewerken** op **Plakken**.

#### **Een opgave verwijderen**

Een opgave en de pagina's ervan verwijderen uit een document:

- 1. Klik indien nodig in de Documenten-toolbox op de Paginasorteerder  $\blacksquare$ .
- 2. Klik op de naam van een opgave om deze te selecteren.
- 3. Klik in het menu **Bewerken** op **Verwijderen**

## *Documenten afdrukken*

1. Klik op **Bestand > Afdrukken.**

Het dialoogvenster Afdrukken wordt weergegeven.

- 2. Opties voor de printopdracht instellen
	- Printer selecteer uit de lijst van aanwezige printers
	- Wat afgedrukt kan worden:
		- Alles afdrukken print iedere pagina op een apart vel
- Zichtbaar scherm print geselecteerde pagina's met extra lay-out opties (zie Lay-out hieronder)
- Printbereik Klik op 'alle pagina's' of klik op 'paginabereik' en stel de begin- en eindpagina in.
- Indeling:
	- Oriëntatie (staand of liggend)
	- Het aantal TI-Nspire™-pagina's (1, 2, 4 of 8) dat op elk vel geprint moet worden (alleen beschikbaar bij de optie Zichtbaar scherm) Standaard is dit 2 pagina's per vel
	- Of er ruimte onder elke afgedrukte TI-Nspire™-pagina moet overblijven voor notities (alleen beschikbaar bij de optie Zichtbaar scherm)
	- Marges (van 0,25 inch tot 2 inch) De standaardmarge is 1,27 cm aan alle randen
- Toe te voegen documentatie informatie:
	- Naam van de opgave, inclusief de optie om de pagina's te groeperen per opgave
	- Paginalabel (zoals 1.1 of 1.2) onderaan iedere pagina
	- Kopregel van de pagina (maximaal twee regels)
	- Documentnaam in de voettekst
- 3. Klik op **Afdrukken**, of klik op **Opslaan als PDF**.

**Opmerking**: Om de standaardinstellingen voor het afdrukken te herstellen klikt u op **Reset**.

## **Afdrukvoorbeeld gebruiken**

- Klik op het vakje **Voorbeeldweergave** om te schakelen naar het voorbeeldvenster
- Klik op de pijltjes aan de onderzijde van het voorbeeldvenster om door de voorbeeldweergave te bladeren.

## *Documenteigenschappen en copyright-informatie bekijken*

**Opmerking:** de meeste instructies zijn alleen van toepassing op de Docentensoftware.

## **De paginagrootte controleren**

- 1. Ga in de Docentensoftware naar het menu **Bestand** van TI-Nspire™ en selecteer **Documenteigenschappen**.
- 2. Klik op het tabblad **Paginagrootte**.
- 3. Een vinkje geeft de huidige paginagrootte van het document weer.

## **Copyrightinformatie bekijken**

Met de Docentensoftware en de Leerlingensoftware kunt u copyright-informatie bekijken die aan een document is toegevoegd.

1. In het menu **Bestand** van TI-Nspire™ selecteert u **Copyrightinformatie bekijken**.

Het dialoogvenster Copyrightinformatie wordt geopend.

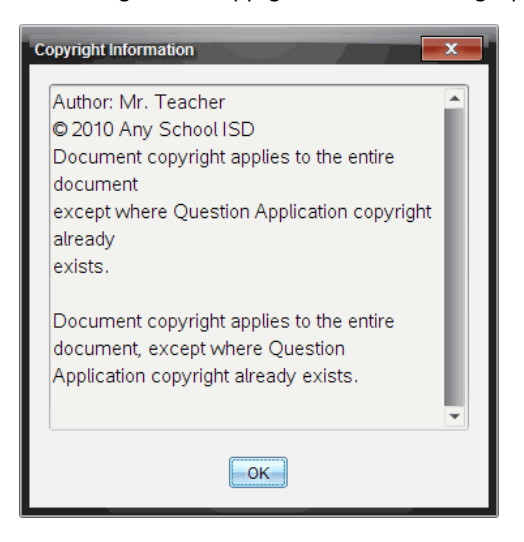

2. Klik op **OK** om het dialoogvenster te sluiten.

### **Copyrightinformatie aan een document toevoegen**

U kunt met de Docentensoftware copyrightinformatie toevoegen aan een specifiek document dat u creëert of dezelfde copyrightinformatie toepassen op alle nieuwe documenten.

- 1. Open het document.
- 2. In het menu **Bestand** van TI-Nspire™ selecteert u **Documenteigenschappen**.
- 3. Klik op het tabblad **Copyright**.
- 4. Bewerk de volgende velden om de copyrightgegevens vast te leggen:
	- Auteur
	- Copyright (selecteer Openbaar domein of Copyright).
	- Jaar (uitgeschakeld als u Openbaar domein selecteerde)
- Eigenaar (uitgeschakeld als u Openbaar domein selecteerde)
- Commentaar
- 5. Om de ingevoerde informatie vanaf nu aan alle nieuwe documenten toe te voegen, selecteert u **Dit copyright op alle nieuwe documenten toepassen**.
- 6. Klik op **OK** om de copyright-informatie op het document toe te passen.

## **Een document beveiligen (een document van het type alleen-lezen maken)**

Docenten kunnen documenten beveiligen om een document voor verzending aan de leerlingen te creëren, of voor ander gebruik. Een leerling die een document van het type alleen-lezen ontvangt en er wijzigingen in aanbrengt, wordt verzocht om het document als een nieuw bestand op te slaan.

- 1. Open het document.
- 2. In het menu **Bestand** van TI-Nspire™ selecteert u **Documenteigenschappen**.
- 3. Klik op het tabblad **Beveiliging**.
- 4. Selecteer het vakje bij **Dit document alleen-lezen maken**.
- 5. Klik op **OK**.

# **Werken met PublishView™-documenten**

Gebruik de PublishView™-optie om interactieve documenten te creëren en te delen met docenten en leerlingen. U kunt documenten creëren die opgemaakte tekst, TI-Nspire™-toepassingen, afbeeldingen, hyperlinks, links naar video's en ingebedde video's bevatten in een opmaak die geschikt is om te printen op een standaard vel papier, om te publiceren op een website of in een blog of om te gebruiken als een interactief werkblad.

PublishView™-opties bieden lay-out- en bewerkingsfuncties voor het presenteren van wiskundige en natuurwetenschappelijke begrippen in een document waarin TI-Nspire™-toepassingen interactief en dynamisch gekoppeld kunnen worden aan ondersteunende media, waardoor u het document tot leven kunt brengen. De PublishView™-optie gebruiken:

- Docenten kunnen interactieve activiteiten en toetsen creëren die op het scherm gebruikt kunnen worden.
- Docenten kunnen geprinte materialen creëren als aanvulling op documenten die gebruikt worden op TI-Nspire™-rekenmachines.
- Bij het werken aan lesplannen kunnen docenten:
	- Lesplannen creëren uit bestaande rekenmachinedocumenten of lesplannen converteren naar rekenmachinedocumenten.
	- Koppelingen maken naar gerelateerde lesplannen of documenten.
	- Toelichtende tekst, afbeeldingen, video en links naar webbronnen invoegen
	- Rechtstreeks vanuit het lesplan construeren of interactief werken met TI-Nspire™-toepassingen.
- Leerlingen kunnen verslagen of projecten creëren zoals labrapporten waarin gegevens worden teruggespeeld, krommen op gegevens worden gepast, foto's en video zijn opgenomen — allemaal op hetzelfde blad.
- Leerlingen kunnen opdrachten afdrukken en inleveren op een standaard vel papier.
- Leerlingen die toetsen maken kunnen één tool gebruiken om een document te creëren dat het volgende bevat: alle opgaven van de toets, tekst, afbeeldingen, hyperlinks of video's, interactieve TI-Nspire™-toepassingen, schermafdrukken en lay-out opties die nodig zijn om een document af te drukken.

Opmerking: PublishView™-documenten kunnen worden uitgewisseld met het TI-Nspire™ Navigator™ NC-systeem. PublishView™-documenten kunnen zich in de werkruimte Portfolio bevinden en TI-Nspire™-vragen in een PublishView™ document kunnen automatisch worden beoordeeld door het TI-Nspire™ Navigator™-systeem.

## *Een nieuw PublishView™-document creëren*

1. Klikt vanuit de werkruimte Documenten op **Bestand > Nieuw PublishView™ document**.

 $-$ of $-$ 

Klik op en klik dan op **Nieuw PublishView™-document**.

- Er wordt een leeg document (formaat Letter) geopend in de Documentenwerkruimte. De oriëntatie is staand en dit kan niet worden veranderd.
- De standaard marge-instelling voor de marges aan de boven- en onderkant is één inch (2,5 cm). Er zijn geen instellingen voor marges aan de zijkant.
- Er wordt standaard een opgave aan het document toegevoegd.
- Het document bevat standaard het paginanummer in de opmaak # van #, aan de onderkant van het blad.
- De schuifbalken aan de rechterkant van het scherm en aan de onderkant van het scherm zijn actief.
- 2. Voeg naar wens TI-Nspire™-toepassingen en PublishView™-objecten toe om het document te voltooien.

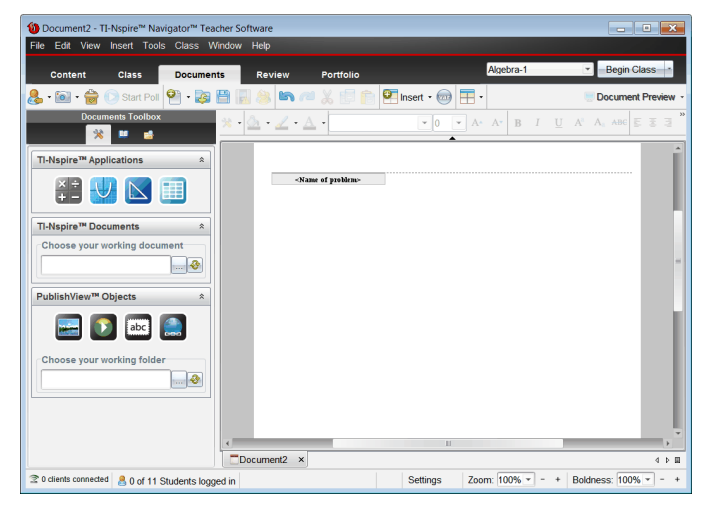

### **Over PublishView™-documenten**

Wanneer u met PublishView™-documenten werkt, is het belangrijk om de volgende punten in gedachten te houden:

- PublishView™-documenten worden opgeslagen als .tnsp-bestanden, waardoor ze te onderscheiden zijn van TI-Nspire™-documenten (.tns-bestanden).
- Wanneer u PublishView™-objecten invoegt in een document, worden de tekst, de afbeelding, de hyperlink of de ingebedde video in vakken geplaatst die u kunt verplaatsen en waarvan u de afmetingen kunt veranderen.
- Wanneer u TI-Nspire™-toepassingen invoegt, werken deze op dezelfde manier als pagina's in een TI-Nspire™-document.
- In een PublishView™-document kunnen objecten elkaar overlappen en kunt u regelen welk object op de voorgrond of op de achtergrond staat.
- Objecten kunnen vrij in een PublishView™-document geplaatst en gepositioneerd worden.
- U kunt een bestaand TI-Nspire™-document naar een PublishView™-document (.tnsp-bestand) converteren.
- Wanneer u een PublishView™-document naar een TI-Nspire™-document (.tnsbestand) converteert, worden TI-Nspire™-toepassingen geconverteerd. PublishView™-objecten met tekst, hyperlinks, video's en afbeeldingen worden niet geconverteerd.
- U kunt een PublishView™-document niet creëren of openen op een rekenmachine. U moet een PublishView™-document converteren naar een TI-Nspire™-document voordat u het document naar een rekenmachine verzendt.

## **Een PublishView™-document verkennen**

In het volgende voorbeeld ziet u hoe u TI-Nspire™-toepassingen en PublishView™ objecten kunt gebruiken om een PublishView™-document samen te stellen. In dit voorbeeld zijn randen ingeschakeld om de grenzen rond de objecten weer te geven. Door randen weer te geven kunt u makkelijker werken met objecten terwijl u een document samenstelt. Wanneer u klaar bent om het document af te drukken of te publiceren, kunt u ervoor kiezen om de randen te verbergen.

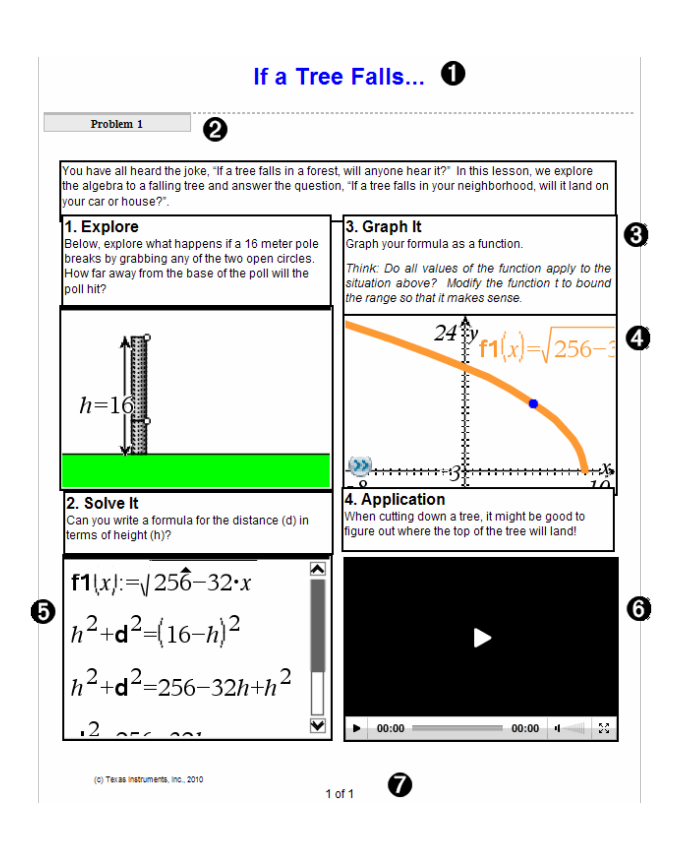

À **Koptekst**. In dit voorbeeld bevat de koptekst de titel van het document. Als het titelgebied actief is, kunt u naar wens tekst intypen en opmaken.

Á **Opgave-einde en naam**. Gebruik opgave-afbrekingen in een PublishView™-document om de pagina-indeling te regelen. U kunt ervoor kiezen om elke opgave-afbreking te verbergen of weer te geven. Door een opgave te verwijderen wordt de inhoud van de opgave verwijderd en wordt ook de ruimte tussen opgaven, als er meerdere opgaven zijn, verwijderd. Het gebruik van opgave-afbrekingen stelt u ook in staat variabelen te gebruiken in PublishView™-documenten. Variabelen met dezelfde naam zijn onafhankelijk van elkaar als ze in verschillende opgaven worden gebruikt.

Â **Tekstvakken**. In dit voorbeeld staat de inleidende tekst en de tekst in de vakken 1, 2, 3 en 4 in tekstvakken. U kunt tekst en hyperlinks in een PublishView™-document invoegen met behulp van een tekstvak. Tekstvakken kunnen naar wens in grootte worden aangepast en worden verplaatst. PublishView™-tekstvakken blijven niet bewaard als u een PublishView™-document converteert naar een TI-Nspire™ document.

Ã **TI-Nspire™-toepassingen**. In dit voorbeeld gebruikt de auteur Grafieken &Meetkunde om de wiskundige functies weer te geven. Wanneer er een TI-Nspire™ toepassing actief is in een PublishView™-document, dan wordt het betreffende toepassingsmenu geopend in de Documenten-toolbox. In een TI-Nspire™-toepassing kunt u op dezelfde manier werken als in een TI-Nspire™-document. Wanneer u een PublishView™-document naar een TI-Nspire™-document converteert, blijven de toepassingen bewaard.

Ä **Toepassing Notities**. U kunt ook de TI-Nspire™ toepassing Notities gebruiken om tekst toe te voegen aan een PublishView™-document. Omdat Notities een TI-Nspire™-toepassing is, blijft deze bewaard wanneer u het PublishView™-document naar een TI-Nspire™-document converteert. De toepassing Notities stelt u in staat een vergelijkingseditor te gebruiken en u kunt TI-Nspire™-wiskundesjablonen en symbolen opnemen.

Å **Video**. Dit is een voorbeeld van een video die is ingebed in een PublishView™ document binnen een kader. Gebruikers kunnen de video starten en stoppen met de bedieningsknoppen. Kaders met video's en afbeeldingen kunnen naar wens in grootte worden aangepast en in het document worden gepositioneerd.

Æ **Voettekst**. Het voettekstgebied bevat standaard het paginanummer, dat niet veranderd kan worden. U kunt zo nodig andere tekst boven het paginanummer toevoegen. Net als bij de koptekst kunt u de tekst naar wens opmaken.

### **De statusbalk gebruiken in een PublishView™-document**

Wanneer er een PublishView™-document geopend is, zijn de opties op de statusbalk anders dan wanneer u in een TI-Nspire™-document werkt.

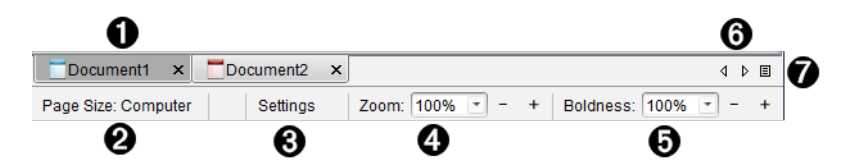

À Documentnamen worden weergegeven in tabbladen. Als er meerdere documenten geopend zijn, staan de documentnamen hiervan in een lijst. U kunt TI-Nspire™- en PublishView™-documenten tegelijkertijd open hebben. In dit voorbeeld is Document 1 een inactief TI-spire™-document (□). Document 2 is het actieve PublishView™document  $\begin{pmatrix} 1 \\ 1 \end{pmatrix}$ . Klik op de X om een document te sluiten.

**A** Paginagrootte. Toont de paginagrootte van het document als Rekenmachine of Computer. U kunt het **bestandsmenu** van TI-Nspire™ gebruiken om een document van de ene paginagrootte naar de andere te converteren.

Â Klik op **Instellingen** om Documentinstellingen te wijzigen. U kunt instellingen specificeren die specifiek zijn voor een actief document of u kunt standaardinstellingen instellen voor alle PublishView™-documenten. Wanneer u een TI-Nspire™-document converteert naar een PublishView™-document, dan worden de instellingen in het TI-Nspire™-document geconverteerd naar de instellingen die gedefinieerd zijn voor PublishView™-documenten.

Ã Gebruik de **Zoom**-schaal om van 10% tot 500% in of uit te zoomen op het actieve document. Om een zoomniveau in te stellen typt u een specifiek getal, gebruikt u de knoppen + en - om met stappen van 10% te verhogen of te verlagen of gebruikt u het vervolgkeuzevak om vooraf ingestelde percentages te kiezen.

Ä In TI-Nspire™-toepassingen gebruikt u de **Dikte**-schaal om de dikte van de tekst en de lijnen in toepassingen te vergroten of te verkleinen. Om een dikte in te stellen typt u een specifiek getal, gebruikt u de knoppen + en - om met stappen van 10% te verhogen of te verlagen of gebruikt u het vervolgkeuzevak om vooringestelde percentages te kiezen.

Bij PublishView™-objecten wordt dikte gebruikt om tekst binnen TI-Nspire™ toepassingen overeen te laten komen met andere tekst op het PublishView™-blad. Dikte kan ook worden gebruikt om de leesbaarheid van TI-Nspire™-toepassingen te verhogen wanneer u een document presenteert aan een klas.

Å Als er te veel namen van geopende documenten zijn om weer te kunnen geven in

de statusbalk, klikt u op de pijltjes vooruit en achteruit ( $\longleftrightarrow$ ) om door de documenten te lopen.

 $\bigcirc$  Klik op  $\bigcirc$  om een lijst met alle geopende documenten te zien.

## *PublishView™-documenten opslaan*

### **Een nieuw document opslaan**

1. Klik op **Bestand > Document opslaan.**

```
-of-
```
Klik op **199** 

Het dialoogvenster TI-Nspire™-document opslaan wordt geopend.

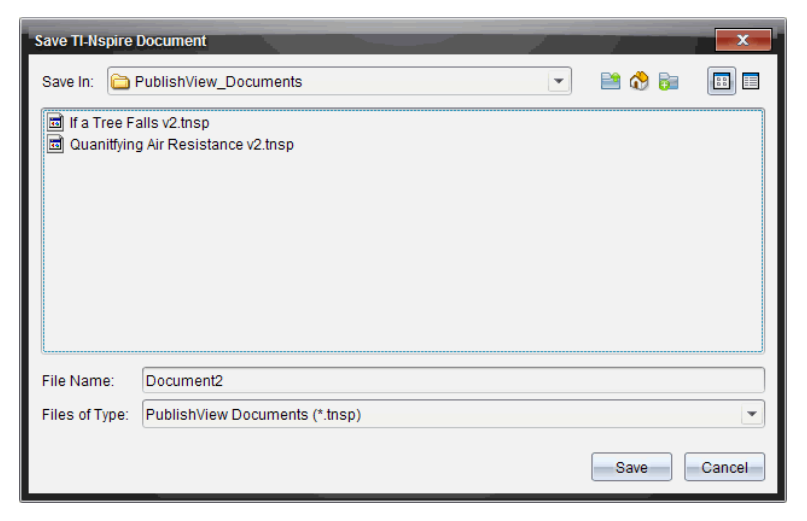

2. Navigeer naar de map waarin u het bestand wilt opslaan.

 $-$ of $-$ 

Creëer een map waarin u het document wilt opslaan.

- 3. Typ een naam voor het nieuwe document.
- 4. Klik op **Opslaan**.

Het document wordt gesloten en opgeslagen met de extensie .tnsp.

**Opmerking:** Wanneer u een bestand opslaat, kijkt de software de volgende keer dat u een bestand opent, eerst in dezelfde map.

#### **Een document opslaan onder een nieuwe naam**

U kunt een eerder opgeslagen document opslaan in een nieuwe map en/of onder een nieuwe naam:

1. Klik op **Bestand > Opslaan als** in het menu.

Het dialoogvenster TI-Nspire™-document opslaan wordt geopend.

2. Navigeer naar de map waarin u het document wilt opslaan.

 $-$ of $-$ 

Creëer een map waarin u het document wilt opslaan.

- 3. Typ een nieuwe naam in voor het document.
- 4. Klik op **Opslaan** om het document op te slaan onder een nieuwe naam.

**Opmerking**: U kunt ook de optie **Opslaan als** gebruiken om documenten van TI-Nspire™ bestanden naar PublishView™-bestanden te converteren of om PublishView™ bestanden naar TI-Nspire™-bestanden te converteren.

## *De werkruimte Documenten verkennen*

Wanneer u een PublishView™-document creëert of opent, wordt dit geopend in de werkruimte Documenten. Gebruik de menuopties en de werkbalk op dezelfde manier als bij een TI-Nspire™-document om:

- Naar bestaande mappen en documenten te navigeren met de Inhoudverkenner
- Bestaande documenten te openen
- Documenten op te slaan
- De opties kopiëren, plakken, ongedaan maken en opnieuw doen te gebruiken
- Documenten te verwijderen
- Toegang te krijgen tot TI-Nspire™-toepassingsspecifieke menu's
- Het menu Variabelen te openen in TI-Nspire™-toepassingen waarin variabelen zijn toegestaan
- Wiskundesjablonen, symbolen, catalogusitems en bibliotheekitems te openen en in te voegen in een PublishView™-document

**Opmerking**: Raadpleeg voor meer informatie *De werkruimte Documenten gebruiken*.

#### **De Documenten-toolbox verkennen**

Wanneer er een PublishView™-document actief is, bevat de Documenten-toolbox tools die nodig zijn om met PublishView™-documenten te werken. U kunt TI-Nspire™ toepassingen toevoegen aan een opgave, gedeeltes van bestaande TI-Nspire™ documenten invoegen in een opgave en PublishView™-objecten toevoegen.

De Documenten-toolbox wordt geopend wanneer u een nieuw PublishView™-document creëert of een bestaand PublishView™-document opent. Wanneer u in een PublishView™-document werkt, zijn de Paginasorteerder en de TI-SmartView™ emulator niet beschikbaar.

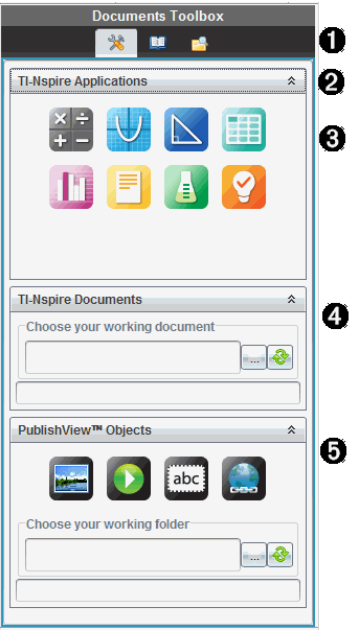

À In een PublishView™-document:

- Klik op  $\triangle$  om het toepassingsmenu en de tools te openen die u nodig heeft om met TI-Nspire™-toepassingen en PublishView™-objecten te werken.
- Klik op **in** om het paneel Hulpprogramma's te openen, waarin u toegang krijgt tot wiskunde-templates, symbolen, de Catalogus, wiskundige operatoren en bibliotheken.
- Klik op **F** om de Inhoudverkenner te openen.

**Opmerking**: Raadpleeg voor meer informatie *De werkruimte Documenten gebruiken*.

A Klik op  $\hat{\bullet}$  om een paneel met een menu samen te vouwen. Klik op  $\check{\bullet}$  om een paneel uit te vouwen.

Â TI-Nspire™-toepassingen Verplaats een pictogram naar een opgave om een toepassing in te voegen:

Rekenmachine

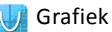

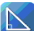

Meetkunde

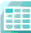

Lijsten & Spreadsheet

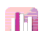

Gegevensverwerking & Statistiek

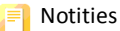

Vernier DataQuest™

Vraag (beschikbaar in de TI-Nspire™ CX Teacher Software, TI-Nspire™ CX

Navigator™ Teacher Software en TI-Nspire™ Navigator™ NC Teacher Software).

Ã **TI-Nspire™-documenten**. Gebruik deze tool om bestaande TI-Nspire™-documenten (.tns-bestanden) op te zoeken en in te voegen in een opgave.

Ä **PublishView™-objecten**. Gebruik deze tool om de volgende objecten naar een opgave te verplaatsen:

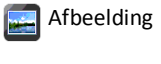

Video

Tekstvak

Hyperlink

### **De menu's en de werkbalk gebruiken**

Wanneer u in een PublishView™-document werkt, kunt u opties selecteren uit de menu's of de werkbalk in de werkruimte Documenten, om met inhoud en objecten te werken. Wanneer u een object in een PublishView™-document invoegt, kunt u het met dezelfde tools manipuleren als u zou doen als u met een TI-Nspire™-document werkt. In PublishView™-documenten kunt u:

- Met de rechtermuisknop op een object klikken om een contextmenu te openen met de acties die op dat object kunnen worden uitgevoerd.
- Toevoegen, invoegen en plakken gebruiken om objecten aan een PublishView™ document toe te voegen.
- Verwijderen en knippen gebruiken om objecten uit een PublishView™-document te verwijderen.
- Objecten van de ene naar de andere plek verplaatsen binnen een PublishView™ document.
- Objecten uit het ene document kopiëren en ze in een ander PublishView™ document plakken.
- De afmetingen van objecten zoals tekstvakken en afbeeldingen veranderen en ze schalen.

• Het lettertype en de grootte ervan veranderen en opmaak op tekst toepassen, zoals cursief, vetgedrukt, onderstreept en kleur.

**Opmerking**: Raadpleeg voor meer informatie *De werkruimte Documenten gebruiken*.

## **Contextmenu's gebruiken**

In TI-Nspire™-toepassingen en in PublishView™-documenten bieden contextmenu's een lijst met opties die specifiek zijn voor de taak die u aan het uitvoeren bent. Wanneer u bijvoorbeeld met de rechtermuisknop in een cel klikt terwijl u in de TI-Nspire™-toepassing Lijsten & Spreadsheet werkt, wordt er een contextmenu geopend met een lijst met acties die u op die cel kunt uitvoeren. Wanneer u met de rechtermuisknop op de rand van een tekstvak in een PublishView™-document klikt, geeft het contextmenu acties die op dat tekstvak kunnen worden uitgevoerd.

## *Contextmenu's in TI-Nspire™-toepassingen*

Wanneer u een TI-Nspire™-toepassing in een PublishView™-document invoegt, zijn het toepassingsmenu en de contextmenu's die bij die toepassing horen beschikbaar. Deze werken op dezelfde manier als in een TI-Nspire™-document.

### *Contextmenu's in PublishView™-documenten*

In PublishView™-documenten bieden contextmenu's snelkoppelingen naar vaak uitgevoerde taken. Contextmenu's zijn specifiek voor een object of een gebied:

- Het contextmenu Blad biedt opties voor het werken met de lay-out van het blad en het document.
- Object-contextmenu's bieden opties voor het manipuleren van het object.
- Inhoudsgevoelige contextmenu's bieden opties voor het werken met de inhoud binnen een object, zoals tekst of een video.

## *Werken met PublishView™-objecten*

In een PublishView™-document zijn tekst, hyperlinks, afbeeldingen en video's opgenomen in PublishView™-objecten. U kunt een object binnen een PublishView™ document verplaatsen, de afmetingen ervan veranderen en het kopiëren, plakken en verwijderen. Objecten kunnen ook zo worden gepositioneerd dat het ene object het andere overlapt.

Binnen een document kunnen PublishView™-objecten drie statussen hebben: niet geselecteerd, geselecteerd en interactief.

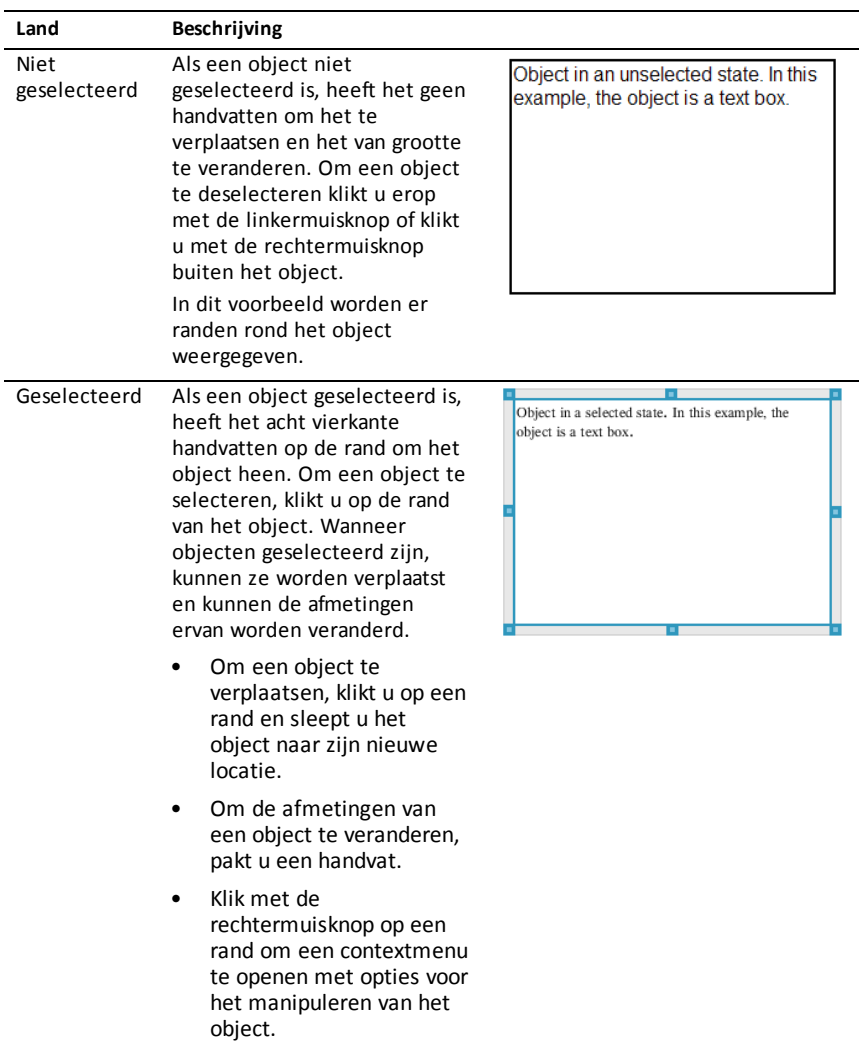

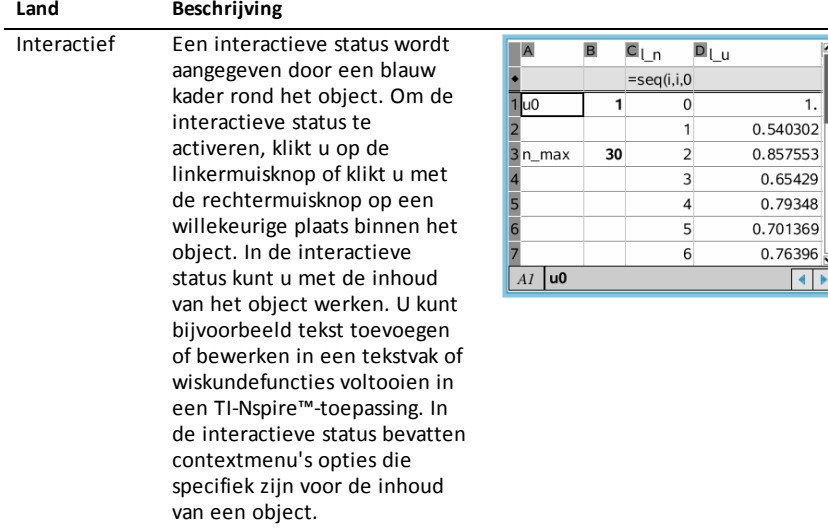

## **Een object invoegen**

1. Zorg ervoor dat het menu PublishView™-objecten geopend is in de Documententoolbox.

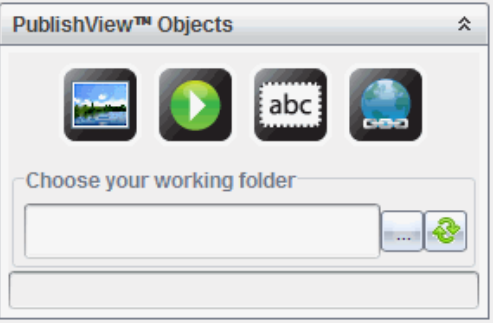

- 2. Gebruik uw muis om op een pictogram te klikken en dit naar het document te slepen.
- 3. Laat de muisknop los en zet het object neer in het document.

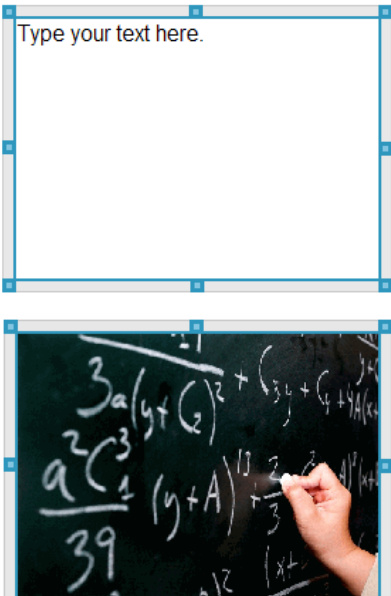

Geselecteerde tekstvakken en kaders kunnen van grootte worden veranderd, worden verplaatst, gekopieerd, geplakt en verwijderd.

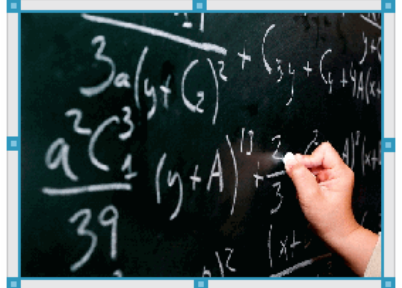

4. Pak de handvatten met behulp van de muis om de afmetingen van het object te veranderen en versleep het om het object in het document te positioneren waar u het hebben wilt.

### **Contextmenu's van objecten openen**

▶ Klik met de rechtermuisknop op de rand van een willekeurig object in een PublishView™-document.

Het contextmenu wordt geopend om toegang te bieden tot de acties verwijderen, kopiëren/plakken, knippen en naar de voorgrond halen/op de achtergrond plaatsen.

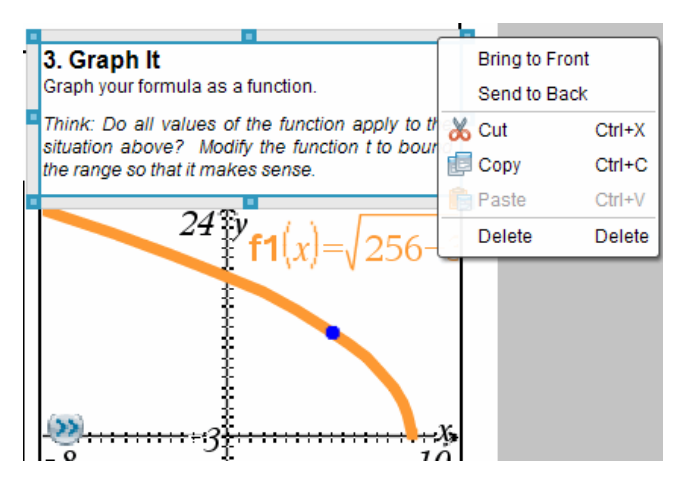

### **De afmetingen van een object veranderen**

- 1. Klik op een willekeurige rand rond het object om het te selecteren. De rand wordt een dikke blauwe lijn en de handvatten zijn actief.
- 2. Beweeg uw muis over een van de handvatten om de tool Afmetingen veranderen te activeren.

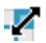

- 3. Pak een van de handvatten en sleep het in de gewenste richting om het object groter of kleiner te maken.
- 4. Klik buiten het object om de nieuwe grootte op te slaan.

#### **Een object verplaatsen**

Een object naar een andere locatie op de pagina verplaatsen:

- 1. Klik op een willekeurige rand rond het object om het te selecteren. De rand wordt een dikke blauwe lijn en de handvatten zijn actief.
- 2. Ga met uw muis op een van de handvatten staan om de tool Verplaatsen te activeren.

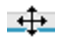

3. Klik om het object te pakken. De horizontale en verticale plaatsingslijntjes worden geactiveerd aan de boven- en onderkant van het object. Gebruik de roosterlijnen om het object op de pagina te positioneren.

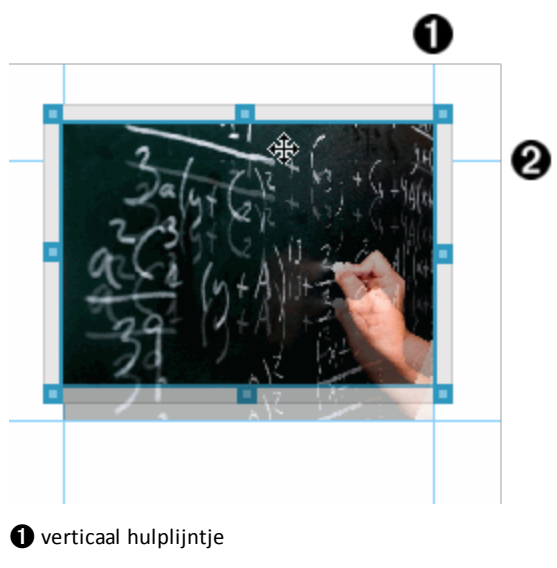

**A** horizontaal hulplijntje

- 4. Sleep het object naar een nieuwe locatie op de pagina.
- 5. Laat de muisknop los om het object op de nieuwe locatie neer te zetten.

## **Objecten laten overlappen**

U kunt objecten zo positioneren dat het ene object bovenop het andere ligt. U kunt de stapelvolgorde regelen en specificeren welk object voor of achter het andere object wordt gepositioneerd. Het laten overlappen van objecten heeft veel praktische gebruiksmogelijkheden wanneer u informatie presenteert in de klas. U kunt bijvoorbeeld een "gordijn" creëren door een leeg tekstvak bovenop andere objecten te plaatsen. Vervolgens kunt u dit tekstvak verplaatsen om de items eronder één voor één te onthullen.

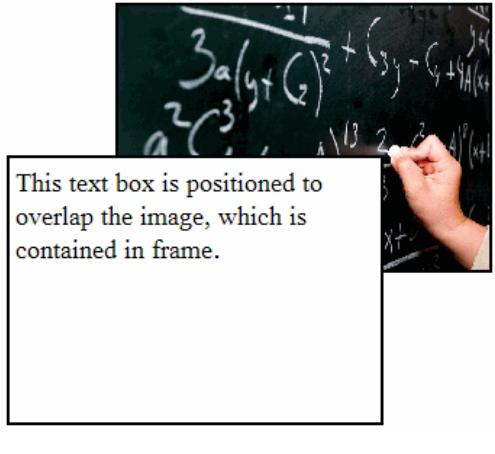

De positie van een object in een stapel veranderen:

1. Klik op de rand van het object dat u wilt positioneren om het te selecteren, en klik met de rechtermuisknop om het contextmenu te openen.

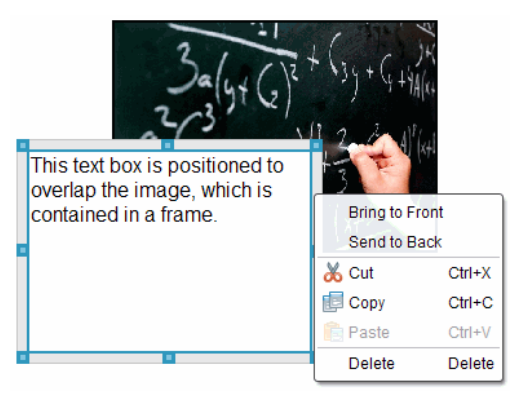

2. Klik op **Naar achteren sturen** of **Naar voren halen** om het geselecteerde object naar de gewenste positie te verplaatsen.

### **Een object verwijderen**

Een object van een blad verwijderen:

- 1. Klik op een willekeurige rand van het object om het te selecteren. Als een object geselecteerd is, wordt de rand blauw en zijn de handvatten actief.
- 2. Druk op de toets **Verwijderen** om het tekstvak te verwijderen.

 $-$ of $-$ 

klik met de rechtermuisknop op een rand en klik dan op **Verwijderen** in het contextmenu.

### **Een werkmap kiezen voor PublishView™-objecten**

Gebruik het veld Kies uw werkmap in het paneel PublishView™-objecten om een map te selecteren voor het opslaan van PublishView™-documenten en gerelateerde bestanden.

1. Zorg ervoor dat het paneel PublishView™-objecten geopend is.

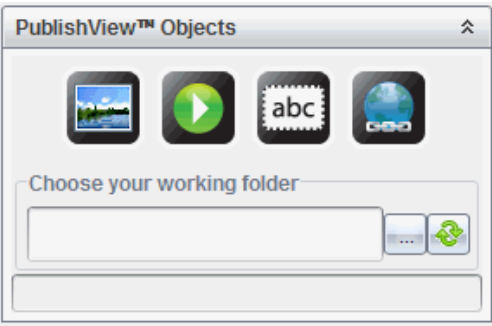

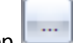

2. Klik op

Het dialoogvenster Kies uw werkmap wordt geopend.

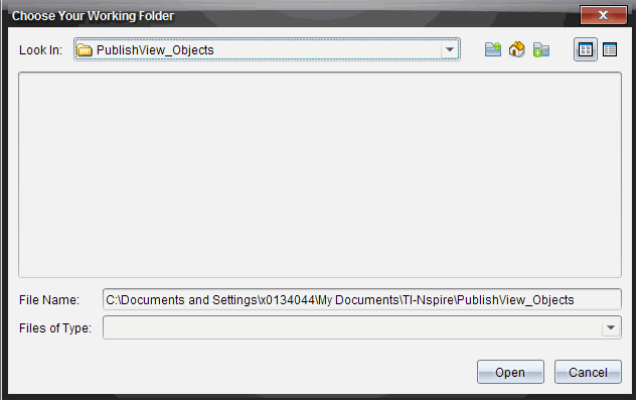

- 3. Navigeer naar de map waarin u video- en afbeeldingsbestanden wilt opslaan.
- 4. Klik op **Openen** om de werkmap te kiezen.

De geselecteerde map wordt de werkmap en de mapnaam wordt weergegeven in het veld **Kies uw werkmap**. In het paneel PublishView™-objecten worden voorbeelden van ondersteunde afbeeldingen en videobestanden uit de map weergegeven.

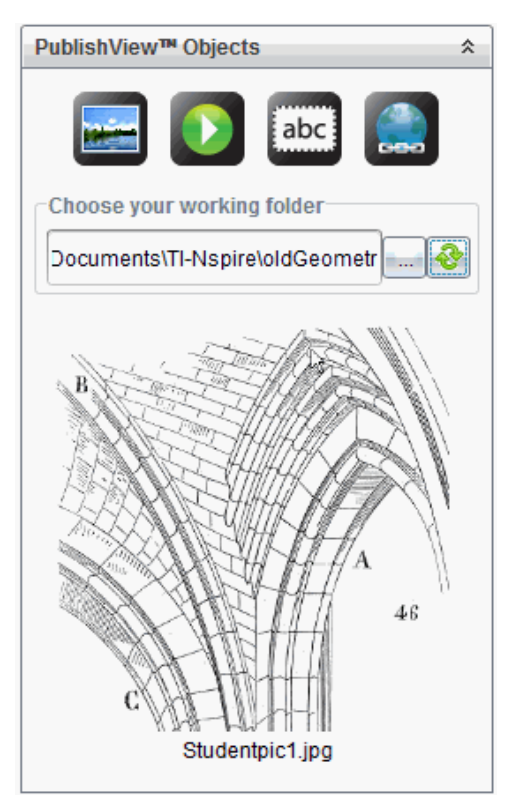

5. Om een afbeelding of videobestand aan een PublishView™-document toe te voegen, selecteert u het bestand en verplaatst u het naar het actieve blad.

## *Werken met TI-Nspire™-toepassingen*

**Opmerking:** Zie voor aanvullende informatie het betreffende hoofdstuk in deze handleiding.

## **Een toepassing toevoegen aan een opgave**

Een TI-Nspire™-toepassing aan een opgave in een PublishView™-document toevoegen:

- 1. Kies een van de volgende acties om een toepassing te selecteren:
	- Gebruik vanuit het paneel TI-Nspire™-toepassingen in de Documenten-toolbox de cursor om de toepassing aan te wijzen, en sleep deze naar de opgave.
- Klik vanuit de menubalk op **Invoegen** en kies een toepassing in het vervolgkeuzemenu.
- Klik met de rechtermuisknop in het blad om het contextmenu te openen, klik op **Invoegen** en kies een toepassing uit het menu.

De toepassing wordt toegevoegd aan het blad.

## Lists & Spreadsheet Problen

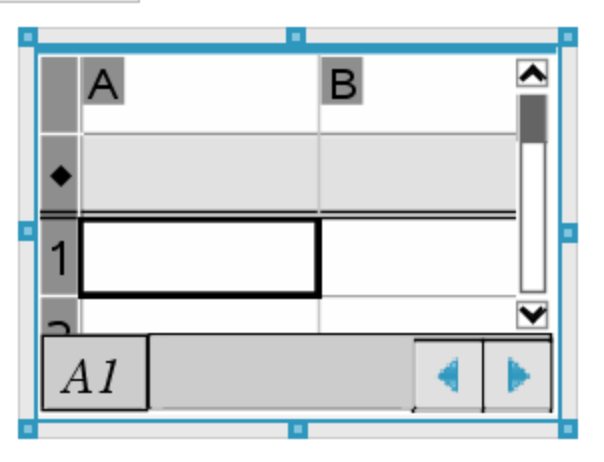

- 2. Pak met uw muis de handvatten om zo nodig de afmetingen van het toepassingsobject te veranderen of om het te positioneren.
- 3. Klik buiten het toepassingskader om de afmetingen te accepteren.
- 4. Om het menu voor de actieve TI-Nspire™-toepassing te openen klikt u binnen die toepassing.

Het menu wordt geopend in de Documenten-toolbox boven het paneel TI-Nspire™ toepassingen.

Klik met de rechtermuisknop op een toepassingselement, zoals een cel of functie om het contextmenu voor dat item te openen.

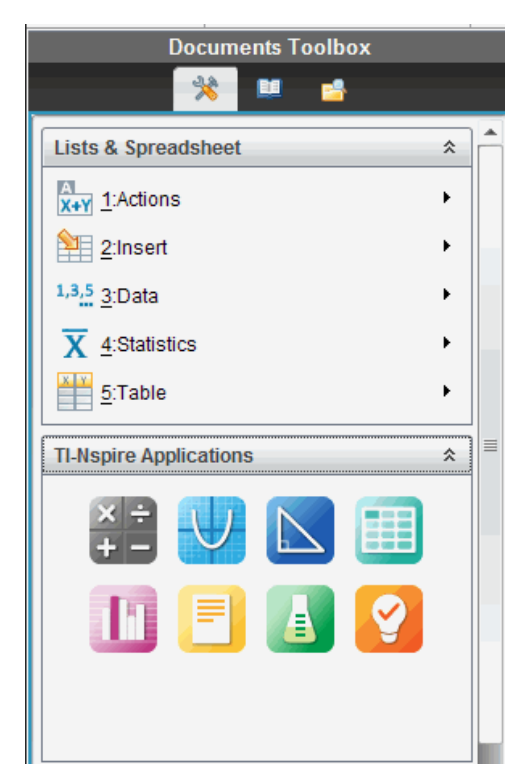

5. Klik op een optie in het toepassingsmenu om in de toepassing te werken. Klik op 슷

om het paneel van het toepassingsmenu samen te vouwen.

## **Bestaande TI-Nspire™-documenten toevoegen**

Gebruik het paneel TI-Nspire™-documenten om een bestaand TI-Nspire™-document te openen om dit aan een PublishView™-document toe te voegen. Wanneer u een bestaand TI-Nspire™-document opent, verschijnen alle pagina's van het document in het paneel Voorvertoning. U kunt complete opgaven of losse pagina's naar het PublishView™-blad verplaatsen.

### *Een TI-Nspire™-werkdocument kiezen*

Een werkdocument kiezen:

1. Zorg ervoor dat in de Documenten-toolbox het paneel TI-Nspire™-documenten geopend is.

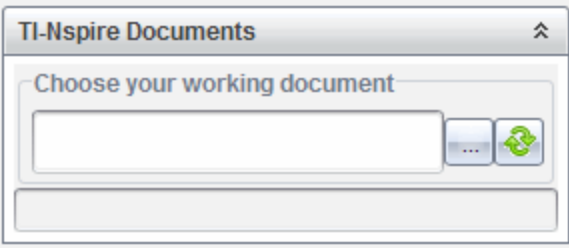

2. Klik op

Het dialoogvenster **Kies uw werkdocument** wordt geopend.

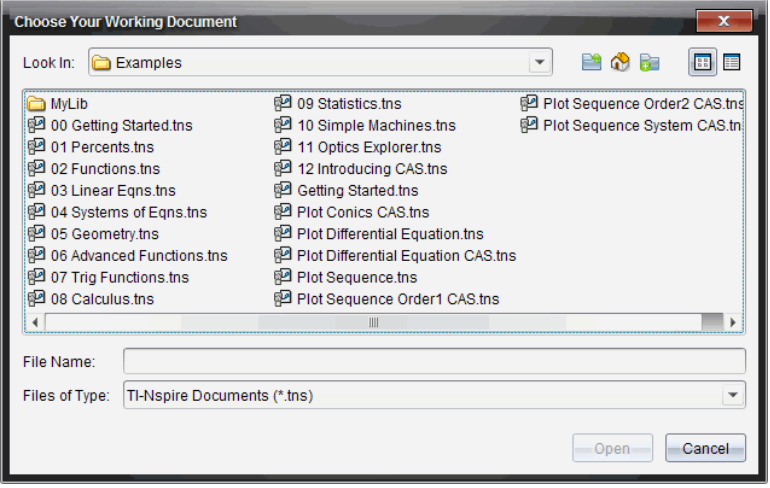

- 3. Navigeer naar de map waarin het TI-Nspire™-document is opgeslagen:
	- Klik op ¤ in het veld **Zoeken in:** om een bestandsbrowser te gebruiken om een map op te zoeken.
	- Klik vanuit een geopende map op  $\Box$  om een niveau omhoog te gaan in de mappenstructuur.
	- Klik op om terug te keren naar de standaard hoofdmap
	- Klik op **om** een nieuwe map aan de geopende map op uw computer toe te voegen.
	- Klik op  $\begin{array}{|c|c|c|c|}\n\hline\n\text{f} & \text{f} & \text{f$ details weer te geven.

4. Selecteer het bestand en klik op **Openen**.

Het TI-Nspire™-document wordt geopend in het paneel TI-Nspire™-documenten.

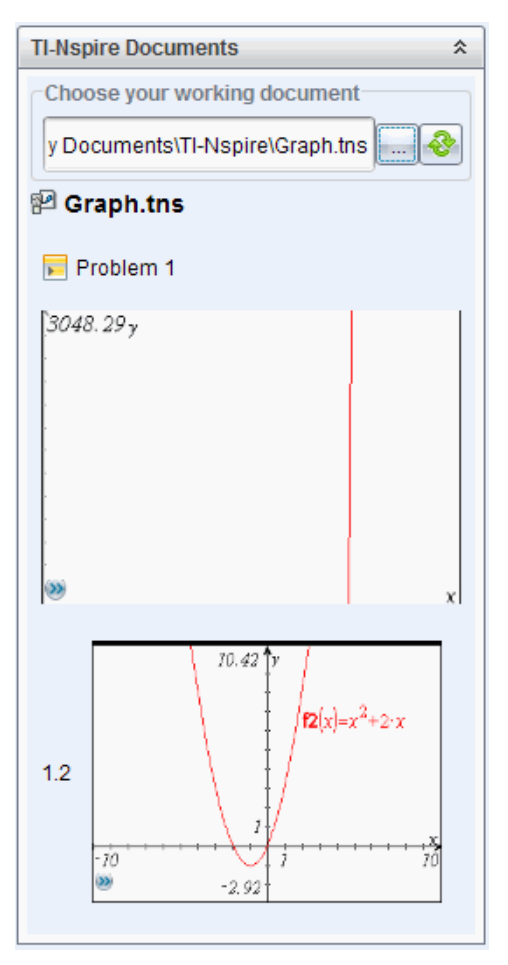

5. Om het TI-Nspire™-document aan het PublishView™-document toe te voegen, verplaatst u één pagina tegelijk of één opgave tegelijk naar het PublishView™-blad.

Als u een opgave met meerdere pagina's toevoegt, worden de pagina's op elkaar gestapeld in het PublishView™-blad. Verplaats de bovenste pagina om de andere pagina's te zien.

## *Werken met opgaven*

Net als een TI-Nspire™-document bestaat een PublishView™-document uit één of meer opgaven.

Opgaven worden gebruikt om de lay-out van een PublishView™-document te regelen, zodat u variabelen kunt isoleren. Als variabelen met dezelfde naam in meerdere opgaven worden gebruikt, kunnen deze variabelen verschillende waarden hebben. Om opgaven aan PublishView™-documenten toe te voegen, opent u het contextmenu van het blad of gebruikt u de opties van het menu Invoegen in de werkruimte Documenten. Houd de volgende richtlijnen in gedachten bij het toevoegen van opgaven:

- Een nieuw PublishView™-document bevat standaard één opgave.
- U kunt een opgave na elke bestaande opgave invoegen.
- U kunt een opgave niet middenin een bestaande opgave invoegen.
- Na de geselecteerde opgave wordt altijd een nieuwe opgave-afbreking ingevoegd.
- Door een opgave-afbreking in te voegen, wordt er een lege ruimte onder de opgave-afbreking toegevoegd.
- Een object tussen twee opgave-afbrekingen is onderdeel van de opgave boven de afbreking.
- De laatste opgave bevat alle bladen en objecten onder de laatste opgave-afbreking.
- Een opgave-afbreking is niet gebonden aan een object, hierdoor kunt u objecten binnen een opgave verplaatsen zonder dat de plaats van de opgave-afbreking wordt beïnvloed.

#### **Een opgave toevoegen**

Een opgave toevoegen aan een geopend PublishView™-document:

1. Klik met de rechtermuisknop op een willekeurige plaats op het blad en klik dan op **Invoegen > Opgave**.

De opgave wordt toegevoegd aan het document, onder eventuele bestaande opgaven. De opgave-afbreking zorgt voor een zichtbare scheidslijn tussen opgaven.

<Name of problem>

2. Om de opgave een naam te geven, markeert u de standaard tekst, typt u een naam en klikt u vervolgens buiten het tekstvak om de naam op te slaan.

. . . . . . . . . . . . . . . . . . .

De opgave-afbreking wordt opgeslagen.

Problem 1

Als een document meerdere opgaven heeft, gebruik dan de schuifbalk aan de rechterkant van het document om omhoog en omlaag door de opgaven te lopen.

#### **Opgave-eindes beheren**

Opgave-afbrekingen worden gebruikt om opgaven en sets variabelen van elkaar te scheiden.

- Elke opgave heeft een opgave-afbreking.
- Een opgave-afbreking wordt zichtbaar als er een opgave wordt toegevoegd aan een document.
- Een opgave-afbreking wordt voorgesteld door een stippellijn met de naam van de opgave aan de linkerkant van het blad.
- De naam van de opgave wordt standaard weergegeven als **<Naam van opgave>**. Markeer de standaardtekst om een nieuwe naam voor de opgave in te typen.
- Namen van opgaven hoeven niet uniek te zijn. Twee opgaven kunnen dezelfde naam hebben.

#### **Opgave-eindes verbergen en weergeven**

U kunt ervoor kiezen om opgave-afbrekingen te verbergen of weer te geven in een PublishView™-document. Opgave-eindes worden standaard weergegeven.

- 1. Klik met de rechtermuisknop in een willekeurig leeg gebied van het document (buiten een object) om het contextmenu van het blad te openen.
- 2. Klik op **Lay-out opties**.

Het dialoogvenster Opties weergeven/verbergen wordt geopend.

**Opmerking**: U kunt ook klikken op **Beeld > PublishView™ lay-out opties**.

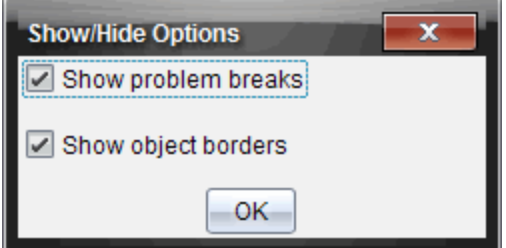

- 3. Deselecteer de optie **Opgave-eindes weergeven** om opgave-eindes in het document te verbergen. Selecteer de optie om terug te keren naar de standaardinstelling en de opgave-afbrekingen weer te geven.
- 4. Klik op **OK** om het dialoogvenster te sluiten.

#### **Een opgave een andere naam geven**

- 1. Klik op de bestaande naam van de opgave op de afbrekingslijn van de opgave.
- 2. Typ een nieuwe naam in voor de opgave.
- 3. Klik buiten het tekstvak om de nieuwe naam op te slaan.

#### **Een opgave verwijderen**

Om een opgave te verwijderen, voert u een van de volgende acties uit:

- ▶ Selecteer het opgave-einde en klik op aan de rechterkant ervan.
- ▶ Klik op **Bewerken > Verwijderen.**
- ▶ Klik met de rechtermuisknop op het opgave-einde en klik op **Verwijderen**.
- ▶ Selecteer het opgave-einde en druk op de toets **Verwijderen** of op **Backspace**.

Wanneer u een opgave verwijdert, worden alle objecten in de opgave verwijderd en wordt de ruimte tussen de geselecteerde opgave-afbreking en de volgende opgave verwijderd.

## *PublishView™-bladen ordenen*

Een PublishView™-document kan meerdere bladen hebben. In het werkgebied op uw scherm wordt één blad weergegeven. Al het werk vindt plaats in de PublishView™ objecten en TI-Nspire™-toepassingen binnen de bladen.

#### **Bladen aan een document toevoegen**

Een blad aan een document toevoegen:

▶ Klik op **Invoegen > Blad**.

Het blad wordt toegevoegd aan het document en het paginanummer gaat één omhoog.

#### **Het contextmenu van een blad openen**

▶ Klik met uw rechtermuisknop in een willekeurig leeg gebied (buiten een object) op een PublishView™-blad.

Er wordt een contextmenu geopend met opties voor het invoegen van opgaven, pagina's, toepassingen en PublishView™-objecten, bewerkingsopties voor het verwijderen van ruimte of een pagina en opties voor het verbergen en weergeven van opgave-afbreking en randen rond objecten.

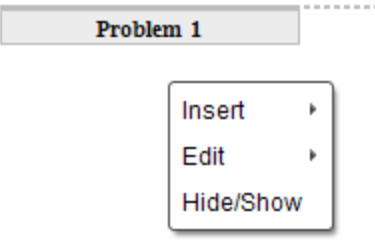

#### **Paginanummering**

In een PublishView™-document wordt de paginanummering in de onderste marge weergegeven (voettekst). De nummering wordt standaard in het midden van het PublishView™-blad geplaatst, met de opmaak # van #. U kunt de paginanummering niet bewerken of verwijderen.

#### **Werken met kop- en voetteksten**

PublishView™-documenten bevatten aan de boven- en onderkant van het blad ruimte om een kop- of voettekst toe te voegen. Kop- en voetteksten kunnen de datum, de naam van het document, de naam van het lesplan, de naam van de klas, de naam van uw school of andere informatie bevatten die nodig is om een document te herkennen.

Kop- en voetteksten bevatten standaard geen inhoud en de grenzen van de koptekst en voettekst zijn verborgen. Om een kop- of voettekst te activeren om deze te bewerken, klikt u in de bovenste of onderste marge. Als de kop- of voettekst geactiveerd is, verschijnt er een tekstvak met een lichtgrijze rand.

#### *Tekst invoegen en bewerken in kop- en voetteksten*

1. Klik in de bovenste of onderste marge.

De randen van het tekstvak in de marge worden zichtbaar en de objectruimte is uitgeschakeld. De cursor staat in de ruimte van de kop- of voettekst en het opmaakmenu wordt geactiveerd.

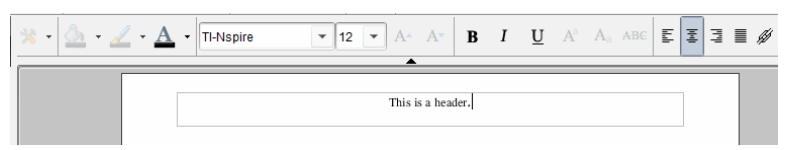

- 2. Typ de tekst.
	- Het standaardlettertype is TI-Nspire™ TrueType, 12 punts, normaal.
	- Tekst wordt standaard horizontaal en verticaal gecentreerd.
	- Tekst kan worden uitgelijnd: naar links, gecentreerd, naar rechts of uitgevuld.
	- Tekst die niet horizontaal in het tekstvak past, gaat verder op de volgende regel.
	- Tekst die niet verticaal in het tekstvak past, wordt niet weergegeven, maar blijft bewaard. (Als u tekst wist, dan verschijnt de verborgen tekst.)
- 3. Voer een van de volgende acties uit om de tekst op te slaan:
	- Klik eenmaal ergens buiten het tekstvak in de kop- of voettekst om de tekst op te slaan.
	- Druk op **Esc** om de tekst op te slaan.

Het PublishView™-blad wordt actief en het opmaakmenu wordt gesloten.

#### **Randen weergeven en verbergen**

Standaard worden er randen weergegeven wanneer u een object in een opgave invoegt. Wanneer u ervoor kiest om de randen te verbergen, geldt deze keuze voor alle objecten in het document en voor objecten die u toevoegt aan het document. De rand verbergen:

- 1. Klik met de rechtermuisknop in een willekeurig leeg gebied van het blad (buiten een object) om het contextmenu te openen.
- 2. Klik op **Lay-out opties.**

Het dialoogvenster Lay-out opties wordt geopend.

**Opmerking**: U kunt ook klikken op **Beeld > PublishView™ lay-out opties**.

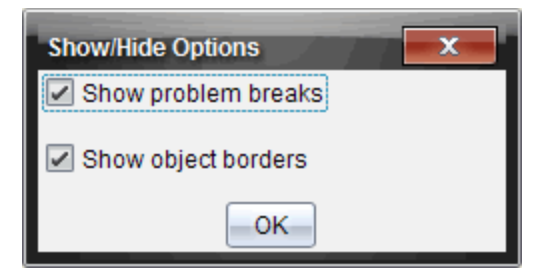

- 3. Deselecteer de optie **Objectranden weergeven** om de randen rond de objecten in de opgave te verbergen. Selecteer de optie om terug te keren naar de standaardinstelling en randen weer te geven.
- 4. Klik op **OK** om het dialoogvenster te sluiten.

#### **Ruimte toevoegen en verwijderen**

Om te regelen hoe PublishView™-objecten op een blad verschijnen, kan het zijn dat u ruimte tussen objecten moet toevoegen of verwijderen.

**Opmerking**: U kunt op de volgende manier verticale ruimte tussen objecten toevoegen of verwijderen. Om horizontale ruimte tussen objecten toe te voegen of te verwijderen, verplaatst u het object.

#### *Ruimte toevoegen*

- 1. Klik met de rechtermuisknop in het gebied buiten een object waar u ruimte wilt toevoegen. Het contextmenu wordt geopend.
- 2. Klik op **Bewerken > Ruimte toevoegen/verwijderen**. De tool Ruimte toevoegen/verwijderen wordt actief.

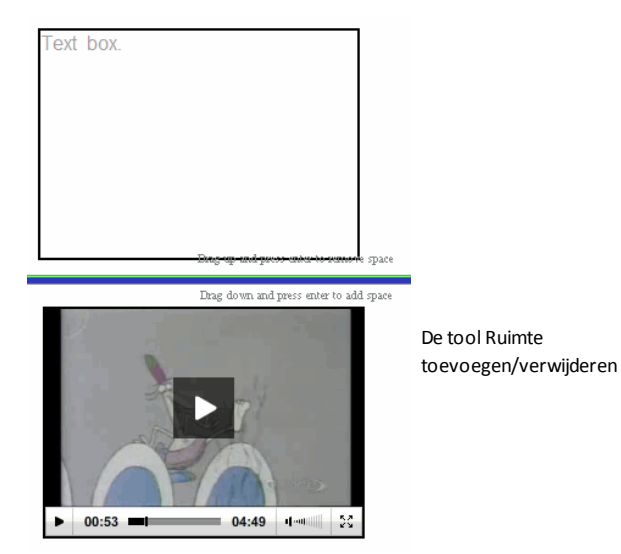

- 3. Gebruik uw muis om de tool op de precieze plaats te zetten waar u ruimte wilt toevoegen.
- 4. Klik op de tool en sleep **omlaag** om de hoeveelheid ruimte te selecteren die u wilt toevoegen. Terwijl u de hoeveelheid toe te voegen ruimte selecteert, wordt deze aangegeven in groen.

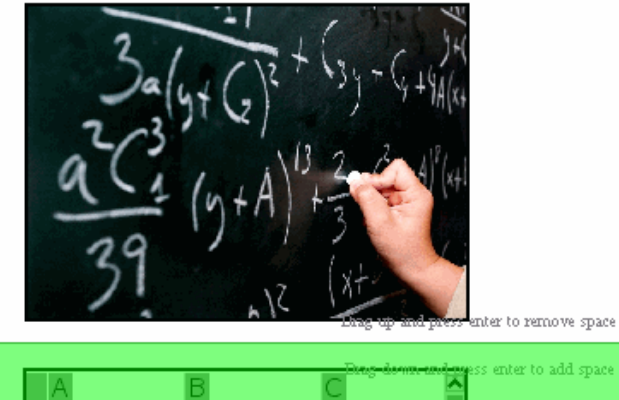

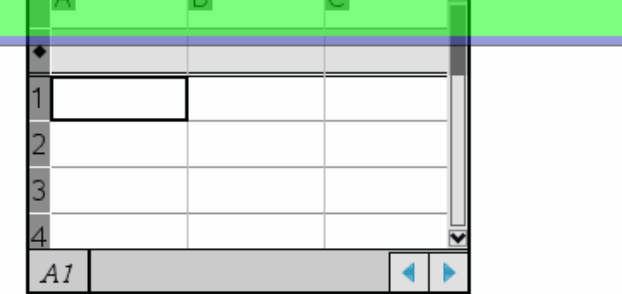

5. Druk op **Enter** om de ruimte tussen de objecten toe te voegen. U kunt de hoeveelheid ruimte aanpassen door omhoog of omlaag te slepen voordat u op **Enter** drukt.

#### *Ruimte verwijderen*

1. Klik met de rechtermuisknop in het gebied buiten een object waar u ruimte wilt verwijderen.

Het contextmenu wordt geopend.

2. Klik op **Bewerken > Ruimte toevoegen/verwijderen**.

De tool Ruimte toevoegen/verwijderen wordt actief.

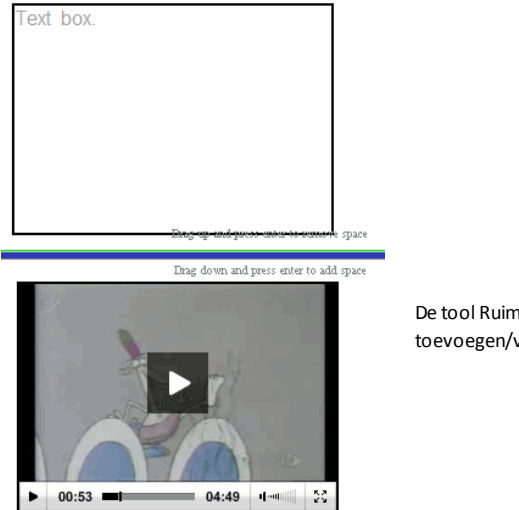

De tool Ruimte toevoegen/verwijderen

- 3. Gebruik uw muis om de tool op de exacte plaats te zetten waar u ruimte wilt verwijderen.
- 4. Klik op de tool en sleep **omhoog** om de hoeveelheid ruimte te selecteren die u wilt verwijderen. Terwijl u de hoeveelheid ruimte selecteert die u wilt verwijderen, wordt deze aangegeven in rood.

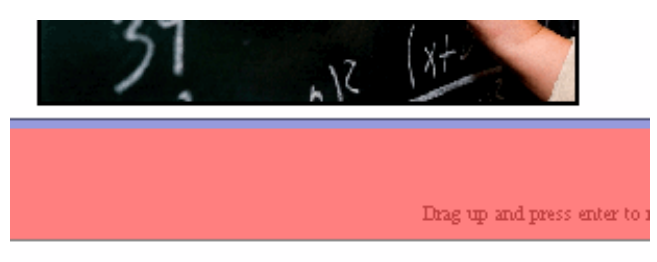

Drag down and press enter

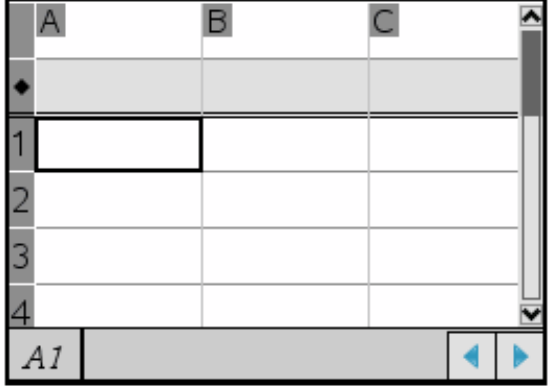

5. Druk op **Enter** om de ruimte tussen de objecten te verwijderen. U kunt de hoeveelheid ruimte aanpassen door omhoog of omlaag te slepen voordat u op **Enter** drukt.

**Opmerking**: Als er niet genoeg ruimte op het blad is om de objecten te plaatsen, dan worden de objecten niet verplaatst als er ruimte wordt verwijderd.

#### **Lege bladen uit opgaven verwijderen**

U kunt een blad dat geen TI-Nspire™-toepassingen of PublishView™-objecten bevat, uit een opgave verwijderen. Een leeg blad uit een opgave verwijderen:

- 1. Verwijder eventuele TI-Nspire™-toepassingen, PublishView™-objecten en verplaats of verwijder eventuele opgave-eindes uit het blad.
- 2. Zet de cursor in het blad dat u wilt verwijderen.
- 3. Klik met de rechtermuisknop in het lege blad om het contextmenu te openen.
- 4. Klik op **Bewerken > Blad verwijderen**.

Het lege blad wordt uit de opgave verwijderd.
# *Zoom gebruiken*

Met de zoomfunctie kunt u op een object of gebied in het PublishView™-document inzoomen voor een bespreking ervan en uitzoomen om een overzicht van de les te zien. De zoomfunctie gebruikt het middelpunt van het weergavegebied om in te zoomen.

De standaard zoominstelling is 100%.

- ▶ Ga als volgt te werk om het zoompercentage te wijzigen:
	- Typ het getal in het vak en druk op **Enter**.
	- Gebruik de knoppen + en om het percentage in stappen van 10% te verhogen of te verlagen.
	- Gebruik het vervolgkeuzevak om een vooraf ingesteld percentage te kiezen.

De zoominstellingen worden opgeslagen wanneer u het document opslaat.

# *Tekst toevoegen aan een PublishView™-document*

In een PublishView™-document zijn er drie manieren om tekst toe te voegen:

- Een PublishView™-tekstvak invoegen om vrije tekst in te voeren of tekst uit andere bronnen te kopiëren naar het document. U kunt bijvoorbeeld een PublishView™ tekstvak naast een afbeelding plaatsen en een beschrijving in dat tekstvak typen. U kunt ook tekst uit .doc-, .txt- en .rtf-bestanden plakken. Gebruik PublishView™ tekstvakken wanneer u opties nodig heeft voor het benadrukken en opmaken van tekst. PublishView™-tekstvakken worden niet geconverteerd als u een PublishView™-document converteert naar een TI-Nspire™-document. U kunt een PublishView™-tekstvak gebruiken om tekst toe te voegen waarvan u niet wilt dat rekenmachinegebruikers deze zien.
- De TI-Nspire™ -toepassing Notities gebruiken. U moet de toepassing Notities gebruiken wanneer u een geavanceerde vergelijkingseditor nodig heeft en wanneer u TI-Nspire™ wiskundesjablonen en symbolen nodig heeft. Superscript en subscript zijn ook makkelijker te gebruiken in de Notities-toepassing. U kunt ook het best Notities gebruiken als u van plan bent om het PublishView™ document te converteren naar een TI-Nspire™-document voor gebruik op een rekenmachine en u wilt dat de rekenmachinegebruikers de tekst zien.
- Voeg tekst toe in TI-Nspire™-toepassingen waarin tekst is toegestaan, net zoals u dit zou doen in een TI-Nspire™-document.

## **Tekst in een tekstvak invoegen**

1. Zorg ervoor dat het paneel PublishView™-objecten geopend is.

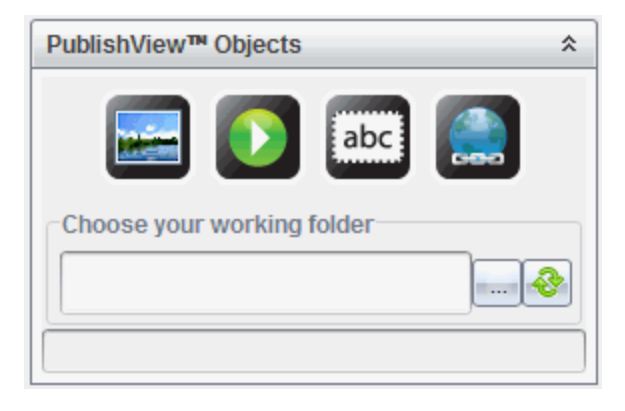

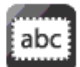

- 2. Gebruik uw muis om te klikken op en dit naar de opgave te slepen.
- 3. Laat de muisknop los en zet het tekstvak neer in de opgave.

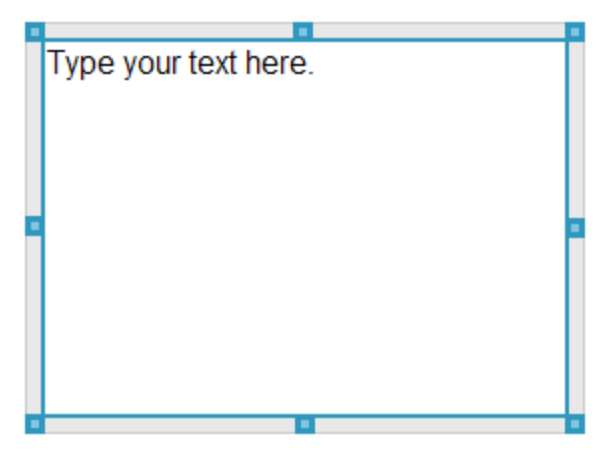

- 4. Pak de handvatten met behulp van de muis om de afmetingen van het tekstvak te veranderen of het tekstvak in de opgave te plaatsen waar u het hebben wilt.
- 5. Klik buiten het tekstvak om de nieuwe afmetingen en positie op te slaan.
- 6. Klik op "Typ uw tekst hier."

De opmaakwerkbalk wordt actief. Het tekstvak heeft een interactieve status voor het toevoegen of bewerken van tekst.

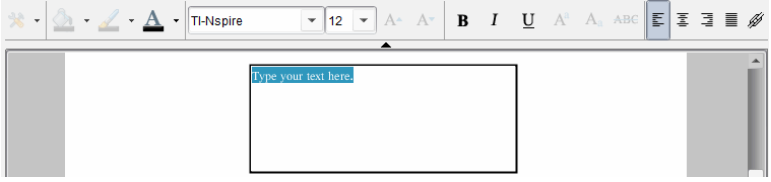

7. Typ de nieuwe tekst.

 $-$ of $-$ 

Kopieer en plak de tekst uit een ander bestand.

- 8. Maak de tekst naar wens op.
- 9. Klik buiten het tekstvak om de tekst op te slaan.

## **Tekst opmaken en bewerken**

De opties voor het bewerken en opmaken van tekst staan in een opmaakwerkbalk bovenaan het actieve document. Opmaakopties voor het bewerken van tekst zijn:

- Veranderen van het lettertype, de lettergrootte en de kleur van het lettertype.
- Toepassen van vet, cursief en onderstrepen.
- Toepassen van de volgende horizontale uitlijningsopties op de tekst: links, rechts, gecentreerd en uitgevuld.
- Hyperlinks invoegen.

#### **De bewerkingsmodus openen**

- Klik in een tekstvak om de bewerkingsmodus te openen.
	- Het opmaakmenu wordt geopend.
	- De tekst kan geselecteerd worden om te bewerken.

#### **Het contextmenu van de inhoud openen**

Klik met de rechtermuisknop in een tekstvak met tekst of een hyperlink.

Het opmaakmenu en het contextmenu bieden snelkoppelingen voor knippen, kopiëren en plakken.

# *Hyperlinks gebruiken in PublishView™-documenten*

Gebruik hyperlinks in PublishView™-documenten om:

- Een koppeling te maken naar een bestand
- Een koppeling te maken naar een website op het internet

U kunt een hyperlink toevoegen aan een open document of u kunt tekst binnen een tekstvak converteren naar een hyperlink. Wanneer een hyperlink wordt toegevoegd, wordt de tekst onderstreept en de kleur van het lettertype blauw. U kunt de opmaak van de hyperlink-tekst veranderen zonder dat de hyperlink verloren gaat.

Als een koppeling verbroken is, wordt er een foutmelding weergegeven wanneer u op de link klikt:

- Kan het gespecificeerde bestand niet openen
- Kan de gespecificeerde webpagina niet openen

PublishView™-tekstvakken ondersteunen zowel absolute als relatieve koppelingen.

Absolute koppelingen bevatten de volledige locatie van het gekoppelde bestand en zijn niet afhankelijk van de locatie van het hoofddocument.

Relatieve koppelingen bevatten de locatie van het gekoppelde bestand ten opzichte van het hoofddocument. Als u meerdere lessen in één map heeft staan en als deze allemaal zijn gekoppeld via relatieve adressen, kunt u de map naar een andere locatie verplaatsen (een andere lokale map, datashare, flashdrive, online) zonder de koppelingen te verbreken. De koppelingen blijven intact als u de documenten in een lespakket bundelt of zipt naar een zip-bestand en ze deelt.

**Opmerking**: Het PublishView™-document moet worden opgeslagen voordat u een relatieve hyperlink kunt invoegen.

## **Een koppeling maken naar een bestand**

U kunt een koppeling maken naar elk bestand op uw computer. Als het bestandstype aan een toepassing op uw computer is gekoppeld, dan wordt die toepassing geopend als u op de link klikt. Er zijn twee manieren om een koppeling naar een bestand te maken: het bestandsadres in het adresveld typen of plakken, of naar een bestand browsen.

#### *Koppelen aan een bestand via een adres*

1. Zorg ervoor dat het paneel PublishView™-objecten geopend is.

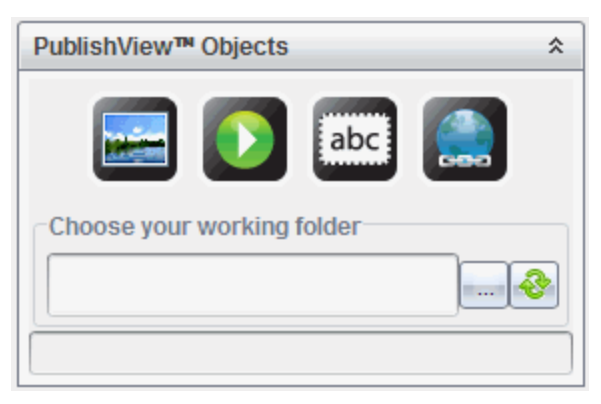

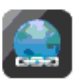

2. Sleep het hyperlinkpictogram in het document.

Het dialoogvenster Hyperlink wordt geopend.

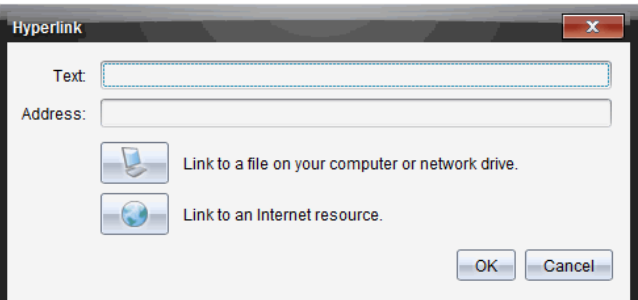

- 3. Typ de naam van de koppeling in het veld Tekst. Dit kan bijvoorbeeld de naam van het document zijn.
- 4. Kopieer de locatie van het bestandspad waarnaar u wilt koppelen en plak dit in het adresveld.

 $-$ of $-$ 

Typ de locatie van het bestand in het adresveld.

**Opmerking**: Typ ../ om bovenliggende mappen aan te wijzen. Bijvoorbeeld: ../../lessons/mathlesson2.tns

5. Klik op **OK** om de koppeling in te voegen.

Er wordt een tekstvak met de hyperlink toegevoegd aan het PublishView™-document.

#### *Koppelen naar een bestand door te browsen*

1. Zorg ervoor dat het paneel PublishView™-objecten geopend is.

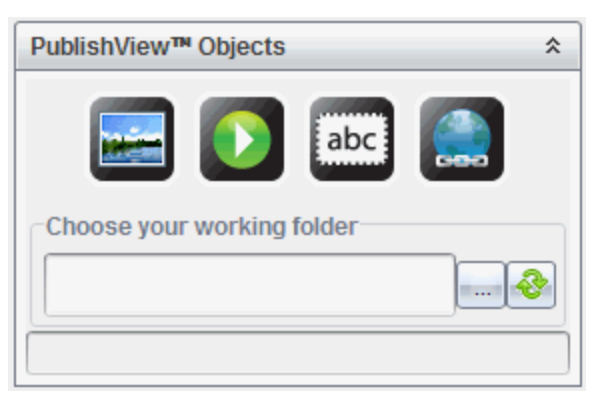

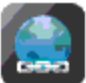

2. Sleep het hyperlinkpictogram in het document.

Het dialoogvenster Hyperlink wordt geopend.

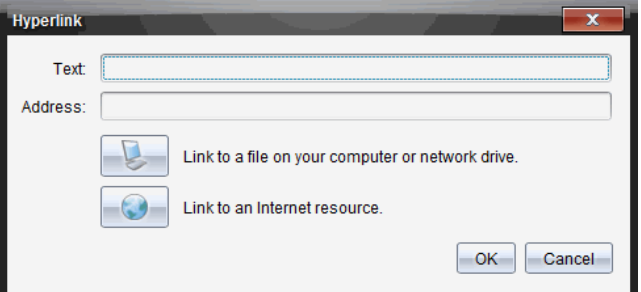

- 3. Typ de naam van de koppeling in het veld Tekst. Dit kan bijvoorbeeld de naam van het document zijn.
- 4. Klik op om **Koppelen aan een bestand op uw computer of netwerkstation** te selecteren.

Het dialoogvenster **Selecteer bestand om in te voegen als hyperlink** wordt geopend.

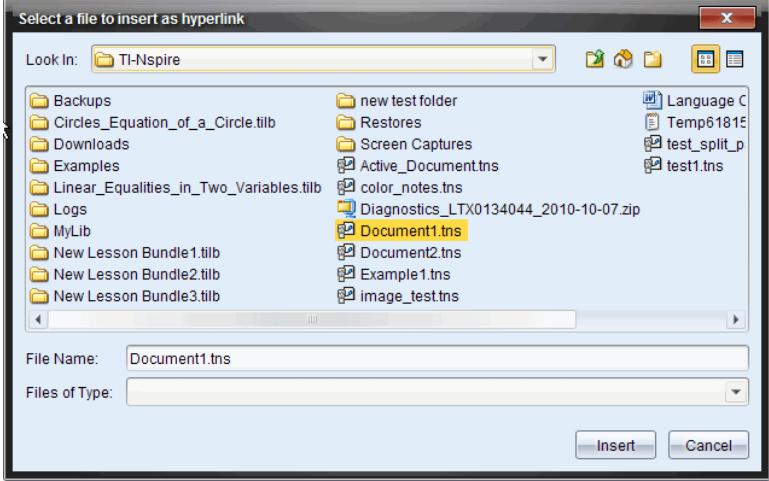

5. Navigeer naar en selecteer het bestand waarnaar u wilt koppelen, en klik op **Invoegen**.

De padnaam wordt ingevoegd in het adresveld in het dialoogvenster Hyperlink.

Als de software niet kan vaststellen of de koppeling een relatief of absoluut adres is, wordt het dialoogvenster Hyperlink geopend met een optie om het type koppeling te wijzigen.

Klik op de desbetreffende optie om de koppeling te veranderen:

- **Wijzigen in absoluut adres**.
- **Wijzigen in relatief adres**.
- 6. Klik op **OK** om de koppeling in te voegen.

 $-$ of $-$ 

Klik op **Opnieuw beginnen** om terug te gaan naar het dialoogvenster Hyperlink en kies een ander bestand om te koppelen of kies om de tekst- of adresvelden te bewerken.

Er wordt een tekstvak met de hyperlink toegevoegd aan het PublishView™-document.

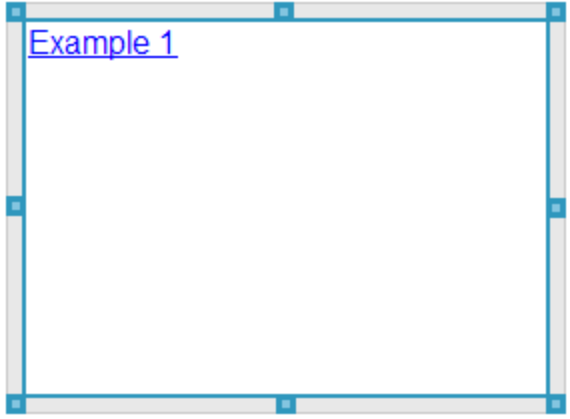

7. Pak met de muis de 'handvatten' om de afmetingen van het tekstvak te veranderen.

 $-$ of $-$ 

Pak een rand om het tekstvak in het document te plaatsen waar u wilt.

#### **Een koppeling maken naar een website**

Er zijn twee manieren om een koppeling naar een website maken: typ of plak de URL in het adresveld, of blader naar een bestand.

## *Een koppeling naar een website maken via een adres*

1. Zorg ervoor dat het menu PublishView™-objecten geopend is.

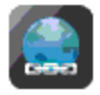

Hyperlink te openen.

- 3. Typ of plak de URL waarnaar u wilt koppelen in het adresveld.
- 4. Klik op **OK**.

Er wordt een tekstvak met de hyperlink toegevoegd aan het PublishView™ document.

#### *Een koppeling maken naar een website door te bladeren*

1. Zorg ervoor dat het menu PublishView™-objecten geopend is.

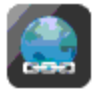

2. Sleep het hyperlinkpictogram in het document om het dialoogvenster Hyperlink te openen.

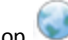

3. Klik op om **Koppelen naar een internetbron** te selecteren.

De browser wordt geopend met uw standaard website.

- 4. Navigeer naar de website of het bestand op een website waarnaar u een koppeling wilt maken.
- 5. Kopieer de URL en plak deze in het veld Adres in het dialoogvenster Hyperlink.

 $-$ of $-$ 

Typ de URL in het adresveld.

6. Klik op **OK**.

Er wordt een tekstvak met de hyperlink toegevoegd aan het PublishView™ document.

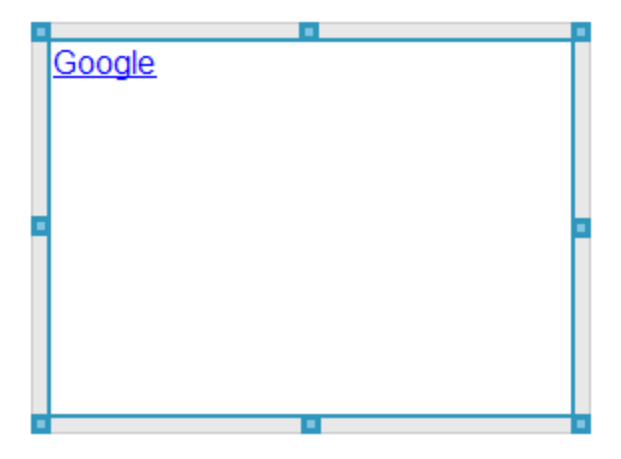

7. Pak de handvatten met de muis om de afmetingen van het tekstvak te veranderen.

 $-$ of $-$ 

Pak een rand om het tekstvak in het document te plaatsen waar u wilt.

#### **Een hyperlink bewerken**

Voer de volgende stappen uit om de naam van een hyperlink te veranderen, het pad te veranderen of de URL te veranderen.

1. Klik met de rechtermuisknop op de tekst van de hyperlink en klik dan op **Hyperlink bewerken**.

Het dialoogvenster Hyperlink wordt geopend.

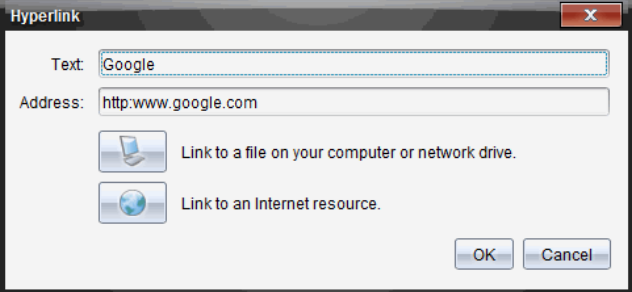

- 2. Breng de gewenste correcties aan:
	- Typ correcties op de naam van de hyperlink in het veld **Tekst**.

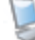

- Klik op om het dialoogvenster **Selecteer een bestand om toe te voegen als hyperlink** te openen en gebruik de bestandsbrowser om naar de map te navigeren waarin het bestand is opgeslagen.
- Klik op om een browser te openen en navigeer naar een website om de juiste URL te kopiëren en in het veld **Adres** te plakken.
- 3. Klik op **OK** om de veranderingen op te slaan.

#### **Bestaande tekst converteren naar een hyperlink**

- 1. Klik binnen het tekstvak om de bewerkingsmodus te activeren en het opmaakmenu te openen.
- 2. Selecteer de tekst die u wilt converteren naar een hyperlink.

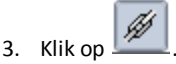

Het dialoogvenster Hyperlink toevoegen wordt geopend met de geselecteerde tekst in het veld Tekst.

4. Klik op om een koppeling naar een bestand te maken.

 $-$ of $-$ 

Klik op om een koppeling naar een pagina op een website te maken.

## **Een hyperlink verwijderen**

Gebruik de volgende procedure om een link uit tekst in een tekstvak te verwijderen. De tekst blijft in het document staan.

- 1. Klik met de rechtermuisknop op de tekst van de hyperlink.
- 2. Klik op **Hyperlink verwijderen**.

De hyperlinkopmaak wordt verwijderd uit de tekst en u kunt niet meer klikken op de tekst.

**Opmerking**: Om zowel de tekst als de hyperlink te verwijderen, wist u de tekst. Als een tekstvak alleen de gekoppelde tekst bevat, verwijder dan het tekstvak.

# *Werken met afbeeldingen*

Afbeeldingen kunnen worden toegevoegd aan PublishView™-documenten als PublishView™-objecten of ze kunnen worden toegevoegd binnen TI-Nspire™ toepassingen die afbeeldingen ondersteunen. Ondersteunde bestandstypes zijn .bmp, .jpg en .png bestanden.

**Opmerking**: Als een TI-Nspire™-toepassing actief is in het PublishView™-document, dan wordt de afbeelding toegevoegd aan de TI-Nspire™-pagina als u klikt op I**nvoegen > Afbeelding** in de menubalk of het contextmenu. Als er geen TI-Nspire™ document actief is, wordt de afbeelding toegevoegd als een PublishView™-object. Alleen afbeeldingen binnen TI-Nspire™-toepassingen kunnen geconverteerd worden naar TI-Nspire™-documenten (.tns bestanden).

## **Een afbeelding invoegen**

1. Zorg ervoor dat het paneel PublishView™-objecten geopend is.

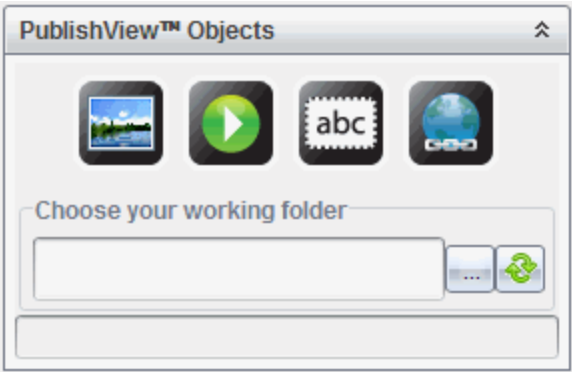

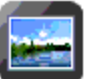

2. Klik op en sleep het pictogram naar het document.

Het dialoogvenster **Kies een afbeelding om in te voegen in PublishView™** wordt geopend.

**Opmerking**: De map met voorgeladen afbeeldingen van Texas Instruments wordt standaard weergegeven.

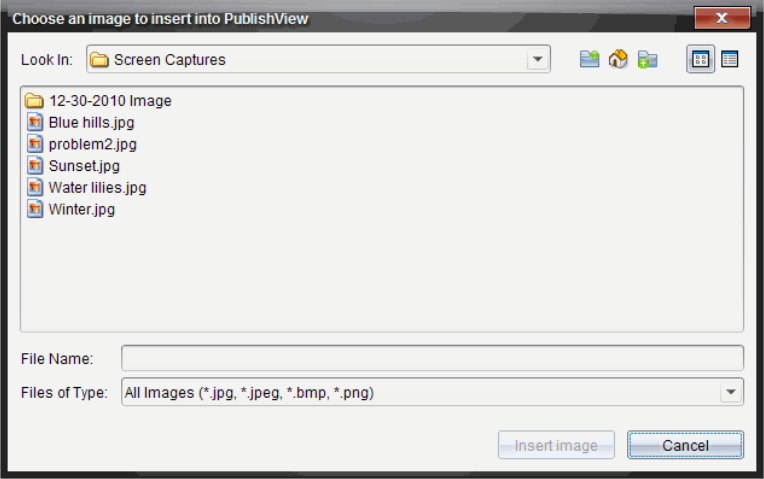

- 3. Navigeer naar de map waarin het afbeeldingsbestand dat u wilt invoegen staat, en markeer de naam van het bestand.
- 4. Klik op **Afbeelding invoegen**.

De afbeelding wordt toegevoegd aan het PublishView™-blad.

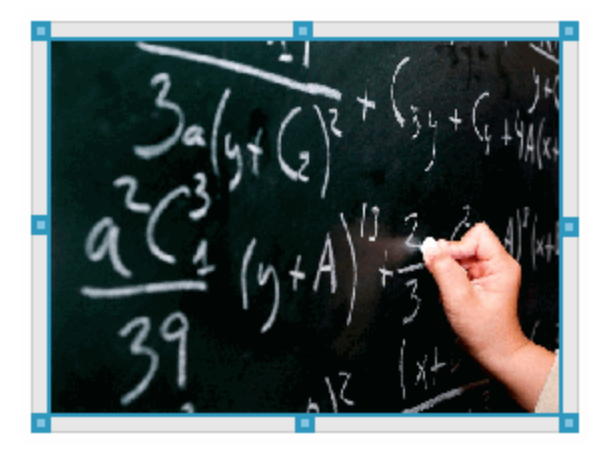

5. Pak met de muis de handvatten om de afmetingen van het tekstvak te veranderen,  $-$ of $-$ 

Pak een rand om het tekstvak in het document te plaatsen waar u wilt.

## **Afbeeldingen verplaatsen**

1. Klik op het kader met de afbeelding om deze te selecteren.

- 2. Beweeg uw muis over de rand van de afbeelding om de tool Verplaatsen te activeren.
- 3. Verplaats de afbeelding naar zijn nieuwe plaats op het PublishView™-blad.

**Opmerking**: Objecten kunnen elkaar overlappen op een PublishView™-blad.

# **De afmetingen van afbeeldingen veranderen**

- 1. Klik op het kader met de afbeelding om deze te selecteren.
- 2. Beweeg uw cursor over een van de blauwe handvatten om de tool Afmetingen

veranderen te activeren.

3. Versleep het handvat om de afbeelding kleiner of groter te maken.

# **Afbeeldingen verwijderen**

▶ Klik op de afbeelding om deze te selecteren en druk dan op de toets **Verwijderen**.

 $-$ of $-$ 

▶ Klik met de rechtermuisknop op een handvat om het contextmenu te openen en klik dan op **Verwijderen**.

# *Werken met videobestanden*

U kunt videobestanden in een PublishView™-document opnemen en de video rechtstreeks vanuit het PublishView™-document afspelen. Ondersteunde videoformaten zijn:

- Flash® (.flv)-videobestanden met VP6-video en MP3-audio.
- MP4 (MPEG-4 multimediapakket) met H264/AVC (Advanced Video Coding) videocompressie en AAC-audio.

**Opmerking**: u kunt ook een koppeling naar een video invoegen, die in een nieuw browservenster of media player-venster wordt gestart. Zie *Werken met hyperlinks* voor meer informatie.

# **Een video invoegen**

- 1. Zorg ervoor dat het paneel PublishView™-objecten geopend is.
- 2. Klik op  $\Omega$  en sleep het pictogram naar het document.

Het dialoogvenster **Kies een video om in te voegen in PublishView™** wordt geopend.

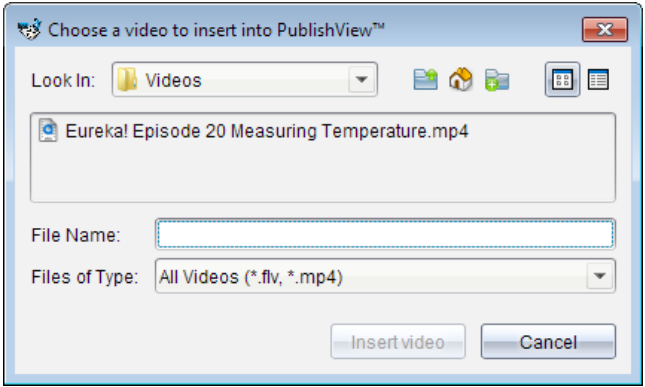

- 3. Navigeer naar de map waarin het videobestand staat dat u wilt invoegen en selecteer de naam van het bestand.
- 4. Klik op **Video invoegen**.

Er wordt een object dat de ingesloten video bevat, toegevoegd aan het PublishView™-blad. Standaard zijn de handvatten voor het veranderen van de afmetingen en voor het positioneren actief.

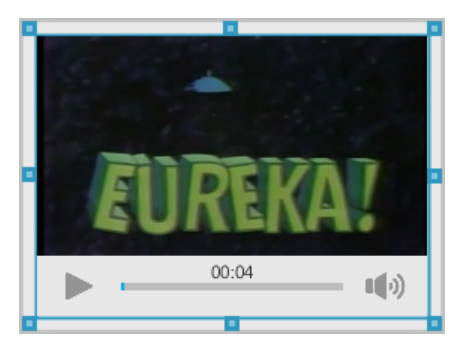

- 5. Pak de handvatten met behulp van de muis om de afmetingen van het object te veranderen of pak een rand om het object in het document te plaatsen waar u het hebben wilt. U kunt het object met de video bijvoorbeeld boven of onder een tekstvak plaatsen met daarin de tekst die een inleiding vormt op de video.
- 6. Om de video af te spelen, klikt u op het pijltje vooruit of op een willekeurige plaats in het weergavevenster.

#### **De video-console gebruiken**

De video-console stelt gebruikers in staat de video te bedienen.

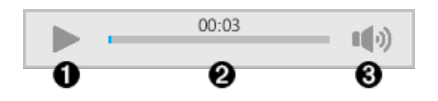

- Start of stopt de video.
- Á Geeft de verstreken tijd weer terwijl de video afspeelt.
- Â Schakelt het geluid in of uit.

# *Documenten converteren*

U kunt PublishView™-documenten (.tnsp-bestanden) converteren naar TI-Nspire™ documenten (.tns-bestanden) om ze weer te geven op rekenmachines. U kunt TI-Nspire™-documenten ook converteren naar PublishView™-documenten.

Door een document te converteren, wordt er een nieuw document gecreëerd — het originele document blijft intact en is niet gekoppeld aan het nieuwe document. Als u veranderingen in het ene document aanbrengt, worden deze niet weerspiegeld in het andere document.

#### **PublishView™-documenten converteren naar TI-Nspire™-documenten**

U kunt een PublishView™-document (.tnsp-bestand) niet openen op een rekenmachine. U kunt het PublishView™-document echter wel converteren naar een TI-Nspire™ document dat overgezonden kan worden naar en geopend kan worden op een rekenmachine. Wanneer u een PublishView™-document converteert naar een TI-Nspire™-document, gebeurt het volgende:

- Alleen de TI-Nspire™-toepassingen worden onderdeel van het TI-Nspire™ document.
- PublishView™-objecten zoals tekstvakken, afbeeldingen, hyperlinks en video's worden niet geconverteerd.
- Tekst in PublishView™-tekstvakken wordt niet geconverteerd; tekst in een TI-Nspire™ toepassing Notities wordt echter wel geconverteerd.
- Als er afbeeldingen in een TI-Nspire™-toepassing aanwezig zijn, worden deze geconverteerd; afbeeldingen in PublishView™-objecten worden echter niet geconverteerd.

Voer de volgende stappen uit om een PublishView™-document (.tnsp-bestand) te converteren naar een TI-Nspire™-document (.tns-bestand).

- 1. Open het PublishView™-document dat u wilt converteren.
- 2. Klik op **Bestand >Converteren naar > TI-Nspire™-document.**
	- Het nieuwe TI-Nspire™-document wordt geopend in de werkruimte Documenten.
	- Alle ondersteunde TI-Nspire™-toepassingen zijn onderdeel van het nieuwe TI-Nspire™-document.
- Beginnend van boven naar beneden en dan van links naar rechts is de indeling van het TI-Nspire™-document gebaseerd op de volgorde van de TI-Nspire™ toepassingen in het PublishView™-document.
	- Elke TI-Nspire™-toepassing in een PublishView™-document verschijnt als een pagina in het geconverteerde TI-Nspire™-document. De volgorde van de pagina's in het TI-Nspire™-document is gebaseerd op de indeling van de TI-Nspire™-toepassingen in het PublishView™-document.
	- Als er twee of meer opgaven op hetzelfde niveau zijn, dan is volgorde van links naar rechts.
- Opgave-afbrekingen blijven behouden.
- Het nieuwe TI-Nspire™-document is niet gekoppeld aan het PublishView™ document.

3. Wanneer het werk in het document klaar is, klikt u op **komment op om het document op** te slaan in de huidige map.

 $-$ of $-$ 

Klik op **Bestand >Opslaan als** om het document in een andere map op te slaan.

**Opmerking**: Als het document nog niet eerder is opgeslagen, kunt u met beide opties **Opslaan** en **Opslaan als** het document in een andere map opslaan.

**Opmerking**: U kunt de optie **Opslaan als** ook gebruiken om een PublishView™ document te converteren naar een TI-Nspire™-document.

**Opmerking**: als u een PublishView™-document probeert te converteren dat geen TI-Nspire™-pagina's of toepassingen bevat, dan verschijnt er een foutmelding.

## **TI-Nspire™-documenten converteren naar PublishView™-documenten**

U kunt bestaande TI-Nspire™-documenten converteren naar PublishView™ documenten, waardoor u kunt profiteren van de rijkere lay-out- en bewerkingsfuncties voor afdrukken, het genereren van leerlingverslagen, het creëren van werkbladen en toetsen en het publiceren van documenten op een website of blog.

Voer de volgende stappen uit om een TI-Nspire™-document naar een PublishView™ document te converteren:

- 1. Open het TI-Nspire™-document dat u wilt converteren.
- 2. Klik op **Bestand >Converteren naar > PublishView™-document**.
	- Het nieuwe PublishView™-document wordt geopend in de werkruimte Documenten.
	- Er zijn standaard zes objecten per pagina.
	- Na conversie begint elke opgave uit het TI-Nspire™-document op een nieuw blad in het PublishView™-document.
	- Opgave-afbrekingen blijven behouden.

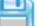

3. Wanneer het werk in het document klaar is, klikt u op **om het document op** te slaan in de huidige map.

 $-$ of $-$ 

Klik op **Bestand >Opslaan als** om het document in een andere map op te slaan.

**Opmerking**: U kunt de optie **Opslaan als** ook gebruiken om een TI-Nspire™ document op te slaan als een PublishView™-document.

# *PublishView™-documenten afdrukken*

U kunt verslagen, werkbladen en toetsen die u gecreëerd heeft met de PublishView™ optie afdrukken. Een document afdrukken:

1. Klik op **Bestand > Afdrukken**.

Het dialoogvenster Afdrukken wordt geopend. Aan de rechterkant van het dialoogvenster wordt een afdrukvoorbeeld van het document weergegeven.

2. Selecteer een printer uit het menu.

**Opmerking**: Het veld **Wat afgedrukt kan worden** is uitgeschakeld.

- 3. Selecteer **Papierformaat** in het menu. Opties zijn:
	- Letter  $(8,5 \times 11 \text{ inch})$
	- $\bullet$  Legal (8,5 x 14 inch)
	- A4 (210 x 297 mm)
- 4. Selecteer het aantal **exemplaren** dat u wilt afdrukken.
- 5. Selecteer in het gebied **Afdrukbereik** of u alle pagina's in het document, een selectie van pagina's of alleen de huidige pagina wilt afdrukken.

**Opmerking**: De bovenste en onderste marges zijn standaard ingesteld op 2,5 cm (1 inch). Deze marges worden aangehouden wanneer u een PublishView™-document afdrukt. Er zijn geen marges aan de zijkant. PublishView™-bladen worden afgedrukt zoals ze verschijnen in de werkruimte.

- 6. Selecteer of deselecteer de vakjes zo nodig om:
	- Opgave-afbrekingen en opgavenamen af te drukken.
	- Kopteksten af te drukken
	- Voetteksten af te drukken
	- Objectranden weergeven
- 7. Klik op **Afdrukken**, of klik op **Opslaan als PDF**.

# **De werkruimte Beoordeling gebruiken**

Gebruik deze werkruimte om een ingezamelde set documenten te beoordelen, antwoorden van leerlingen te beheren, live activiteiten uit te voeren en gegevens te ordenen.

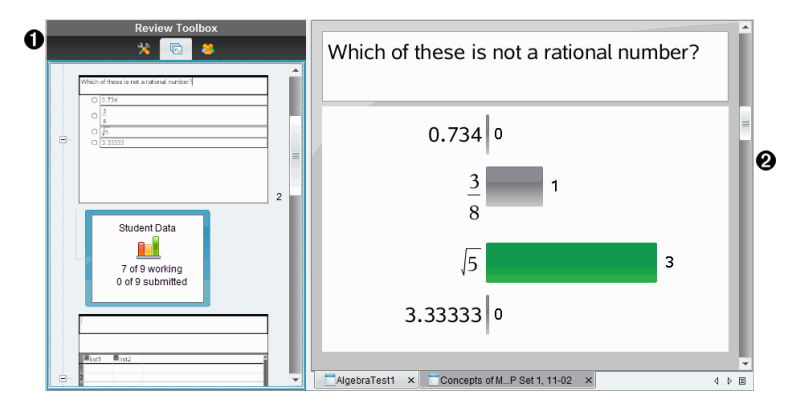

- À **Toolbox Beoordeling.** Bevat de Beoordelingstools, de Paginasorteerder en de Leerlingantwoord-tools. Klik op het betreffende pictogram om de beschikbare tool te openen. De opties voor de geselecteerde tool worden in het toolbox-paneel weergegeven.
- **A** Paneel Gegevensweergave. Toont de gegevens en opties van de peiling of het document dat u hebt geselecteerd in de toolbox Beoordeling. U kunt heen en weer schakelen tussen staafdiagram, tabel en grafiek (indien beschikbaar).

De software bewaart de weergave die is ingesteld voor elke vraag wanneer u de werkruimte Beoordeling sluit en opnieuw opent. Alle verborgen en niet-verborgen gegevens, instellingen in grafiekweergave, tabelweergave, staafdiagramweergave en Toon je werk worden bewaard wanneer u de werkruimte Beoordeling sluit.

# *Het gebruiken van de toolbox Beoordeling*

De toolbox Beoordeling bevat tools die u nodig heeft om te werken met ingezamelde documenten, antwoorden op vragen en resultaten van peilingen.

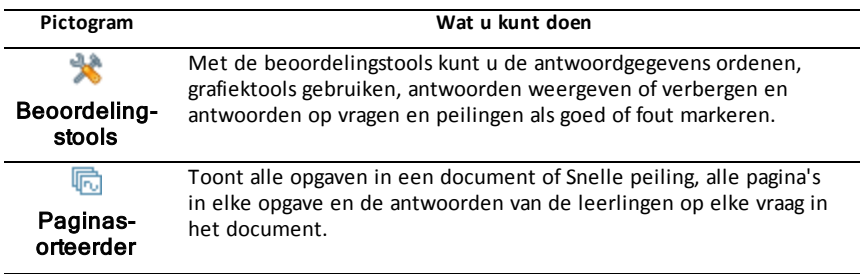

#### **Pictogram Wat u kunt doen**

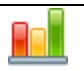

Leerlingenpaneel

Toont de namen en antwoorden van de leerlingen in het paneel Gegevensweergave.

#### **De Beoordelingstools verkennen**

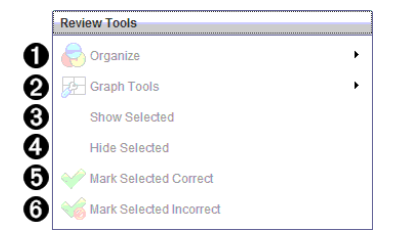

 $\bigcirc$  Ordenen. Klik op  $\bigcirc$  om de gegevens op verschillende manieren weer te geven.

**<sup>●●</sup>** Grafiek-tools. Klik op ▶ om toegang te krijgen tot de grafiek-tools wanneer u in de weergave coördinatengrafiek bent.

Â **Geselecteerde weergeven.** Toont geselecteerde antwoorden om te beoordelen in het paneel Gegevensweergave.

Ã **Geselecteerde verbergen.** Verbergt geselecteerde antwoorden in het paneel Gegevensweergave.

Ä **Geselecteerde als juist markeren**. Selecteer een antwoord uit het paneel Gegevensweergave en klik op **Het gemarkeerde selecteren als juist** om dat antwoord als het juiste antwoord te markeren. U kunt meer dan één antwoord als juist antwoord markeren.

Å **Het gemarkeerde selecteren als onjuist**. Selecteer een antwoord uit het paneel Gegevensweergave en klik op **Het gemarkeerde selecteren als onjuist** om dat antwoord als een onjuist antwoord te markeren. U kunt meer dan één antwoord als een onjuist antwoord markeren.

#### **De Paginasorteerder verkennen**

Gebruik de Paginasorteerder om de antwoorden van leerlingen op elke vraag in een document te bekijken.

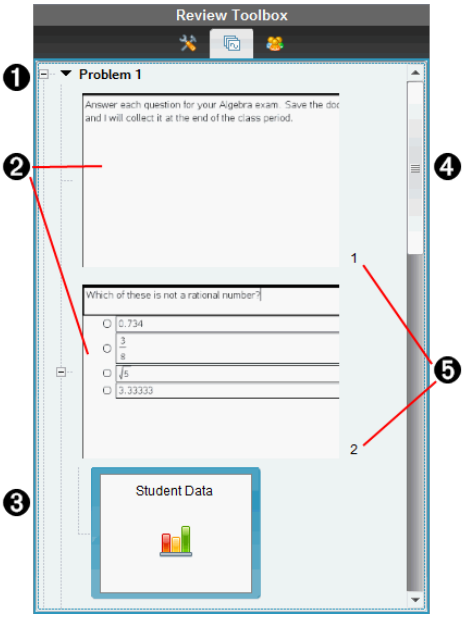

À Klik op het min-teken (-) om de weergave samen te vouwen. Klik op de plus (+) om de weergave uit te klappen en alle pagina's in een opgave en alle opgaven in een document weer te geven.

Á De pagina's in een opgave. Klik op een pagina om deze te openen in het paneel Gegevensweergave.

Â **Antwoorden van leerlingen.** Na elke vraag in het document volgt een pictogram leerlinggegevens. Klik op het pictogram om de leerlingantwoorden te bekijken in het paneel Gegevensweergave.

In Snelle peilingen toont het pictogram het aantal leerlingen dat zich had aangemeld toen de peiling werd gestart, het aantal leerlingen dat heeft gereageerd en het aantal leerlingen dat een antwoord heeft ingeleverd. In het onderstaande voorbeeld hebben 9 leerlingen de snelle peiling ontvangen, hebben 7 leerlingen op de peiling gereageerd en hebben nog geen leerlingen hun antwoord verzonden.

**Opmerking**: Als er een peiling wordt verzonden aan de leerlingen die afwezig waren, kunnen de aantallen veranderen.

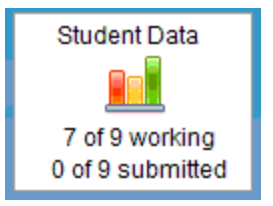

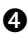

Ã **Schuifbalk.** De schuifbalk is actief als er meer pagina's zijn dan kunnen worden weergegeven in het paneel.

Ä **Paginanummers**. Klik op een paginanummer om de pagina te openen in het paneel Gegevensweergave.

### **Het Leerlingenpaneel verkennen**

Gebruik het Leerlingenpaneel om:

- De leerlingen naar wie het bestand is verzonden weer te geven
- De leerlingen te zien die gereageerd hebben
- Antwoorden van leerling te bekijken
- Antwoorden als goed of fout te markeren
- De antwoorden te sorteren op leerling of antwoord, of op tijd in snelle peilingen

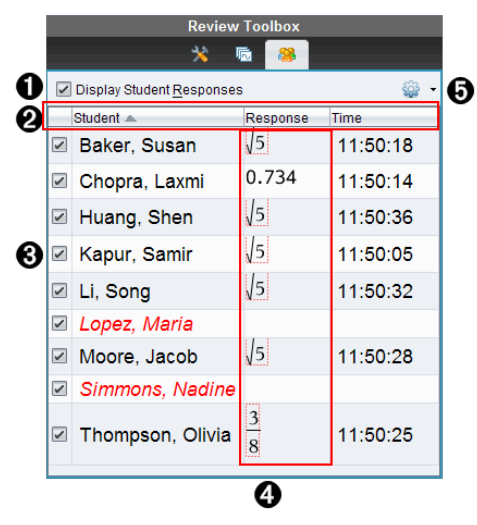

À **Leerlingantwoorden weergeven.** Selecteer dit vakje om de antwoorden van elke leerling weer te geven. Verwijder het vinkje om de antwoorden van de leerlingen te verbergen.

Á **Kolommen voor leerling, antwoord** en **tijd**. De kolom Tijd is alleen beschikbaar bij het beoordelen van snelle peilingen.

- Klik op de kolom Leerling om de leerlingen in alfabetische volgorde weer te geven. Klik nogmaals om de lijst in omgekeerde alfabetische volgorde weer te geven.
- Klik op de kolom Antwoorden om de antwoorden in alfabetische of numerieke volgorde weer te geven. Klik nogmaals om de antwoorden in omgekeerde volgorde weer te geven.

• Om de kolom Tijd bij het beoordelen van snelle peilingen toe te voegen, klikt

u op het menu Opties en kiest u vervolgens **Tijd**.

• Klik op de kolom Tijd om de antwoorden weer te geven in de volgorde waarin ze zijn ontvangen (eerste antwoord bovenaan). Klik nogmaals om de antwoorden met het eerste antwoord onderaan weer te geven.

Â **Namen van leerlingen.** Geeft een lijst van alle leerlingen in de klas die bij het document hoort dat op dit moment geopend is voor beoordeling. De leerlingnamen worden weergegeven zoals aangegeven in het menu **Klas >Opmaak leerlingnaam**.

Leerlingnamen in het rood geven leerlingen aan die het bestand niet hebben ontvangen of niet hebben gereageerd op de snelle peiling.

Wis het vakje naast een naam om het antwoord van die leerling te verbergen.

Ã **Antwoorden**. Geeft alle antwoorden naast de naam van de leerling weer. Een leerling kan meerdere keren vermeld worden als deze meerdere antwoorden heeft gegeven. De antwoordkolom kan veranderen als het beoordelingsdocument een actieve snelle peiling of een vraagdocument is dat nog niet is opgeslagen.

- Er verschijnt een antwoord zodra de leerling het antwoord heeft verzonden.
- Het antwoordgebied is leeg als de leerling niet heeft geantwoord.
- "Geantwoord" wordt weergegeven als de leerling heeft geantwoord en de antwoorden verborgen zijn.
- "Geen reactie" wordt weergegeven als de leerling nog niet heeft geantwoord op de geopende vraag of de actieve peiling.
- "Aan het werk" wordt weergegeven als de leerling zijn of haar antwoord op een snelle peiling heeft gewijzigd, maar het nog niet heeft verzonden.

**Ⅰ** Het menu Opties. Klik op  $\blacktriangledown$  om het menu met opties die u op de antwoorden van de leerlingen kunt uitvoeren te openen:

- Leerlingantwoorden weergeven.
- Alleen namen van leerlingen weergeven.
- Alleen antwoorden weergeven.
- Een kolomTijd voor resultaten van een snelle peiling weergeven
- Alle items in de lijst selecteren.
- Het geselecteerde item weergeven.
- Het geselecteerde item verbergen.
- Antwoorden als juist markeren.
- Antwoorden als onjuist markeren.

# *Het paneel Gegevensweergave verkennen*

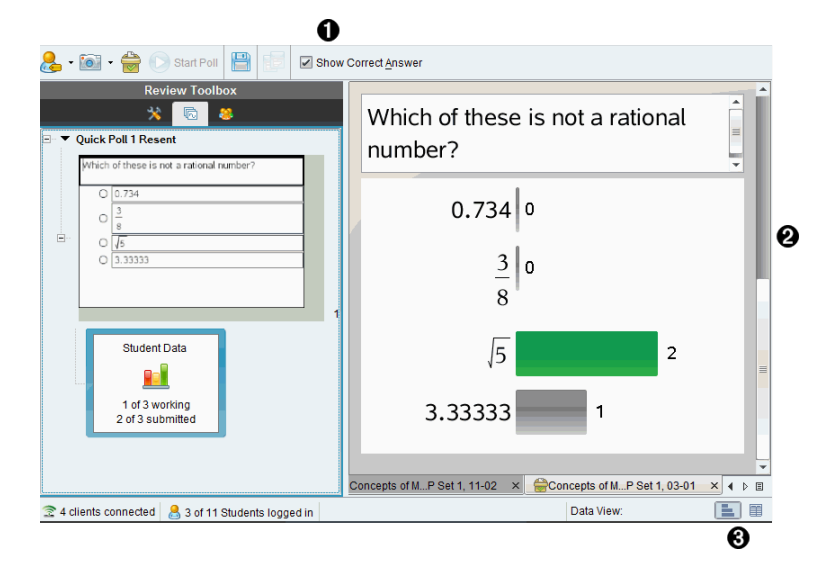

- À **Juiste antwoord tonen.** Klik op dit vakje om het antwoord dat u als het juiste antwoord hebt gemarkeerd, weer te geven in het paneel Gegevensweergave . Het juiste antwoord is groen gemarkeerd.
- Á **Antwoorden.** Geeft de informatie weer die gekozen is in de Paginasorteerder. Dit voorbeeld toont de antwoorden van een geselecteerd Leerlingantwoord-pictogram. U kunt antwoorden weergeven of verbergen en antwoorden als goed of fout markeren.
- Â **Gegevensweergave.** Klik op een pictogram om de gegevens in verschillende weergaven te bekijken: staafdiagram, tabel of grafiek. Er is een "Toon je werk"-optie beschikbaar voor vragen met een uitdrukking en vergelijking.

## **De gegevensweergave begrijpen**

Het paneel Gegevensweergave toont zowel de vraag in het geopende document als de antwoorden op die vraag. In het paneel Gegevensweergave kunt u live resultaten bekijken. De gegevens worden in real time bijgewerkt terwijl leerlingen antwoord geven op een snelle peiling en op open vragen, grafieken tekenen of punten op een grafiek verplaatsen.

Met de Gegevensweergave-pictogrammen kunt u antwoorden in het paneel Gegevensweergave bekijken in de vorm van een staafdiagram, grafiek of tabel. Elke weergave toont de leerlingantwoorden en de frequentie van elk antwoord.

Het staafdiagram en de tabel zijn beschikbaar voor alle vraagtypes en voor snelle peilingen. Weergave in een grafiek is beschikbaar voor vragen met vergelijkingen, coördinaten en lijsten.

Voor vragen met een uitdrukking en een vergelijking is er een extra gegevensweergave "Toon je werk", als u de vraag zo heeft aangemerkt dat leerlingen hun werk tonen. De gegevensweergave "Toon je werk" wordt bewaard wanneer u de werkruimte Beoordeling sluit en weer opent.

Onderstaande voorbeelden tonen dezelfde gegevens weergegeven op verschillende manieren.

Klik op **om** de gegevens in de vorm van een staafdiagram te bekijken.

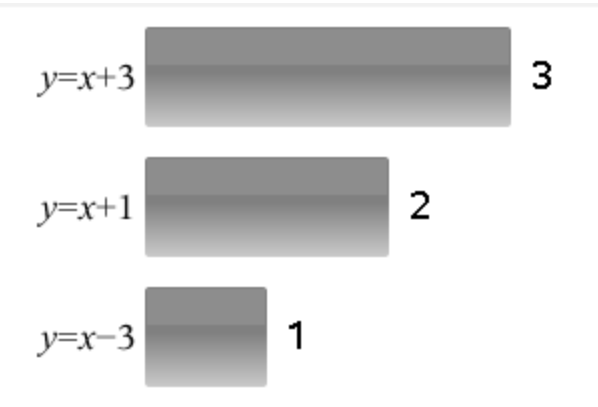

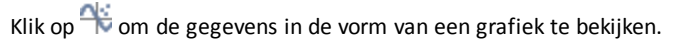

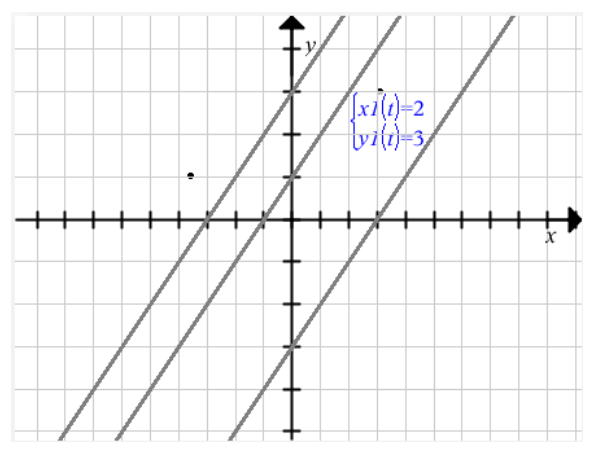

Wanneer u in de grafiekweergave bent, zijn de Grafiek-tools, waarmee u met de grafiek kunt werken, beschikbaar . De instellingen in de grafiek worden bewaard wanneer u de werkruimte Beoordeling sluit en weer opent.

In het staafdiagram en de grafiek kunt u met uw muis over een antwoord gaan om een lijst met leerlingen te zien die dat antwoord hebben gegeven.

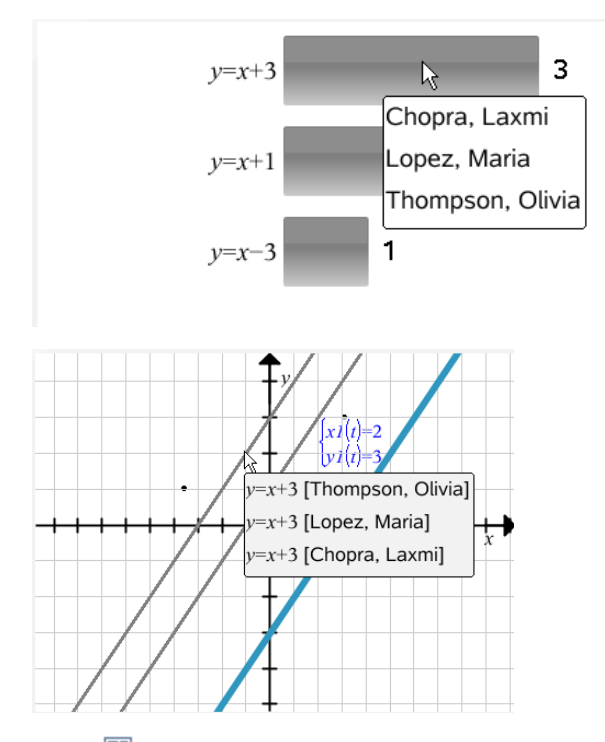

Klik op  $\mathbb{H}$  om de gegevens in de vorm van een tabel te bekijken.

De tabelweergave is beschikbaar als een frequentietabel of als een leerlingentabel.

Om gegevens in verschillende tabelweergaven te bekijken, klikt u op de tool Organiseren in de toolbox Beoordelen en kiest uFrequentietabel of Leerlingentabel.

Een frequentietabel toont de antwoorden met het aantal keren dat elk antwoord voorkomt. Klik op de kolomtitel Antwoord om de antwoorden in oplopende volgorde, aflopende volgorde of volgens de vraagvolgorde te sorteren. Klik op de kolomtitel Frequentie om te sorteren op de frequentie van de antwoorden.

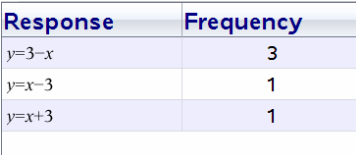

Een leerlingentabel toont de namen van de leerlingen met hun antwoorden. Klik op de kolomtitel Leerling om de antwoorden in oplopende of aflopende alfabetische volgorde te sorteren. Klik op de kolomtitel Antwoord om de antwoorden in oplopende volgorde, aflopende volgorde of volgens de vraagvolgorde te sorteren.

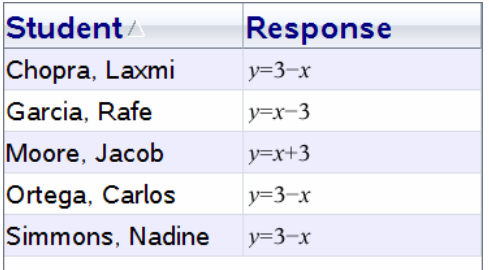

De instellingen voor het sorteren en het van afmeting veranderen van kolommen worden voor elk document bewaard wanneer u de werkruimte Beoordeling sluit en weer opent.

# *Documenten openen voor beoordeling*

U kunt een document dat ingezameld is uit de klas, een lopende of een opgeslagen snelle peiling beoordelen. U kunt geen document beoordelen dat geen vragen heeft.

Wanneer u een snelle peiling start, schakelt de software automatisch over naar de werkruimte Beoordelen en kunt u de gegevens beoordelen terwijl de leerlingen aan het antwoorden zijn. Wanneer u stopt en de peiling opslaat, kunt u deze openen in de werkruimte Beoordelen om de opgeslagen antwoorden te beoordelen.

Als u de software voor de eerste keer gebruikt, kan het paneel Gegevensweergave leeg zijn. Voer de volgende stappen uit om een document te openen voor beoordeling.

## **Een document openen vanuit de werkruimte Klas**

Om een document te openen vanuit de werkruimte Klas:

- 1. Gebruik de Werkruimte-kiezer om de werkruimte Klas te selecteren.
- 2. Klik met de rechtermuisknop op een bestand in het Klasseoverzicht en selecteer **Openen in werkruimte Beoordelen**.

De software schakelt automatisch naar de werkruimte Beoordelen met het geselecteerde document geopend.

**Opmerking:** U kunt ingezamelde documenten, **12** die vragen en Snelle peilingen

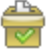

bevatten, openen voor beoordeling in het Klasseoverzicht.

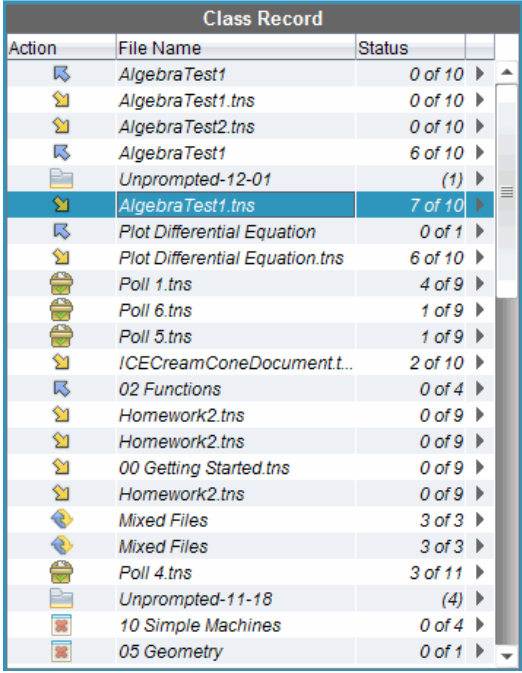

#### **Een document openen vanuit de werkruimte Portfolio**

Volg de onderstaande stappen om een document ter beoordeling te openen vanuit de werkruimte Portfolio:

- 1. Gebruik de Werkruimte-kiezer om de werkruimte Portfolio te selecteren.
- 2. Klik met de rechtermuisknop op een kolomcel of op een cel in een rij van een leerling, en selecteer **Openen in werkruimte Beoordelen**.

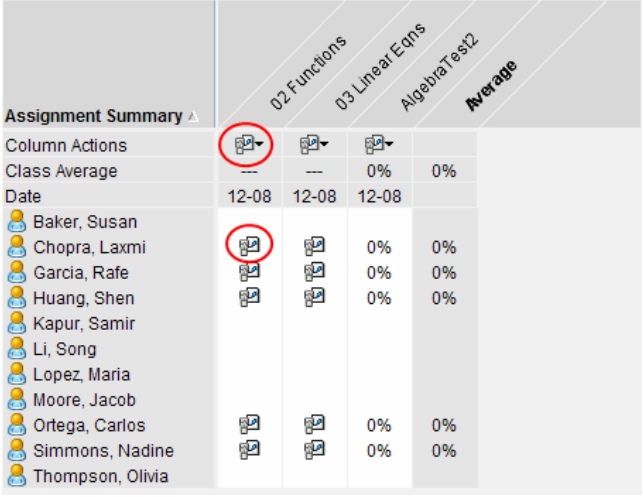

De software schakelt automatisch naar de werkruimte Beoordelen met het geselecteerde document geopend.

# *Gegevens bekijken*

U kunt gegevens bekijken vanuit het Leerlingen-paneel of vanuit het paneel Gegevensweergave. U kunt een leerling kiezen om zijn of haar antwoord te bekijken, of u kunt een antwoord kiezen om te kijken welke leerlingen dat antwoord hebben gegeven.

## **Gegevens bekijken vanuit het Leerlingen-paneel**

▶ Klik op een naam van een leerling in het Leerlingen-paneel om dat antwoord in het paneel Gegevensweergave te bekijken. U kunt meer dan één leerling tegelijk selecteren.

De software markeert het antwoord van de geselecteerde leerling in blauw.

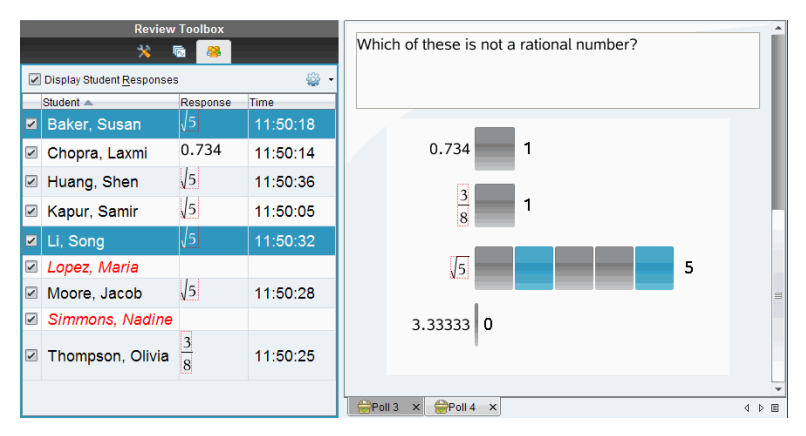

Als u schakelt tussen staafdiagram, tabel en grafiek, dan bewaart de software de geselecteerde informatie en markeert de antwoorden van de geselecteerde leerlingen.

**Opmerking**: Omdat antwoorden van leerlingen kunnen variëren bij Lijst-vragen, geeft de software geen Lijst-antwoorden weer voor geselecteerde leerlingen in het paneel Gegevensweergave.

## **Gegevens bekijken vanuit het paneel Gegevensweergave**

▶ Klik op een antwoord in het paneel Gegevensweergave om de leerlingen die dat antwoord hebben gegeven te bekijken in het paneel Leerlingen. U kunt meer dan één antwoord tegelijk selecteren.

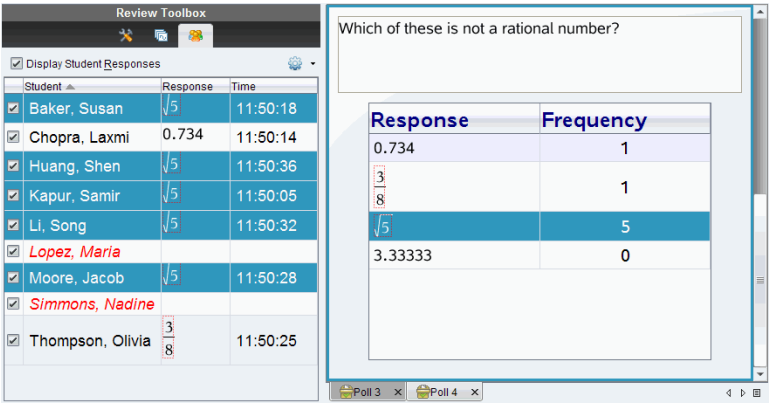

De software markeert de overeenkomstige leerlingnamen in blauw.

Als u wisselt tussen staafdiagram, tabel en grafiek, dan bewaart de software de geselecteerde informatie en markeert de leerlingen die het geselecteerde antwoord hebben gegeven.

**Opmerking**: Bij meerkeuzevragen met meerdere antwoorden wordt een blauw gebied naast alle antwoorden van de geselecteerde leerling weergegeven.

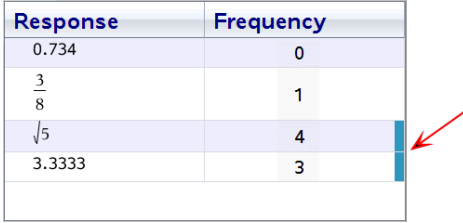

**Opmerking**: Klik bij Lijst-vragen met de rechtermuisknop ergens in de tabelweergave en kies **Kolom Leerlingen weergeven** om namen van leerlingen naast hun antwoorden weer te geven.

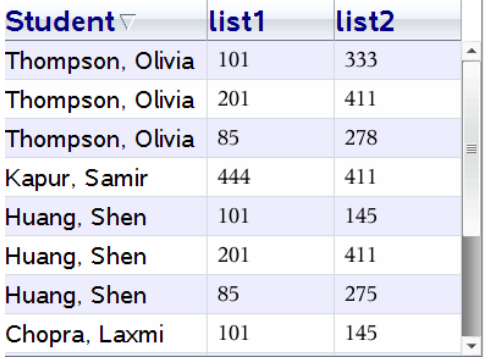

# *De breedte-/hoogteverhoudingwijzigen*

De werkruimte Beoordeling geeft grafieken in een vraagtoepassing weer, zoals ze verschijnen op de rekenmachines of computers van de leerlingen. Soms lijken de grafieken uitgerekt, omdat de grafiek mogelijk de breedte-/hoogteverhouding heeft veranderd om op de rekenmachine te passen.

U kunt ervoor kiezen om de grafieken te bekijken zoals ze van de leerlingen binnenkomen, of u kunt de oorspronkelijke breedte-/hoogteverhouding behouden zoals die was toen de grafiek werd ingevoerd in de vraagtoepassing.

De werkruimte Beoordeling geeft standaard grafieken in een vraagtoepassing weer zoals ze uitzien als de leerlingen ze inzenden.

Volg de volgende stappen om de oorspronkelijke breedte-/hoogteverhouding te behouden zoals die was toen de grafiek werd ingevoerd in de vraag:

- 1. Bekijk de gegevens in grafiekweergave.
- 2. Klik met de rechtermuisknop op de grafiek in het paneel Gegevensweergave, en klik vervolgens op **Grafiek-tools > Breedte-/hoogteverhouding**.

3. Klik op in de toolbox Beoordeling en klik vervolgens op **Grafiek-tools > Breedte- /hoogteverhouding**.

Wanneer het vakje Breedte-/hoogteverhouding is aangevinkt, wordt de breedte- /hoogteverhouding behouden. Wanneer het vakje niet is aangevinkt, kan de breedte-/hoogteverhouding veranderen.

# *Antwoorden ordenen*

U kunt een plotlijst voor Lijst-vragen configureren, gegevens in een staafdiagram en tabel ordenen, antwoorden van leerlingen individualiseren en multiplechoicevragen met meerdere antwoorden ordenen in aparte, groepsgewijze of equivalente antwoorden.

# **Een plotlijst configureren**

Met plotlijstinstellingen kunt u verschillende tekenvormen voor de verschillende plots instellen, wat u kan helpen om aparte lijnen of antwoorden in een grafiek te volgen.

Voer de volgende stappen uit om de plotlijstinstellingen in te stellen.

1. Klik vanuit de grafiekweergave op **Grafiek-tools** in de toolbox Beoordelen.

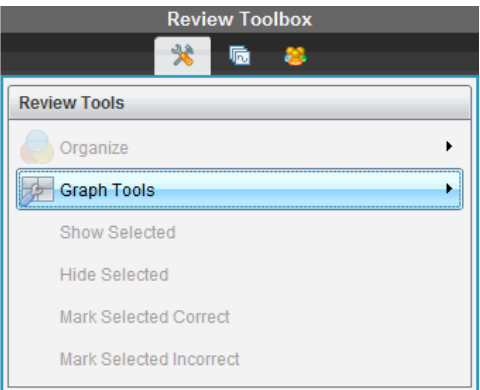

2. Klik op **Instellingen plotlijst**.

Het dialoogvenster Plot(s) configureren wordt weergegeven.

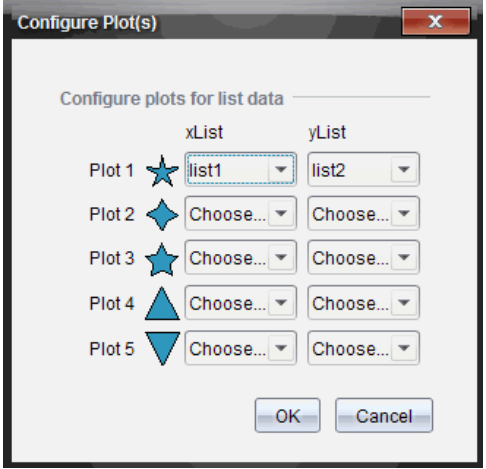

3. Klik op het pijltje omlaag naast een markeringsteken om te kiezen welke lijst (lijst1, lijst2 enzovoort) moet worden weergegeven voor de xLijst en yLijst.

**Opmerking**: U kunt meer dan één markeringsteken voor iedere lijst kiezen.

4. Klik op **OK**.

De grafiekweergave wordt bijgewerkt met de door u geselecteerde markeringstekens.

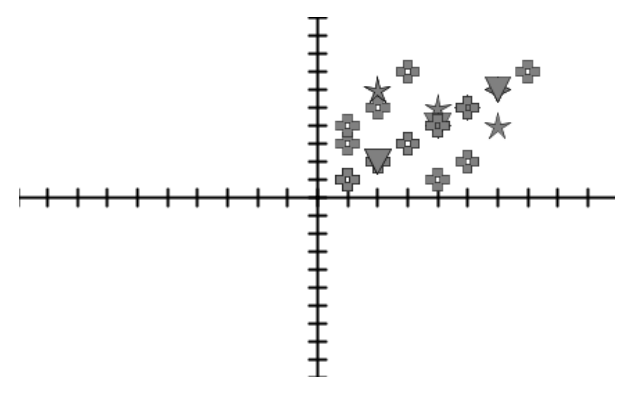

Wanneer u de plotlijstinstellingen verandert in de grafiekweergave en dan omschakelt naar de Staafdiagramweergave, dan vraagt de software u om te kiezen welke lijst u wilt weergeven in het staafdiagram. U kunt een enkele lijst kiezen, of een lijst voor de categorie en een lijst voor de frequentie.

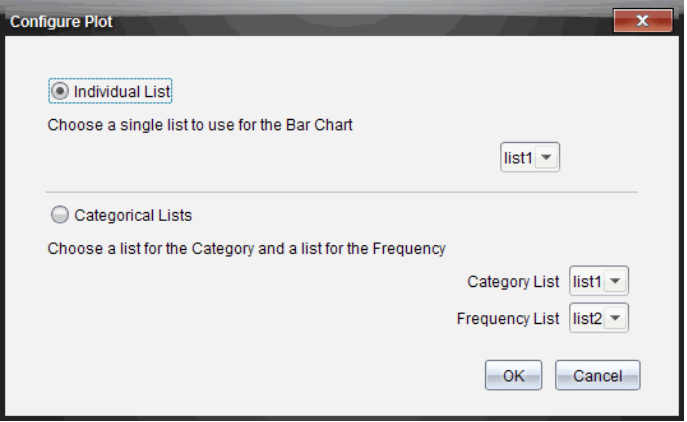

5. Selecteer de juiste opties en klik op **OK**.

Als u op **Annuleren** klikt, geeft de software het staafdiagram als een enkele lijst weer, waarbij lijst1 gebruikt wordt als de standaardlijst.

U kunt de plotlijst op elk gewenst moment configureren als u in de staafdiagramweergave bent.

**Opmerking**: Om de plotlijst te configureren vanuit de staafdiagramweergave klikt u op **Ordenen** in de toolbox Beoordelen en selecteert u **Instellingen plotlijst**.

#### **Antwoorden van leerlingen individualiseren**

U kunt in een grafiek de kleur van het antwoord van elke leerling veranderen, zodat u de aparte antwoorden van elkaar kunt onderscheiden. Dit is handig wanneer u een live activiteit uitvoert; u kunt de voortgang van individuele leerlingen bekijken terwijl ze grafieken van functies tekenen, punten verplaatsen op een grafiek of antwoord geven op vragen in een snelle peiling.

▶ Om de kleur van leerlingantwoorden te veranderen klikt u op **Grafiek-tools** in de toolbox Beoordeling en vervolgens op **Antwoorden leerlingen individualiseren.**

Het paneel Gegevensweergave geeft de antwoorden in verschillende kleuren weer.

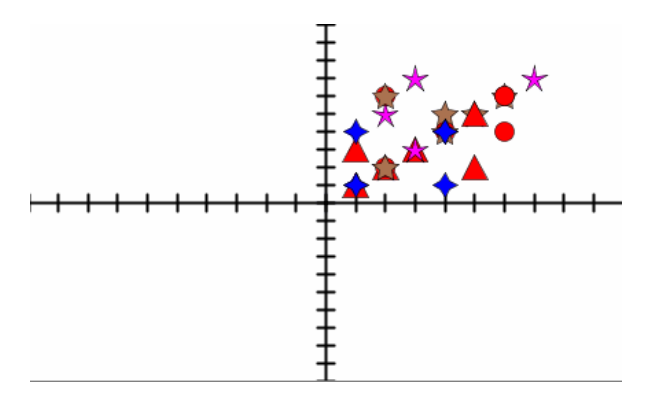

#### **Lijstgegevens ordenen**

In de staafdiagramweergave kunt u lijstgegevens ordenen op Frequentie, op Numerieke waarde of Alfabetisch.

Voer de volgende stappen uit om lijstgegevens te ordenen.

1. Klik in de staafdiagramweergave op **Grafiek-tools**.

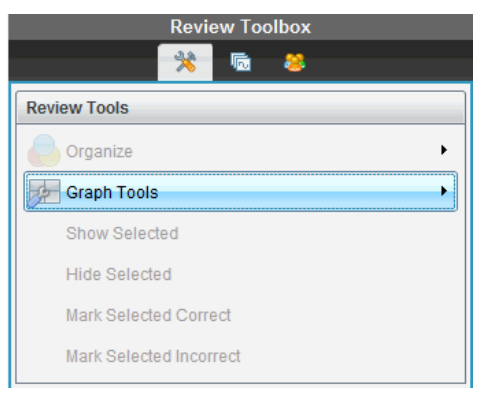

2. Kies of u de staven wilt sorteren op Frequentie, Numerieke waarde of Alfabetisch.

De weergave van het staafdiagram wordt bijgewerkt in het paneel Gegevensweergave.

#### **Staafdiagramgegevens ordenen**

Ordenen op aparte antwoorden toont de resultaten voor elk individueel antwoord. Bijvoorbeeld: alle A-antwoorden, alle B's, alle C's, enzovoort. Ordenen op antwoorden per groep toont alle verschillende antwoorden op meerkeuzevragen van de leerlingen. Bijvoorbeeld: alle A- plus B-antwoorden, alle A- plus C-antwoorden, enzovoort.

Ordenen op equivalentie combineert dezelfde resultaten in één staaf. Bijvoorbeeld,  $y=4-x$ ,  $y= -x+4$ , en  $y=- (x-4)$  zouden allemaal in één staaf of tabelrij worden gecombineerd.

Antwoorden op meerkeuzevragen worden standaard weergegeven als afzonderlijke antwoorden in de staafdiagramweergave.

Instellingen voor het ordenen op afzonderlijke of gegroepeerde antwoorden en voor het ordenen op equivalentie worden bewaard wanneer u de werkruimte Beoordeling sluit en weer opent.

Voer de volgende stappen uit om te ordenen op gegroepeerde antwoorden.

1. Klik op de tool Ordenen in de toolbox Beoordelen.

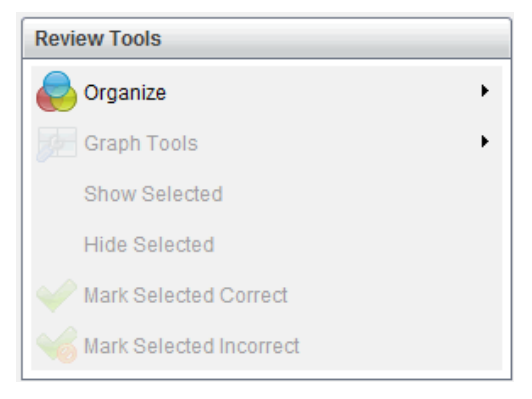

2. Klik op **Toon antwoorden van leerlingen gegroepeerd**.

Het paneel Gegevensweergave geeft de gegroepeerde antwoorden weer.

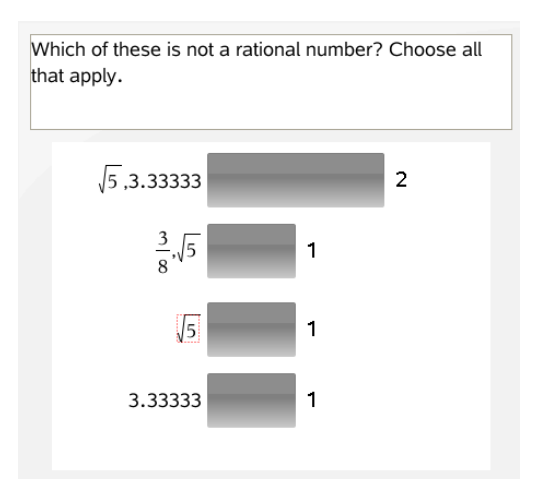
3. Om terug te keren naar de standaardweergave klikt u op de tool Organiseren en selecteert u **Toon leerling-antwoorden apart**.

Het paneel Gegevensweergave geeft de gegevens als afzonderlijke antwoorden weer.

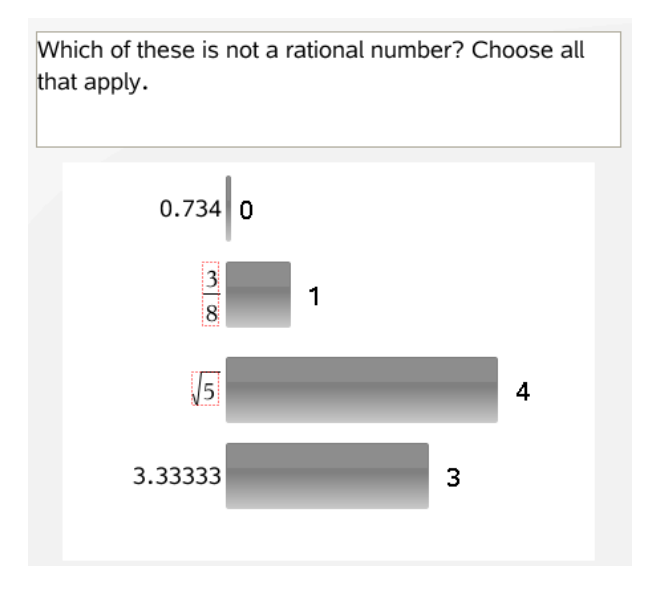

#### **Ordenen op equivalentie**

Ordenen op equivalentie groepeert alle equivalente antwoorden in één staaf of rij. In het staafdiagram kunt u nog steeds de aparte antwoorden zien door op de staaf te klikken.

Voer de volgende stappen uit om te ordenen op equivalentie.

1. Klik op de tool Ordenen in de toolbox Beoordelen.

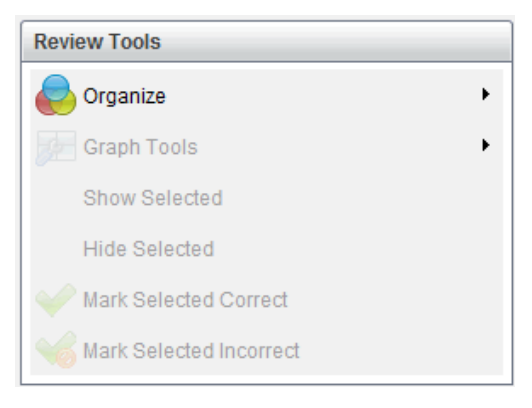

2. Klik op **Antwoorden groeperen op equivalentie**.

Het paneel Gegevensweergave geeft de gegroepeerde antwoorden weer.

3. Om terug te keren naar de standaardweergave klikt u op de tool Ordenen en klikt u vervolgens op **Gegroepeerde antwoorden op exacte overeenkomsten**.

Het paneel Gegevensweergave geeft de gegevens als afzonderlijke antwoorden weer.

### *Antwoorden weergeven en verbergen*

U kunt één of meer antwoorden van leerlingen verbergen vanuit het paneel Leerlingen of vanuit het paneel Gegevensweergave. Wanneer u een antwoord verbergt, dan worden de overeenkomstige gegevens bijgewerkt en de verborgen gegevens worden niet weergegeven in het paneel Gegevensweergave. Instellingen voor het verbergen of weergeven van gegevens worden bewaard wanneer u de werkruimte Beoordeling sluit en weer opent.

Wanneer u antwoorden verbergt, vinden de volgende acties plaats in de verschillende weergaven.

- **Staafdiagramweergave.** Het staafdiagram wordt bijgewerkt en opnieuw gesorteerd op basis van de huidige gegevens.
- **Tabelweergave.** De tabel wordt bijgewerkt en opnieuw gesorteerd op basis van de huidige gegevens.
- **Grafiekweergave**. De grafiek wordt bijgewerkt op basis van de huidige gegevens. Een eventuele regressie die was toegevoegd wordt automatisch opnieuw berekend en de nieuwe waarden worden weergegeven.
- **Toon je werk.** Het werk van de geselecteerde leerlingen wordt verborgen (niet weergegeven).

#### **Antwoorden verbergen vanuit het paneel Leerlingen**

Voer de volgende stappen uit om antwoorden te verbergen.

1. Selecteer in het paneel Leerlingen de leerlingen van wie u de antwoorden wilt verbergen.

De antwoorden van de geselecteerde leerlingen worden blauw gemarkeerd in het paneel Gegevensweergave.

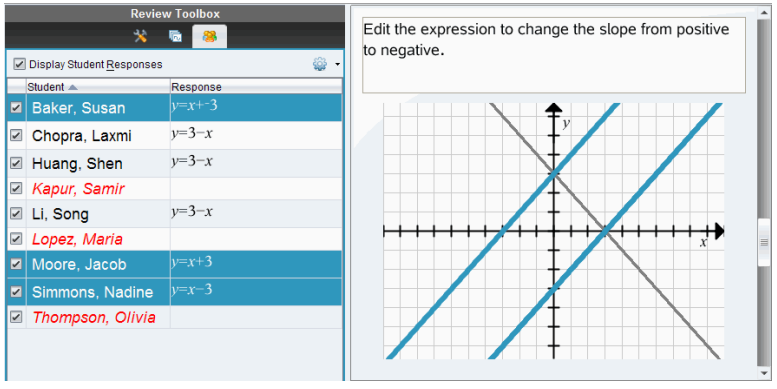

2. Klik op het menu Opties en klik vervolgens op **Geselecteerde verbergen** of deselecteer het vakje naast de naam van de leerling.

Het paneel Gegevensweergave verbergt de antwoorden van de door u geselecteerde leerlingen en geeft de antwoorden van de overige leerlingen weer.

De namen van de door u geselecteerde leerlingen worden in het grijs weergegeven.

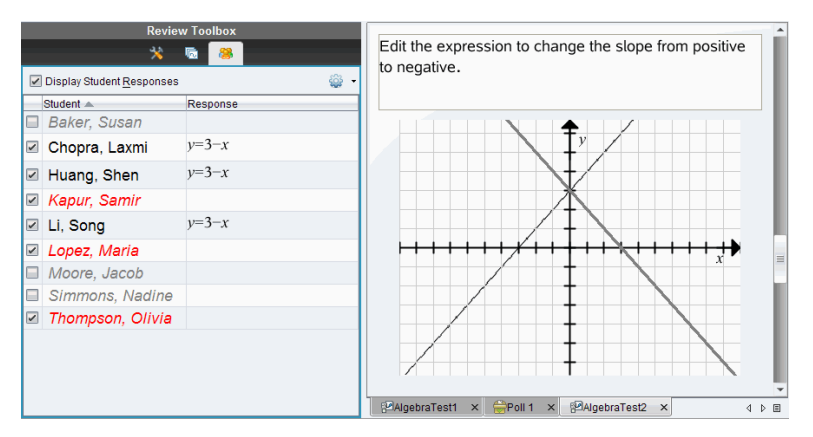

**Opmerking**: U kunt op een leerling klikken van wie het antwoord is verborgen om dat antwoord weer te geven. Het antwoord wordt in het blauw weergegeven in het paneel Gegevensweergave. Alle staafdiagrammen, tabellen en grafieken worden bijgewerkt op basis van de geselecteerde gegevens. Het antwoord blijft in beeld tot u een andere leerling selecteert.

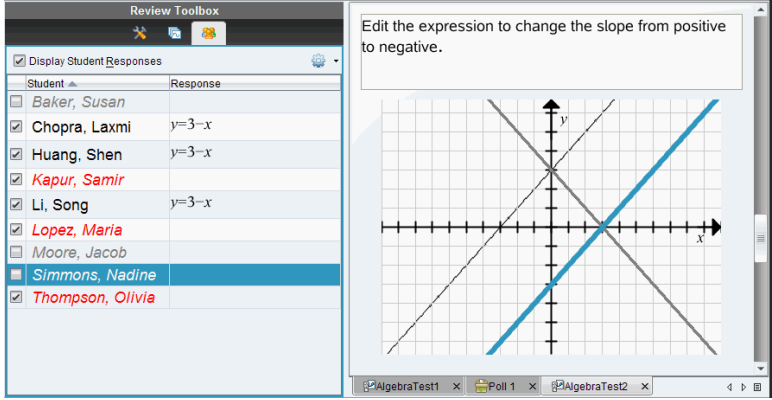

### **Antwoorden verbergen vanuit het paneel Gegevensweergave**

U kunt antwoorden verbergen in de staafdiagram-, grafiek- of tabelweergave. Wanneer u antwoorden verbergt, dan werkt het paneel Gegevensweergave de gegevens bij en worden de verborgen antwoorden niet weergegeven. In de Leerlingenweergave worden de namen van de leerlingen in het grijs weergegeven. In de Paginasorteerder verandert de software de documenten of pictogrammen niet.

Voer de volgende stappen uit om antwoorden te verbergen.

1. Selecteer in het paneel Gegevensweergave de antwoorden die u wilt verbergen.

De antwoorden van de geselecteerde leerlingen worden blauw gemarkeerd in het paneel Leerlingen.

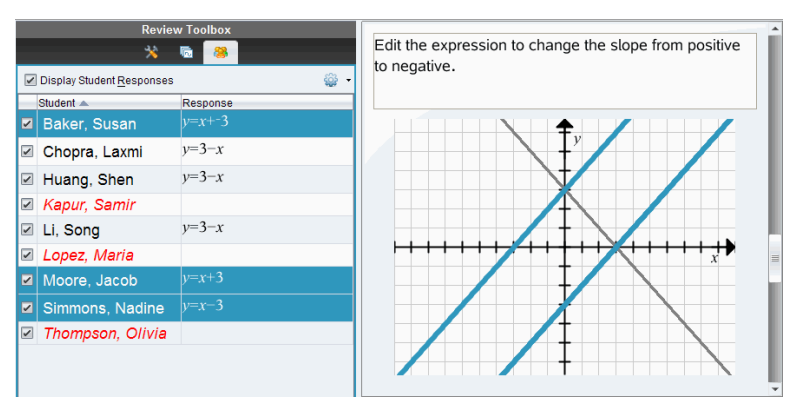

2. Klik met de rechtermuisknop op het antwoord en klik op **Geselecteerde verbergen**.

Het paneel Gegevensweergave verbergt de antwoorden die u geselecteerd heeft en geeft de antwoorden van de overige leerlingen weer.

De leerlingnamen die horen bij de door u geselecteerde antwoorden worden in het grijs weergegeven.

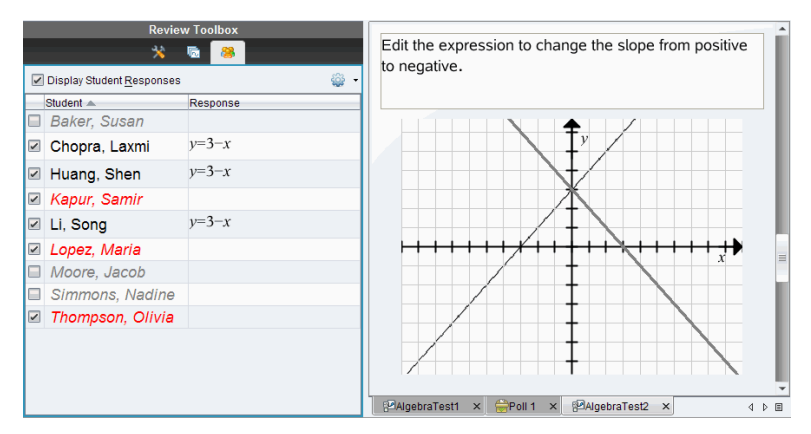

#### **Antwoorden weergeven**

Voer de volgende stappen uit om de verborgen antwoorden weer te geven:

1. Selecteer in het paneel Leerlingen de leerlingen van wie u de antwoorden wilt weergeven.

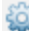

2. Klik op het menu Opties en klik dan op **Geselecteerde weergeven**.

De leerlingnamen worden in het zwart weergegeven en het paneel Gegevensweergave toont de leerlingantwoorden.

## *Antwoorden als goed of fout markeren*

U kunt de werkruimte Beoordelen gebruiken om geselecteerde antwoorden als goed of fout te markeren. Als u een document nakijkt terwijl een goed antwoord al gemarkeerd is, kunt u het goede antwoord veranderen. In een meerkeuzevraag met meerdere antwoorden kunt u extra juiste antwoorden toevoegen.

Als u het vakje **Juiste antwoord weergeven** hebt aangevinkt, worden de als juist aangemerkte antwoorden gemarkeerd in groen.

De software werkt de gegevens opnieuw uit op basis van de juiste antwoorden en het paneel Gegevensweergave werkt het beeld bij, zodat het de veranderingen weerspiegelt.

Een antwoord als juist markeren:

- ▶ Klik in het paneel Leerlingen met de rechtermuisknop op een leerling en kies **Markeren als Juist**.
- ▶ Klik in het paneel Gegevensweergave met de rechtermuisknop op een antwoord en kies **Het geselecteerde markeren als juist**.

▶ Selecteer in het paneel Gegevensweergave een antwoord en kies **Het geselecteerde markeren als juist** in het paneel Tools voor beoordeling.

In meerkeuzevragen met meerdere antwoorden verschijnen er vinkjes naast de antwoorden.

▶ Klik op een vinkje om een antwoord als juist aan te merken.

Als u een antwoord als onjuist aanmerkt, dan verwijdert de software de groene markering.

Een antwoord als onjuist markeren:

- ▶ Klik in het paneel Leerlingen met de rechtermuisknop op een leerling en kies **Verwijderen als Juist**.
- Klik in het paneel Gegevensweergave met de rechtermuisknop op een antwoord en kies **Het geselecteerde markeren als Onjuist**.
- ▶ Klik op het groene vinkje bij meerkeuzevragen met meerdere antwoorden.

**Opmerking**: als u een antwoord in goed of fout verandert, dan veranderen eventuele scorepunten die u al handmatig aan leerlingen had toegekend voor goede of foute antwoorden niet.

Wanneer u antwoorden markeert, vinden de volgende acties in de verschillende soorten vragen plaats.

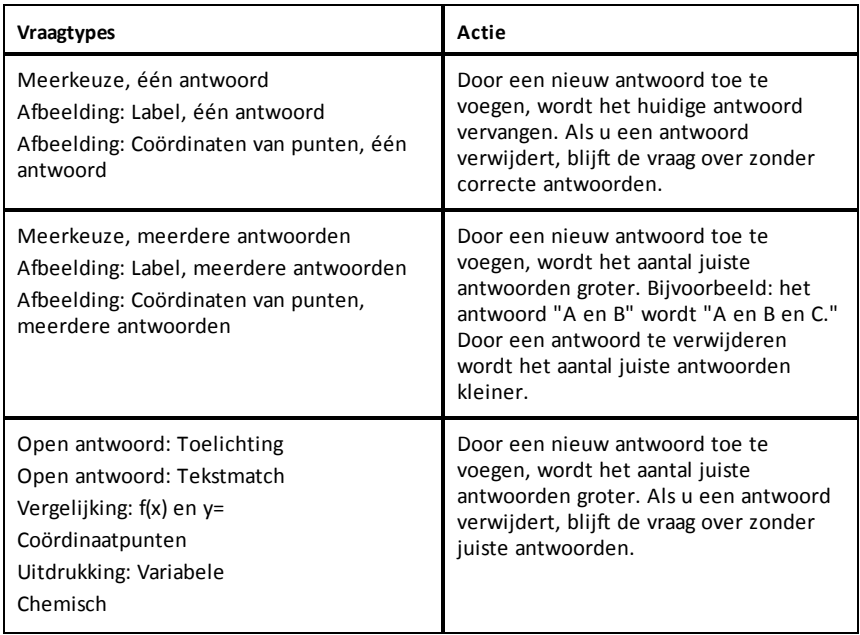

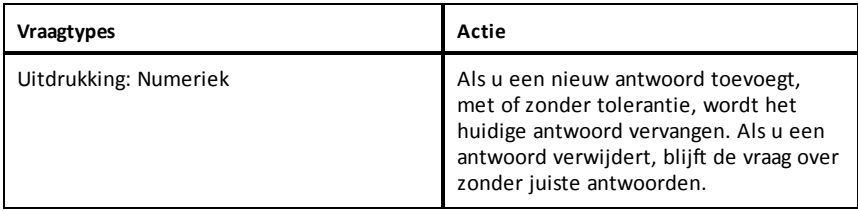

De onderstaande voorbeelden tonen antwoorden die als juist zijn gemarkeerd in verschillende gegevensweergaven.

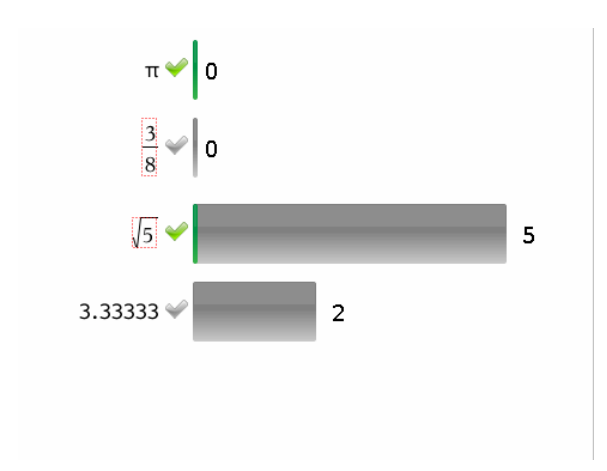

Staafdiagramweergave, meerkeuzevraag met meerdere antwoorden en twee juiste antwoorden, geordend volgens Toon antwoorden van leerlingen gescheiden en geen leerling geselecteerd in het paneel Leerlingen.

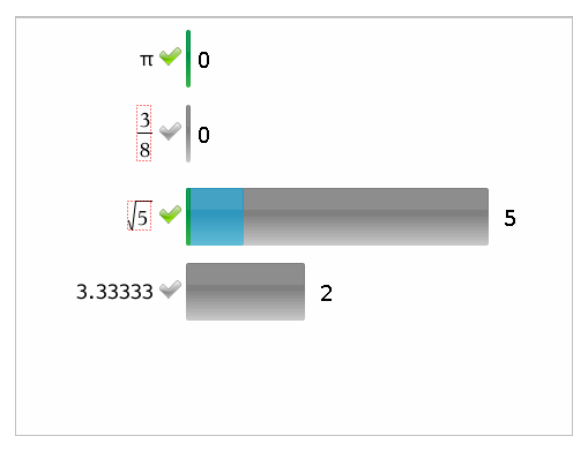

Staafdiagramweergave, meerkeuzevraag met meerdere antwoorden en twee juiste antwoorden, geordend volgens Toon antwoorden van leerlingen gescheiden en één leerling geselecteerd in het paneel Leerlingen.

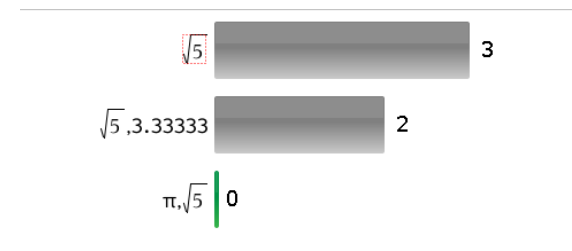

Staafdiagramweergave, meerkeuzevraag metmeerdere antwoorden en twee juiste antwoorden, geordend volgens Toon antwoorden van leerlingen gegroepeerd, en geen leerlingen geselecteerd in het Leerlingen-paneel.

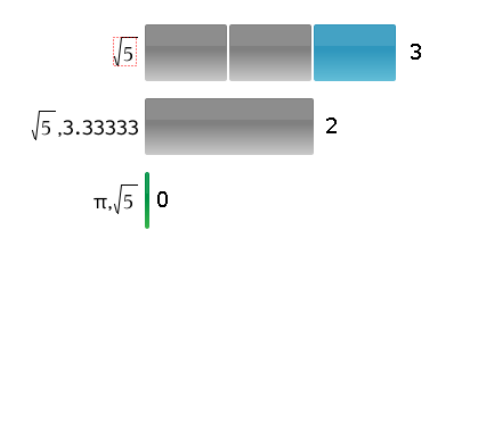

Staafdiagramweergave, meerleuzevraag met meerdere antwoorden en twee juiste antwoorden, geordend volgens Toon antwoorden van leerlingen gegroepeerd en één leerling geselecteerd in het Leerlingen-paneel.

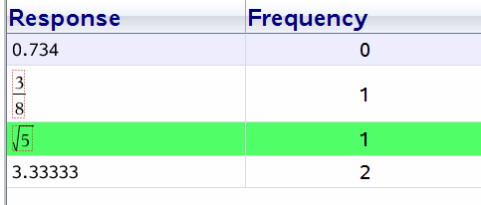

Frequentietabel-weergave, meerkeuzevraag met één juist antwoord en geen leerling geselecteerd in het Leerlingen-paneel.

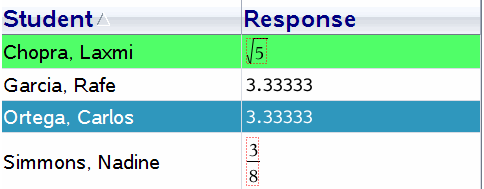

Leerlingentabel-weergave, meerkeuzevraag met één juist antwoord en één leerling geselecteerd in het Leerlingen-paneel.

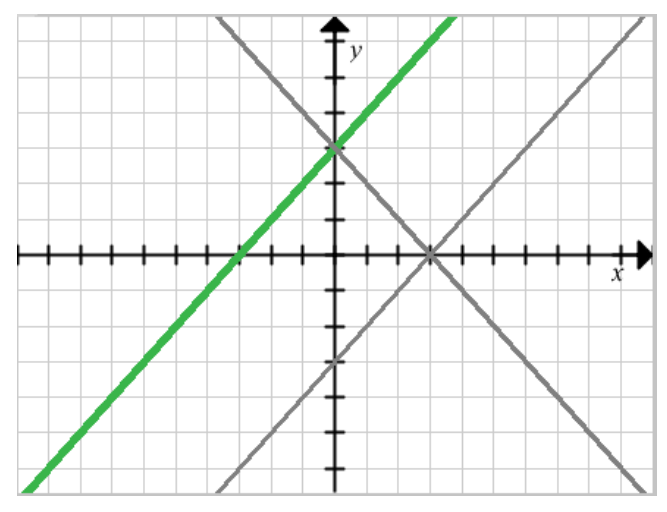

Grafiekweergave, vergelijking y= vraag met één juist antwoord en geen leerling geselecteerd in het Leerlingen-paneel.

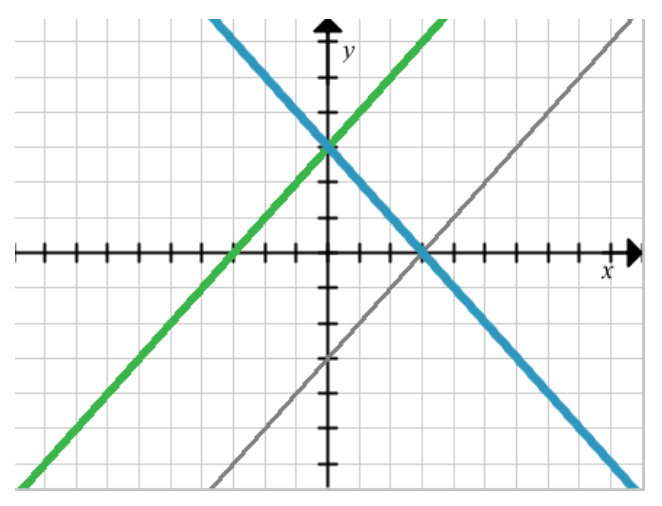

Grafiekweergave, vergelijking y= vraag met één juist antwoord en één leerling geselecteerd in het Leerlingen-paneel.

## *Docentgegevens toevoegen*

Het kan voorkomen dat u uw eigen gegevens wilt toevoegen aan een grafiek die u in de klas aan het bespreken bent. Met de Grafiek-tools kunt u punten en vergelijkingen van de docent aan een grafiek toevoegen, de plotlijstinstellingen instellen en de antwoorden van de leerlingen individualiseren.

Docentgegevens worden groter weergegeven dan de leerlinggegevens en in een andere kleur.

Wanneer u docentgegevens toevoegt, werkt de software de gegevens opnieuw uit en werkt het paneel Gegevensweergave het beeld bij, zodat de veranderingen weerspiegeld worden.

U kunt de gegevens van de docent verbergen en weergeven, maar u kunt het antwoord van de docent niet markeren als goed of fout.

### **Punten van de docent toevoegen**

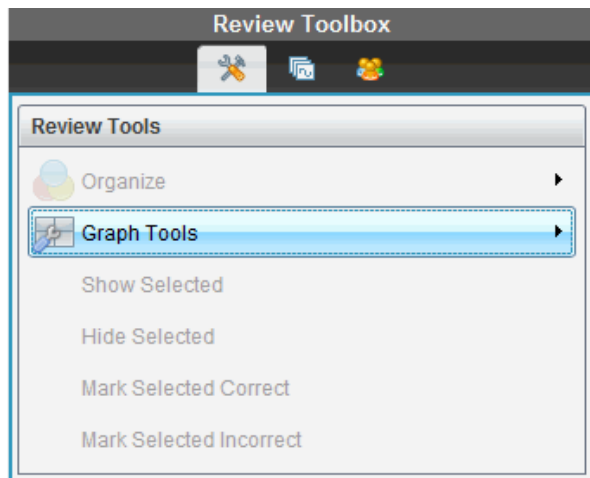

1. Klik op **Grafiek-tools** in de toolbox Beoordelen.

2. Klik op **Punt docent toevoegen**.

Het dialoogvenster Punt docent toevoegen wordt geopend.

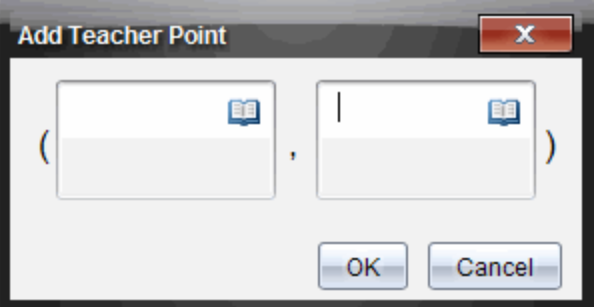

3. Voer uw informatie in de velden in.

Klik op **om** wiskundesjablonen en symbolen te openen die u aan de velden kunt toevoegen.

4. Klik op **OK**.

Uw punt wordt op de grafiek weergegeven, en de naam **Docent** wordt toegevoegd aan de namenlijst in het paneel Leerlingen.

**Opmerking**: De docent kan meerdere gegevens invoeren.

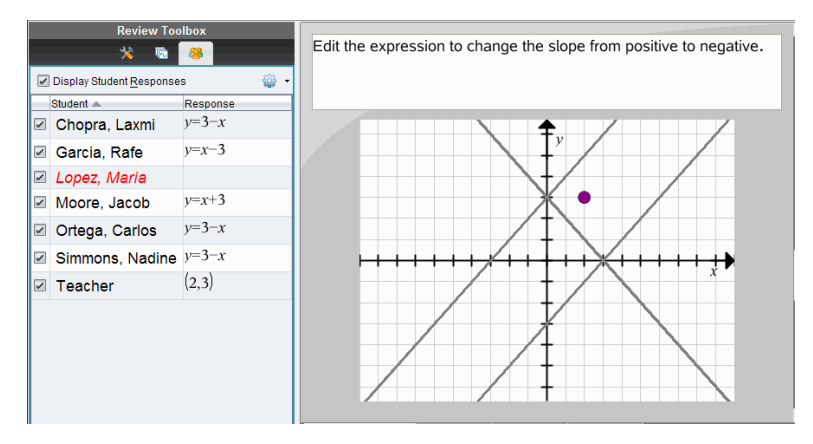

### **Vergelijkingen van de docent toevoegen**

1. Klik op **Grafiek-tools** in de toolbox Beoordelen.

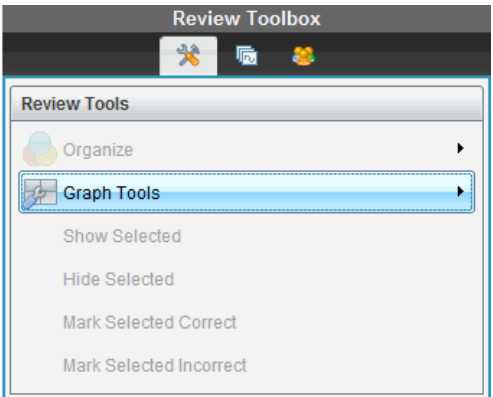

2. Klik op **Vergelijking van docent toevoegen**.

Het dialoogvenster Vergelijking van docent toevoegen verschijnt.

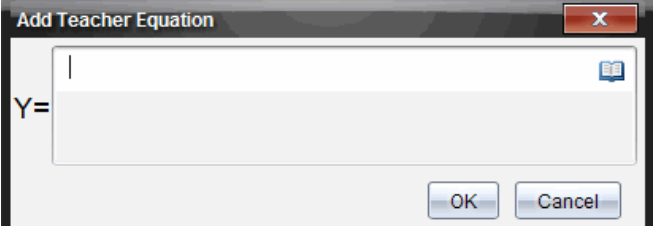

3. Voer uw informatie in het veld in.

Klik op **De om wiskundesjablonen en symbolen te openen die u aan de velden kunt** toevoegen.

4. Klik op **OK**.

Uw lijn wordt op de grafiek weergegeven en de naam **Docent** wordt toegevoegd aan de namenlijst in het paneel Leerlingen.

**Opmerking**: De docent mag meerdere gegevens invoeren.

## *Opslaan in de werkruimte Portfolio*

U kunt documenten die vragen en snelle peilingen bevatten, opslaan in de werkruimte Portfolio, waar u individuele antwoorden kunt beoordelen en analyseren en een score aan een leerling kunt toekennen of deze veranderen.

Wanneer u snelle peilingen in Portfolio opslaat, kunnen leerlingen antwoorden op de peiling blijven inzenden tot u de peiling stopt. De in Portfolio opgeslagen snelle peiling wordt automatisch bijgewerkt, zonder dat u deze opnieuw hoeft op te slaan.

**Opmerking**: Als u het bestand vanuit de werkruimte Portfolio heeft geopend, of als u het bestand al in Portfolio heeft opgeslagen, dan vraagt de software niet om een bestandsnaam. De software slaat het bestand in de werkruimte Portfolio op onder de bestaande bestandsnaam en actualiseert eventuele scores die u aan leerlingen heeft toegekend. U kunt op elk gewenst moment naar de werkruimte Portfolio gaan en een score veranderen.

Om een bestand in de werkruimte Portfolio op te slaan:

## 1. Klik op **Bestand >Opslaan in Portfolio** of klik op .

Het dialoogvenster Opslaan in Portfolio wordt geopend. De bestandsnaam wordt standaard weergegeven in het vakje **Portfolio-naam**. Als het bestand een Snelle peiling is die u nog niet heeft opgeslagen, dan is de standaardnaam <*Klasnaam, Snelle peiling-set#, mm-dd*.tns>. Bijvoorbeeld: Algebra1 - Mevr. Smith QP Set 2, 10- 26.tns.

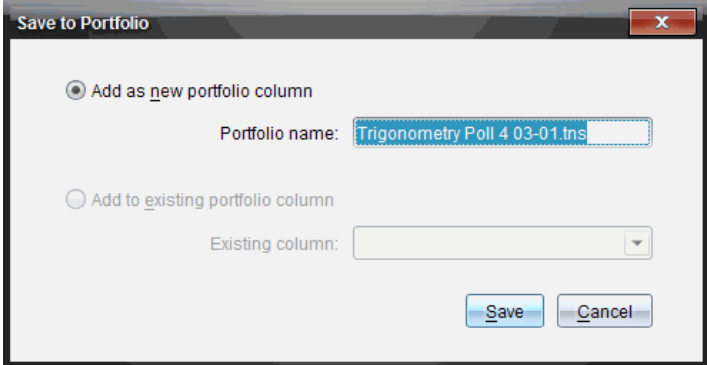

- Om een nieuwe portfoliokolom toe te voegen kiest u **Als nieuwe portfoliokolom toevoegen**. U kunt de bestaande naam gebruiken of een nieuwe naam intypen.
- Om het bestand aan een bestaande portfoliokolom toe te wijzen, selecteert u **Toevoegen aan bestaande portfoliokolom**. Klik op het pijltje omlaag om de kolom te selecteren.

**Opmerking**: Er kunnen geen snelle peilingen worden toegevoegd aan bestaande kolommen.

2. Klik op **Opslaan**.

Het bestand wordt opgeslagen in de werkruimte Portfolio.

## *Gegevensopslaan als een nieuw document*

U kunt gegevens gebruiken die u heeft ingezameld van leerlingen, ze bekijken in tabelvorm en ze opslaan als een Lijsten & Spreadsheet-document. Dit document kan worden gebruikt als een hulpmiddel voor instructie of het kan worden verzonden naar de leerlingen voor verdere analyse.

**Opmerking**: Als de gegevens van een lijstenvraag komen, worden de kolomtitels in de tabelweergave gebruikt als de namen voor de lijstvariabelen. Als de variabele-namen niet bruikbaar zijn, wijzigt de software ze. Als de naam bijvoorbeeld een spatie bevat, vervangt de software deze door een onderstrepingsteken.

- 1. Om gegevens op te kunnen slaan naar een nieuw Lijsten & Spreadsheet-document, dient u de gegevens weer te geven in de tabelweergave.
- 2. Klik met de rechtermuisknop ergens in de tabel, en klik vervolgens op **Tabel verzenden naar nieuw document**.

**Opmerking**: Verborgen gegevens worden niet verzonden. Als gegevens zijn gesorteerd, dan wordt de sorteervolgorde bewaard in het nieuwe document.

Het Lijsten & Spreadsheet-document wordt geopend in de werkruimte Documenten.

# **De werkruimte Portfolio gebruiken**

Gebruik deze werkruimte om beoordelingen op te slaan, na te kijken en aan te passen en lesopdrachten van leerlingen te beheren.

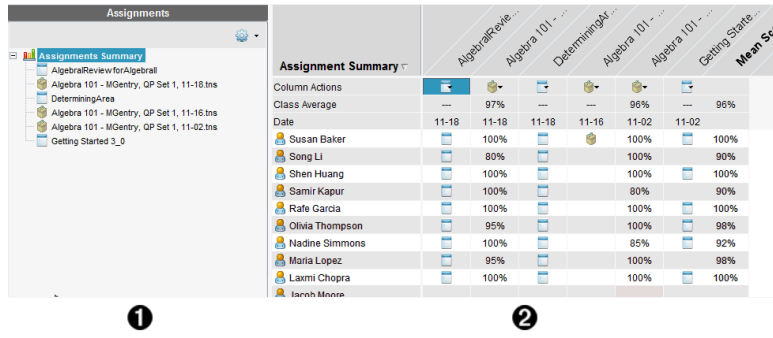

- À **Paneel Opdrachten.** Selecteer opdrachten om leerlinggegevens en scores te bekijken. U kunt een opdracht opnieuw uitdelen, een nieuwe naam geven of verwijderen.
- Á **Werkgebied.** Geeft een lijst met de leerlingen in de geselecteerde klas weer en toont de scores die voor elke opdracht zijn behaald. Hiermee kunt u de klas- of leerlingopdrachten bekijken; sorteren op opdracht, score of leerling en scores voor opdrachten bewerken.

## *Het paneel Opdrachten verkennen*

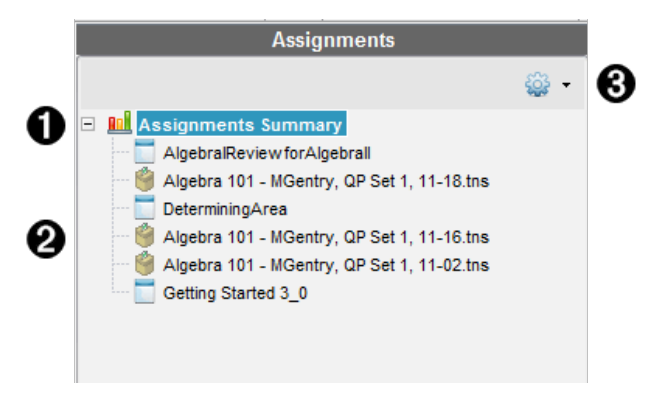

À **Opdrachten-samenvatting.** Geeft een lijst met de namen van de opdrachten die u hebt opgeslagen in de werkruimte Portfolio. Geeft een gemiddelde voor een klas en voor elke leerling weer in de werkruimte.

Klik op het minteken (-) om de lijst van individuele opdrachten samen te vouwen en

alleen de Opdrachten-samenvatting weer te geven.

Klik op het plusteken (+) om de lijst van individuele opdrachten uit te klappen.

Á **Individuele opdrachten.** Klik op een opdracht om de leerlingscores voor die opdracht te zien.

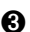

Â **Het menu Opties.** Beschikbaar wanneer u een individuele opdracht selecteert. Klik op  $\bullet$  om een menu te openen waarmee u:

Het document kunt openen in de werkruimte Beoordeling.

De opdracht opnieuw aan de huidige klas kunt uitdelen.

De opdracht uit de werkruimte Portfolio kunt verwijderen. De opdracht bestaat nog steeds in andere werkruimten.

De opdracht een andere naam kunt geven.

## *De weergaven van de werkruimte verkennen*

Het uiterlijk van de werkruimte verandert naargelang wat u selecteert in het Opdrachten-paneel.

### **Weergave Opdrachten-samenvatting**

Dit werkgebied wordt geopend wanneer u **Opdrachten-samenvatting** selecteert in het paneel Opdrachten.

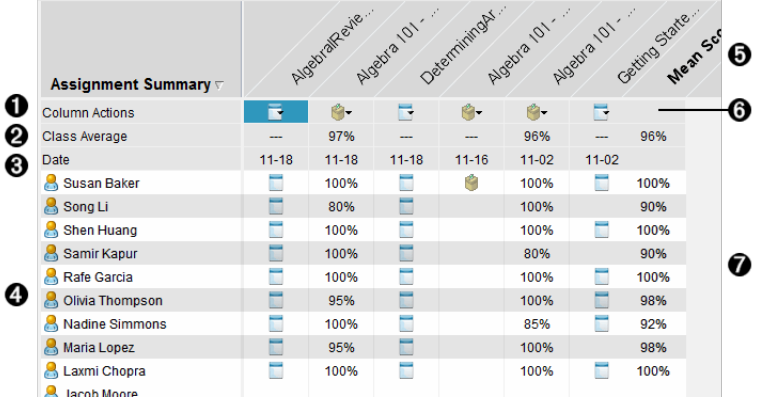

À **Kolomacties.** Hiermee kunt u bepaalde acties op een kolom uitvoeren. Klik op een bestandspictogram ergens in deze rij om:

- een toets te openen om na te kijken in de werkruimte Beoordelen.
- opdrachten te sorteren naar leerling in aflopende of oplopende volgorde.
- het masterdocument te openen in de werkruimte Beoordeling.
- te verwijderen uit portfolio.
- De opdracht een andere naam geven.

Á **Gemiddelde van klas.** Geeft de gemiddelde score van de klas voor de opdracht in die kolom.

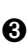

Â **Datum.** Toont de datum waarop het bestand werd ingezameld. De datum waarop het laatste bestand werd ingezameld wordt in de eerste kolom aan de linkerkant weergegeven.

Ã **Leerlingen.** Geeft een overzicht van alle leerlingen in de klas.

Ä **Kolomtitel.** Toont de naam van de opdracht die is opgeslagen in de werkruimte Portfolio. U kunt dezelfde acties uitvoeren op de kolomtitel als u op de kolom kunt uitvoeren. Klik met de rechtermuisknop op de kolomtitel om het menu te openen.

De kolomtitel **Gemiddelde score** toont de gemiddelde score voor alle opdrachten en de gemiddelde score voor alle opdrachten per leerling. Klik met de rechtermuisknop op de kolom **Gemiddelde score** om deze op oplopende of aflopende scores te sorteren.

Å **Bestandspictogram.** Geeft het bestandstype weer. De getoonde bestandstypen zijn:

Snelle peiling

PublishView™ file (Shown only in the TI-Nspire™ Navigator™ NC Teacher

Software)

TI-Nspire™

Andere bestandstypen (Wordt alleen weergegeven in de TI-Nspire ™ Navigator

NC Teacher Software

Æ **Leerlingscores.** Als vragen automatisch worden beoordeeld, worden de scores hier weergegeven. U kunt de score van een leerling voor een opdracht veranderen.

#### **Weergave Individuele opdrachten**

Dit werkgebied wordt geopend wanneer u een enkele opdracht selecteert in het paneel Opdrachten. Om dit werkgebied te zien moet de opdracht die u opent een .tns-bestand zijn dat één of meer vragen bevat.

**Opmerking**: In de TI-Nspire ™ Navigator NC Teacher Software kunt ook ook .tnspbestanden openen.

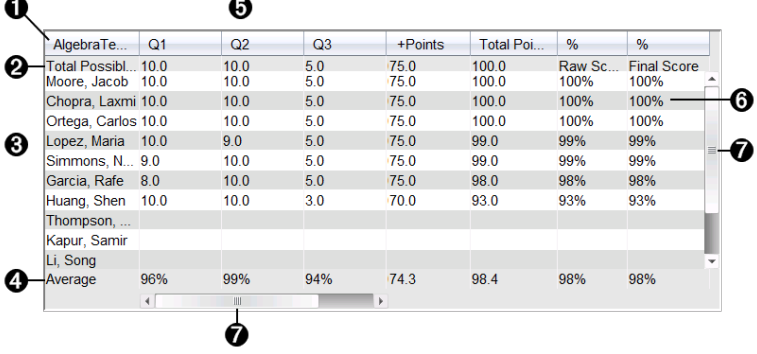

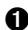

À Naam van de geselecteerde opdracht.

Á **Totaal mogelijke score.** Deze rij toont de punten voor deze categorieën:

- Totaal aantal mogelijke punten voor elke vraag in de opdracht. U kunt dit aantal bewerken.
- Totaal aantal extra punten dat mogelijk is voor de opdracht. U kunt dit aantal bewerken.
- Totaal aantal punten voor de opdracht.
- Ruwe score gebaseerd op het aantal punten dat de leerling heeft gekregen gedeeld door het totaal aantal mogelijke punten.
- Definitief percentage. Deze waarde wordt bijgewerkt wanneer u mogelijke punten of extra punten bewerkt. U kunt deze score bewerken. De eindscore is hetzelfde als de ruwe score, tenzij u deze wijzigt.

Als u de eindscore bewerkt, wordt deze niet langer bijgewerkt als de andere punten worden gewijzigd.

Â **Namen van leerlingen.** Alle leerlingen die de geselecteerde opdracht hebben ontvangen. Klik met de rechtermuisknop om het document te openen en te bewerken in de werkruimte Documenten, of om het te openen in de werkruimte Beoordeling om het na te kijken.

Ã **Gemiddelde.** Toont de gemiddelde score voor alle leerlingen, naast het gemiddelde totaal aantal punten, ruwe score en eindscore.

Ä **Vragen in de opdracht**. Als het document meerdere vragen bevatte, wordt elke vraag hier weergegeven met daarbij de totale score die voor die vraag behaald kan worden.

Å **Scores.** Vermeldt de score die elke leerling voor de geselecteerde opdracht heeft behaald. Elke pagina in een opdracht kan een aparte score hebben. Klik met de rechtermuisknop om de score te bewerken, open de opdracht in de werkruimte Documenten of open het document in de werkruimte Beoordeling.

Æ **Schuifbalk.** Verschijnt wanneer er meer vragen in de opdracht zijn die bekeken kunnen worden, of meer leerlingen.

## *Opslaan van een item in de werkruimte Portfolio*

Als u de TI-Nspire ™-software voor de eerste keer gebruikt, kan de werkruimte Portfolio leeg zijn. U moet bestanden opslaan in de Portfolio-werkruimte om resultaten te bekijken en te bewerken, en om andere werkzaamheden uit te voeren op de bestanden.

U kunt ingezamelde, ongevraagde en Snelle Peiling-bestanden in de werkruimte Portfolio opslaan. U kunt in de Portfolio-werkruimte opslaan vanuit de Klas- en Beoordeling-werkruimten.

Wanneer u snelle peilingen in Portfolio opslaat, kunnen leerlingen antwoorden op de peiling blijven inzenden tot u de peiling stopt. De opgeslagen Quick Poll wordt automatisch bijgewerkt, zonder dat u deze opnieuw hoeft op te slaan.

**Opmerking**: Als u het bestand vanuit de Portfolio-werkruimte heeft geopend, of als u het bestand al in de Portfolio-werkruimte heeft opgeslagen, dan vraagt de software niet om een bestandsnaam. De software slaat het bestand in de werkruimte Portfolio op onder de bestaande bestandsnaam en actualiseert eventuele scores die u aan leerlingen heeft toegekend. U kunt op elk gewenst moment in de Portfolio-werkruimte een score veranderen.

Voer de volgende stappen uit om een bestand in de werkruimte Portfolio op te slaan:

- 1. Selecteer de bestanden die u wilt opslaan.
	- Vanuit het Klasse-overzicht in de Klas-werkruimte, klikt u op  $\blacktriangleright$ , en klik vervolgens op **Geselecteerde opslaan in Portfolio**.
	- Vanuit een open bestand in de werkruimte Beoordeling, klikt u op **Bestand > Opslaan in Portfolio**of u klikt op ...

Het dialoogvenster **Opslaan in portfolio** wordt geopend.

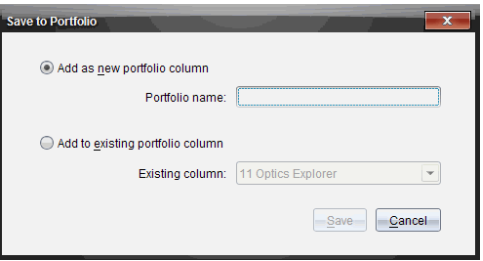

- 2. Sla de bestanden op in een nieuwe Portfolio-kolom of voeg ze toe aan een bestaande Portfolio-kolom.
	- Om de bestanden toe te voegen aan een nieuwe portfoliokolom kiest u **Als nieuwe portfoliokolom toevoegen**. U kunt de bestaande naam gebruiken of een nieuwe naam intypen.

• Om de bestanden in een bestaande portfoliokolom op te slaan, selecteert u **Toevoegen aan bestaande portfoliokolom.** Klik op het pijltje omlaag om de gewenste kolom te selecteren uit de vervolgkeuzelijst.

**Opmerking**: Er kunnen geen snelle peilingen worden toegevoegd aan bestaande kolommen.

### 3. Klik op **Opslaan**.

Het bestand wordt opgeslagen in de werkruimte Portfolio.

**Opmerking:** De bestanden die u heeft opgeslagen in de werkruimte Portfolio blijven onderdeel uitmaken van het Klasse-overzicht tot u ze verwijdert met het commando Verwijderen.

Als een bestand wordt verwijderd uit het Klasse-overzicht, heeft dit geen invloed op de kopie van het bestand in de werkruimte Portfolio. De kopie blijft aanwezig in de werkruimte Portfolio totdat ze wordt verwijderd.

## *Importeren van een item naar de werkruimte Portfolio*

U kunt een .tns-bestand van uw computer in het portfolio van een leerling importeren.

- 1. Klik op **Samenvatting opdrachten**.
- 2. Markeer een cel in de leerlingrij waarin u het bestand wilt importeren.

**Opmerking**: U kunt een bestand voor slechts één leerling tegelijk importeren.

3. Klik op **Bestand** >**Item importeren**.

Het dialoogvenster Openen wordt weergegeven.

- 4. Navigeer naar het bestand dat u wilt importeren en klik erop.
- 5. Klik op **Importeren**.

Als er al een bestand bestaat in die cel, wordt u gevraagd om het vervangen van het bestand te bevestigen.

- Klik op **Vervangen** om uw geïmporteerde bestand op te slaan in de plaats van het bestaande bestand.
- Klik **Bestaande behouden** om het bestaande bestand te houden en het importeren van het bestand te annuleren.

## *Scores bewerken*

Het kan voorkomen dat u een score van een leerling wilt bewerken. Bijvoorbeeld, een Open antwoord-opdracht bevat een vraag die het woord "Herfst" vereist als het juiste antwoord. Een leerling heeft "Najaar" ingevuld. Als u de leerling de volledige of gedeeltelijke score wilt geven, kunt u dit doen door de score van de leerling voor de vraag te veranderen.

Naast het bewerken van een individuele score van een leerling, kunt u ook het totaal aantal te behalen punten voor elke vraag, de extra punten en het definitieve percentage bewerken.

▶ Gebruik gehele getallen om de scores te bewerken. Typ bijvoorbeeld 75 om een score van 75% te geven, typ 100 om een score van 100% te geven, enz.

**Opmerking:**Als u een score invoert en niet op **Enter** drukt, wordt de verandering niet uitgevoerd en blijft de vorige score staan.

### **Voorvertoning van een leerlingantwoord bekijken**

U kunt een voorvertoning van het antwoord van een leerling op een afzonderlijke vraag bekijken in het paneel Voorbeeld. Dit is een snelle, eenvoudige en efficiënte methode voor het nakijken van vragen, antwoorden en het aanpassen van scores.

**Opmerking**: De opdracht moet minimaal één vraag bevatten om een voorvertoning te zien.

- 1. Klik op een individuele opdracht in de lijst Samenvatting opdrachten.
- 2. Selecteer de vraagcel waarvan u een voorvertoning wilt zien.

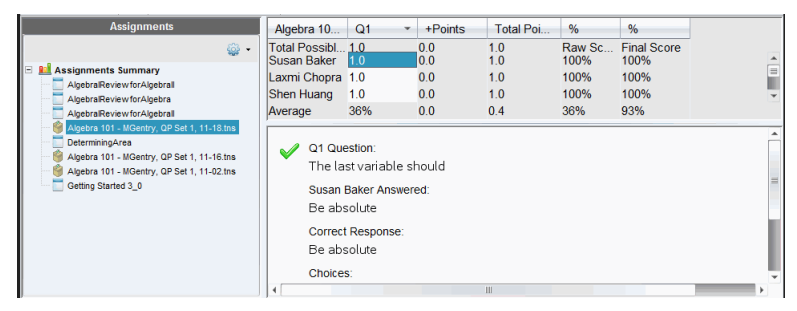

De volgende informatie wordt weergegeven in het paneel Voorvertoning.

- **Q***#* **Vraag**. Oorspronkelijke vraag met een pictogram dat weergeeft of het antwoord juist of onjuist is
- **Antwoord leerling**. Antwoord leerling
- **Juiste antwoord**. Juiste antwoord docent (leeg als er geen correct antwoord is)

**Opmerking:** Afhankelijk van de gestelde vraag, kan er aanvullende informatie worden weergegeven.

#### **De score van een leerling voor een opdracht veranderen.**

U kunt de score voor een opdracht bewerken vanuit de weergave Opdrachtensamenvatting of u kunt de score voor de individuele vragen in een opdracht bewerken vanuit de weergave Individuele opdrachten. Deze stappen beschrijven hoe een score te veranderen in elk van beide weergaven.

- 1. In de leerlingrij selecteert u de score die u wilt bewerken.
- 2. Klik met de rechtermuisknop op de cel en klik op **Score bewerken**.

3. Typ de vervangende score, en druk op **Enter**. Om te annuleren, drukt u op **Esc**.

#### **Totaal aantal te behalen punten voor een vraag veranderen**

U kunt het totaal aantal te behalen punten voor individuele vragen en het totaal aantal extra punten bewerken.

- 1. Selecteer een cel in de rij Totaal te behalen.
- 2. Klik met de rechtermuisknop op de cel en klik op **Score bewerken**.
- 3. Typ het aantal punten voor de vraag of voor de extra punten, en druk op **Enter**.

De software vraagt of u de leerlingscores voor deze vraag wilt behouden of dat u de scores voor elke leerling wilt herzien. De standaardinstelling is om de scores voor elke leerling te herzien.

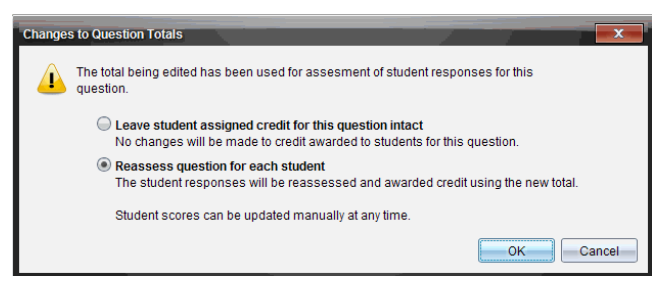

- Om de leerlingscores ongewijzigd te laten, selecteert u **Laat aan leerling toegewezen aantal punten voor deze vraag intact**.
- Om de de score voor iedere leerling opnieuw vast te stellen, selecteert u **Vraag voor elke leerling opnieuw beoordelen**.
- 4. Klik op **OK**.

#### **Het veranderen van het definitieve scorepercentage**

- 1. In de weergave Individuele opdrachten selecteert u de leerling van wie u de score wilt bewerken.
- 2. Klik met de rechtermuisknop op de cel in de kolom Definitief en klik op **Score bewerken**.
- 3. Typ de vervangende score, en druk op **Enter**. Om te annuleren, drukt u op **Esc**.

**Opmerking**: Als u de eindscore bewerkt, behoudt deze de bewerkte waarde en zal deze score niet langer worden bijgewerkt als u andere waarden in de rij bewerkt.

### *Resultaten exporteren*

Als u of uw school gebruik maakt van elektronische opslag van scores en rapportages, wilt u misschien scores naar deze programma's exporteren. U kunt scores exporteren uit de Werkruimte Portfolio als csv-bestand (kommagescheiden bestand). De exportactie omvat alle scores voor alle leerlingen voor de geselecteerde opdracht of voor alle opdrachten.

Het .csv-bestand bevat alle kolommen en rijen in de werkruimte, behalve de rij Kolomacties. Indien een leerling een lege cel had zonder score, geeft het .cvs-bestand een lege cel weer.

### **Huidige weergave exporteren**

Hiermee kunt u alle gegevens exporteren die in de Werkruimte Portfolio worden weergegeven, voor een enkele opdracht.

- 1. Kies een opdracht uit de lijst.
- 2. Klik op **Bestand> Gegevens exporteren** of klik op .
- 3. Selecteer **Huidige weergave exporteren**.

Het dialoogvenster Gegevens exporteren wordt geopend.

- De standaardlocatie is de map Mijn documenten.
- De standaardnaam is de opdrachtnaam.

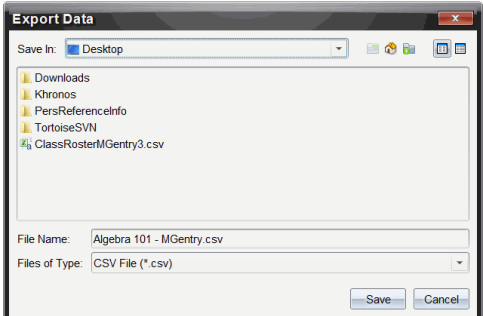

- 4. Navigeer naar de plaats waar u het bestand wilt opslaan.
- 5. Klik op **Opslaan**.

#### **Een export aanpassen**

Met Aangepaste export kunt u de eindscores exporteren voor een of meer opdrachten. Dit is handig voor het rapporteren van scores over een bepaalde periode waarin alleen de leerlingnaam en de eindscore worden geëxporteerd.

- 1. Klik op **Bestand> Gegevens exporteren** of klik op .
- 2. Selecteer **Aangepaste export**.

Het dialoogvenster Aangepaste export wordt geopend.

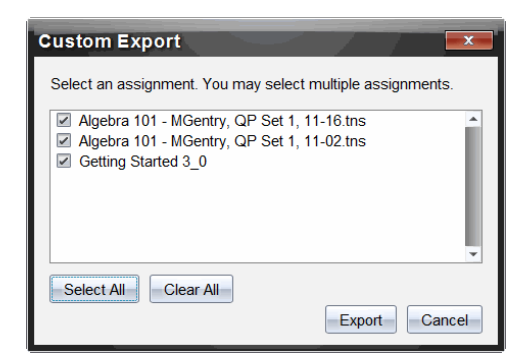

- 3. Kies de opdrachten die u wilt exporteren.
	- Selecteer het vakje bij opdrachtnaam.
	- Klik op **Alles selecteren** om alle opdrachten te selecteren.
	- Klik op **Alles wissen**om selecties te wissen.
- 4. Klik op **Exporteren**.

Het dialoogvenster Gegevens exporteren wordt geopend.

- De standaardlocatie is de map Mijn documenten.
- De standaardnaam is de opdrachtnaam.
- 5. Navigeer naar de locatie waar u het bestand wilt opslaan.
- 6. Klik op **Opslaan**.

## *Sorteren van Informatie in de werkruimte Portfolio*

1. Klik op de kolomtitel van de lijst die u wilt sorteren.

De geselecteerde lijst kan worden gesorteerd in oplopende of aflopende volgorde en op volgorde van leerlingnaam.

2. Klik nogmaals op de kolomtitel om in een andere volgorde te sorteren.

## *Het openen van een Portfolio-item in een andere werkruimte*

U kunt een .tns-bestand openen in de werkruimte Documenten om het te bewerken of u kunt een .tns- of Snelle peiling-bestand openen in de werkruimte Beoordeling om antwoorden van leerlingen, weergegeven in een staafdiagram, tabel of grafiek, te bekijken.

**Opmerking**: In de TI-Nspire ™ Navigator™ NC Teacher Software kunt ook ook .tnspbestanden openen.

#### **Het openen van een item in de werkruimte Documenten**

1. Klik op het bestand dat u wilt openen.

Om een bestand voor alle leerlingen te openen:

- Klik vanuit de lijst Samenvatting opdrachten op het bestand.
- Klik, vanuit de weergave Samenvatting opdrachten, op het pictogram in de rij Kolomacties of op de kolomtitel.

Om een bestand voor geselecteerde leerlingen te openen:

- Selecteert u vanuit de weergave Samenvatting opdrachten een cel in de rij van een geselecteerde leerling. U kunt meer dan een bestand in een kolom openen, maar u kunt niet meerdere bestanden openen uit verschillende kolommen.
- Selecteert u vanuit de weergave Individuele opdrachten een cel in de rij van de geselecteerde leerling.
- 2. Klik op **Bestand >Openen om te bewerken** of klik met de rechtermuisknop en klik op **Openen om te bewerken**.

Het document wordt in de werkruimte Documenten geopend.

### **Het openen van een item in de werkruimte Beoordeling**

- 1. Klik op het bestand dat u wilt openen op een van de volgende manieren:
	- Selecteer het bestand vanuit de lijst Samenvatting opdrachten.
	- Klik, vanuit de weergave Samenvatting opdrachten, op het pictogram in de rij Kolomacties of op de kolomtitel.
	- Selecteer, vanuit de weergave Samenvatting opdrachten, een cel in de rij van de geselecteerde student. U kunt meer dan een bestand in een kolom openen, maar u kunt niet meerdere bestanden openen uit verschillende kolommen.
	- Klik, vanuit de weergave Individuele opdrachten op een cel in de rij van de geselecteerde student.

**Opmerking**: Elke methode die u kiest in de werkruimte Beoordeling, zal het bestand met alle antwoorden van de leerlingen openen. U kunt geen bestand openen voor slechts één leerling. U kunt er echter voor kiezen om antwoorden van een individuele leerling na te kijken in de werkruimte Beoordeling.

2. Klik op **Bestand > Openen in werkruimte Beoordeling** of klik met de rechtermuisknop en klik op **Openen in werkruimte Beoordeling**.

Het bestand wordt in de werkruimte Beoordeling geopend.

### *Het openen van een Masterdocument*

Een Masterdocument is het originele document dat aan leerlingen is verzonden en het bevat de antwoordsleutel voor de beoordeling van de antwoorden die van de leerlingen zijn ingezameld. Wanneer u een document opslaat in een kolom in de werkruimte Portfolio, is er gewoon;ijk een masterdocument aan dat bestand gekoppeld.

U kunt het masterdocument openen vanuit de werkruimte Portfolio in de weergave Samenvatting opdrachten. Wanneer u het masterdocument opent, wordt het in de werkruimte Documenten geopend als een alleen-lezen bestand.

1. Klik in de rij Kolomacties op het pictogram dat overeenkomt met het bestand dat u wilt openen.

2. Klik met de rechtermuisknop op het pictogram en klik op **Masterdocument openen**.

Het document wordt geopend in de werkruimte Documenten als een alleen-lezen bestand.

## *Een masterdocument toevoegen*

Het kan voorkomen dat u een bestaand master-document wilt vervangen of dat u een masterdocument wilt toevoegen aan een opdracht die er geen heeft. Een vraag was bijvoorbeeld nagekeken met een onjuist antwoord en leerlingen kregen geen punten voor dit antwoord. U kunt leerlingen punten geven door het het antwoord op die vraag te veranderen en u kunt het masterdocument behouden als een blijvende registratie van de juiste antwoordsleutel.

**Opmerking:** U kunt een masterdocument toevoegen of vervangen voor een .tnsbestand, maar niet voor een Snelle peiling-bestand.

Het nieuwe masterdocument wordt gebruikt om scores van leerlingen te evalueren. Dit gaat als volgt:

- Als een vraag wordt veranderd, worden de antwoorden van leerlingen voor de nieuwe vraag nagekeken.
- Als het nieuwe masterdocument vragen bevat die niet in het oude masterdocument stonden, worden die vragen nagekeken. Leerlingen kunnen mogelijk nul punten voor deze vragen krijgen als ze ze niet hebben gezien.

Om een masterdocument toe te voegen of te vervangen, volgt u deze stappen:

- 1. In de kolom Rijacties, klik op het pictogram dat overeenkomt met het .tns-bestand dat u wilt openen.
- 2. Klik op **Bestand >Toevoegen Masterdocument.**

Er verschijnt een dialoogvenster waarin u een bestand kunt selecteren.

3. Navigeer naar het .tns-bestand dat u wilt gebruiken als het nieuwe masterdocument en klik op **Openen**.

De software geeft een waarschuwing dat het vervangen van het masterdocument de software zal activeren om de scores van de leerling opnieuw te berekenen.

4. Klik op **Toevoegen/Vervangen Master** om het nieuwe masterdocument toe te wijzen, of klik op **Annuleren** om de actie te annuleren.

## *Een Portfolio-item opnieuw uitdelen*

Het opnieuw uitdelen van een bestand aan de klas is een handige manier om beoordeelde opdrachten terug te geven of om opdrachten voor extra werk terug te geven. De klas moet in een sessie zijn om een bestand opnieuw uit te delen.

**Opmerking**: Een Snelle peiling-bestand kan niet opnieuw worden uitgedeeld.

- 1. Klik met de rechtermuisknop op het item dat u opnieuw wilt uitdelen.
- 2. Klik op **Opnieuw uitdelen aan klas** of klik op .

Het systeem stuurt het bestand naar elke leerling die is aangemeld bij het TI-Nspire ™ Navigator ™-netwerk.

## *Ontbrekende bestanden van leerlingen inzamelen*

Het kan voorkomen dat u een verzameling van leerling-bestanden opslaat in de werkruimte Portfolio en dat de verzameling onvolledig is omdat niet alle leerlingen aanwezig waren, het bestand klaar hadden voor het inzamelen of niet waren aangemeld. De klas moet in een sessie zijn om een bestand te kunnen inzamelen.

1. Selecteer een enkel bestand, of klik op het bestandspictogram in de rij Kolomacties om alle bestanden in die kolom te selecteren.

**Opmerking**: U kunt slechts één kolom bestanden tegelijkertijd inzamelen.

2. Klik op **Ontbrekende inzamelen**.

De ontbrekende bestanden worden ingezameld van die leerlingen die zijn aangemeld op het netwerk en van wie de bestanden eerder niet waren opgehaald.

## *Ontbrekende bestanden aan leerlingen verzenden*

Het kan voorkomen dat u een verzameling leerlingbestanden naar de leerlingen verzendt en dat die zending niet volledig is uitgevoerd omdat niet alle leerlingen aanwezig of aangemeld waren, of omdat er een nieuwe leerling in de klas is gekomen. De klas moet in een sessie zijn om een ontbrekend bestand te kunnen versturen.

1. Selecteer een enkel bestand, of klik op het bestandspictogram in de rij Kolomacties om alle bestanden in die kolom te selecteren.

**Opmerking**: U kunt slechts één kolom met bestanden tegelijk verzenden.

2. Klik op **Ontbrekende verzenden.**

De ontbrekende bestanden worden verzonden naar die leerlingen die aangemeld zijn bij het netwerk en die de bestanden eerder niet hebben ontvangen.

## *Naam wijzigen van een portfolio-item*

U kunt de naam van een opdracht wijzigen vanuit het paneel Opdrachten of vanuit de kolomtitel.

- 1. Klik op de opdrachtnaam of kolomtitel die u wilt wijzigen.
- 2. Klik met de rechtermuisknop en klik op **Naam wijzigen**.

Het dialoogvenster Naam portfoliokolom wijzigen wordt geopend.

- 3. Typ de nieuwe naam.
- 4. Klik op **Naam wijzigen**. Klik op **Annuleren** om het verzoek te annuleren.

De kolom verschijnt in de kolomtitel en in het paneel Opdrachten met de nieuwe naam.

## *Kolommen uit Portfolio verwijderen*

Het kan voorkomen dat u bestanden uit het portfolio wilt wissen. Bijvoorbeeld, indien er een verkeerd bestand werd verzonden naar of ingezameld uit een klas. U kunt een opdracht verwijderen vanuit het paneel Opdrachten of vanuit de kolomtitel.

- 1. Klik op de opdrachtnaam of kolomtitel die u wilt verwijderen.
- 2. Klik met de rechtermuisknop en klik op **Verwijderen uit Portfolio**.

Het dialoogvenster Verwijderen uit Portfolio wordt geopend.

3. Klik op **Verwijderen** om het bestand te verwijderen. Klik op **Annuleren** om het verzoek te annuleren.

**Opmerking**: Als een bestand wordt opgeslagen in de werkruimte Portfolio en later uit het Klasoverzicht wordt verwijderd, heeft dit laatste geen invloed op de kopie van het bestand in het Portfolio. De kopie blijft aanwezig in de werkruimte Portfolio totdat ze wordt verwijderd.

## *Individuele bestanden uit Portfolio verwijderen*

Soms kan het voorkomen dat u een enkel bestand of een paar bestanden wilt verwijderen uit een kolomlijst, maar niet alle bestanden. Bijvoorbeeld, indien er een verkeerd bestand is opgehaald bij een leerling. Verwijder individuele bestanden vanuit het werkgebied in de weergave Samenvatting opdrachten.

- 1. Klik op het bestand of de bestanden binnen een enkele kolom die u wilt verwijderen.
- 2. Druk op **Verwijderen**.

Het dialoogvenster Verwijder geselecteerde document(en) wordt geopend.

3. Klik op **Verwijderen** om de bestanden te verwijderen. Klik op **Niet verwijderen** om het verzoek te annuleren.

## *Samenvatting van de opties voor bestandstypen*

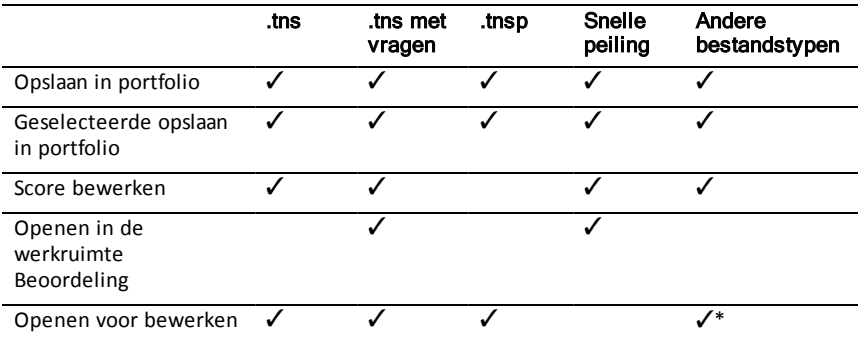

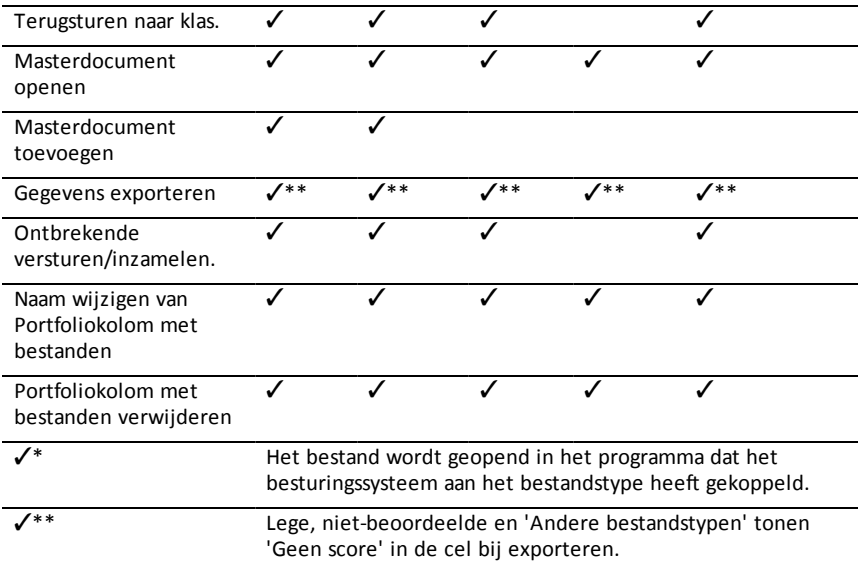

# **Werken met afbeeldingen**

Afbeeldingen kunnen gebruikt worden in TI-Nspire™-toepassingen ter naslag, ter beoordeling en voor lesdoeleinden. U kunt afbeeldingen toevoegen aan de volgende TI-Nspire™-toepassingen:

- Grafieken & Meetkunde
- Gegevensverwerking & Statistiek
- Opmerkingen
- Vraag, inclusief Snelle peiling

In de toepassingen Grafieken & Meetkunde en Gegevensverwerking & Statistiek worden afbeeldingen op de achtergrond geplaatst achter de as en andere objecten. In de toepassingen Notities en Vraag wordt de afbeelding geplaatst op de positie van de cursor in lijn met de tekst (op de voorgrond).

U kunt de volgende soorten afbeeldingen invoegen: .jpg, .png, of .bmp.

**Opmerking**: De transparantiefunctie van een .png-bestand wordt niet ondersteund. Transparante achtergronden worden als wit weergegeven.

## *Werken met afbeeldingen in de software*

Bij het werken in de TI-Nspire™ software kunt u afbeeldingen invoegen, kopiëren, verplaatsen en verwijderen.

#### **Afbeeldingen invoegen**

In de toepassingen Notities en Vraag en in Snelle peiling, kunt u meer dan een afbeelding per pagina invoegen. U kunt slechts een afbeelding per pagina invoegen in de toepassingen Grafieken & Meetkunde en Gegevensverwerking & Statistiek.

- 1. Open het document waaraan u een afbeelding wilt toevoegen.
- 2. Klik op **Invoegen > Afbeelding**.

Het dialoogvenster Afbeelding invoegen wordt geopend.

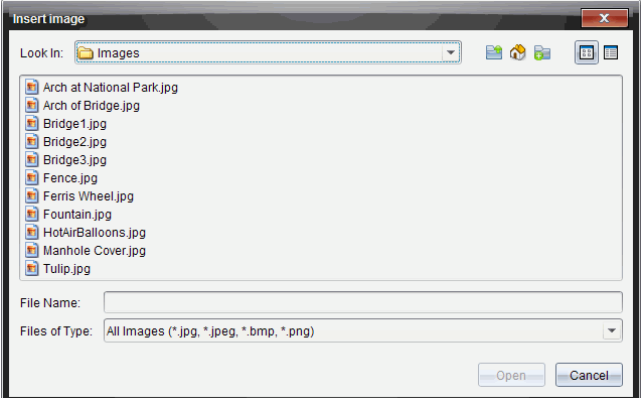

- 3. Navigeer naar de map waar de afbeelding zich bevindt en selecteer deze.
- 4. Klik op **Open**.
	- In de toepassingen Grafieken & Meetkunde en Gegevensverwerking & Statistiek wordt de afbeelding op de achtergrond ingevoegd achter de as.
	- In Notities, Vraag, en Snelle peiling wordt de afbeelding ingevoegd op de positie van de cursor. U kunt tekst boven en onder de afbeelding typen en u kunt de afbeelding naar boven en naar beneden verplaatsen op de pagina.

**Opmerking**: U kunt ook afbeeldingen invoegen door ze te kopiëren op het klembord en dan in de toepassing te plakken.

#### **Afbeeldingen verplaatsen**

In toepassingen zoals Notities en Vraag, waar de afbeelding wordt ingevoegd op de plaats van de cursor, kunt u de afbeelding verplaatsen naar een nieuwe regel of een lege ruimte. U kunt de afbeelding ook binnen een tekstregel plaatsen. In de toepassingen Grafieken & Meetkunde en Gegevensverwerking & Statistiek, kunnen de afbeeldingen naar elke positie op de pagina worden verplaatst.

- 1. Selecteer de afbeelding.
	- In de toepassingen Notities & Vraag klikt u op de afbeelding om deze te selecteren.
	- In de toepassingen Grafieken & Meetkunde en Gegevensverwerking & Statistiek klikt u met de rechtermuisknop op de afbeelding en klikt u vervolgens op **Selecteren > Afbeelding**.
- 2. Klik op de geselecteerde afbeelding en houd de muisknop ingedrukt.
	- Als een afbeelding op de voorgrond staat, verandert de cursor in  $\frac{\sqrt{h}}{h}$ .
	- Als een afbeelding op de achtergrond staat, verandert de cursor in

3. Sleep de afbeelding naar de nieuwe locatie en laat de muisknop los om de afbeelding te plaatsen.

Als een afbeelding op de voorgrond staat, verandert de cursor in  $\Box$  wanneer u de muis over een locatie beweegt waar sprake is van een nieuwe regel of ruimte. Afbeeldingen op de achtergrond kunnen worden verplaatst en overal op de pagina worden geplaatst.

### **De afmetingen van afbeeldingen veranderen**

Om de beeldverhouding van een afbeelding te behouden, wijzigt u het formaat door het beeld aan een van de vier hoeken vast te pakken.

- 1. Selecteer de afbeelding.
	- In de toepassingen Notitie & Vraag klikt u op de afbeelding om deze te selecteren.
	- In de toepassingen Grafieken & Meetkunde en Gegevensverwerking & Statistiek klikt u met de rechtermuisknop op de afbeelding en klikt u vervolgens op **Selecteren > Afbeelding**.
- 2. Beweeg de cursor naar één van de hoekpunten van de afbeelding.

De cursor verandert in  $\mathbb{X}$  (een pijltje met vier richtingen).

**Opmerking**: Als u de cursor naar de rand van een afbeelding sleept, verandert de cursor in <sup>11</sup> (een pijltje met twee richtingen). Als u een afbeelding aan een van de randen versleept om het formaat te wijzigen, wordt de afbeelding vervormd.

3. Klik op het hoekpunt of de rand van de afbeelding.

De  $\sum$  tool is ingeschakeld.

- 4. Sleep naar binnen om de afbeelding kleiner te maken of sleep naar buiten om de afbeelding groter te maken.
- 5. Laat de muisknop los wanneer het beeldformaat juist is.

#### **Afbeeldingen verwijderen**

Voer de volgende stappen uit om een afbeelding uit een geopend document te verwijderen.

- 1. Selecteer de afbeelding.
	- Als een afbeelding op de voorgrond staat, klikt u op de afbeelding om deze te selecteren.
	- Als een afbeelding op de achtergrond staat, klik dan met de rechtermuisknop op de afbeelding en klik vervolgens op **Selecteren > Afbeelding**.
- 2. Druk op **Verwijderen**.

De afbeelding is verwijderd.
# <span id="page-324-0"></span>**Lua-scripts schrijven**

Met Script Editor kunt u dynamisch gekoppelde simulaties, krachtige en flexibele hulpprogramma's en andere educatieve inhoud voor het verkennen van wiskundige en natuurwetenschappelijke concepten, maken en inzetten. Wanneer u een document opent dat een script bevat, wordt het script automatisch uitgevoerd zoals het is geprogrammeerd. Om de scripttoepassing te zien die wordt uitgevoerd, moet de pagina die de scripttoepassing bevat, actief zijn.

De Script Editor is gericht op docenten en andere auteurs die vertrouwd zijn te werken in een Lua-scripting-omgeving. Lua is een krachtige, snelle en lichtgewicht scripttaal die volledig wordt ondersteund in TI-Nspire™- en PublishView™-documenten. Documenten die scripttoepassingen bevatten, kunnen worden geopend op TI-Nspire™ rekenmachines. De scripttoepassing wordt uitgevoerd op een rekenmachine, maar u kunt het script niet bekijken of bewerken.

De volgende bronnen zijn van belang voor het gebruiken van Script Editor en het maken van scripts:

- Druk op **F1** om toegang te krijgen tot de helpfunctie van TI-Nspire™, waarbinnen ook de helpfunctie van de Script Editor aanwezig is.
- Druk op **F2** voor aanvullende bronnen voor TI-Nspire™ zoals scriptvoorbeelden en een koppeling naar de TI-Nspire™ Scripting API-bibliotheek. (Deze informatie is ook beschikbaar op [education.ti.com/nspire/scripting.](https://education.ti.com/nspire/scripting))
- Ga voor meer informatie over Lua naar lua.org.

## *Overzicht van de Script Editor*

Met de Script Editor kunt u scripttoepassingen invoegen, bewerken, opslaan, uitvoeren en er fouten in opsporen in TI-Nspire™- (.tns-bestanden) en PublishView™- (.tnspbestanden) documenten.

- Scripttoepassingen werken in documenten, opgaven en pagina's op dezelfde manier als andere TI-Nspire™-toepassingen.
- Wanneer u een nieuw document maakt of een bestaand document opent, kunt u een scripttoepassing binnen een pagina of in een werkgebied van een gesplitste pagina invoegen of bewerken.
- In een lay-out met een gesplitste pagina kunt u een scripttoepassing toevoegen aan ieder werkgebied op een pagina. Een pagina kan in maximaal vier kwadranten worden gesplitst.
- Aan scripttoepassingen kunnen afbeeldingen worden toegevoegd. Zie de paragraaf *Afbeeldingen invoegen*.
- Alle in Script Editor uitgevoerde werkzaamheden gaan verloren als u het TI-Nspire™- of PublishView™-document sluit zonder op te slaan.

## *De interface van de Script Editor verkennen*

Het Script Editor-venster wordt geopend wanneer u een nieuwe scripttoepassing invoegt of een bestaande scripttoepassing bewerkt in een TI-Nspire™- of PublishView™-document.

Selecteer opties voor het maken van nieuwe scripts of voor het bewerken van scripts uit het menu Invoegen in werkruimte Documenten wanneer een document is geopend.

**Opmerking:** Ook al is de werkruimte Documenten niet gelabeld, toch is deze de standaard werkruimte in TI-Nspire™ CX Student Software en TI-Nspire™ CX CAS Student Software.

In de volgende afbeelding wordt de Script Editor getoond met een bestaand script.

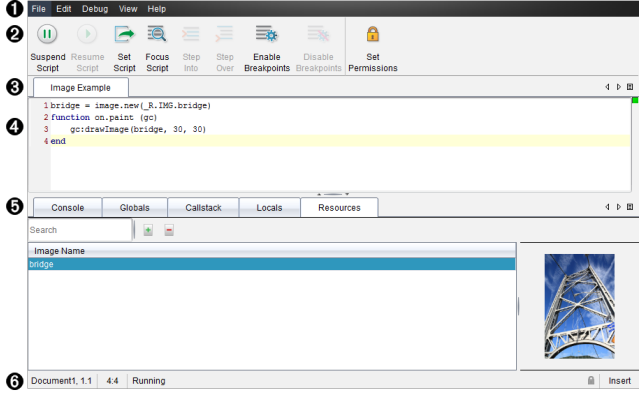

- À **Menubalk**. Bevat opties voor het werken met de Script Editor.
- Á **Werkbalk**. Biedt tools voor veelvoorkomende Script Editor-functies. Zie de paragraaf *De werkbalk gebruiken*.
- Â **Scripttitel**. Toont scripttitel. Klik om de titel te veranderen op **Bewerken** >**Scripttitel instellen** of klik met de rechtermuisknop op de titel.
- **A** Tekstvak. Biedt een ruimte om scripttekst te typen.
- Ä **Paneel Tools**. Toont scriptgegevens. Zie de paragraaf *Het Paneel Tools gebruiken*.
- Å **Statusbalk**. Geeft de operationele status van het script weer. Zie de paragraaf *De statusbalk gebruiken*.

## *De werkbalk gebruiken*

De werkbalkopties worden beschreven in de volgende tabel.

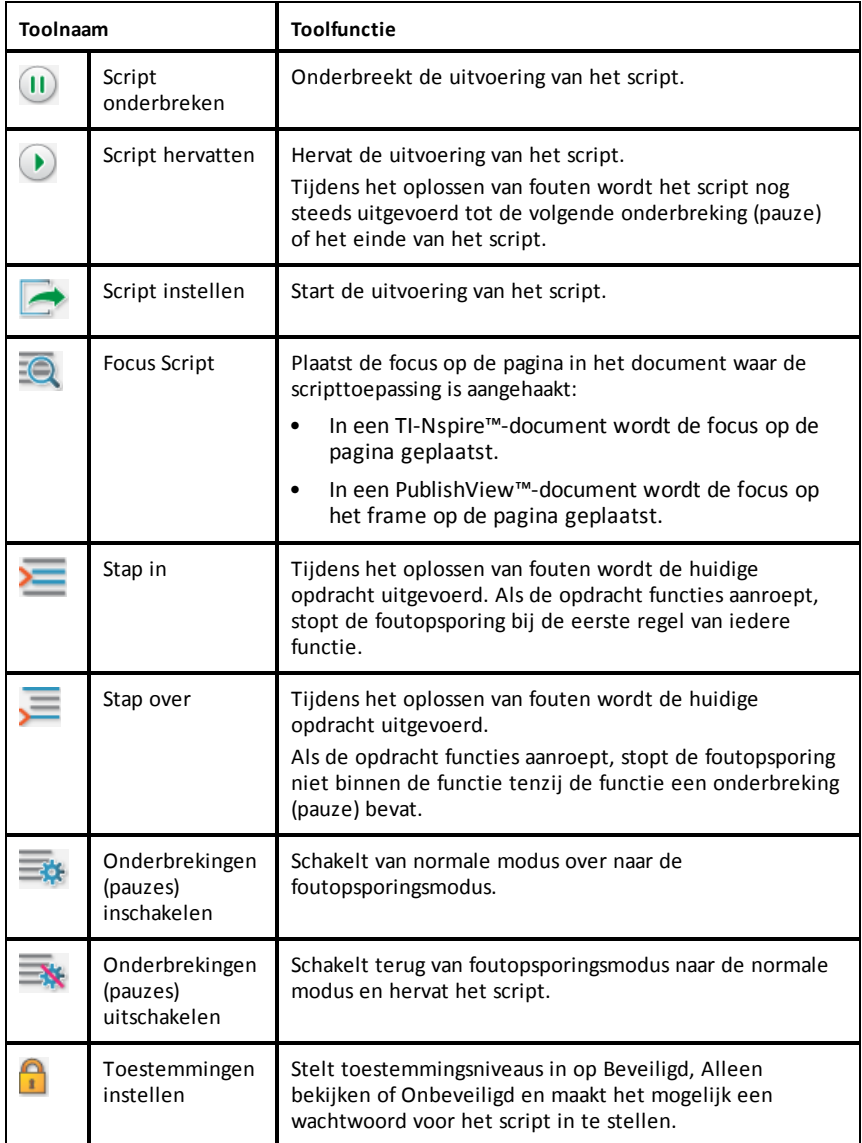

### **Het Paneel Tools gebruiken**

Onder in het venster worden de scriptgegevens weergegeven in het paneel Tools. Lees de paragraaf *Foutopsporing bij scripts* voor meer informatie.

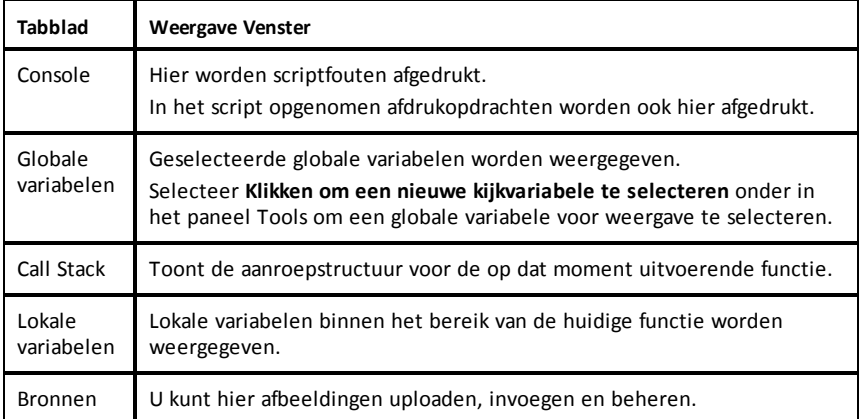

### **De statusbalk gebruiken**

De statusbalk onder in het venster toont basisscriptgegevens zoals beschreven in dit voorbeeld: stopwatch, 1.1, 4:1, Uitvoerend.

- Naam van het document waaraan de scripttoepassing is aangehaakt (stopwatch)
- Opgave- en paginanummer  $(1, 1)$
- Scriptregel en -teken, (4:1 beschrijft regel 4 en teken 1)
- Operationele status van het script (Uitvoerend). Mogelijke status:
	- Normale modus: Uitvoerend, Gepauzeerd of Fout
	- Foutopsporingsmodus: Uitvoerend (fouten aan het opsporen en verbeteren), Gepauzeerd of Fout

## *Nieuwe scripts invoegen*

Om een nieuwe scripttoepassing en script in te voegen, doorloopt u deze stappen.

- 1. Open het document waarin u het script wilt invoegen. Dat kan een nieuw of bestaand document zijn.
- 2. Klik op **Invoegen > Script Editor > Script invoegen**.

Een scripttoepassing wordt ingevoegd en het dialoogvenster Scripttitel wordt geopend.

**Opmerking:** Zowel de TI-Nspire™ CX Student Software als de TI-Nspire™ CX CAS Student Software openen automatisch in de werkruimte Documenten.

- 3. Typ een scripttitel. (Het maximum aantal tekens is 32.)
- 4. Klik op **OK**.

Het venster Script Editor wordt geopend met een leeg script.

5. Typ uw tekst in de scriptregels.

**Opmerking:** Sommige niet-standaard UTF-8 brede tekens worden mogelijk niet correct weergegeven. Voor deze tekens wordt sterk aanbevolen om de functie string.uchar te gebruiken.

- 6. Wanneer het script voltooid is, klikt u op **Script instellen** om het uit te voeren.
	- In een TI-Nspire™-document wordt de scripttoepassing op een nieuwe pagina ingevoegd. Wanneer de pagina die de scripttoepassing bevat actief is, is de Documenten-toolbox leeg.
	- In een PublishView™-document wordt een frame dat de scripttoepassing bevat aan de actieve pagina toegevoegd. U kunt dit frame verplaatsen of van grootte veranderen net als elk ander PublishView™-object en u kunt ook andere PublishView™-objecten aan de pagina toevoegen.
- <span id="page-328-0"></span>7. Om de scripttoepassing weer te geven, klikt u op**Focus Script**.

### **Tekst zoomen in de Script Editor**

U kunt de grootte van de tekst aanpassen in uw script en in alle toolpanelen.

### *Menumethode*

- 1. Klik in het tekstgebied om te zoomen.
- 2. Selecteer **Zoom**in het menu **Weergave** en selecteer vervolgens **Inzoomen**, **Uitzoomen** of **Herstellen**.

Merk op dat het menu ook sneltoetsen weergeeft voor de zoom-opdrachten.

#### *Muismethode*

- 1. Plaats de muisaanwijzer (cursor) boven het gebied waarop u in of uit wilt zoomen.
- 2. Houd **Ctrl** ingedrukt en rol het muiswiel naar voor of naar achter.

### *Scripts bewerken*

Volg deze stappen om een bestaand script te bewerken.

- 1. Open het TI-Nspire™- of PublishView™-document dat het script bevat. De pagina die het script bevat, moet actief zijn.
- 2. Selecteer de pagina en het werkgebied dat het script bevat.
- 3. Klik op **Invoegen> Script Editor > Bewerken Script**.

De Script Editor wordt geopend met het script zichtbaar. Als het geselecteerde werkgebied op de pagina geen script bevat, wordt Script bewerken grijs weergegeven.

Als het script is beveiligd met een wachtwoord, wordt het dialoogvenster Beveiligd met wachtwoord geopend en wordt om een wachtwoord gevraagd.

4. Breng de gewenste wijzigingen aan.

- Gebruik dubbele streepjes (--) aan het begin van iedere commentaarregel om commentaren te markeren.
- Klik om de titel te veranderen op **Bewerken** >**Scripttitel instellen** of klik met de rechtermuisknop op de titel en klik op **Scripttitel instellen**.

### **Opmerkingen**:

- sommige niet-standaard UTF-8-tekens worden mogelijk niet correct weergegeven. Voor deze tekens wordt sterk aanbevolen om de functie string.uchar te gebruiken.
- De afdrukfunctie kan onverwachte resultaten opleveren voor niet-UTF-8-tekens.
- Sommige niet-afdrukbare tekens die door de on.save-functie worden geretourneerd, worden genegeerd.
- 5. Klik op **Script instellen** om het script uit te voeren.

Eventuele fouten worden weergegeven in het Console-gebied in het paneel Tools.

6. Om de scripttoepassing te bekijken (script in uitvoering), klikt u op**Focus Script**.

## *Weergaveopties veranderen*

Om weergaveopties te veranderen:

- ▶ Om de scriptgegevens in het paneel Tools te wissen en de standaardinstellingen van de editor te herstellen, klikt u op **Weergave**>**Editor herstellen naar standaardinstellingen**.
- ▶ Om de scripttitel in het document weer te geven en voor iedere printopdracht in de console klikt u op **Weergave** > **Titel in documentweergave**.
- ▶ Om werkbalklabels weer te geven of te verbergen klikt u op **Weergave** > **Tekstlabels werkbalk**.
- ▶ Om het paneel Tools of deelgebieden daarvan weer te geven of te verbergen, klikt u op **Weergave** > **Paneel Tools** en klikt u op de juiste optie.
- ▶ Om tabgroepen te maken wanneer meerdere scripts zijn geopend, klikt u met de rechtermuisknop op een van de titels en klikt u op **Nieuwe horizontale groep** of op **Nieuwe verticale groep**.

## <span id="page-329-0"></span>*Instelling minimaal API-niveau*

Bij elke release van de T-Nspire™-software is er API-ondersteuning inbegrepen voor een specifieke verzameling van Lua-scriptkenmerken. Door een minimaal API-niveau voor een script in te stellen, kunt u een minimale verzameling kenmerken opgeven die u nodig hebt voor uw script.

Als een gebruiker het script probeert uit te voeren op een systeem dat niet voldoet aan het minimale API-niveau van het script, dan krijgt de gebruiker een bericht en kan het script niet worden uitgevoerd.

### **Om het minimale API-niveau in te stellen voor een script:**

- 1. Bepaal het minimale niveau dat u voor uw script vereist.
	- Door het niveau voor de verzameling kenmerken van het script te laag in te stellen, kan er een scriptfout optreden bij oudere software.
	- Door het niveau te hoog in te stellen, kan het script weigeren te starten op oudere software die de verzameling kenmerken ondersteunt.
- 2. Kies in het Script Editor menu **-bestand**, **Minimaal API-niveau instellen**.
- 3. Typ in het dialoogvenster het minimale niveau in het formaat *major***.***minor*. U typt bijvoorbeeld **2.3**.

Dit API-niveau of hoger is vereist om het script uit te voeren.

## *Scripttoepassingen opslaan*

Door op Script Instellen te klikken wordt een scripttoepassing in een TI-Nspire™- of PublishView™-document opnieuw ingesteld (bijgewerkt). Het script en de scripttoepassing worden echter niet opgeslagen totdat u het document opslaat. Als u het document sluit of TI-Nspire™ sluit zonder op te slaan, gaat het werk aan het script verloren.

Volg deze stappen om er zeker van te zijn dat de scripttoepassing wordt opgeslagen nadat al het werk is voltooid.

- 1. Klik vanuit het venster Script Editor op **Script instellen** om de scripttoepassing in het document opnieuw in te stellen (bij te werken).
- 2. Klik vanuit een geopend document op **Bestand > Document opslaan** om wijzigingen aan het TI-Nspire™- of PublishView™-document op te slaan.

**Opmerking:** Om er zeker van te zijn dat er een back-up van het werk wordt gemaakt, stelt u het script in en slaat u het document regelmatig op.

## *Afbeeldingen beheren*

Volg deze stappen om een afbeelding in een scripttoepassing in te voegen.

### **Een afbeelding aan bronnen toevoegen**

- 1. Klik op het tabblad **Bronnen**.
- 2. Klik op de knop  $\pm$ .
- 3. Klik op de bestandsnaam van een afbeelding.
- 4. Klik op **Openen.**
- 5. Accepteer de standaard bestandsnaam of voer in het vakje een nieuwe naam voor de afbeelding in. (Bijv: nieuweafbeelding)
- 6. Klik op **OK**.

**Opmerking:** U ziet de miniatuurafbeelding rechtsonder in uw scherm. De bestandsnaam van de afbeelding wordt weergegeven in een lijst met afbeeldingen linksonder in uw scherm.

7. Klik met de rechtermuisknop op een afbeeldingsnaam om de naam van de afbeelding te wijzigen, te kopiëren, de afbeelding voor te vertonen of te verwijderen. U kunt ook op de knop  $\blacksquare$  klikken om een afbeelding te verwijderen.

### **Meerdere afbeeldingen aan bronnen toevoegen**

- 1. Klik op het tabblad **Bronnen**.
- 2. Klik op de knop  $\pm$ .
- 3. Selecteer **Kommagescheiden waarden** (\*.csv) uit het menu **Bestanden van type**.
- 4. Selecteer uw **.csv-bestand**.

**Opmerking**: Het .csv-format bestaat uit twee kommagescheiden kolommen. De eerste kolom is de lokale naam van de afbeeldingsbron die in de code wordt gebruikt. De tweede kolom is het absolute pad naar de afbeelding op het huidige systeem.

### **Voorbeeld voor Windows**:

bridge,C:\images\bridge.jpg

house,C:\images\house.jpg

- 5. Klik op **Openen.**
- 6. Klik met de rechtermuisknop op een afbeeldingsnaam om de naam van de afbeelding te wijzigen, de afbeelding te kopiëren, voor te vertonen of te verwijderen. U kunt ook op de knop  $-$  klikken om een afbeelding te verwijderen.

### **Een script creëren om een afbeelding op te roepen**

1. Typ als volgt een script in het vak op de scriptregel:

```
myimage = image.new(R.IMG.img1)
```

```
function on.paint (gc)
```
gc:drawImage (myimage, 30, 30)

end

**Opmerking:** Vervang img\_1 (hierboven) door de naam van uw afbeelding.

- 2. Klik op **Script instellen** om het script op te slaan. U ziet uw afbeelding in het scherm Voorbeeldweergave Document.
- 3. Klik op **Focusscript** om de focus in te stellen op de pagina in het document waar u de scripttoepassing aan vast wilt maken.

**Opmerking:** In een TI-Nspire-document wordt de focus op de pagina gericht; in een PublishView™-document wordt de focus op het frame op de pagina gericht.

### **Een script creëren om meerdere afbeeldingen op te roepen**

1. Typ als volgt een script in het scriptregelvak:

```
myimg = \{ \}
```

```
for name, data in pairs (R.IMG)
```

```
myimg [name] = image.new(data)
```
end

function on.paint (gc)

gc:drawImage (myimg[imagename], 30, 30)

end

- 2. Klik op **Script instellen** om het script op te slaan. U ziet uw afbeelding in het scherm Voorbeeldweergave Document.
- 3. Klik op **Focusscript** om de focus in te stellen op de pagina in het document waar u de scripttoepassing aan vast wilt maken.

**Opmerking:** In een TI-Nspire-document wordt de focus op de pagina geplaatst; in een PublishView™-document wordt de focus op het frame op de pagina geplaatst.

## *Scripttoestemmingen instellen*

U kunt toestemmingsniveaus instellen voor een script en een wachtwoord opgeven om een script te beveiligen. Volg deze stappen.

1. Klik in het venster Script Editor op **Bestand** > **Toestemmingen instellen**.

Het dialoogvenster Toestemmingen instellen wordt geopend.

- 2. Selecteer in het gebied Toestemmingsniveau het juiste beveiligingsniveau:
	- **Beveiligd**. Het script kan worden uitgevoerd maar niet worden bekeken of bewerkt.
	- **Alleen weergeven**. Het script kan worden bekeken maar niet worden bewerkt.
	- **Onbeveiligd**. Het script kan worden bekeken en bewerkt.
- 3. Om een script te beveiligen, stelt u een wachtwoord in in het Beveiligingsgebied.

**Opmerking:** Wees voorzichtig met het instellen van wachtwoorden, want ze kunnen niet worden teruggehaald.

4. Klik op **OK**.

De volgende keer dat u klikt op **Invoegen > Script Editor > Bewerken Script**, wordt een dialoogvenster Beveiligd met wachtwoord geopend en wordt om het wachtwoord gevraagd. Selecteer een van deze opties:

- Om het script te bewerken, voert u het wachtwoord in en klikt u op **OK**.
- Om het script alleen te bekijken, voert u het wachtwoord niet in en klikt u op **Weergeven**.

## *Fouten in scripts opsporen en verbeteren*

U kunt fouten opsporen in uw scripts om runtime fouten te onderzoeken en de uitvoeringsstroom te volgen. Tijdens het opsporen van fouten worden gegevens weergegeven in het paneel Tools .

▶ Om de modus voor het opsporen en verbeteren van fouten in of uit te schakelen en terug te gaan naar de normale modus klikt u op **Fouten opsporen en verbeteren** > **Onderbrekingen (pauzes) inschakelen** of **Onderbrekingen (pauzes) uitschakelen.**

**Opmerking:** Wanneer u onderbrekingen (pauzes) uitschakelt, wordt de uitvoering van het script altijd hervat.

- ▶ Klik tijdens de foutenopsporing op **Stap in** en op **Stap over** al naar gelang van toepassing is. Zie de paragraaf *De Script Editor-interface verkennen*.
- ▶ Om onderbrekingen (pauzes) in te stellen, dubbelklikt u op de ruimte uiterst links van het regelnummer. Onderbrekingen (pauzes) worden uitgeschakeld totdat u op **Onderbrekingen (pauzes) inschakelen** klikt.
- ▶ Let op deze factoren bij het opsporen van fouten:
	- Onderbrekingen worden niet ondersteund in coroutines.
	- Als een onderbreking (pauze) wordt ingesteld in een functie die een retouraanroep is, zal de foutopsporing mogelijk niet stoppen bij de onderbreking (pauze).
	- De foutopsporing stopt mogelijk niet bij functies zoals on.save, on.restore en on.destroy.

Op de werkbalk zijn Stap in en Stap over ingeschakeld wanneer onderbrekingen zijn ingeschakeld.

▶ Om de scriptuitvoering te onderbreken en te hervatten klikt u op **Script onderbreken** en **Script hervatten**. Wanneer het script wordt hervat, loopt het door tot de volgende onderbreking (pauze) of tot het einde van het script. Een script kan worden onderbroken in de normale modus of in de foutopsporingsmodus.

# **informatie over regelgeving**

## *Naleving van Europese unie- en EFTA-wetgeving*

Deze apparatuur mag worden gebruikt in de landen die lid zijn van de Europese Unie en van de Europese Vrijhandelsassociatie (EFTA). Naar deze landen, die in de volgende alinea worden genoemd, wordt in het vervolg van dit document verwezen met de aanduiding De Europese Gemeenschap:

OOSTENRIJK, BULGARIJE, TSJECHIE, DENEMARKEN, FINLAND, FRANKRIJK, DUITSLAND, GRIEKENLAND, IERLAND, ITALIE, LUXEMBURG, NEDERLAND, NOORWEGEN, PORTUGAL, SLOWAKIJE, SLOVENIE, SPANJE, ZWEDEN, ZWITSERLAND, VERENIGD KONINKRIJK

Het accesspoint voor de -TI-Nspire™ Navigator™ communiceert met een TI-Nspire™ Navigator™-draadloze slede of met een TI-Nspire™ CX-draadloze netwerkadapter via een draadloze 802.11b/g-verbinding om draadloze LAN-functies (local area netwerk) mogelijk te maken, en met een pc door gebruik te maken van een USB-kabel. Het accesspoint voor de TI-Nspire™ Navigator™ bevat één 802.11b/g/n-radio.

Het TI-Nspire™ Navigator™ CX accesspoint communiceert met ofwel een TI-Nspire™ Navigator™-draadloze slede, een TI-Nspire™ CX-draadloze netwerkadapter of met een TI-Nspire™ CX-draadloze netwerkadapter – *v2* via een draadloze 802.11b/g-verbinding om draadloze LAN-functies (local area netwerk) mogelijk te maken en met een pc door gebruik te maken van een USB-kabel. Het TI-Nspire™ Navigator CX accesspoint ondersteunt 2.412GHz tot 2.462GHz voor 802.11b/g/n 2.4GHz bewerking + 5.150 GHz tot 5.250GHz voor 802.11 a/n 5GHz bewerking.

### **Verklaring van conformiteit**

Dit symbool:

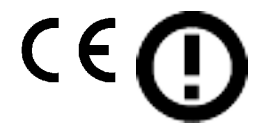

geeft aan dat een product voldoet aan de essentiële vereisten van de R&TTE-richtlijn van de Europese Unie (1999/5/EC).

Deze apparatuur voldoet aan de volgende gelijkvormigheidsnormen:

Veiligheid: EN 60950-1:2006 + A11:2009

EMC: EN 55022:2006, EN 55024:1998 + A1:2001 + A2:2003, N 301 489-1 V1.8.1/2008-4, EN 301 489-17 V2.1.1/2009-5, CISPR22:1997, CISPR24

Met inbegrip van: EN 61000-3-2, -3-3, -4-2, -4-3, -4-4, -4-5, -4-6 en -4-11. De productlicentie houdt tevens in dat het product voldoet aan aanvullende landspecifieke normen die vereist zijn voor de internationale markt.

Radio: EN 300-328 v.1.7.1 (2006-10)

Elektromagnetische compatibiliteit en radiospectrumzaken (ERM); Breedbandtransmissiesystemen; Datatransmissie-apparatuur opererend in de 2,4 GHz-ISM-band en gebruikmakend van breedband-modulatietechnieken. Certificaten zijn geharmoniseerd naar de EN-normen die betrekking hebben op de essentiële vereisten uit artikel 3.2 van de R&TTE-richtlijn. Naleving van wet- en regelgeving omvat tevens tests met met bijgeleverde integrale antenne.

SAR: EN62209-2:2010

### **EG-verklaring van overeenstemming**

Hierbij verklaart Texas Instruments dat de volgende producten in overeenstemming zijn met de essentiële eisen en andere relevante bepalingen van richtlijn 1999/5/EC.

- TI-Nspire™ Navigator™-accesspoint
- TI-Nspire™ Navigator™-draadloze slede
- TI-Nspire™ CX Draadloze netwerkadapter
- TI-Nspire™ CX-draadloze netwerkadapter– *v2*
- TI-Nspire™ CX Navigator™-accesspoint

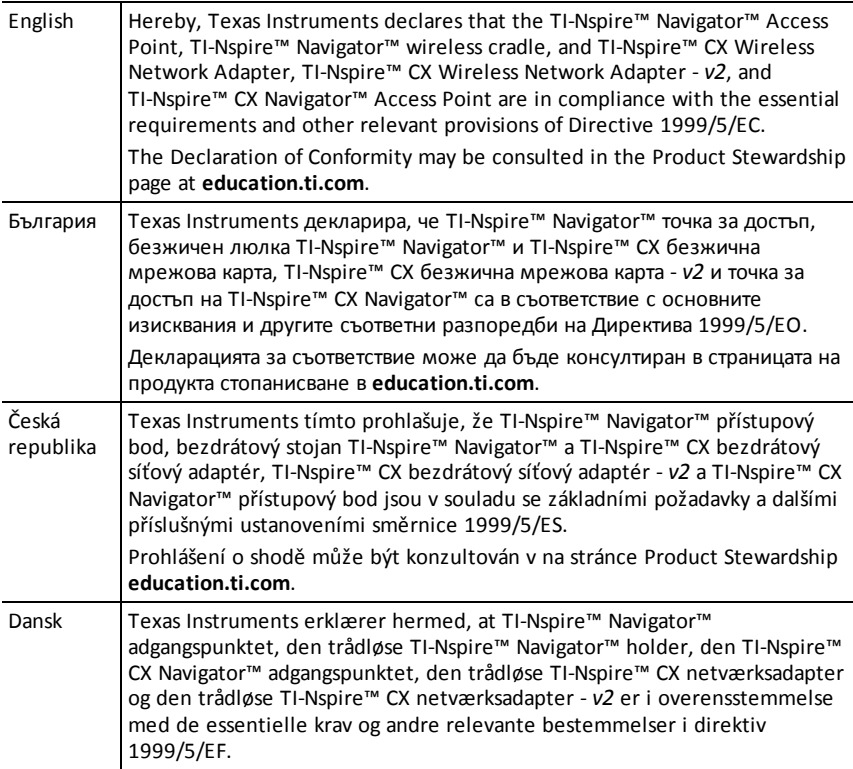

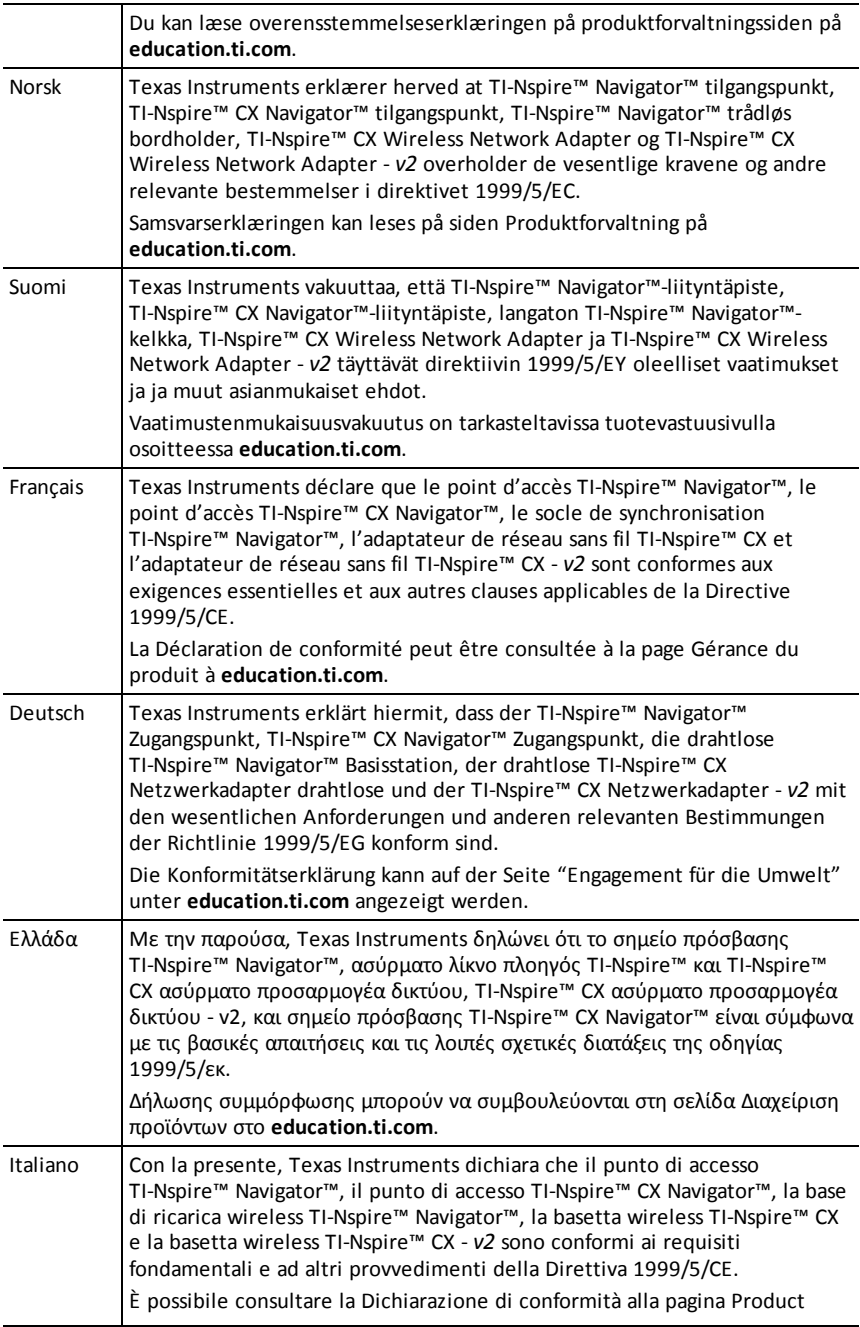

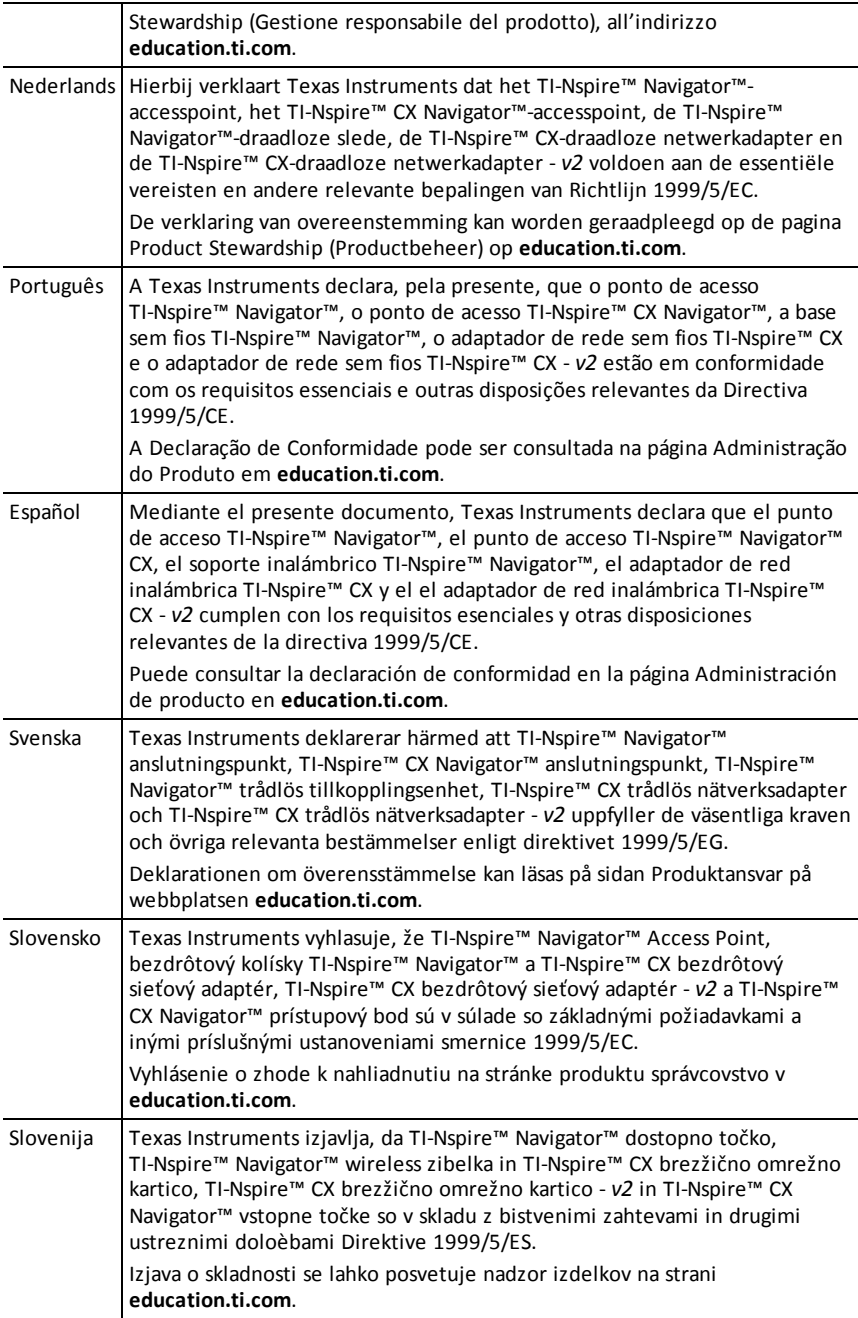

### **Landen van gebruik en beperkingen van het gebruik in de Europese Gemeenschap**

### *Bediening gebruik makend van de 2,400 tot 2,4835 GHz-kanalen in de Europese Gemeenschap*

De installateur en/of eindgebruiker dient gebruik te maken van het bij dit product geleverde configuratie-hulpprogramma om het huidige besturingskanaal en de verwachte zendsterkte te controleren en om te bevestigen dat het apparaat opereert in overeenstemming met de regels voor het gebruik van het spectrum van het geselecteerde EG-land. **Als het apparaat opereert buiten de toelaatbare kanalen die in deze handleiding worden aangegeven, dient het apparaat onmiddellijk buiten gebruik te worden gesteld en dient de installateur contact op te nemen met de plaatselijke technische afdeling die verantwoordelijk is voor het draadloze netwerk.**

Deze apparaten zijn bedoeld voor gebruik in alle landen van de Europese Gemeenschap. De frequenties die horen bij de kanalen 1 tot 13 in de 2.400 tot 2.4835 GHz-bandbreedte, mogen zowel binnen- als buitenshuis worden gebruikt in alle landen van de Europese Gemeenschap, met de onderstaande uitzonderingen:

- In Griekenland, Italië, Letland en Spanje moet de eindgebruiker een licentie aanvragen bij de nationale spectrumautoriteit om dit apparaat buitenshuis te mogen gebruiken.
- Raadpleeg de handleiding bij de TI-Nspire™ Navigator™-docentensoftware voor meer informatie over gebruiksbeperkingen en gebruiksvoorwaarden voor configuraties buitenshuis.

## *Waarschuwingen*

**Waarschuwing!** Installeer het TI-Nspire™ Navigator™-accesspoint of TI-Nspire™ CX Navigator™-accesspoint op zo'n manier dat er minimaal 20 cm (7,9 inch) tussenruimte is tussen het/de stralende element(en) en personen. Deze veiligheidswaarschuwing is in overeenstemming met de FCC-limieten voor blootstelling aan radiofrequenties.

**Waarschuwing!** U mag het TI-Nspire™ Navigator™-accesspoint of TI-Nspire™ CX Navigator™-accesspoint niet aanraken of verplaatsen wanneer de antennes zenden of ontvangen.

**Waarschuwing!** Het TI-Nspire™ Navigator™-accesspoint, de TI-Nspire™ Navigator™ draadloze slede, de TI-Nspire™ CX-draadloze netwerkadapter, het TI-Nspire™ CX Navigator™-accesspoint, en de TI-Nspire™ CX-draadloze netwerkadapter - *v2* zijn alleen bedoeld voor gebruik binnenshuis. U mag het apparaat niet buitenshuis installeren of gebruiken.

**Waarschuwing!** Opzettelijke stralingsbronnen, zoals het TI-Nspire™ Navigator™ accesspoint, de TI-Nspire™ Navigator™-draadloze slede, de TI-Nspire™ CX-draadloze netwerkadapter het TI-Nspire™ CX Navigator™-accesspoint en de TI-Nspire™ CXdraadloze netwerkadapter - *v2* mogen uitsluitend worden gebruikt met antennes die door Texas Instruments zijn geleverd. Een opzettelijke stralingsbron mag uitsluitend worden gebruikt met de antenne(s) waarmee deze is geautoriseerd.

**Waarschuwing!** De radio('s) van het TI-Nspire™ Navigator™-accesspoint en het TI-Nspire™ CX Navigator™-accesspoint zijn standaard uitgeschakeld en kunnen uitsluitend door de systeembeheerder worden ingeschakeld met behulp van de Beheerders-softwaretoepassing.

**Waarschuwing!** De radiofrequentieband, de gebruikte besturingskanalen en de zendsterkte worden bepaald door het land waar het apparaat wordt gebruikt; dit land wordt door de systeembeheerder tijdens de installatie en configuratie opgegeven met behulp van de beheerders-software.

**Waarschuwing!** De installatie mag uitsluitend door gekwalificeerd personeel worden uitgevoerd. Neem alle waarschuwingen in acht die zijn aangebracht op het product of zijn opgenomen in de documentatie.

## *Belangrijke aandachtspunten voor een veilige werking van de ACadapter*

Naast de zorg die besteed wordt aan de kwaliteitsnormen bij de fabricage van uw TIproduct, is veiligheid een zeer belangrijke factor bij het ontwerp van elk product. Veiligheid is echter ook uw verantwoordelijkheid Dit hoofdstuk geeft belangrijke informatie die u helpt om dit TI-product en de hulpapparatuur op de juiste manier te gebruiken. Lees deze informatie zorgvuldig door voordat u het product gebruikt.

### **Installatie**

- Lees en volg de instructies: u dient alle veiligheids- en gebruiksinstructies te lezen voordat u het product gebruikt volg alle gebruiksinstructies op
- bewaar de instructies u dient alle veiligheids- en gebruiksinstructies te bewaren zodat u ze kunt raadplegen in de toekomst
- Let goed op Waarschuwingen zorg ervoor dat u alle waarschuwingen op het product en in de gebruiksinstructies naleeft
- gebruik de aanbevolen AC-adapter u moet de adapter die bij uw product geleverd wordt gebruiken
- Controleer de netvoeding: de AC-adapter voor uw TI-product moet gebruikt worden met een AC100V-230V 50Hz/60Hz stopcontact Als u niet zeker weet welk type netvoeding in uw woning wordt geleverd, neem dan contact op met uw leverancier of uw elektriciteitsbedrijf
- Waak voor overbelasting: zorg ervoor dat wandstopcontacten of verlengsnoeren niet overbelast raken, omdat dit kan leiden tot brandgevaar of elektrische schokken overbelaste AC-stopcontacten, verlengsnoeren, versleten netsnoeren, beschadigde of gebarsten snoerisolatie en kapotte stekkers zijn gevaarlijk inspecteer regelmatig het netsnoer; als het snoer of de isolatie ervan beschadigd lijkt, laat het dan vervangen door uw servicetechnicus
- Bescherm netsnoeren: leg netsnoeren zodanig neer dat er niet op gelopen wordt en ze niet beschadigd raken door voorwerpen die erop of ertegenaan geplaatst worden Let bij snoeren vooral op de punten waarop ze bevestigd zijn aan stekkers en stopcontacten en inspecteer het punt waar het netsnoer aan het TI-product bevestigd is
- Controleer de ventilatie: er zitten sleuven en openingen voor ventilatie in de behuizing om een betrouwbare werking van het TI-product te garanderen en om het te beschermen tegen oververhitting Blokkeer deze openingen niet en dek ze niet af. Blokkeer deze openingen nooit door het TI-product op een bed, bank, tapijt of iets met een vergelijkbaar oppervlak te plaatsen. Plaats het TI-product nooit in de buurt van of op een verwarming, warmterooster of andere warmtebronnen (waaronder versterkers). Plaats het TI-product niet in een ingebouwde installatie, zoals een boekenkast of apparaatuurrek, tenzij u ervoor zorgt dat er voldoende ventilatie is.
- Gebruik geen accessoires: gebruik geen hulpstukken, tenzij deze aanbevolen zijn door TI, omdat deze elektrische schokken of brandgevaar kunnen veroorzaken
- Niet gebruiken in de buurt van water: Gebruik het TI-product niet in de buurt van water; bijvoorbeeld in de buurt van een bad, wastafel of wasteil, in een vochtig soutterain of in de buurt van een zwembad
- Plaats de apparatuur niet in de buurt van een bron van hoge temperaturen: gebruik het TI-product niet in de buurt van een warmtebron, zoals een fornuis, een open haard of een verwarming
- Wees voorzichtig bij het gebruiken van het TI-product: plaats het TI-product niet op een instabiel oppervlak het TI-product kan eraf vallen, waardoor ernstig letsel bij kinderen of volwassenen kan optreden, evenals ernstige schade aan het TI-product
- Gebruik de apparatuur niet in de buurt van medische apparatuur: gebruik het product niet in de buurt van apparatuur die gevoelig is voor elektrische interferentie, of die gebruikt wordt voor medische doeleinden gebruik het product niet in de buurt van een pacemaker of een patiëntverpleegruimte in een ziekenhuis

### **Belangrijke informatie**

- Wacht minimaal 10 seconden na het loskoppelen van het TI-product van de ACstroomadapter, voordat u het opnieuw aansluit.
- Trek de stekker van het product voorzichtig uit het stopcontact, omdat de ACadapter heet kan zijn.

### **Gebruik en onderhoud**

- Trek de stekker uit het stopcontact voor het reinigen: gebruik geen vloeibare of aërosol-reinigers gebruik een vochtige doek om te reinigen
- Houd voorwerpen uit de openingen: duw nooit voorwerpen door openingen in het TI-product, zoals de ventilatiegaten, omdat deze de hoogspanningscircuits kunnen raken en kortsluiting kunnen veroorzaken, wat kan leiden tot brand of elektrische schokken mors nooit vloeistof op het TI-product
- Bescherm tegen blikseminslag: trek de stekker van het TI-product uit het stopcontact tijdens onweer, of wanneer u het product lange tijd niet gebruikt verwijder de stroomadapter uit het stopcontact en maak de kabels los hierdoor wordt schade aan het TI-product door blikseminslag en elektrische stroomstoten voorkomen raak het metalen gedeelte van het TI-product of de kabels niet aan tijdens onweer

### **Service**

- Laat in de hieronder vermelde situaties service over aan gekwalificeerd servicepersoneel:
	- als het netsnoer of de stekker beschadigd is
	- als er vloeistof is gemorst op of als er voorwerpen zijn gevallen in het product
	- als het product is blootgesteld aan regen of water
	- als het product niet normaal werkt volgens de bedieningsinstructies
	- als het product is gevallen of als de behuizing beschadigd is
	- wanneer het product een duidelijke verandering in de werking vertoont, zoals het niet kunnen uitvoeren van de zelfcontrole
- Vraag om een veiligheidscontrole: Na het uitvoeren van onderhoud of reparaties aan het product, moet u de monteur vragen de geadviseerde veiligheidscontroles uit te voeren om te controleren of het product in een veilige staat is om te functioneren.

# **Texas Instruments Ondersteuning en Service**

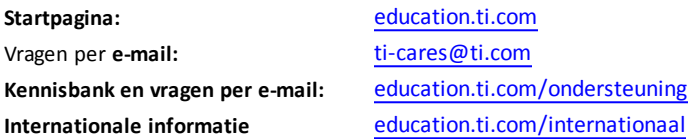

## *Service- en garantie-informatie*

Zie voor informatie over de duur en de voorwaarden van de garantie of over productservice het garantiecertificaat bij dit product, of neem contact op met uw plaatselijke Texas Instruments-leverancier/-distributeur

# **Index**

## **A**

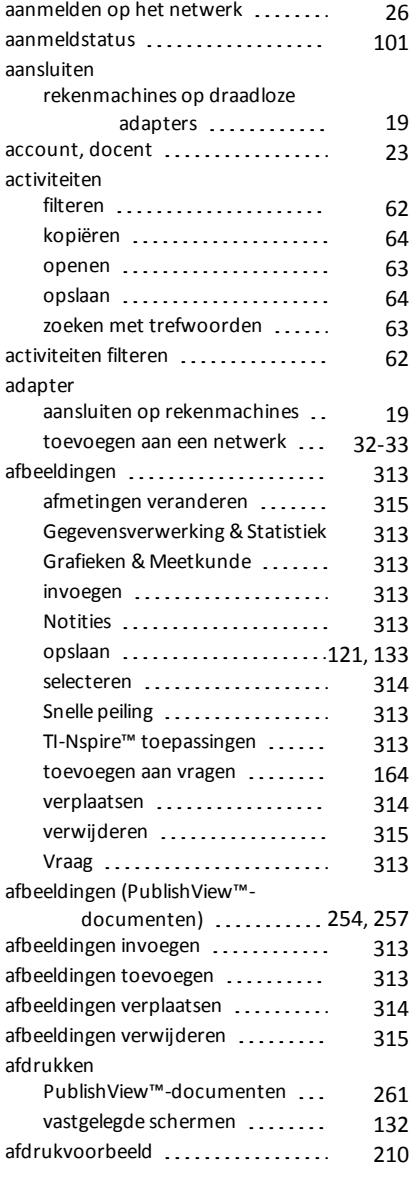

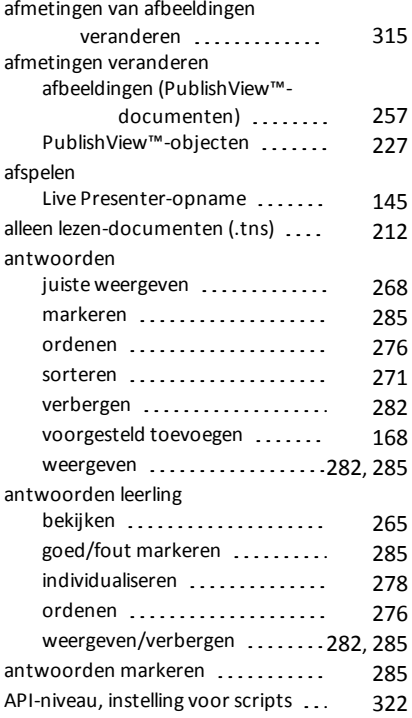

## **B**

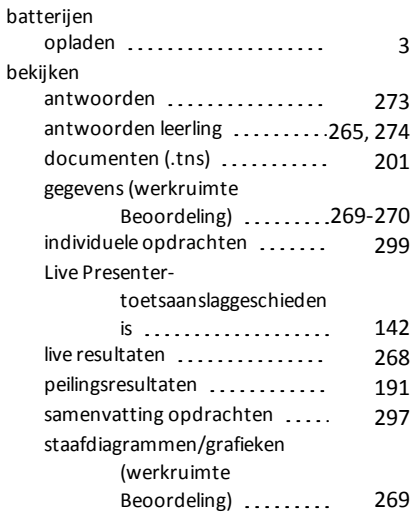

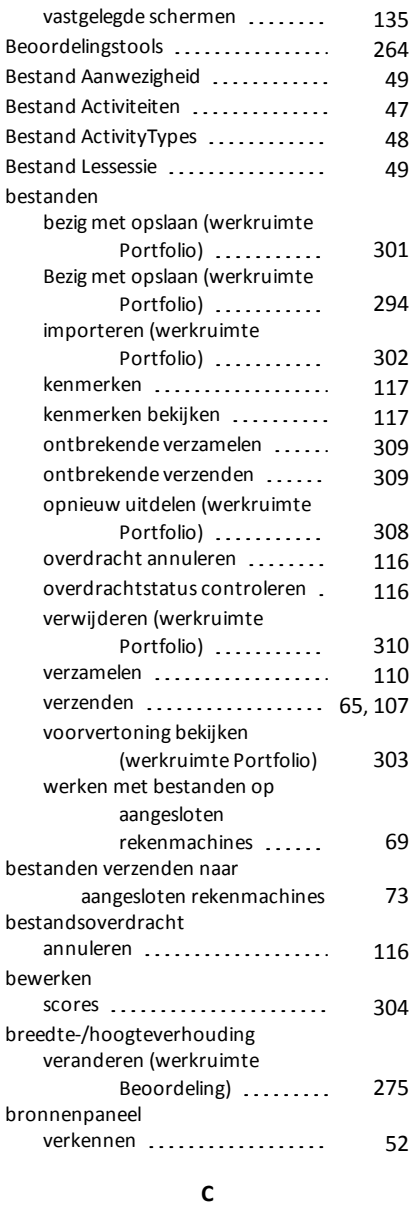

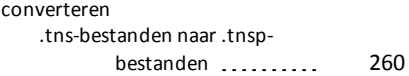

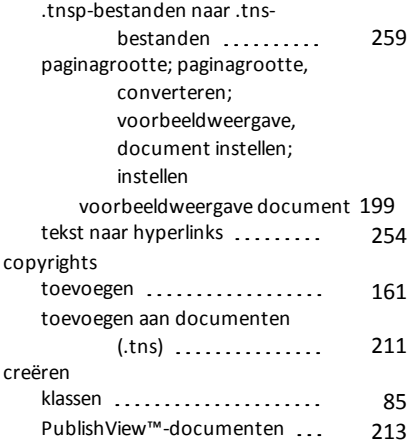

### **D**

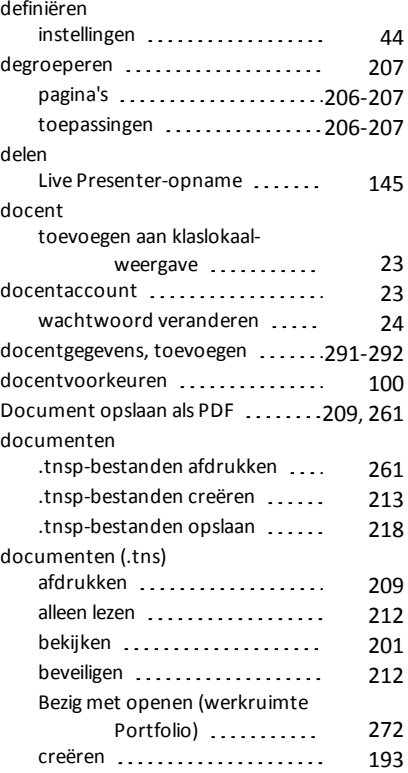

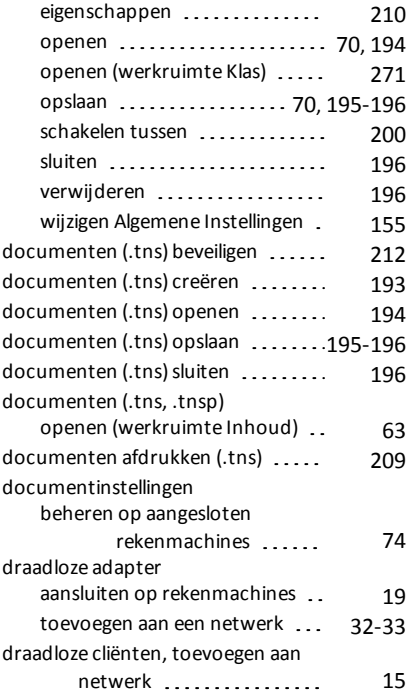

## **E**

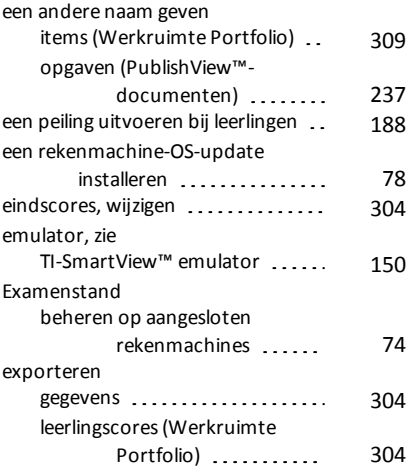

## **F**

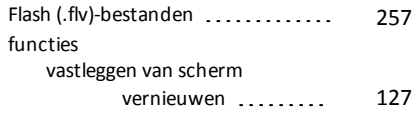

## **G**

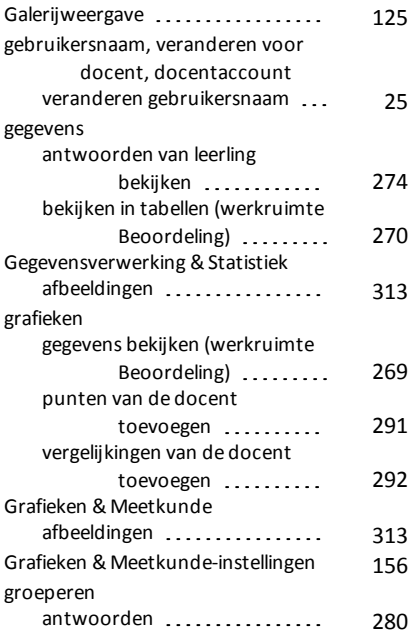

### **H**

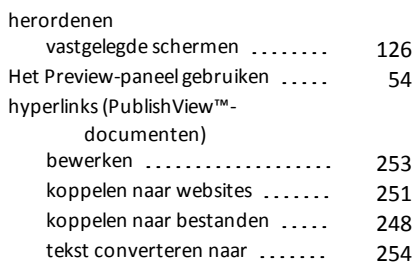

**I**

importeren bestanden (werkruimte [302](#page-309-0)

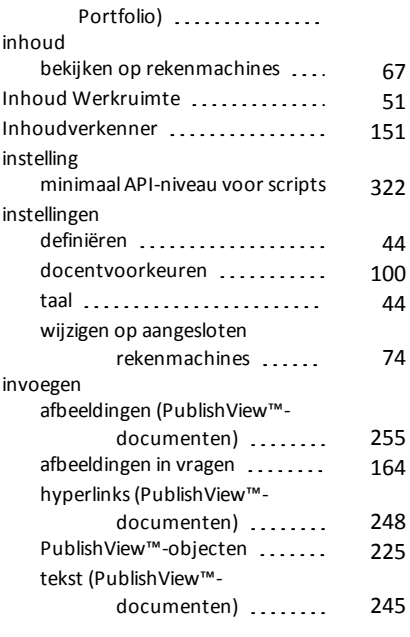

## **K**

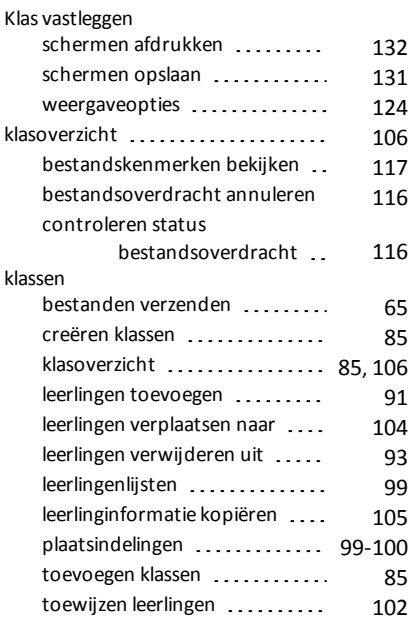

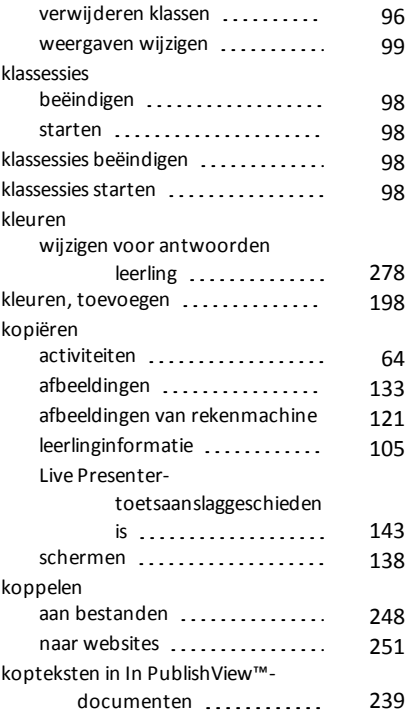

## **L**

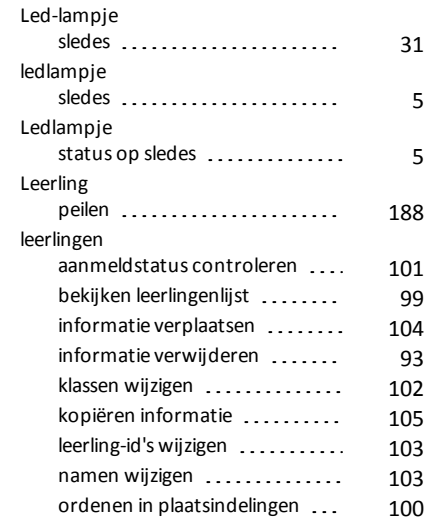

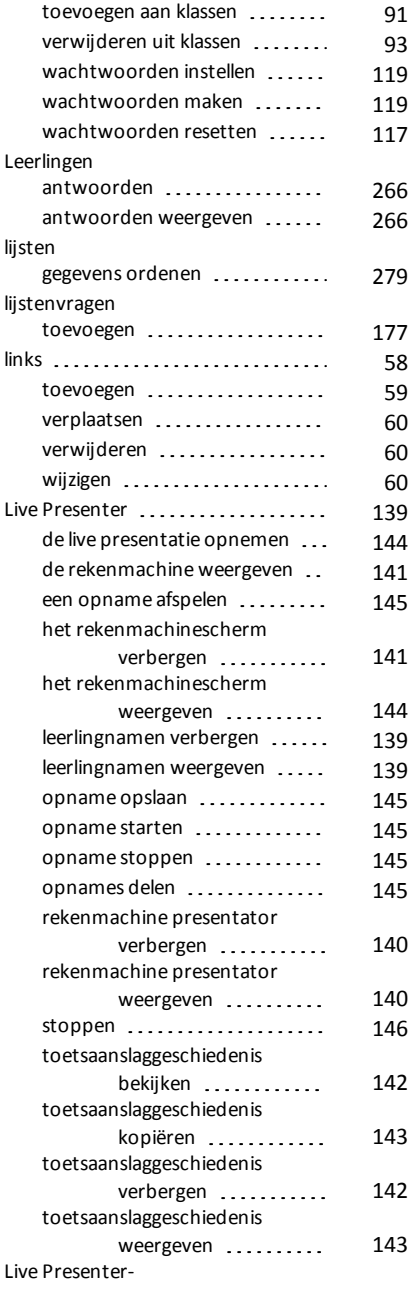

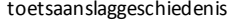

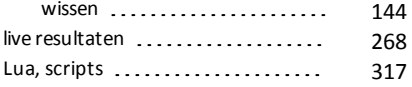

### **M**

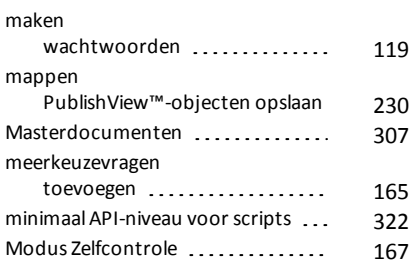

## **N**

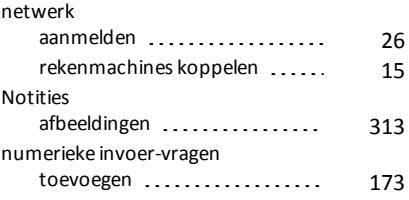

### **O**

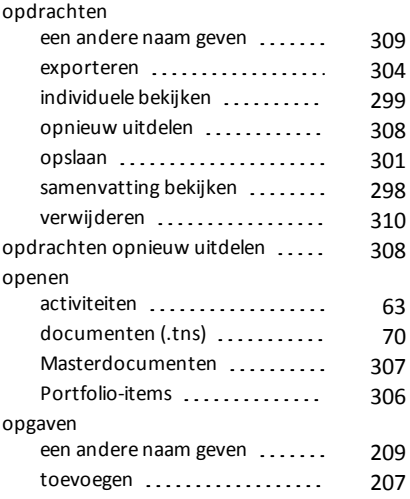

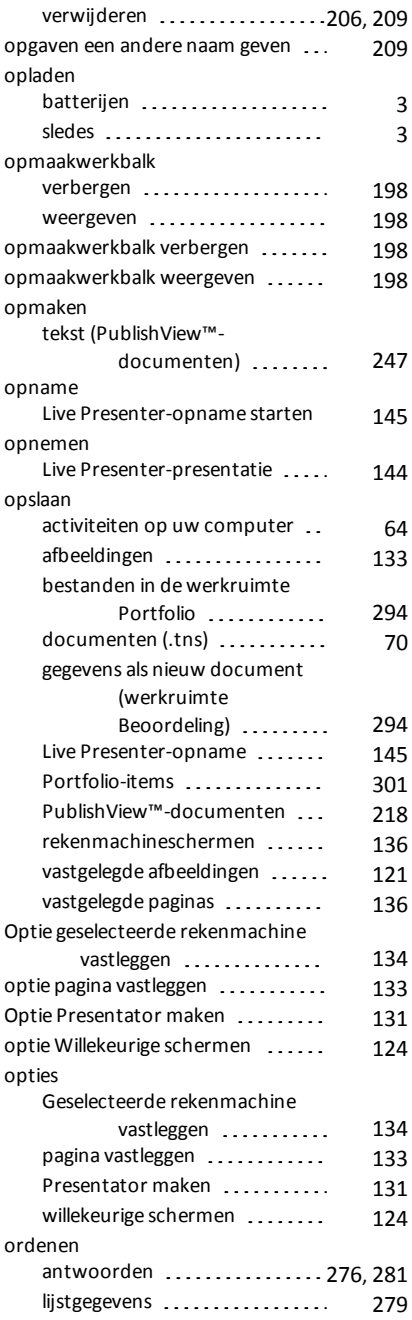

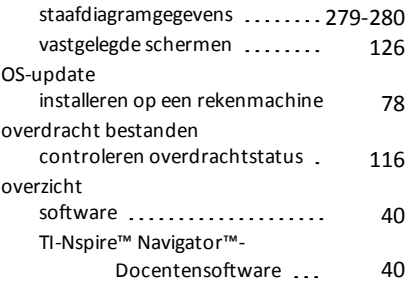

### **P**

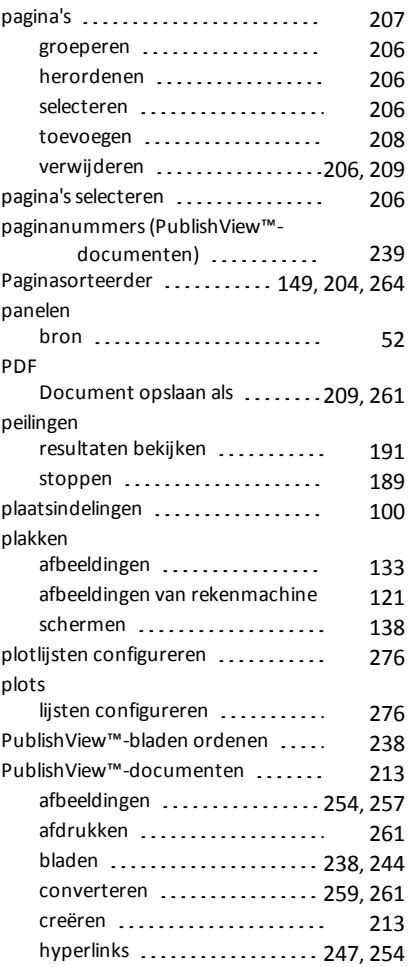

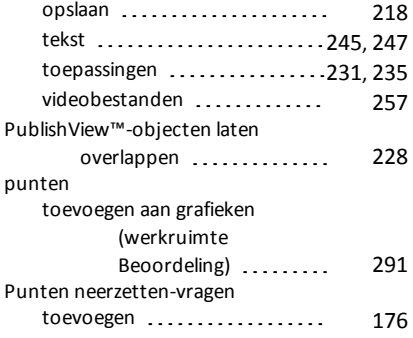

## **R**

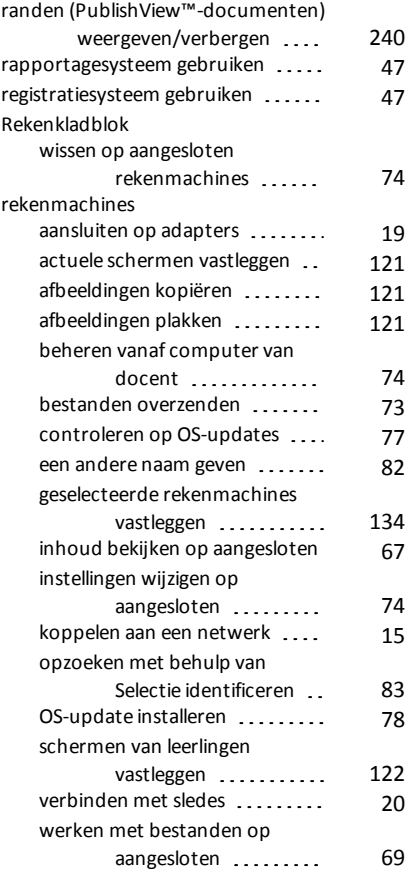

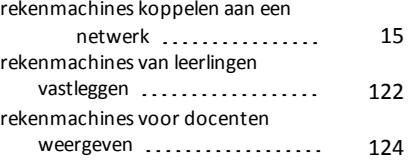

## **S**

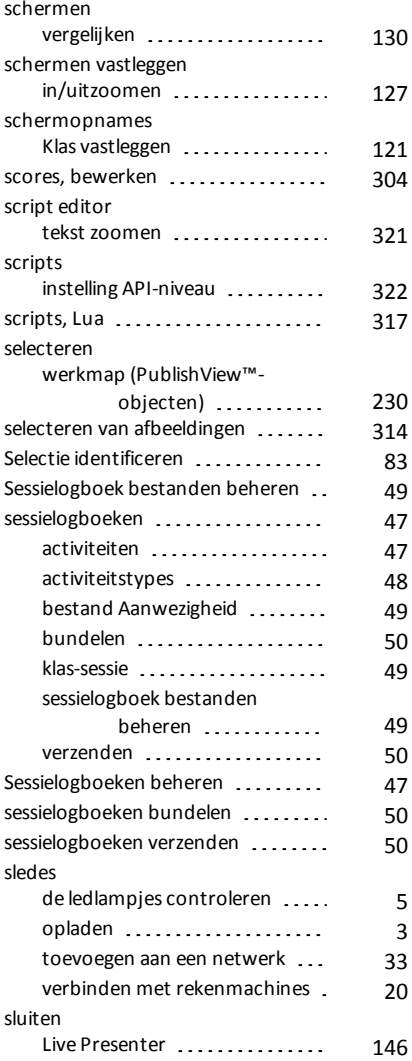

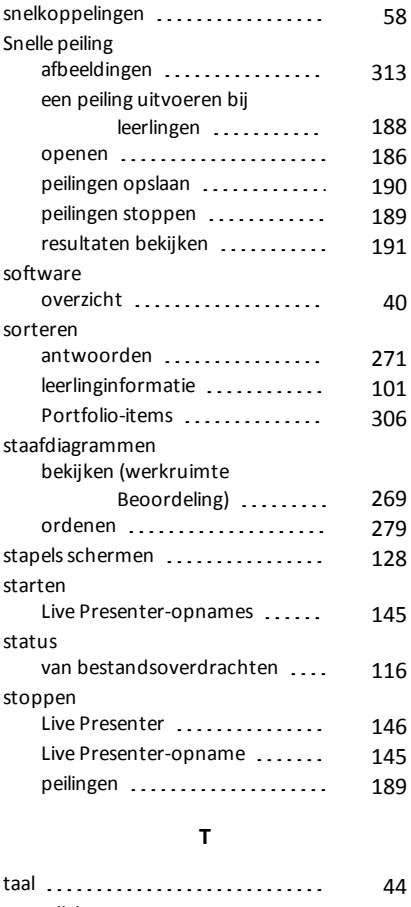

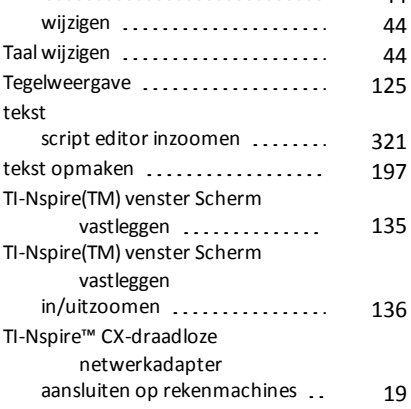

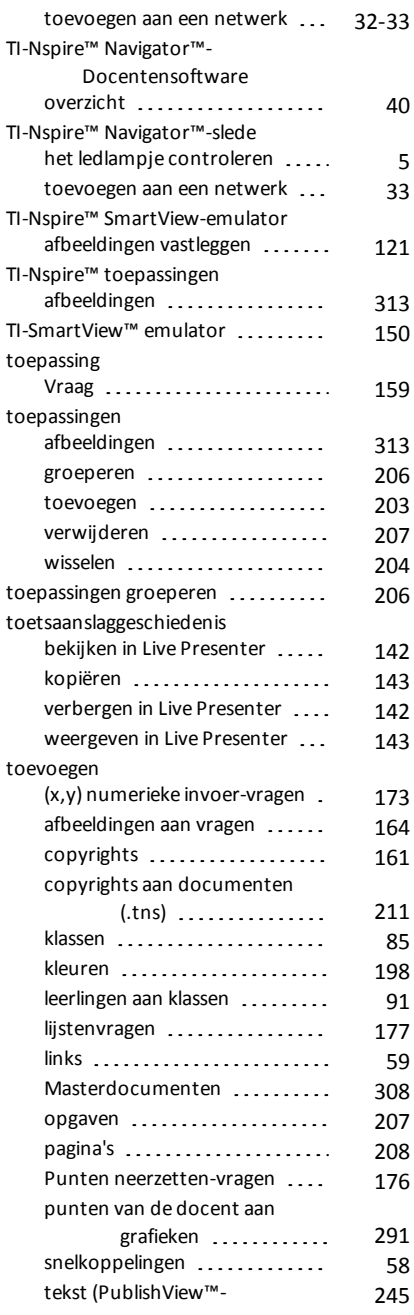

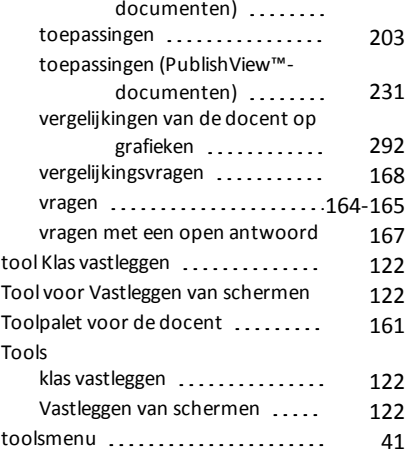

## **V**

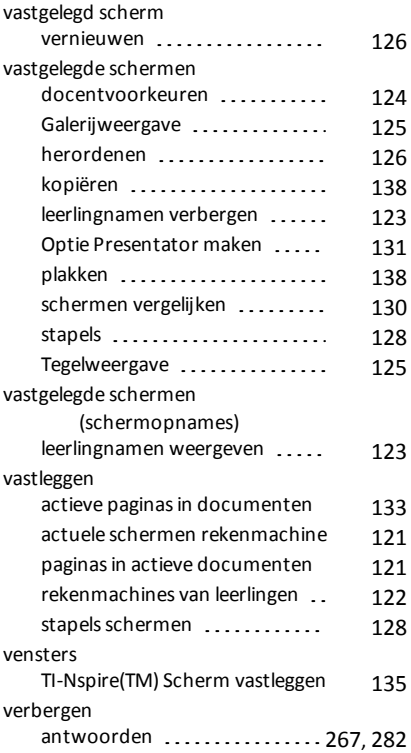

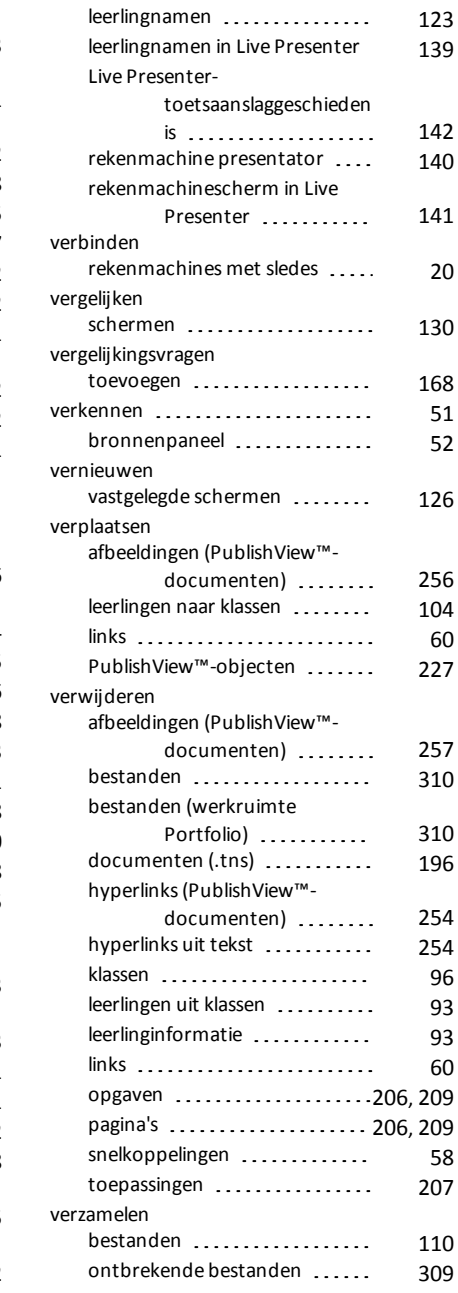

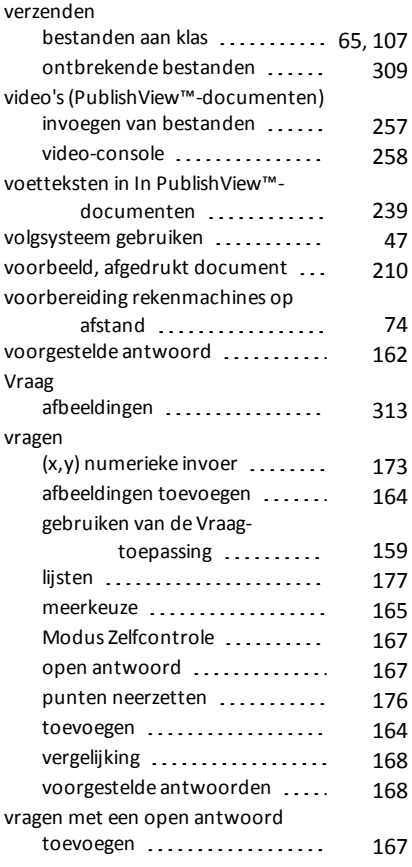

### **W**

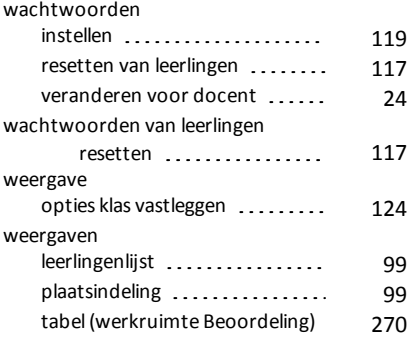

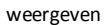

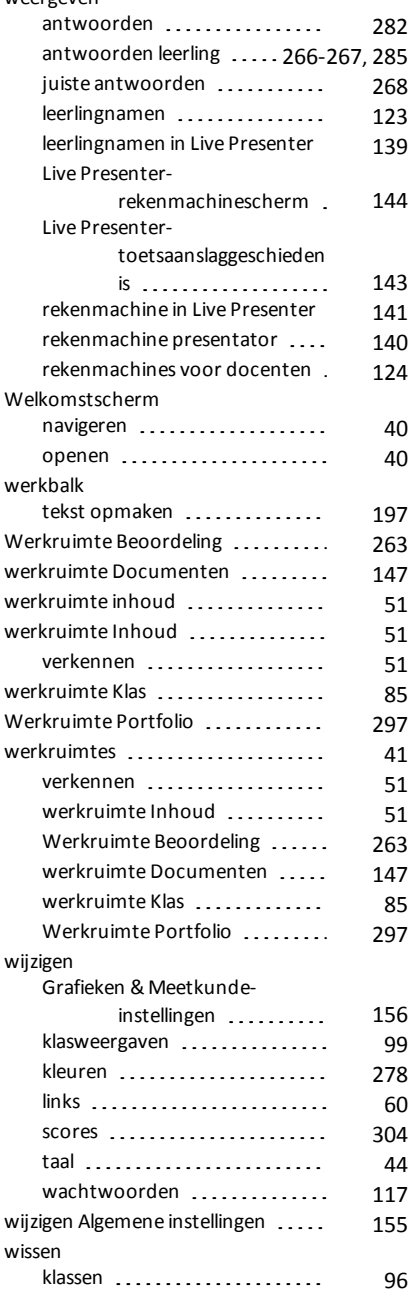

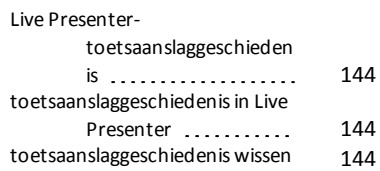

### **Z**

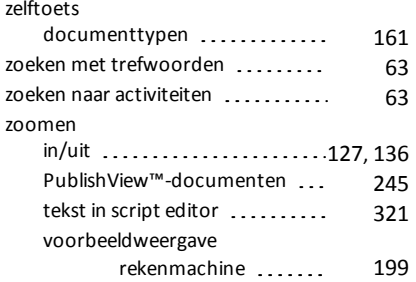